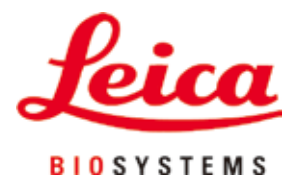

# **HistoCore PEGASUS**

## Audinių procesorius

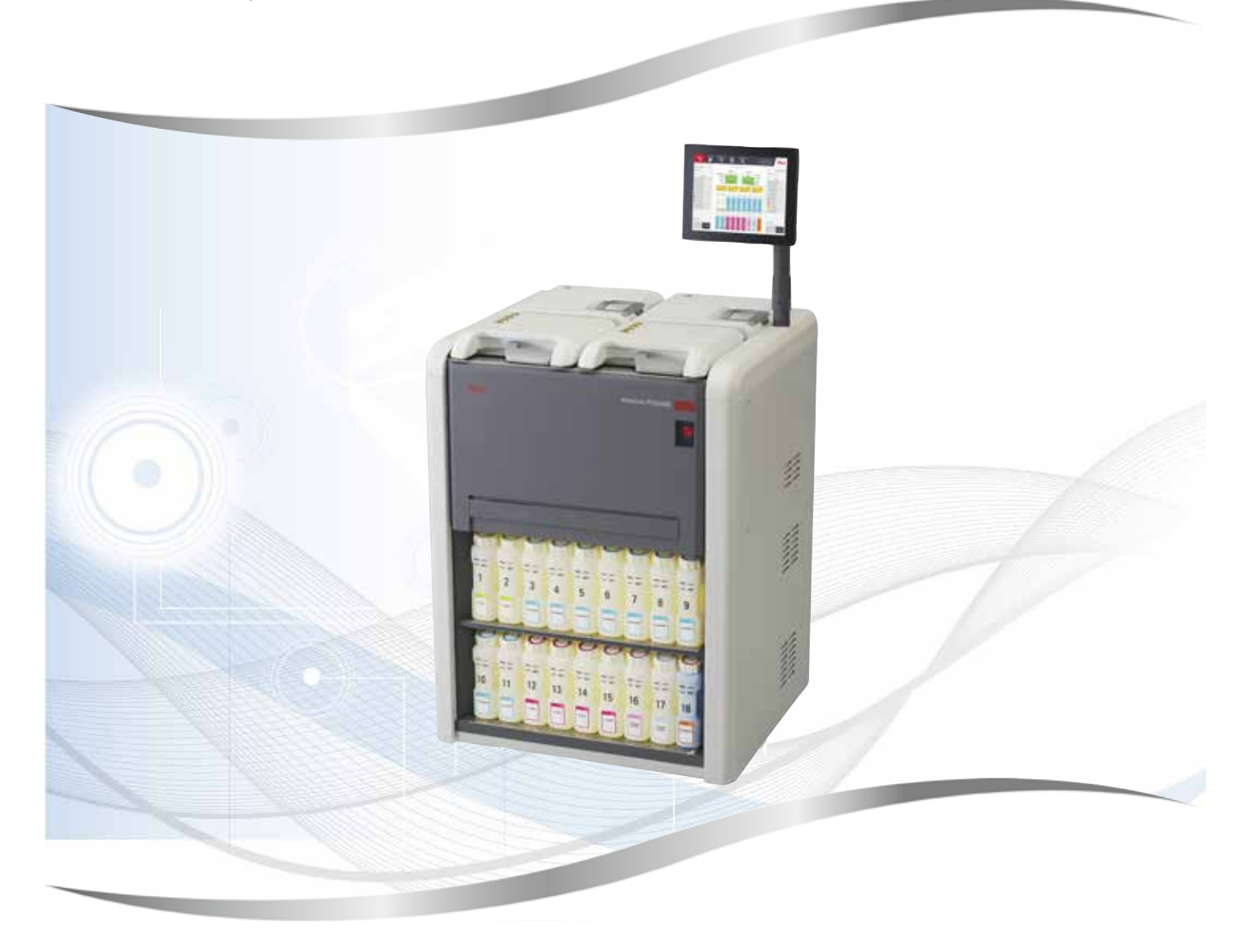

Naudojimo instrukcija Lietuvių

#### **Užsakymo Nr.: 14 0488 81126 – redakcija M**

Šį vadovą visada laikykite prie prietaiso. Prieš pradėdami darbus su prietaisu atidžiai jį perskaitykite.

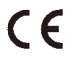

Versija 1.8, redakcija M - 03.2024

Šioje naudojimo instrukcijoje esanti informacija, skaitiniai duomenys, pastabos ir vertinimai atspindi dabartinę mokslo žinių ir naujausių technologijų būklę, kaip mes suprantame atlikę išsamų šios srities tyrimą.

Mes neturime jokio įsipareigojimo periodiškai ir nuolat atnaujinti šios naudojimo instrukcijos, atsižvelgdami į naujausius techninius pokyčius, nei teikti savo klientams papildomų šios naudojimo instrukcijos kopijų, atnaujinimų ir pan.

Tiek, kiek tai leidžiama pagal nacionalinės teisės sistemą, taikomą kiekvienu konkrečiu atveju, mes neprisiimame atsakomybės už klaidingus teiginius, brėžinius, technines iliustracijas ir pan., esančius šioje naudojimo instrukcijoje. Visų pirma, neprisiimama jokia atsakomybė už jokius finansinius nuostolius ar pasekminę žalą, atsiradusią dėl šioje naudojimo instrukcijoje pateiktų teiginių ar kitos informacijos laikymosi arba su tuo susijusią.

Teiginiai, brėžiniai, iliustracijos ir kita informacija, susijusi su dabartinės naudojimo instrukcijos turiniu ar techniniais duomenimis, nėra laikomi garantinėmis gaminio charakteristikomis.

Tai nustatoma tik sutarties sąlygomis, dėl kurių susitariame su savo klientais.

"Leica" pasilieka teisę be išankstinio įspėjimo keisti technines specifikacijas ir gamybos procesus. Tik tokiu būdu galima nuolatos tobulinti technologijas ir gamybos procesus, kuriuos naudojame savo gaminiams.

Šis dokumentas yra saugomas autorių teisių įstatymų. Visos šio dokumento autorių teisės priklauso "Leica Biosystems Nussloch GmbH".

Kopijuoti tekstą ir iliustracijas (arba bet kurias kitas dokumento dalis) spausdintuvu, kopijavimo aparatu, mikrokorta, interneto kamera ar kitais būdais, įskaitant visas elektronines sistemas ir laikmenas, leidžiama tik iš anksto gavus raštišką "Leica Biosystems Nussloch GmbH" leidimą.

Prietaiso serijos numerį ir pagaminimo metus rasite prietaiso nugarėlėje esančioje duomenų lentelėje.

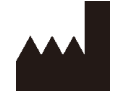

Leica Biosystems Nussloch GmbH Heidelberger Strasse 17 - 19 69226 Nussloch Germany (Vokietija) Tel.:  $+49 - (0) 6224 - 1430$ Fax: +49 - (0) 6224 - 143 268 Web: [www.LeicaBiosystems.com](http://www.LeicaBiosystems.com)

Surenkama "Leica Microsystems Ltd. Shanghai"

## **Turinys**

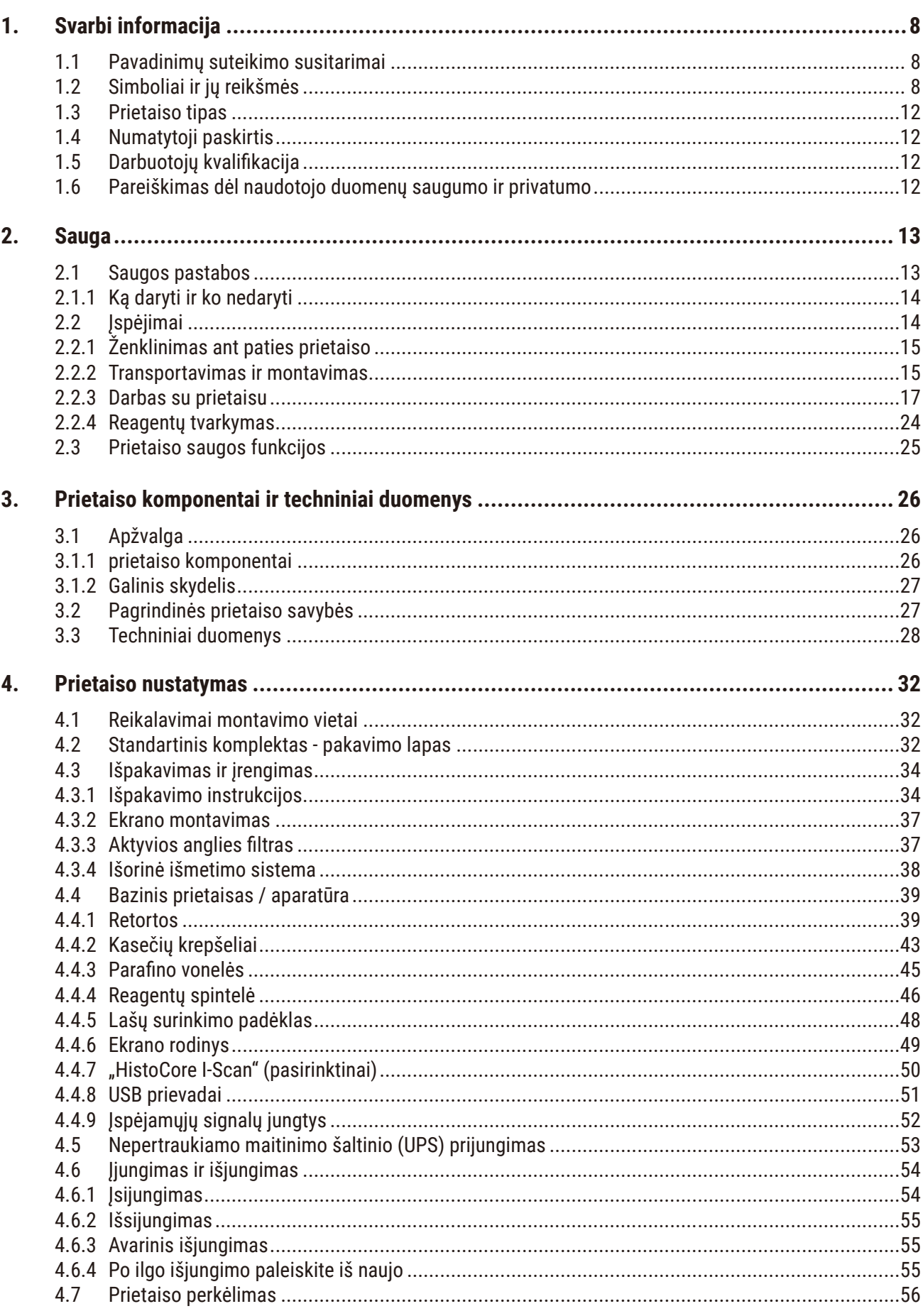

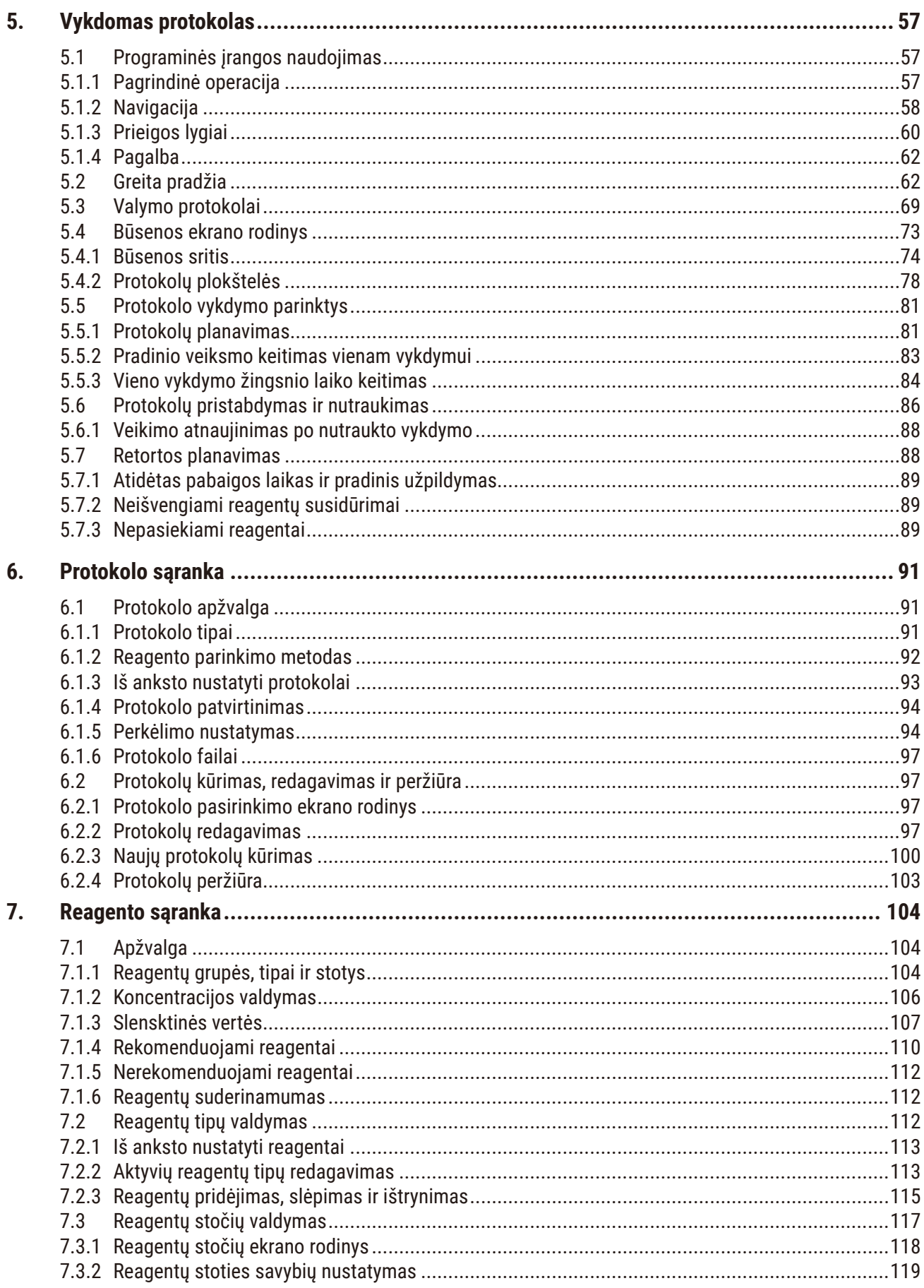

## **Turinys**

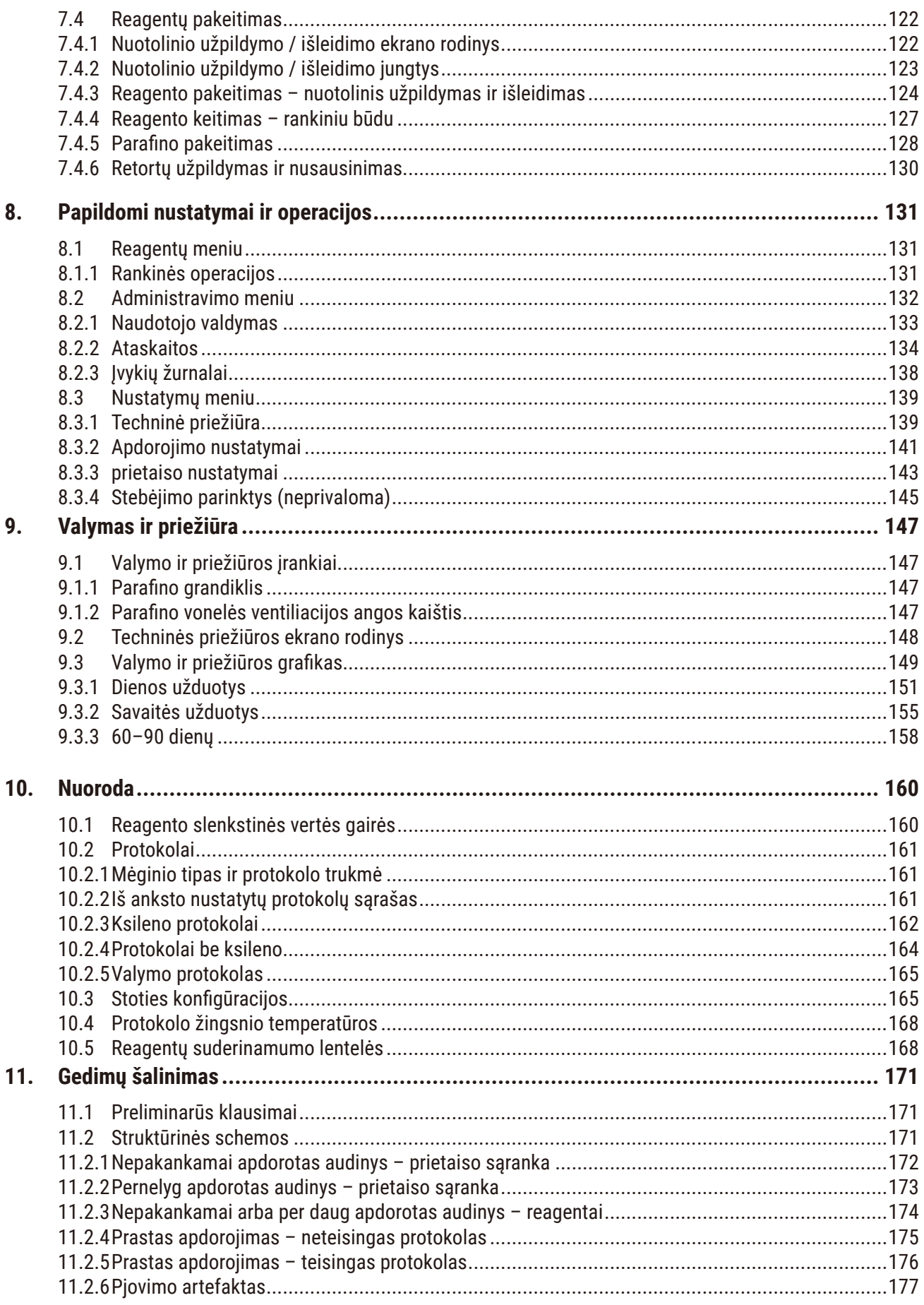

## **Turinys**

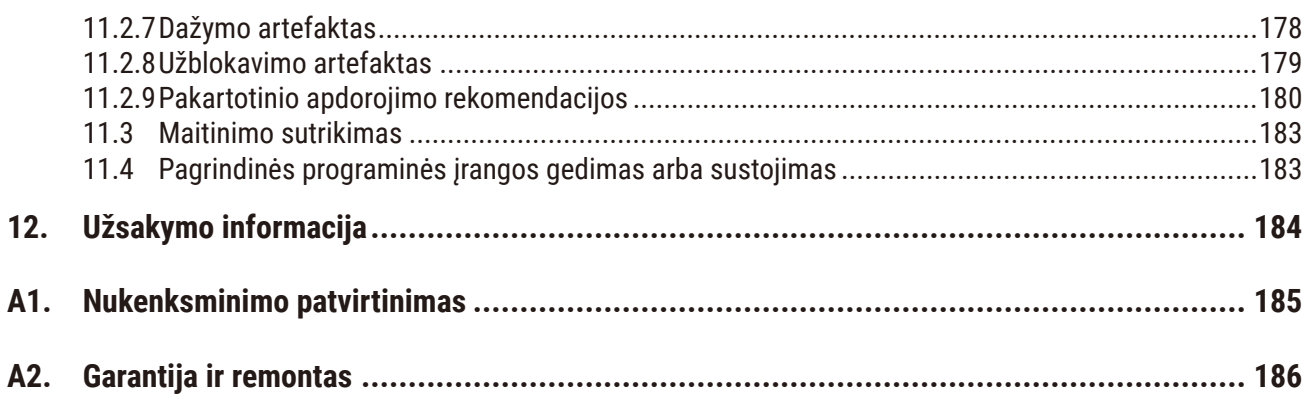

### <span id="page-7-0"></span>**1. Svarbi informacija**

**Pastaba** 

#### **1.1 Pavadinimų suteikimo susitarimai**

## O

• Visas įrenginio pavadinimas yra "HistoCore PEGASUS" audinių procesorius. Prietaisas vadinamas "HistoCore PEGASUS", siekiant užtikrinti, kad naudojimo instrukciją būtų gerai įskaitoma.

#### **1.2 Simboliai ir jų reikšmės**

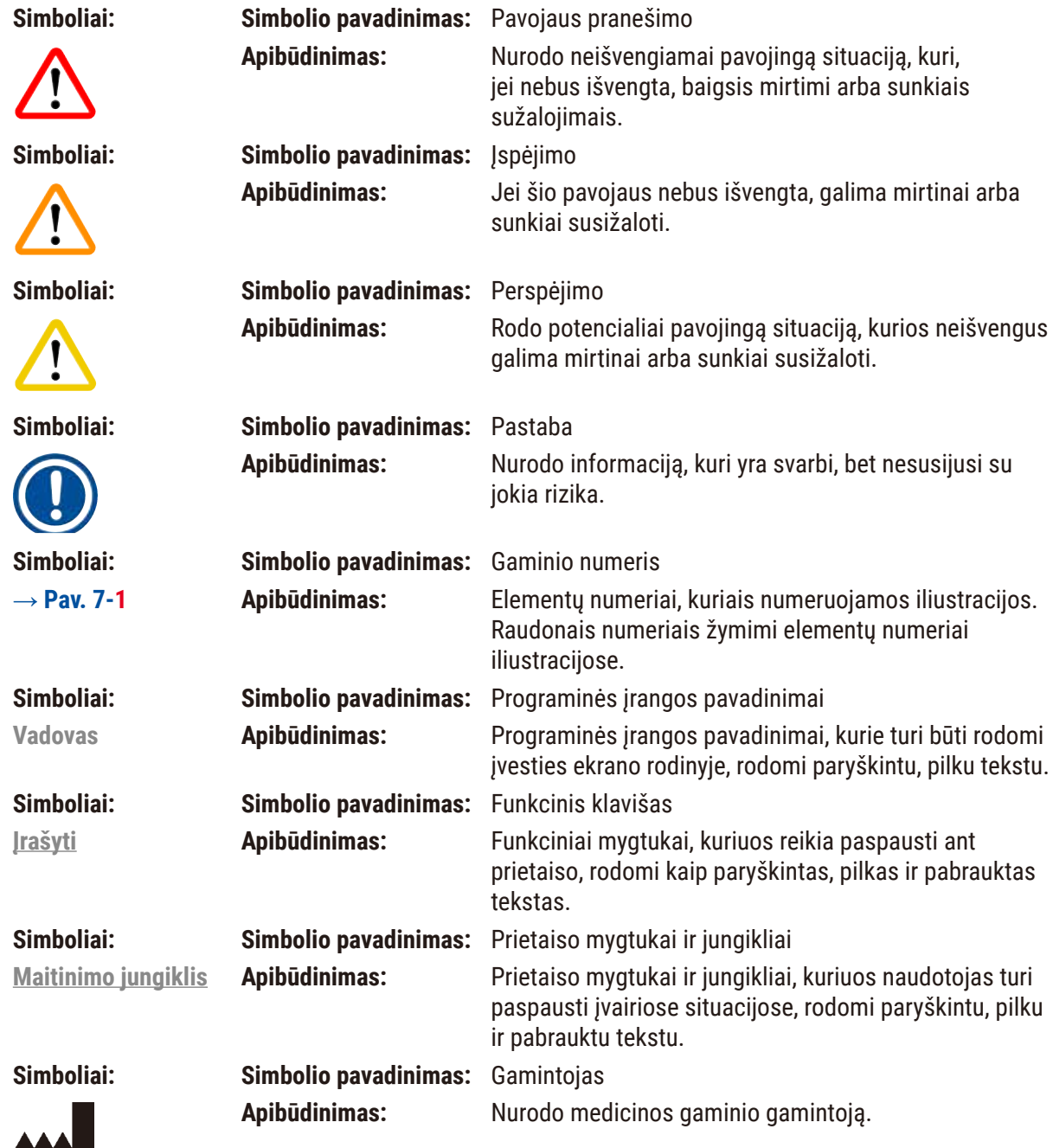

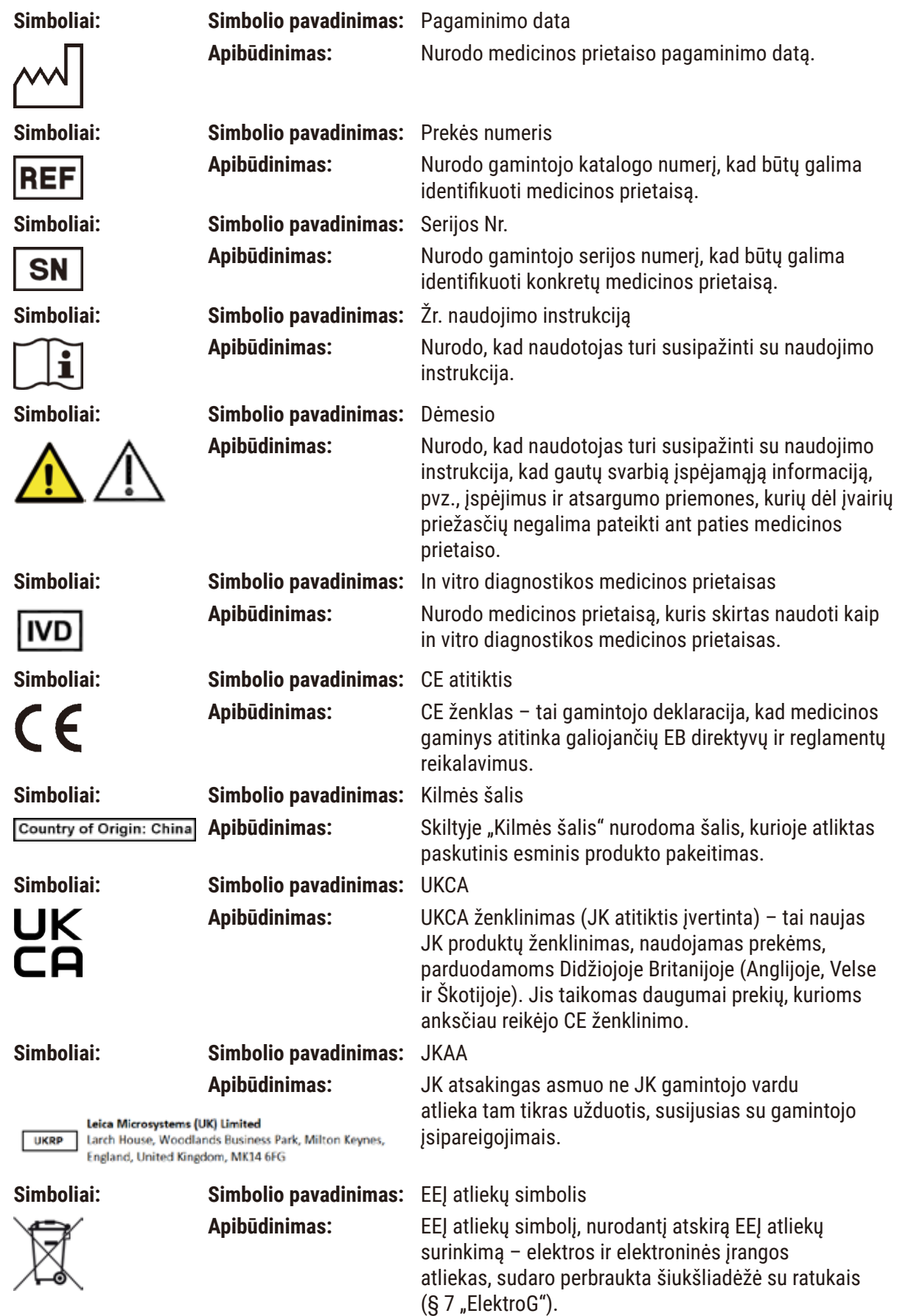

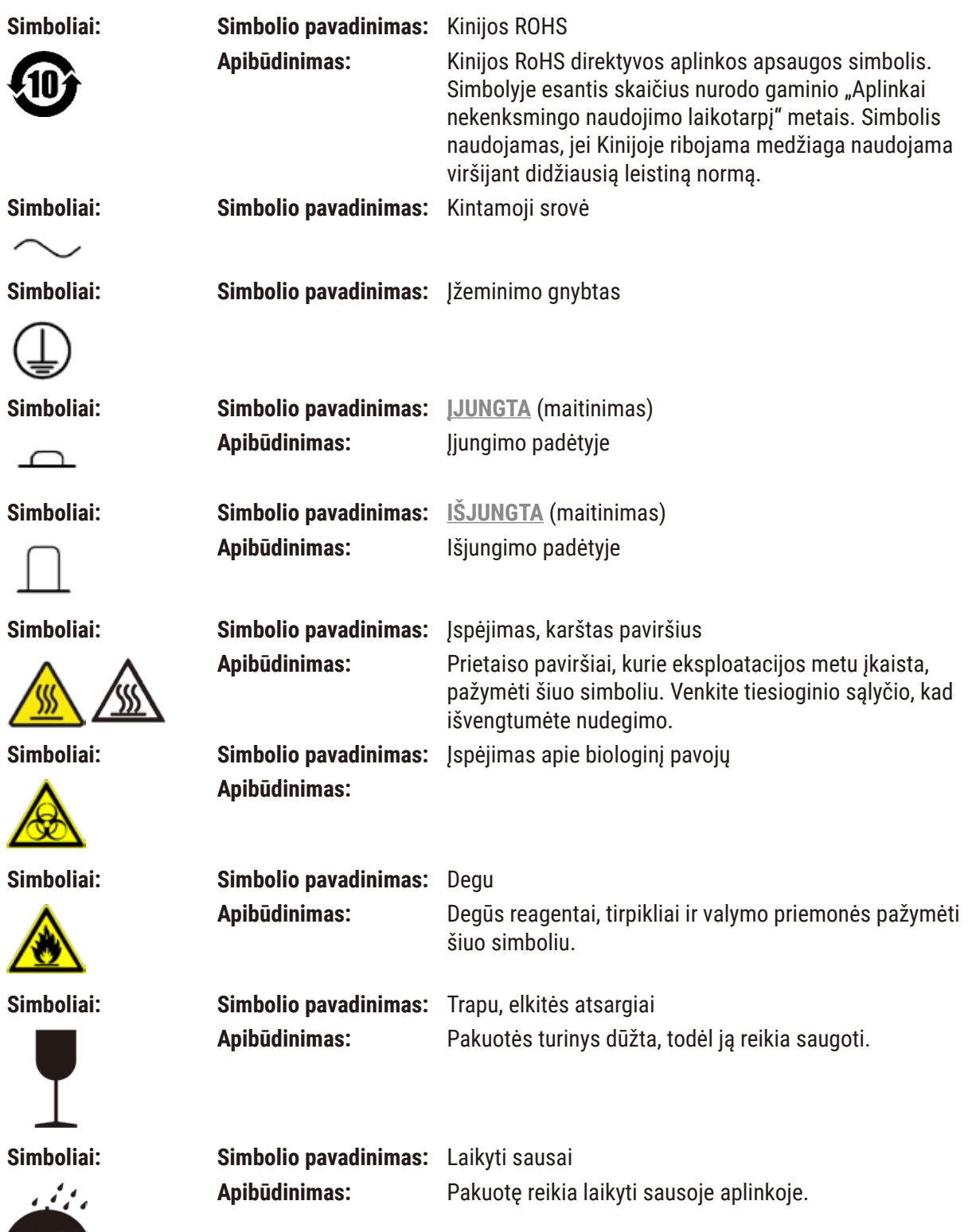

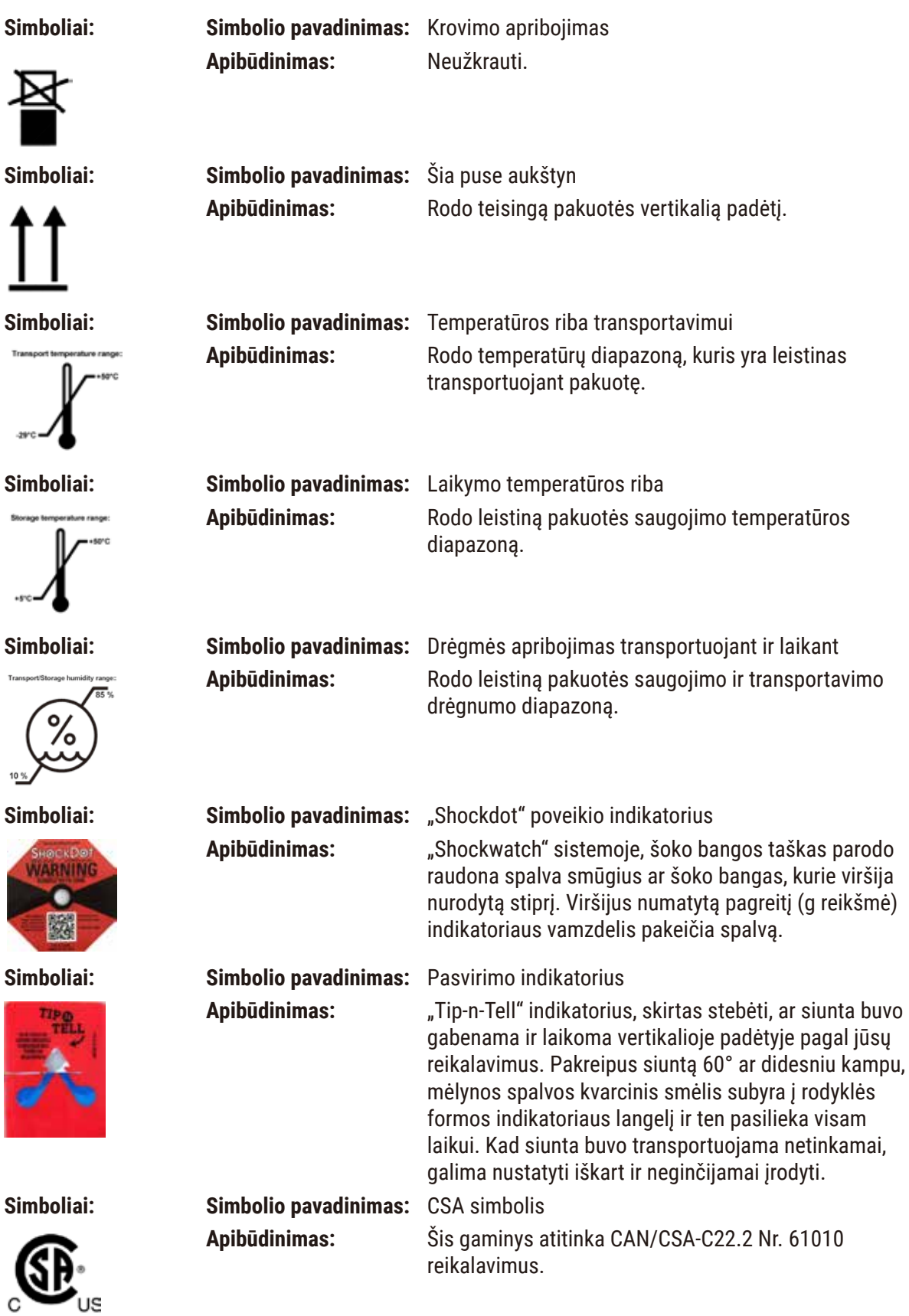

<span id="page-11-0"></span>**Simboliai: Simbolio pavadinimas:** Perdirbimo simbolis

**Apibūdinimas:** Rodo, kad gaminys gali būti perdirbamas tam pritaikytuose centruose.

#### **1.3 Prietaiso tipas**

Visa informacija, pateikta šioje naudojimo instrukcijoje, taikoma tik tam prietaiso tipui, nurodytam tituliniame puslapyje. Prietaiso galinėje pusėje pritvirtinta vardinė plokštelė, nurodanti prietaiso serijos numerį.

#### **1.4 Numatytoji paskirtis**

**Įspėjimo** 

HistoCore PEGASUS yra automatizuotas audinių procesorius, specialiai sukurtas žmogaus audinių mėginių, naudojamų patologo histologinei medicininei diagnostikai, fiksavimui, dehidratacijai, infiltracijai su tarpine ir parafinu vėžio diagnostikai.

HistoCore PEGASUS sukurtas in vitro diagnostikos reikmėms.

• Bet koks kitas prietaiso naudojimas laikomas naudojimu ne pagal paskirtį. Šių nurodymų nesilaikymas gali nulemti nelaimingą atsitikimą, susižalojimą, prietaiso, priedų ar mėginių sugadinimą. Tinkamas ir numatytas naudojimas apima visų tikrinimo ir priežiūros instrukcijų laikymąsi, taip pat visų naudojimo instrukcijoje pateiktų nurodymų laikymąsi.

#### **1.5 Darbuotojų kvalifikacija**

- Su HistoCore PEGASUS gali dirbti tik išmokyti laboratorijos darbuotojai. Prietaisas skirtas tik profesionaliam naudojimui.
- Visi laboratorijos darbuotojai, kuriems priklauso dirbti šiuo prietaisu, prieš juo naudodamiesi turi atidžiai perskaityti šią naudojimo instrukciją ir susipažinti su visomis techninėmis prietaiso savybėmis.

#### **1.6 Pareiškimas dėl naudotojo duomenų saugumo ir privatumo**

"Leica Biosystems" gerbia naudotojų duomenų saugumą ir privatumą. Toliau pateiktame pareiškime dėl naudotojo duomenų saugumo ir privatumo informuojame, kad prietaisas rinks ir naudos toliau pateiktus naudotojo duomenis.

- Krepšelių su kasetėmis nuotraukos: Krepšelių nuotraukos, įskaitant visą informaciją apie apdorotas kasetes krepšeliuose, bus renkamos, kad būtų galima sekti kasečių veikimo informaciją, ir saugomos 90 dienų.
- Naudotojo vardų ir naudotojo ID naudojimas: Naudotojo paskyros informacija, įskaitant naudotojo vardą, slaptažodį ir ženklelio informaciją, skirtą autentifikavimui ir autorizacijai, bus renkama ir saugoma tol, kol administratorius pašalins. O duomenų bazė, naudojama sąskaitos informacijai saugoti, bus užšifruota.

#### <span id="page-12-0"></span>**2. Sauga**

#### **2.1 Saugos pastabos**

Naudojimo instrukcijose pateikiama svarbi informacija, susijusi su prietaiso naudojimo sauga ir priežiūra.

Naudojimo instrukcijos yra svarbi gaminio dalis, todėl prieš paleidžiant ir naudojant ją reikia atidžiai perskaityti ir visada laikyti šalia prietaiso.

Šis prietaisas yra pagamintas ir patikrintas laikantis elektros įrangos matavimo, valdymo ir naudojimo laboratorijose saugos reikalavimų.

Siekiant išlaikyti šią prietaiso būklę ir saugiai juo naudotis, naudotojas privalo laikytis visų šioje naudojimo instrukcijoje pateikiamų pastabų ir perspėjimų.

Šiame skyriuje pateikiamų saugos pastabų ir perspėjimų būtina visuomet laikytis.

Jei jau žinote, kaip naudotis prietaisu ir naudojatės kitais "Leica Biosystems" gaminiais, būtinai perskaitykite šias pastabas.

Šias naudojimo instrukcijas būtina atitinkamai papildyti, kaip reikalaujama pagal esamus reikalavimus dėl nelaimingų atsitikimų prevencijos ir aplinkos apsaugos šalyje, kurioje naudojamas prietaisas.

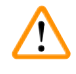

#### **Įspėjimo**

- Apsauginių ant prietaiso esančių įtaisų ir priedų negalima nuimti ar keisti. Tik kvalifikuotas "Leica Biosystems" įgaliotas techninės priežiūros personalas gali taisyti prietaisą ir pasiekti vidinius jo komponentus.
- Jei prietaisą reikia grąžinti "Leica Biosystems" taisyti, jį reikia tinkamai išvalyti ir nukenksminti.  $(\rightarrow$  p. 185 [– A1. Nukenksminimo patvirtinimas\)](#page-184-1).

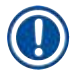

#### **Pastaba**

Naujausia informacija apie taikytinus standartus pateikiama CE atitikties deklaracijoje ir UKCA sertifikatuose, kuriuos rasite mūsų interneto svetainėje: http://www.LeicaBiosystems.com.

Taikomas elektromagnetinis suderinamumas, skleidžiami trukdžiai ir atsparumas trukdžiams, taip pat reikalavimai pagal IEC/EN 61326-2-6. Saugos informacijai taikomi reikalavimai pagal IEC/EN 61010-1, IEC/EN 61010-2-101, IEC/EN 61010-2-010 ir ISO 14971.

Ši įranga buvo sukurta ir išbandyta pagal CISPR 11 A klasę. Buitinėje aplinkoje ji gali sukelti radijo trukdžių. Tokiu atveju gali tekti imtis priemonių trukdžiams sumažinti.

Prieš naudojant prietaisą, reikia įvertinti elektromagnetinę aplinką.

Nenaudokite prietaiso šalia stiprios elektromagnetinės spinduliuotės šaltinių (pvz., neapsaugotų numatytųjų RD šaltinių), nes dėl jų prietaisas gali veikti netinkamai.

<span id="page-13-0"></span>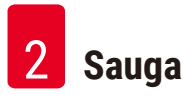

#### **2.1.1 Ką daryti ir ko nedaryti**

#### **Sąrankos / patvirtinimo procesai**

- **• SUDARYKITE** protokolus su pakankamu dehidratavimo, išvalymo ir parafino etapų skaičiumi.
- **• PATVIRTINKITE** perkėlimą (reguliariai tikrinkite faktinę pakeisto etanolio / ksileno koncentraciją hidrometru).
- **• NUSTATYKITE** realistiškas laboratorijos ribines vertes. (Norėdami optimizuoti rezultatus, nedidelio našumo laboratorijose apsvarstykite galimybę nustatyti keletą ribinių verčių.)
- **• NEPALEISKITE** negaliojančio protokolo klinikinėms reikmėms.

#### **Naudojimas**

- **• PATIKRINKITE** reagento / parafino lygį prieš paleisdami protokolą.
- **• ĮVESKITE** teisingą kasečių skaičių kiekviename paleidime.
- **• NEDĖKITE** daugiau nei 2 krepšelių arba daugiau nei 200 kasečių į vieną retortą.
- **• ATLIKITE** valymo paleidimą po kiekvieno apdorojimo.
- **• NEVALYKITE** įdėklų arba metalinių kasečių dangtelių retortoje.
- **• NEPALIKITE** audinio retortoje valymo ciklo metu.
- **• IŠ NAUJO NEAPDOROKITE** audinio valymo cikle.

#### **Pakeiskite reagentą / vašką**

- **• UŽSUKITE** buteliuko dangtelį tinkamai.
- **• PASIRINKITE** teisingą veiksmą keisdami reagento buteliuką.
- **• ĮKIŠKITE** parafino kamštį į ventiliacijos angą, kai pilate parafino granules / skystą parafiną.
- **• NEPERPILDYKITE** reagentų buteliukų ir parafino vonelių.

#### **Valymas ir priežiūra**

- **• NUVALYKITE** skysčio lygio jutiklius po kiekvieno paleidimo.
- **• APŽIŪRĖKITE** ir išvalykite retortos filtrą kasdien.
- **• NEIGNORUOKITE** priminimo patikrinti ir ištuštinti kondensato buteliuką.

#### **2.2 Įspėjimai**

Šiame prietaise gamintojo įrengti apsaugos įrenginiai suteikti tik bendrajai apsaugai nuo nelaimingų atsitikimų. Už saugų prietaiso naudojimą visų pirma atsako savininkas, taip pat paskirti darbuotojai, kurie naudoja, aptarnauja ar remontuoja prietaisą.

Kad naudojantis prietaisu nekiltų problemų, būtinai laikykitės toliau pateikiamų nurodymų ir įspėjimų.

#### <span id="page-14-0"></span>**2.2.1 Ženklinimas ant paties prietaiso**

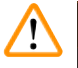

#### **Įspėjimo**

Nesilaikoma tinkamo naudojimo instrukcijų (kaip nurodoma naudojimo instrukcijose) atitinkamuose prietaiso ženkluose ir įspėjamuosiuose trikampiuose.

**Sunkus žmonių sužalojimas ir (arba) prietaiso, priedų ar mėginio sugadinimas.**

• Naudodami ar keisdami pažymėtą elementą vadovaukitės ženklinimu ant prietaiso ir griežtai laikykitės naudojimo nurodymų, kurie pateikiami naudojimo instrukcijose.

#### **2.2.2 Transportavimas ir montavimas**

#### **Įspėjimo**

Priedai / komponentai gali atsilaisvinti / būti pažeisti transportavimo metu.

#### **Mėginio pažeidimas**

• Ant pakuotės yra du indikatoriai – "ShockDot" smūgio indikatorius ir pakreipimo indikatorius – kurie rodo, ar prietaisas buvo transportuotas tinkamai. Tai patikrinkite iš karto, kai tik pristatomas prietaisas. Jei suveikė kuris nors iš indikatorių, pakuotė buvo transportuojama nesilaikant nurodymų. Tokiu atveju pažymėkite tai siuntos dokumentuose ir patikrinkite, ar siunta nepažeista.

#### **Įspėjimo**

Išpakuojant priedai gali nukristi arba užkristi ant naudotojo.

#### **Žmonių sužalojimas**

- Atidžiai laikykitės išpakavimo instrukcijų, kad nepažeistumėte prietaiso.
- Išpakuojant prietaisą reikia mažiausiai dviejų žmonių.
- Išpakavus prietaisą, jį reikia transportuoti tik vertikalioje padėtyje.

#### **Įspėjimo**

Pirmo montavimo metu prietaisas pakreipiamas judant.

#### **Žmonių sužalojimas**

• Mažiausiai du žmonės turi laikyti prietaisą, kai jis per rampą nuriedamas nuo padėklo.

### **Įspėjimo**

Kelkite prietaisą be įrankių ar įrangos.

**Keliant prietaisas gali nukristi arba užkristi ant naudotojo, o tai sužaloja žmones.**

• Perkeldami prietaisą į viršų, visada naudokite tinkamai įvertintą kėlimo įrangą, pvz., vežimėlį arba šakinį krautuvą.

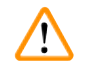

#### **Įspėjimo**

Perkelkite prietaisą, pakrautą su reagentais ir parafinu ir (arba) su prijungtu maitinimo laidu. **Žmonių sužalojimas.**

• Prieš kiekvieną transportavimą, kai prietaisas gali būti purtomas, pakreiptas ar pakeltas, prietaisas turi būti išvalytas, įskaitant vamzdelius, parafino voneles ir reagentų buteliukus. Maitinimo laidas turi būti atjungtas.

Priedai / komponentai / prietaisai gali atsilaisvinti arba būti pažeisti transportavimo metu.

#### **Mėginio pažeidimas**

- Parafino krosnelės dangčiai transportavimo metu turi būti uždaryti.
- Retortų dangteliai transportavimo metu turi būti užrakinti.

#### **Įspėjimo**

Priedai / komponentai gali atsilaisvinti / būti pažeisti transportavimo metu

#### **Mėginio pažeidimas**

• Prieš įjungdami prietaisą, vizualiai patikrinkite, ar prietaisas ir priedai nepažeisti transportuojant arba perkeliant prietaisą.

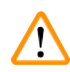

#### **Įspėjimo**

Priedai / komponentai gali atsilaisvinti / būti pažeisti transportavimo metu

#### **Mėginio pažeidimas**

- Prieš apdorodami paciento audinių mėginius po prietaiso transportavimo ar perkėlimo, atlikite bandomąjį paleidimą, kad įsitikintumėte, ar prietaisas ir naudojamas protokolas yra tinkami. Naudokite iš anksto nustatytą protokolą arba derinkite šią veiklą su savo protokolų patvirtinimu.
- Paciento audinių mėginius apdorokite tik diagnostikos tikslais, sėkmingai atlikę visus aukščiau nurodytus patikrinimus. Jei kuris nors iš ankstesnių veiksmų nepavyko, nenaudokite prietaiso ir susisiekite su vietiniu "Leica Biosystems" aptarnavimo atstovu.

#### **Įspėjimo**

Nepakankama išmetimo sistema arba jos nėra / Neteisingas prijungimas prie išmetimo sistemos

#### **Žmonių sužalojimas dėl nutekėjusių garų arba per daug garų**

- Niekada nenaudokite prietaiso be aktyviosios anglies filtro arba išorinės išmetimo sistemos, nes taip į laboratoriją pateks potencialiai pavojingi garai.
- Rekomenduojama naudoti išorinę išmetimo sistemą.
- Net jei prietaisas yra prijungtas prie išorinio išmetimo įrenginio, pridedamas aktyviosios anglies filtras turi likti naudojamas.

#### **Įspėjimo**

Prietaisas yra prijungtas prie maitinimo plokštės su kitais instrumentais.

**Prietaisas gali veikti esant nestabiliai srovei / maitinimui, todėl mėginys gali būti pažeistas.**

- Nenaudokite ilginamojo laido.
- Prietaisą junkite tik į įžemintą elektros lizdą. Įsitikinkite, kad privaloma naudoti CB (grandinės pertraukiklį).

#### **Įspėjimo**   $\sqrt{N}$

 $\mathbf{\hat{N}}$ 

Nuvarvėjimo padėklas nėra sumontuotas arba sumontuotas neteisingai ir skystis teka ant grindų. **Žmonių sužalojimas.**

#### **Aplinkos užterštumas.**

- Nenaudokite prietaiso neįdėję lašų padėklo.
- Naudodami prietaisą, dėvėkite AAP (asmenines apsaugos priemones).

#### <span id="page-16-0"></span>**2.2.3 Darbas su prietaisu**

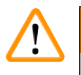

#### **Įspėjimo**

Jungtis neatitinka vamzdelio / jungties korozija; reagento buteliuko perpildymas (išorinio reagento kiekis neatitinka reagento buteliuko ir pan.); buteliukas nukrenta pildant ar keičiant reagentą; vamzdelis atsilaisvina išleidžiant.

#### **Žmonės paslysta arba įkvepia toksiškų / pavojingų garų.**

#### **Biologinis pavojus dėl reagento atliekų.**

#### **Aplinkos užterštumas.**

- Dirbdami su reagentais visada dėvėkite apsauginius drabužius, apsauginius akinius, respiratorių, gumines pirštines ir visas kitas būtinas asmenines apsaugos priemones. Audinių apdorojimui naudojami reagentai gali būti toksiški ir (arba) degūs.
- Visada naudokite kartu su prietaisu pateiktą vamzdelį.
- Niekada nepildykite reagento stoties, kurioje jau yra turinys.

#### **Įspėjimo**

**Įspėjimo** 

**Dėl netinkamų perkėlimo nustatymų, taikomų apdorojamiems mėginių tipams, mėginiai gali būti pažeisti!** Norėdami užtikrinti teisingus perkėlimo nustatymus:

- Apie perkėlimo nustatymus žr. 6.1.5 skyrių "Perkėlimo nustatymas".
- Iš anksto nustatytus ir pritaikytus protokolus (įskaitant perkėlimo vertę) turi patvirtinti laboratorija pagal savo standartinę darbo procedūrą.

Prieš nuotolinį užpildymą retorta nėra tuščia.

#### **Mėginio pažeidimas**

- Prieš paleisdami protokolą patikrinkite retortą ir įsitikinkite, kad retortoje nieko nėra.
- Įsitikinkite, kad reagento buteliukas yra tinkamai prijungtas, o skysčio lygis reagento buteliuke yra tarp maksimalaus ir minimalaus indikatorių.

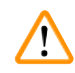

#### **Įspėjimo**

Naudotojas į parafino vonelę įpila per daug kieto / išlydyto parafino. Tai gali lemti parafino patekimą į oro sistemą arba kryžminį parafinų užteršimą.

#### **Mėginio pažeidimas / prietaiso užsikimšimas**

- Pildydami parafiną visada naudokite ventiliacijos kamštį ir atkreipkite dėmesį, kad neviršytumėte maksimalaus lygio žymos.
- Prieš pradėdami protokolą, patikrinkite, ar parafino lygis yra tarp maksimalios ir minimalios žymių.

Atidarykite / uždarykite parafino vonelės dangti; užpildykite ištirpinta parafiną; jungtis neatitinka vamzdelio / jungties korozija; vamzdelis atsilaisvina nusausinant; parafino atliekų konteineris nėra paruoštas / nėra stabilus, kai išleidimas prasideda per GUI; ištraukite išleidimo vamzdį.

#### **Rankų / pirštų nusiplikymas.**

**Žmonės paslysta arba įkvepia toksiškų / pavojingų garų.**

#### **Biologinis pavojus dėl užteršto parafino.**

#### **Aplinkos užterštumas.**

- Pildydami / išleisdami ištirpusį parafiną, dėvėkite apsauginius drabužius, apsauginius akinius, respiratorių, mūvėkite gumines pirštines ir naudokite visas kitas būtinas asmenines apsaugos priemones. Panaudotas parafinas gali būti užterštas.
- Įsitikinkite, kad naudojate tinkamo dydžio parafino išleidimo žarną, kad išvengtumėte parafino nutekėjimo.
- Iš vamzdelio išeinantis parafinas bus karštas ir gali nudeginti. Įsitikinkite, kad parafinas nuteka į tinkamą indą ir stovėkite švariai, kol nutekės.
- Neišimkite nuotolinio užpildymo / išleidimo vamzdelio, kol programinė įranga nenurodys, kad procesas baigtas ir suslėgtasis oras neišvalė vamzdelio. Reagento srauto nutraukimas nereiškia, kad procedūra baigta.

### **Įspėjimo**

Naudotojo nustatyti protokolai nėra patvirtinti.

#### **Mėginio pažeidimas**

• Iš anksto nustatytus protokolus ir pritaikytus protokolus naudotojas turi patvirtinti prieš paleisdamas protokolą, t. y. audinių apdorojimą su paciento audiniais diagnostikai pagal vietinius ar regioninius akreditavimo reikalavimus.

### **Įspėjimo**

RMS (reagentų valdymo sistema) nustatyta į parinktį "N/A" (Netaikoma) arba neteisinga vertė.

**Neįmanoma stebėti reagento suvartojimo būsenos, o tai gali turėti įtakos audinių apdorojimo kokybei ir sugadinti mėginį.**

- Nenustatykite RMS į parinktį "N/A" (Netaikoma). Reagento suvartojimo būsenai stebėti naudokite RMS.
- Naudotojas turi patvirtinti RMS nustatymus prieš paleisdamas protokolą, t. y. audinių apdorojimą su paciento audiniais diagnostikai pagal vietinius ar regioninius akreditavimo reikalavimus.

#### **Įspėjimas**

Atidarius retortą, kol prietaisas apdoroja / po pristabdymo / pasibaigus protokolui, naudotojas patirs sąlytį su karštu dangčiu / krepšeliais / skysčiais / pavojingais reagentais / garais iš retortos. Atidarykite retortą ir protokolas negalės būti tęsiamas.

#### **Žmonių sužalojimas / mėginio pažeidimas / mėginio sugadinimas**

- Karštas paviršius. Dirbdami dėvėkite cheminius apsauginius drabužius, apsauginius akinius, respiratorių, mūvėkite gumines pirštines ir naudokite visas kitas būtinas asmenines apsaugos priemones.
- Neatidarykite retortos dangčio ir nenuimkite reagentų buteliukų / parafino krosnelės dangčio / parafino vonelių, kai vykdomas protokolas, nebent tai būtų nurodyta sistemos pranešime. Jei vykdant protokolą norite pašalinti mėginius iš retortos arba pridėti mėginių prie retortos, paspauskite pristabdymo mygtuką.
- Būkite atsargūs atidarydami retortą arba parafino vonelę pristabdę prietaisą. Perskaitykite visus įspėjamuosius pranešimus, pavyzdžiui, retorta yra aukštesnės nei saugios prieigos temperatūros, ir prieš tęsdami imkitės atitinkamų atsargumo priemonių.
- Išlydytas parafinas yra karštas ir gali nudeginti. Būkite atsargūs dirbdami su parafinu ir išimdami krepšelius.

#### **Įspėjimo**

Užmuškite retortų dangtelius, kai jie yra atidaryti.

#### **Žmonių sužalojimas. Pirštų ar rankų sutraiškymas.**

• Nedaužykite retortų dangtelių, kai jie yra atidaryti.

#### **Įspėjimo**

**Įspėjimo** 

Apdorojimas prasideda, kai parafinas nėra visiškai ištirpęs.

#### **Mėginio pažeidimas**

• Prieš paspausdami mygtuką Pradėti, įsitikinkite, kad parafino vonelėse esantis parafinas yra visiškai ištirpęs.

 $\mathbf{\Psi}$ 

Mėginiai nepadengti reagentais / parafinu.

#### **Mėginiai išdžiūvimas ir pažeidimas.**

- Prieš paleisdami protokolą patikrinkite reagento lygį reagentų buteliukuose iš išorės. Įsitikinkite, kad reagentų lygis yra tarp min. ir maks. lygio žymų. Taip pat patikrinkite parafino kiekį.
- Nepilkite mėginių virš lygio jutiklio.
- Nepridėkite mėginių daugiau nei siūloma.
- Visada įsitikinkite, kad kasetės yra tinkamai įdėtos į krepšelius ir kad krepšeliai būtų tinkamai įstatyti į retortas.
- Stoties pasirinkimo protokolai nerekomenduojami apdoroti per naktį. Jei dėl kokios nors priežasties reagentas nepasiekiamas, protokolas negali būti baigtas.

Neteisingas koncentracijų nustatymas

- **Mėginio pažeidimas arba audinių apdorojimo kokybės pablogėjimas**
	- Nekeiskite panaudoto reagento koncentracijos, nebent galite patikrinti tikrąją koncentraciją.

### **Įspėjimo**

Neteisingai nustatyta reagento temperatūros riba, viršijanti virimo tašką.

**Žmonių sužalojimas / mėginio pažeidimas / aplinkos užterštumas dėl per dūmų, susidarančių apdorojimo metu.**

- Būkite ypač atsargūs, kai nuspręsite pakeisti reagento temperatūros slenkstinę vertę. Padidinus slenksčius, reagentai gali užvirti. Verdantys reagentai išskirs daug dūmų, kurie gali perkrauti vidinį aktyviosios anglies filtrą arba (jei yra) išorinę išmetimo sistemą. Verdantys reagentai taip pat gali sukelti per didelį slėgį prietaise, padidėjusį reagento užteršimą ir reagento išsiliejimą. Reagento virimo temperatūra yra žemesnė, kai retortoje veikia vakuumas arba slėgio / vakuumo ciklas.
- Niekada nenaudokite prietaiso be aktyviosios anglies filtro arba išorinės išmetimo sistemos. Net jei prietaisas yra prijungtas prie išorinio išmetimo įrenginio, pridedamas aktyviosios anglies filtras turi likti naudojamas.

#### **Įspėjimo**

Neteisingas reagentų apibrėžimas

**Mėginio pažeidimas, kurį sukėlė reagentų neatitikimas tarp GUI apibrėžimų ir buteliukų etikečių.**

- Visada teisingai atnaujinkite stoties informaciją.
- Visada patikrinkite stočių apibrėžimą pradedant protokolus arba prieš tai.
- Niekada neatnaujinkite informacijos nepakeitę reagento.

### **Įspėjimo**

Nepaisykite prietaiso pateiktos informacijos.

Atnaujinkite reagento / stoties parametrus, bet nepakeiskite reagento.

Pripilde buteliuką, neatnaujinkite reagento būsenos GUI iš "Empty" (Tuščias) į "Full" (Pilnas).

Arba nustatykite būseną į "Full" (Pilnas) prieš užpildydami buteliuką, bet nepripildydami buteliuko arba nepripildydami buteliuko.

**Mėginio pažeidimas, kurį sukėlė nešvarus arba pasibaigusio galiojimo reagentas arba nepakankamas reagentas.**

#### **Diagnozės vėlavimas.**

- Kai būsite paraginti, visada pakeiskite reagentus.
- Visada teisingai atnaujinkite stoties informaciją.
- Niekada neatnaujinkite informacijos nepakeite reagento.

#### Įpilkite reagento iš nestabilios talpyklos.

**Žmonių sužalojimas – pripildymo / išleidimo funkcijos apima stiprų išvalymą, dėl kurio nestabilus indas gali apvirsti ir išsilieti. Naudotojas gali paslysti ant išsiliejusio reagento ant žemės.**

#### **Aplinkos užterštumas.**

- Visada įsitikinkite, kad pilate arba išleidžiate į didelį stabilų indą. Talpykla taip pat turi būti pakankamo tūrio, kad lengvai tilptų visas išleistas skystis. Jei naudojate nedidelę talpyklą, užpildydami arba nusausindami turite palaikyti indą ir vamzdelį.
- Visada naudokite kartu su prietaisu pateiktą vamzdelį.
- Dirbdami su reagentais visada dėvėkite apsauginius drabužius, apsauginius akinius, respiratorių, gumines pirštines ir visas kitas būtinas asmenines apsaugos priemones. Audinių apdorojimui naudojami reagentai gali būti toksiški ir (arba) degūs.

#### **Įspėjimo**

Prietaisas veikia su trūkstamais reagentų buteliukais arba su atsilaisvinusiais arba trūkstamais reagento buteliuko dangteliais.

#### **Žmonės paslysta arba įkvepia toksiškų / pavojingų garų.**

#### **Aplinkos užterštumas.**

- Niekada nenaudokite prietaiso, kai trūksta buteliukų arba jei buteliukų dangteliai atsilaisvinę arba jų nėra.
- Niekada nenaudokite prietaiso be anglies filtro arba išorinės išmetimo sistemos, nes taip į laboratoriją pateks potencialiai pavojingi garai.

#### **Įspėjimo**

Prietaisas veikia, kai trūksta kondensato buteliuko arba yra atsilaisvinęs arba trūkstamas kondensato buteliuko dangtelis.

**Žmonės paslysta arba įkvepia toksiškų / pavojingų garų.**

#### **Biologinis pavojus dėl nuodingų / pavojingų dūmų nuotėkio.**

- Niekada nenaudokite prietaiso, kai trūksta buteliukų arba jei buteliukų dangteliai atsilaisvinę arba jų nėra.
- Niekada nenaudokite prietaiso be anglies filtro arba išorinės išmetimo sistemos, nes taip į laboratoriją pateks potencialiai pavojingi garai.

Uždarykite parafino vonelės dangtelius, kai jie yra atidaryti.

#### **Žmonių sužalojimas**

• Neuždarykite parafino vonelės dangtelių, kai jie yra atidaryti. Jie gali sutraiškyti pirštus ar rankas.

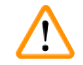

#### **Įspėjimo**

**Įspėjimo** 

Atidarykite parafino vonelės dangtelį, kai retortoje yra parafino arba kai parafinas perkeliamas. **Žmonių sužalojimas**

• Niekada neatidarykite parafino vonelės dangtelio, kai retortoje yra parafino arba kai perkeliamas parafinas. Karštas parafinas gali išsitaškyti iš vonelės.

Užsikimšimas prarandant kasetes / audinius iš retortos arba priemaišų iš reagentų ar parafino

#### **Mėginio pažeidimas**

- Apdorojimo metu naudokite krepšelius. Nedėkite mėginių tiesiai į retortą.
- Prieš paleisdami protokolą patikrinkite, ar filtras yra sumontuotas retortos apačioje.
- Užtikrinkite, kad nuėmus retortos filtrą, į retortą nieko neįkristų. Vamzdeliuose esančios pašalinės medžiagos gali sutrukdyti vožtuvams tinkamai veikti.

#### **Įspėjimo**

Vietinis įspėjamasis signalas / nuotolinis įspėjamasis signalas neprijungtas.

#### **Mėginio pažeidimas**

• Prie prietaiso turi būti prijungta nuotolinė įspėjamojo signalo sistema / vietinė įspėjamojo signalo sistema.

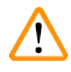

 $\bf \Psi$ 

#### **Įspėjimo**

**Įspėjimo** 

Vykdant valymo protokolą, audiniai paliekami retortoje.

#### **Mėginio pažeidimas**

• Prieš vykdydami valymo protokolą, išimkite iš retortos visus audinius, nes sausas audinys bus pažeistas.

Mėginių perdirbimui naudokite valymo protokolą.

#### **Mėginio pažeidimas**

• Nenaudokite valymo protokolų pakartotiniam apdorojimui, nes sausas veikimas pažeis audinį.

#### **Įspėjimo**   $\sqrt{N}$

 $\sqrt{N}$ 

Netinkamų / nepakankamų valymo įrankių / reagentų naudojimas

#### **Mėginio pažeidimas**

- Nenaudokite užterštų dehidratų pakartotinai kaip valymo etanolį. Užterštuose dehidrantuose bus formalino (ar kitų fiksatorių), o džiovinant druskas kristalizuosis ant retortos vidinių paviršių.
- Visada vykdykite valymo protokolą po to, kai parafinas buvo patekęs į retortą.

#### **Įspėjimo**

Neapdoroti mėginiai (su formalino likučiais) dedami į retortą prieš paleidžiant valymo protokolą.

**Pažeisti mėginiai – formalinas, esantis likutyje, išvalytas į parafino vonelę valymo pradžioje, gali pažeisti audinius vėlesniuose vykdymuose.**

- Prieš vykdydami valymo protokolą, nedėkite neapdorotų audinių mėginių į retortą.
- Jei prieš vykdydami valymo protokolą į retortą netyčia įkeliate neapdorotus mėginius, pašalinkite mėginius ir pabandykite įkelti apdorojimo protokolą prieš įkeldami valymo protokolą. Išvalymas prieš valymo procesą bus praleistas.

Vykdykite valymo protokolą, kad išvalytumėte papildomas medžiagas, išskyrus krepšelius.

**Sugadinti mėginiai – valymo reagentų kokybė greičiau suprastėja. Jei ciklo grynumo slenkstis nėra sumažintas, žemo grynumo valymo reagentai lemia prastos kokybės valymą.**

• Nevalykite kitų medžiagų naudodami valymo protokolą.

#### **Įspėjimo**

Pridėkite fiksuotus pavyzdžius prie veikiančio protokolo.

#### **Sugadinti mėginiai.**

• Būkite atsargūs pridėdami fiksuotus mėginius prie vykdomo protokolo. Papildomas fiksatorius užterš reagentą, naudojamą dabartiniame etape, ir šio užteršimo neseka reagentų valdymo sistema.

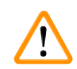

#### **Įspėjimo**

**Įspėjimo** 

Apdorojimo metu pridėkite daugiau pavyzdžių.

#### **Sugadinti mėginiai.**

• Kuo toliau tobulinamas protokolas prieš pridedant daugiau pavyzdžių, tuo labiau pažeidžiama tų mėginių apdorojimo kokybė. Mėginius pridedate tik fiksavimo arba pirmojo dehidratavimo etapo metu.

 $\sqrt{N}$ 

W

Ištraukite maitinimo kabelį arba išjunkite sistemą, kol vykdomas protokolas.

#### **Mėginio pažeidimas, atsiradęs dėl elektros tiekimo sutrikimo**

- Prietaisui veikiant neištraukite maitinimo laido, nebent susiklostė avarinė situacija ir priekinio skydelio maitinimo mygtukas ir sieninis maitinimo jungiklis yra nepasiekiami.
- Neišjunkite sistemos, kai veikia protokolas.

### **Įspėjimo**

Techninės priežiūros metu naudojama netinkama įranga.

**Žmonių sužalojimas – naudotojai susižaloja dėl karšto paviršiaus / aštrių kraštų / likučių ir pan.**

• Priežiūros metu dėvėkite AAP.

#### **Perspėjimo**

• Išskirtinėmis aplinkybėmis (pvz., atsitiktinai išsiliejus reagentui), gali prireikti dėvėti respiratorių. Tai priklauso nuo konkrečios vietinės aplinkos temperatūros, patalpos tūrio, papildomos apkrovos, vėdinimo greičio ir t. t. Jei kyla abejonių, laboratorijos savininkas / operatorius turi atlikti vietinį matavimą, kad įrodytų, jog neviršijamos taikomos didžiausios koncentracijos darbo vietoje. Matavimai atliekami maksimalių koncentracijų darbo vietoje, kai oras keičiasi 8,75 karto per valandą ir kambario temperatūra 40 °C, patalpos tūris 24 m<sup>3</sup> ir reagento temperatūra 45 °C parodė, kad mėginių įdėjimo į formaliną metu ribinės vertės viršijamos trumpam laikui. Esant žemesnei aplinkos temperatūrai ir (arba) didesniam patalpų tūriui laboratorijoje arba didesniam vėdinimo greičiui, koncentracija darbo vietoje bus mažesnė. Tikslias koncentracijos vertes galima išmatuoti tik vietoje. Ribų buvo laikomasi visose eksploatacinėse būsenose.

#### <span id="page-23-0"></span>**2.2.4 Reagentų tvarkymas**

#### **Įspėjimo**

Naudojant kitus nei rekomenduojamus reagentus

**Žmonių sužalojimas – gaisrą arba sprogimą gali sukelti kai kurie toksiški / degūs reagentai. Pavėluota diagnostika – prietaiso komponentus gali pažeisti koroziniai reagentai.**

- Su prietaisu naudokite tik toliau nurodytus reagentus.
- Nenaudokite fiksatorių, kurių sudėtyje yra pikrino rūgšties, nes išdžiūvusi pikrino rūgštis gali sprogti.
- Nenaudokite reagentų, kurių sudėtyje yra korozinių cheminių medžiagų, tokių kaip gyvsidabrio druskos, pikrino rūgštis, azoto rūgštis ir druskos rūgštis.
- Nenaudokite acetono ar kitų ketonų. Tai sugadina prietaiso vožtuvus.

#### **Įspėjimo**

Nepripildžius reagento virš minimalaus indikatoriaus, reagento buteliukai yra per mažai užpildomi, o audiniai išdžiūsta protokolo metu.

Nepripildžius reagento žemiau maksimalaus indikatoriaus, reagento buteliukai yra perpildomi, o per didelis reagento kiekis sukelia kryžminį užteršimą.

#### **Mėginio pažeidimas**

- Prieš pradėdami vykdyti protokolą arba pildyti reagentus, patikrinkite, ar kiekvieno reagento buteliuko skysčio lygis yra tarp maksimalaus ir minimalaus indikatorių.
- Jei pripildoma per mažai, pakeiskite visą reagentų buteliuką arba papildykite reagentą ta pačia koncentracija. Jei perpildoma, išpilkite perteklinį reagento kiekį iš reagento buteliuko.

 $\sqrt{N}$ 

#### **Pastaba**

• Medžiagų saugos duomenų lapus galite gauti iš cheminių medžiagų tiekėjo. Jei naudojate "Leica" prekės ženklo reagentus, MSDL galite rasti internete adresu http://www.LeicaBiosystems.com

#### <span id="page-24-0"></span>**2.3 Prietaiso saugos funkcijos**

Audinių procesoriuje yra daug saugos funkcijų ir sudėtingų programinės įrangos valdymo mechanizmų. Tai užtikrina, kad mėginiai liktų nepažeisti, jei įsiskverbimo proceso metu nutrūktų maitinimas ar kitoks gedimas, ir kad infiltracija būtų sėkmingai baigta.

#### **Apsauga nuo viršslėgio**

- Kai maitinimas išjungtas, slėginio oro siurblys ir vožtuvai yra saugios būklės (retorta išleidžiama, slėgis negeneruojamas).
- Jei siurblys nesustabdomas reikiamu momentu slėgio didinimo metu, maitinimo tiekimą nutraukia atskira elektroninė grandinė.

#### **Apsauga nuo viršsrovių**

- Nuo kintamosios srovės viršsrovių sąlygų apsaugo šildymo srovės aptikimo mechanizmas.
- Nuolatinės srovės viršsrovių sąlygos apsaugotos atskirais šildymo galios saugikliais.

#### **Apsauga nuo perkaitimo**

Šilumos ribotuvai ir programinės įrangos perkaitimo klaidų valdymo mechanizmas apsaugo prietaisą nuo neįprastai aukštos temperatūros.

#### **Apsauga nuo vakuumo**

Vakuuminė sistema negali sukurti pavojingos vakuumo sąlygos.

## <span id="page-25-0"></span>3 **Prietaiso komponentai ir techniniai duomenys**

### **3. Prietaiso komponentai ir techniniai duomenys**

- **3.1 Apžvalga**
- **3.1.1 prietaiso komponentai**

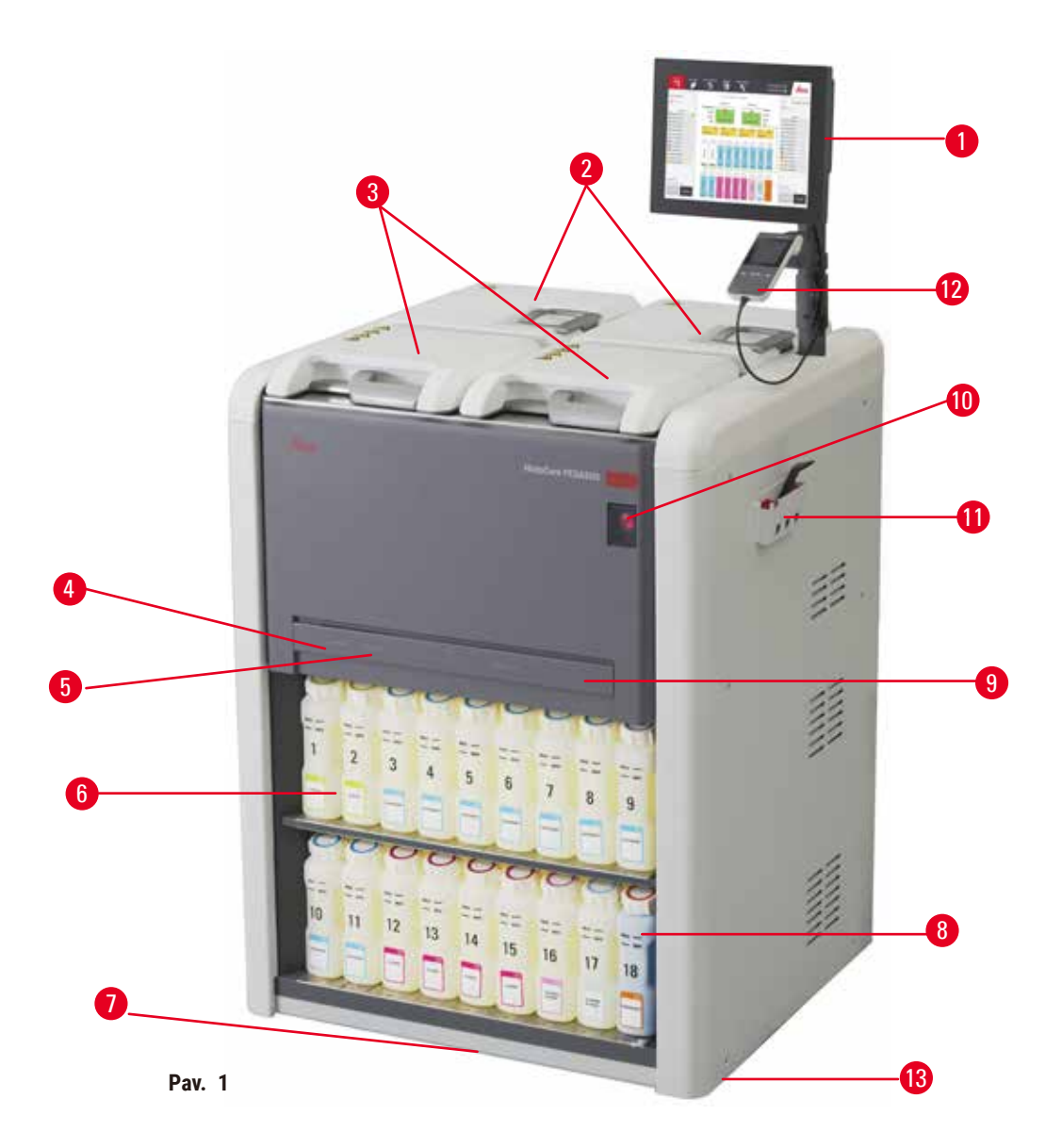

- 1. Ekrano rodinys
- 1. Keturios parafino vonelės
- 2. Dvi retortos
- 3. Nuotolinis užpildymo / išleidimo anga (reagentas) (už dangčio)
- 4. Nuotolinis išleidimo anga (parafinas) (už dangčio)
- 5. Reagentų buteliai
- 6. Lašų surinkimo padėklas
- 7. Kondensato buteliukas
- 8. Aktyvios anglies filtras (už dangčio)
- 9. Maitinimo tinklo jungiklis
- 10.Įrankių dėžė
- 11."HistoCore I-Scan" (pasirinktinai)
- 12.Ratukai (neparodyta šiame paveikslėlyje)

#### <span id="page-26-0"></span>**3.1.2 Galinis skydelis**

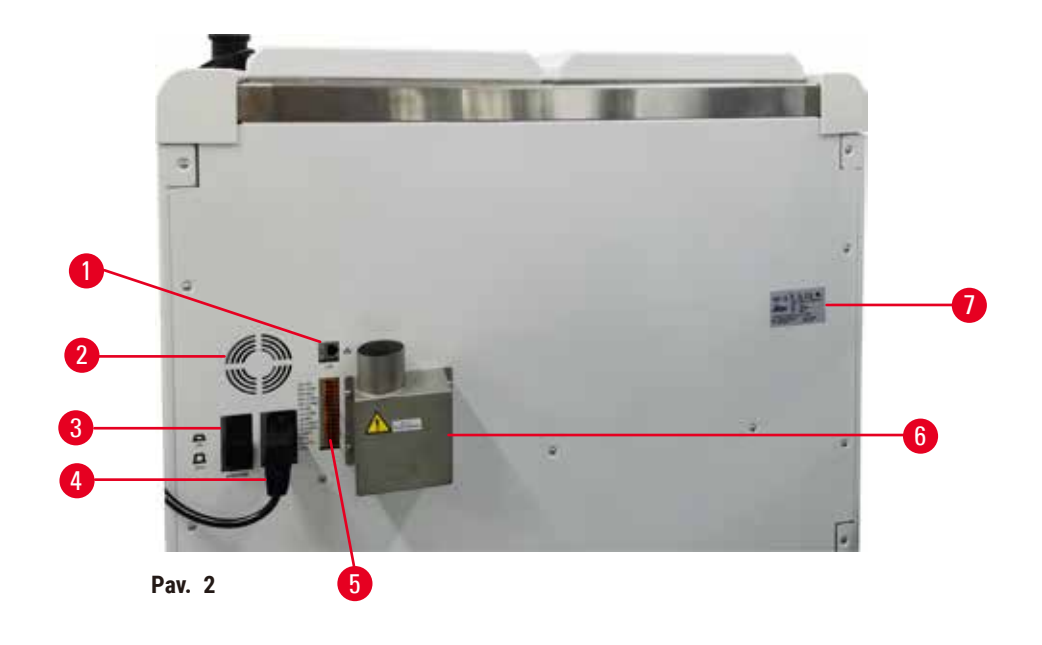

- 1. Eterneto prievadas
- 2. Ventiliatorius
- 3. Grandinės pertraukiklis
- 4. Maitinimo įvadas
- 5. Įspėjamieji signalai ir UPS jungtys
- 6. Išmetimo sąsaja (prijunkite prie išorinio išmetimo įrenginio)
- 7. Pavadinimo lentelė

#### **3.2 Pagrindinės prietaiso savybės**

HistoCore PEGASUS (toliau PEGASUS) yra dviejų retortų audinių procesorius, siūlantis greitą ir aukštos kokybės audinių apdorojimą histologijos laboratorijoms. Kadangi reagento talpa yra pakankama, kad abi retortos būtų paleistos atskirai, tai leidžia labai lanksčiai planuoti. Išmanioji programinė įranga leidžia sukonfigūruoti prietaisą, kad jis atitiktų jūsų laboratorijos darbo eigą, kartu užtikrinant patikras ir apribojimus, kurie padeda išvengti klaidų, galinčių pažeisti audinius.

Priklausomai nuo jūsų sąrankos, PEGASUS naudoja šią informaciją, kad pasirinktų optimalų reagentą kiekvienam protokolo veiksmui. Jis įspėja, kada reikia pakeisti reagentą, kad niekada nenukentėtų kokybė, tuo pačiu užtikrinant, kad išnaudotumėte visus reagentus.

Aiški, intuityvi, jutiklinio ekrano sąsaja palengvina įkėlimą ir jų stebėjimą. Protokolo konfigūracija, reagento sąranka ir kiti sistemos nustatymai yra vienodai paprasti.

Tiksli reagentų valdymo sistema užtikrina mažas reagento sąnaudas ir optimizuoja reagentų keitimo darbo krūvį.

<span id="page-27-0"></span>Iš anksto nustatyti patvirtinti protokolai suteikia jums lankstumo apdoroti skirtingus audinių tipus vienoda kokybe.

Magnetinio maišyklės technologija sukurta optimizuoti parafino įsiskverbimo efektyvumą, padėti sutrumpinti apdorojimo laiką ir pagerinti reagentų mainus audinių ląstelėse.

Foninis apšvietimas leidžia lengvai patikrinti reagento lygį. Jei reagento buteliukas nėra tinkamai prijungtas, foninis apšvietimas išsijungs.

Reagentus ir parafiną galima užpildyti ir išleisti naudojant nuotolinio užpildymo / išleidimo funkciją, kuri sumažina reagentų ir karšto parafino poveikį.

Reagentų buteliai su apsaugos nuo išsiliejimo konstrukcija, leidžiančia išvengti reagento išsiliejimo perkeliant reagentą.

Paspartinkite parafino lydymosi laiką iki 3,5 val. su "HistoCore PEGASUS Parablocks", kuris puikiai atitinka parafino kameros parafino užpildymo tūrį be papildymo ir granulių išsiliejimo pašalinimą. Jei naudojamos "Leica" granulės, lydymosi laikas yra apie 4,5 valandos.

Pasirinktinį skaitytuvą, pavadintą "HistoCore I-Scan", galima užsisakyti atskirai, kuris leis naudoti šias funkcijas:

Užfiksuokite ir įrašykite svarbius duomenis naudodami įmontuotas sekimo funkcijas. Integruota "I-Scan" technologija seka krepšelio ID, naudotojo ID ir reagento informaciją. Optinis skaitytuvas fiksuoja kasetės ID, kiekį ir spalvą, kad galėtumėte atsekti kiekvieną mėginį audinių apdorojimo darbo eigoje.

Lengva prieiga prie įrašytų duomenų leidžia valdyti audinių apdorojimo ataskaitas, tuo pačiu sumažinant rankinį dokumentavimą ir padidinant pasitikėjimą.

#### **3.3 Techniniai duomenys**

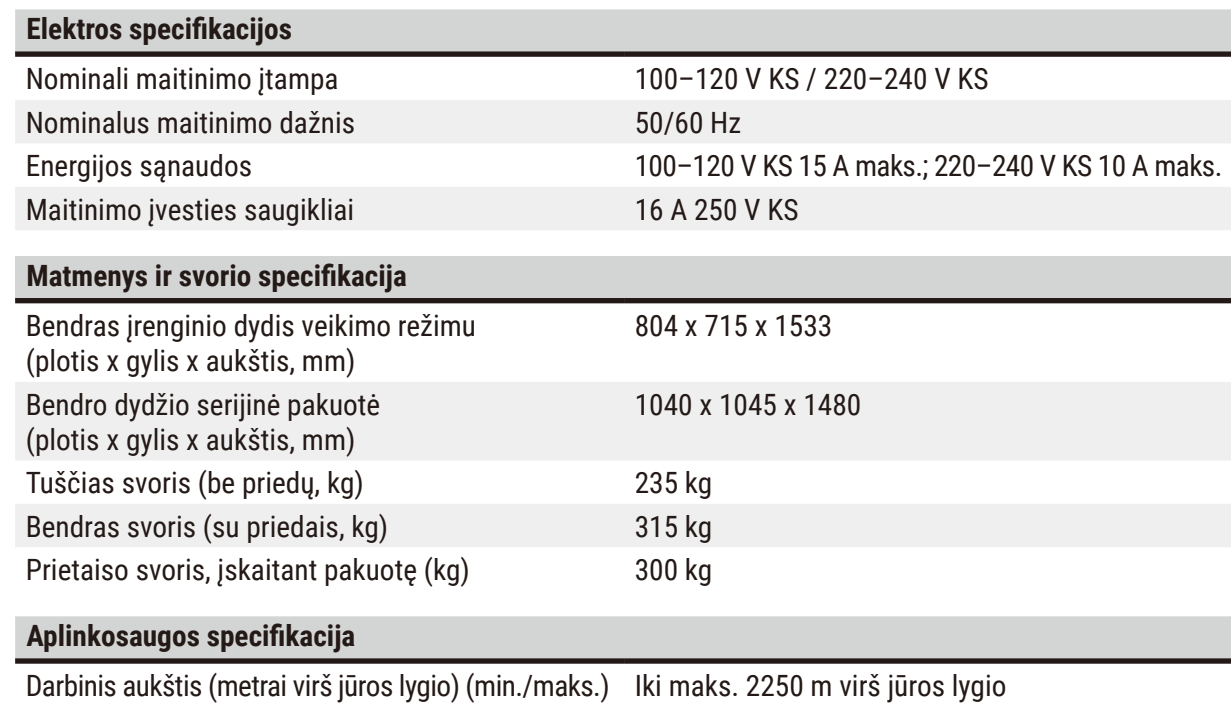

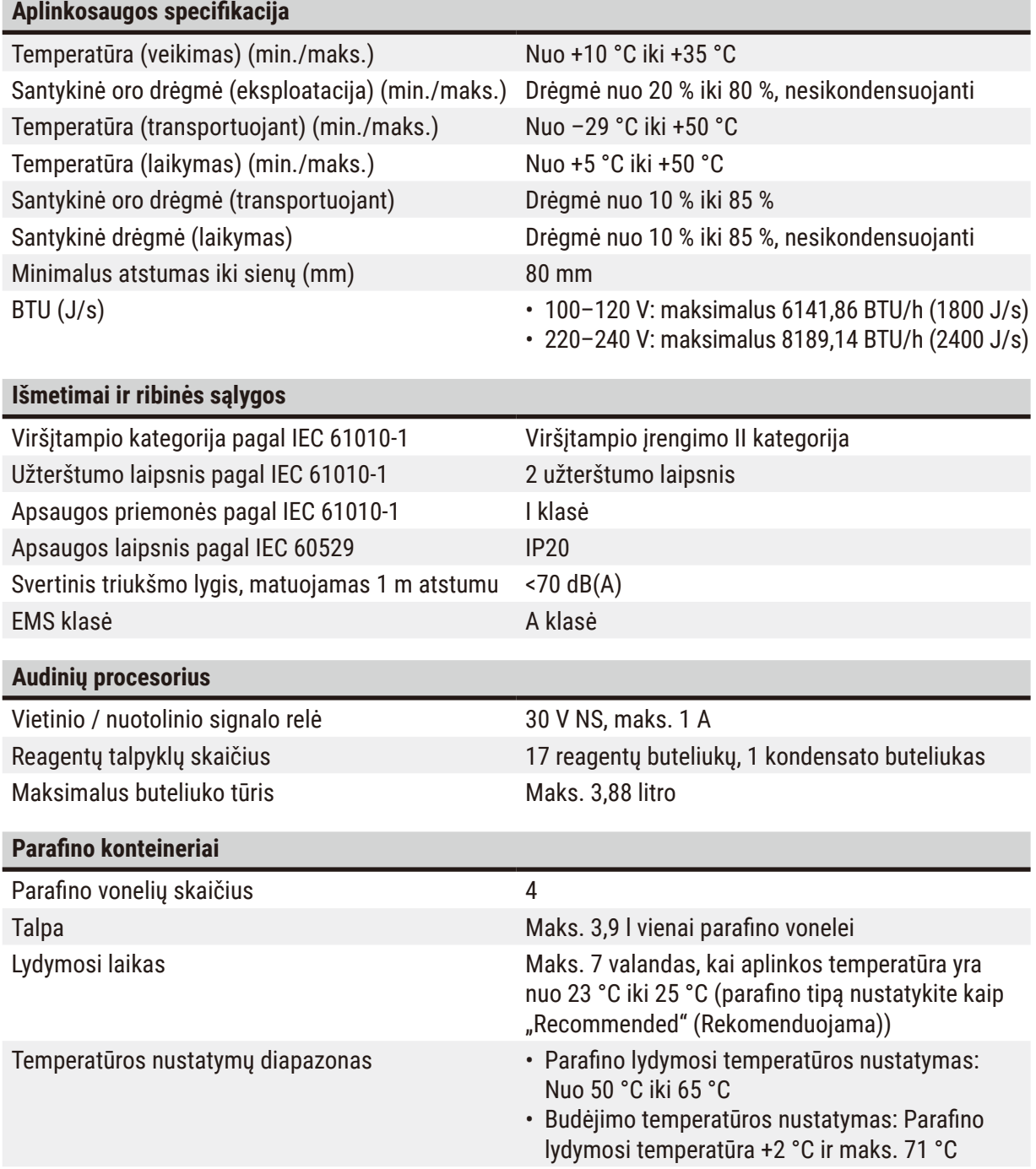

## 3 **Prietaiso komponentai ir techniniai duomenys**

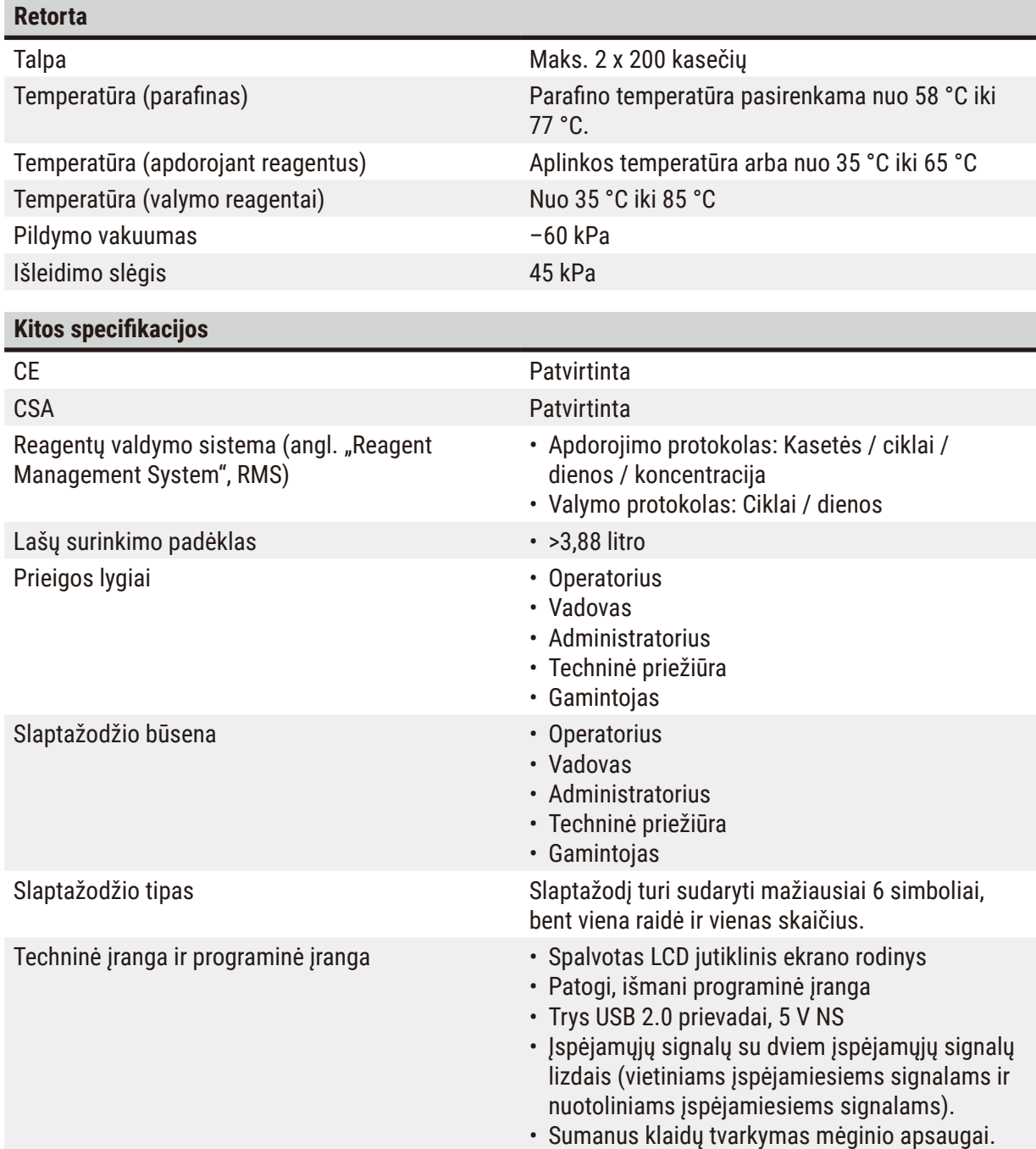

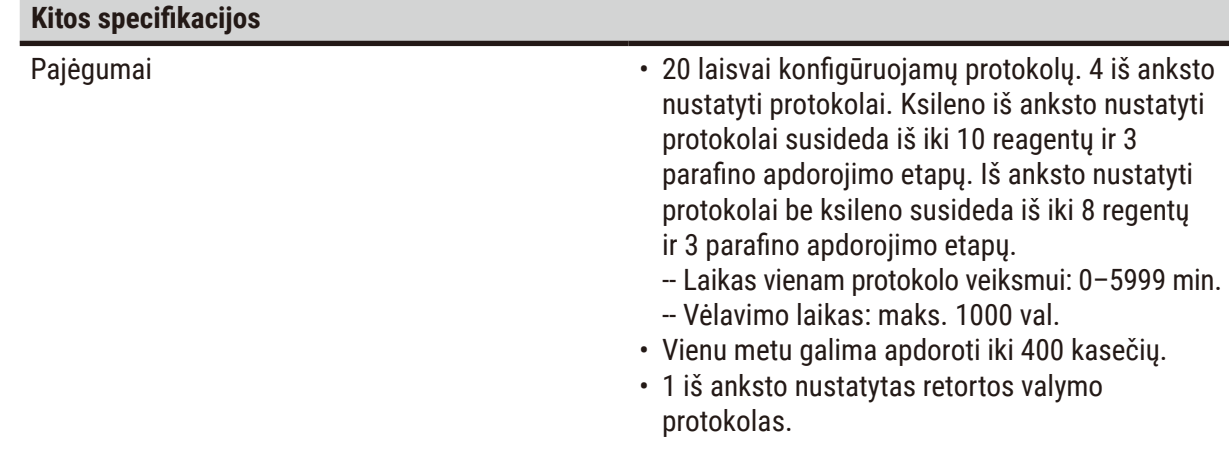

### <span id="page-31-0"></span>**4. Prietaiso nustatymas**

#### **4.1 Reikalavimai montavimo vietai**

- Naudotojas yra atsakingas už tai, kad būtų palaikoma suderinama elektromagnetinė aplinka, kad prietaisas veiktų taip, kaip numatyta.
- Montavimo vieta turi būti apsaugota nuo elektrostatinės iškrovos.
- Prietaise naudojamos cheminės medžiagos yra lengvai užsiliepsnojančios ir pavojingos sveikatai. Todėl įrengimo vieta turi būti gerai vėdinama ir joje neturi būti atviros liepsnos. Patalpa, kurioje yra prietaisas, neturi būti naudojama kaip nuolatinė žmonių stotis. Priešingu atveju patalpoje turi būti įrengtas išmetimo įtaisas.
- Nenaudokite prietaiso patalpose, kuriose yra sprogimo pavojus.
- Venkite vibracijos, tiesioginių saulės spindulių ir didelių temperatūros pokyčių.
- Prietaisui reikia įrengti apytiksliai. 900 mm x 800 mm.
- Pagrindas turi turėti pakankamą apkrovą ir standumą, atsižvelgiant į prietaiso svorį.
- Prietaisas skirtas naudoti tik vidaus patalpose.
- Kad prietaisas tinkamai veiktų, jis turi būti nustatytas išlaikant mažiausiai 80 mm atstumą nuo sienų ir baldų.
- Prietaisą reikia montuoti tokioje vietoje, kurioje jį būtų lengva atjungti nuo maitinimo lizdo. Maitinimo laidas turi būti lengvai pasiekiamoje vietoje.
- Negalima prijungti ilgintuvo laido.
- Prietaisas turi būti prijungtas prie įžeminto maitinimo lizdo.
- Naudokite tik pateiktus maitinimo laidus, skirtus vietiniam maitinimo šaltiniui.

#### **4.2 Standartinis komplektas - pakavimo lapas**

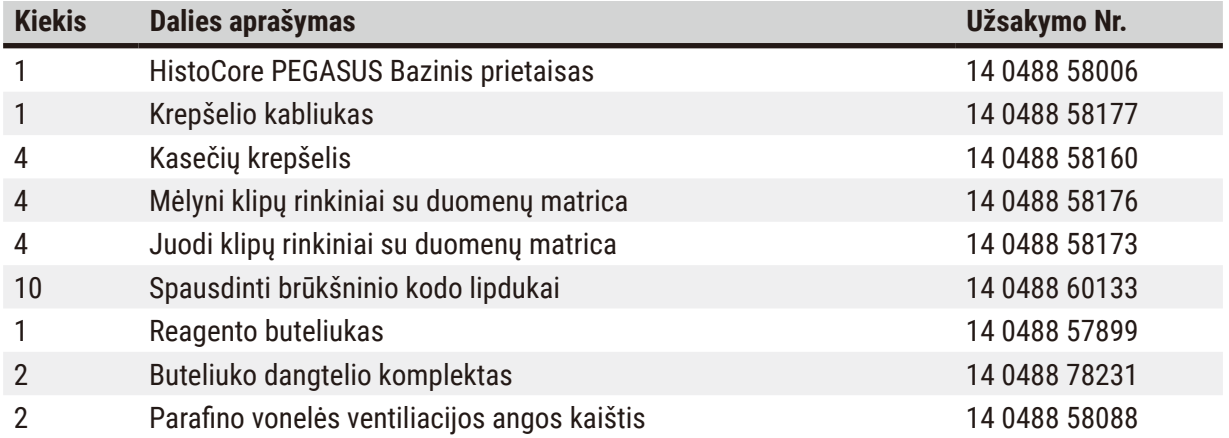

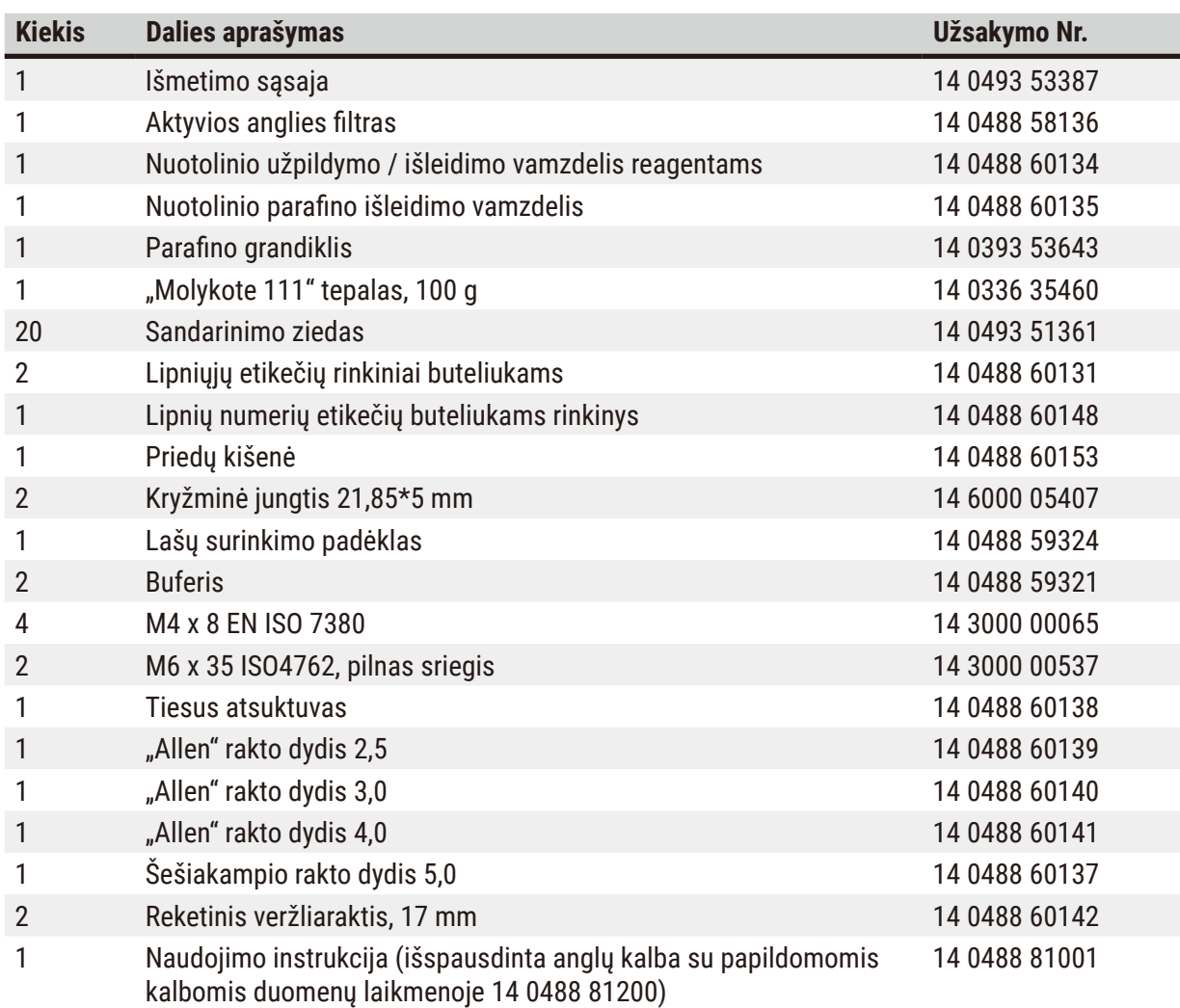

Jei tiekiamas vietinis maitinimo laidas yra sugedęs arba pamestas, susisiekite su vietiniu "Leica" atstovu.

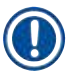

#### **Pastaba**

• Patikrinkite visas pristatytas dalis pagal pakuotės sąrašą ir pagal savo užsakymą, kad įsitikintumėte, jog siuntinyje viskas yra. Jei būtų kokių nors neatitikimų, nedelsdami susisiekite su savo "Leica Biosystems" pardavimo padaliniu.

#### <span id="page-33-0"></span>**4.3 Išpakavimas ir įrengimas**

#### **4.3.1 Išpakavimo instrukcijos**

**Įspėjimo** 

**Įspėjimo** 

## $\sqrt{2}$

Priedai / komponentai gali atsilaisvinti / būti pažeisti transportavimo metu

#### **Mėginio pažeidimas**

• Pakuotėje yra du indikatoriai – "ShockDot Impact" indikatorius ( $\rightarrow$  Pav. 3-1) ir pakreipimo indikatorius ( $\rightarrow$  Pav. 3-2), kurie rodo netinkamą transportavimą. Tai patikrinkite iš karto, kai tik pristatomas prietaisas. Jei suveikė kuris nors iš indikatorių, pakuotė buvo transportuojama nesilaikant nurodymų. Tokiu atveju pažymėkite tai siuntos dokumentuose ir patikrinkite, ar siunta nepažeista.

## $\sqrt{N}$

Išpakuojant priedai gali nukristi arba užkristi ant naudotojo.

#### **Žmonių sužalojimas**

- Atidžiai laikykitės išpakavimo instrukcijų, kad nepažeistumėte prietaiso.
- Išpakuojant prietaisą reikia mažiausiai dviejų žmonių.
- Išpakavus prietaisą, jį reikia transportuoti tik vertikalioje padėtyje.

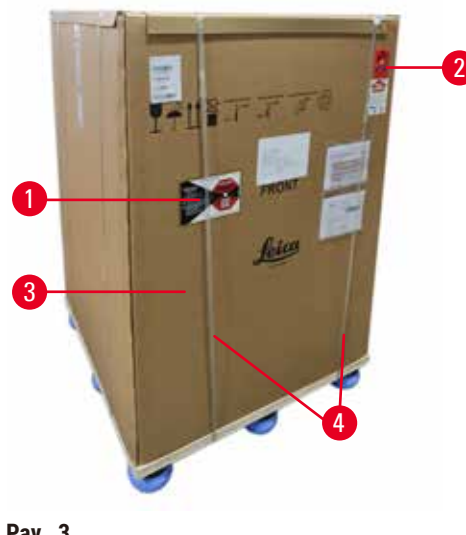

Norint išpakuoti prietaisą, reikalingas pakankamas paviršius. Atstumas iki artimiausios sienos turi būti bent 1 m šone ir gale. Priekyje atstumas turi būti ne mažesnis kaip 3 m, nes prietaisas rieda nuo padėklo šia kryptimi. Patalpos aukštis turi būti ne mažesnis kaip 3,2 m, nes pakuotę reikia išimti patraukus į viršų.

1. Atsineškite prietaiso pakuote ( $\rightarrow$  Pav. 3-3) kuo arčiau galutinės įrengimo vietos. Nuimkite dirželius  $(\rightarrow$  Pav. 3-4).

<span id="page-33-1"></span>**Pav. 3**

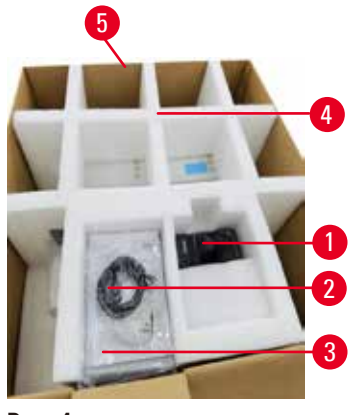

<span id="page-34-0"></span>**Pav. 4**

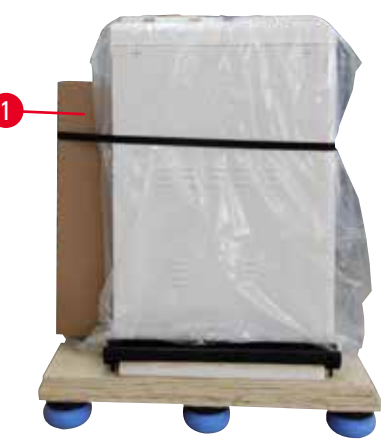

**Pav. 5**

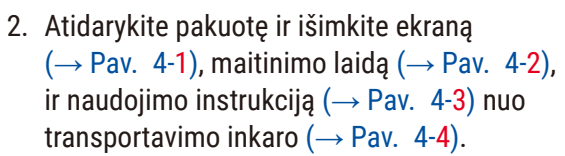

- 3. Išimkite iš putplasčio pagamintą transportavimo inkarą.
- 4. Nuimkite išorinę pakuotės įvorę ( $\rightarrow$  Pav. 4-5) nuo padėklo traukiant jį į viršų.
- 5. Mažoje pakuotės dėžutėje (→ Pav. 5-1) yra priedai, kurie dar nesumontuoti į prietaisą. Atsargiai atidėkite mažą pakuotės dėžutę.
- 6. Atsargiai nuimkite nuo prietaiso plastikinį dangtelį nuo dulkių.

<span id="page-34-1"></span>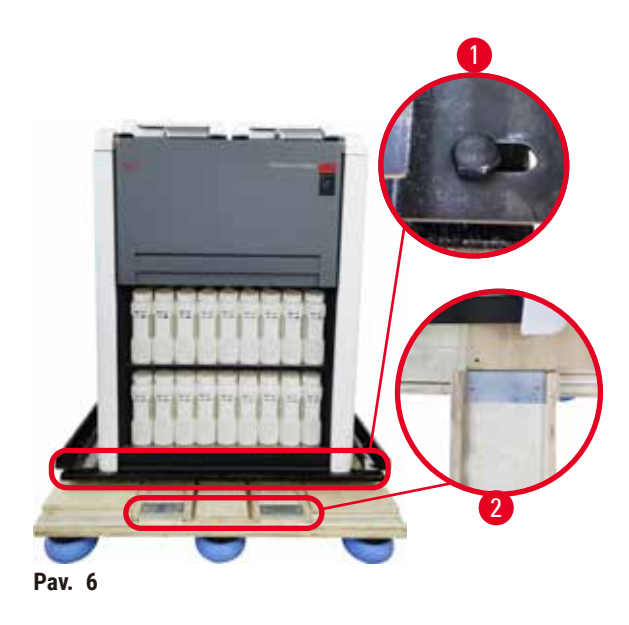

- 7. Pašalinkite varžtus ( $\rightarrow$  Pav. 6-1), kuriais prietaisas pritvirtintas ant padėklo. Pirmiausia atsukite 4 varžtus 4 kampuose. Norėdami tai padaryti, veržliarakčiais du asmenys paeiliui atlaisvinkite skersiniuose kampuose esančius varžtus. Tada atsukite varžtus priekinėje ir galinėje pusėse.
- 8. Ištraukite du bėgelius ( $\rightarrow$  Pav. 6-2) rampai po instrumentu, traukdami juos į priekį.
- 9. Šiuos bėgelius kairėje ir dešinėje su skydeliu sukabinkite į padėklo griovelį, kad jie būtų lygūs su medine lenta, kurioje laikomas prietaisas.
- <span id="page-34-2"></span>10.Dabar atleiskite stabdžių svirtį ant dviejų priekinių transportavimo ratukų, kad prietaisą būtų galima perkelti.

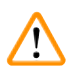

Pirmo montavimo metu prietaisas pakreipiamas judant.

#### **Žmonių sužalojimas**

• Mažiausiai du žmonės turi laikyti prietaisą, kai jis per rampą nuriedamas nuo padėklo.

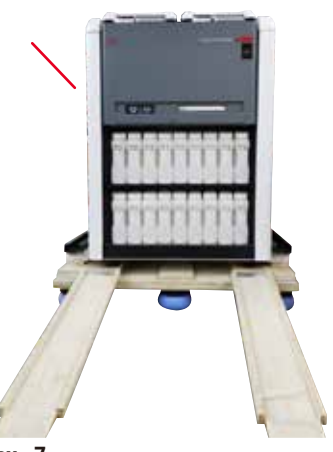

- 11.Ritėdami prietaisą žemyn nuo padėklo, abiem rankomis paremkite jį už išorinių viršutinių kampų.
- 12.prietaisą nuriedėjus nuo padėklo, jį galima nunešti į galutinę vietą.
- 13.Kai prietaisas nustatomas į galutinę vietą, prietaiso ratukų stabdžiai turi būti vėl įjungti. Norėdami tai padaryti, pastumkite svirtį atgal žemyn.

**Pav. 7**

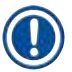

#### **Pastaba**

• Transportavimo kartono dėžę ir kitus elementus išsaugokite tam atvejui, jei vėliau siuntą tektų grąžinti. Norėdami grąžinti prietaisą, vadovaukitės aukščiau pateiktomis instrukcijomis atvirkštine tvarka.
#### **4.3.2 Ekrano montavimas**

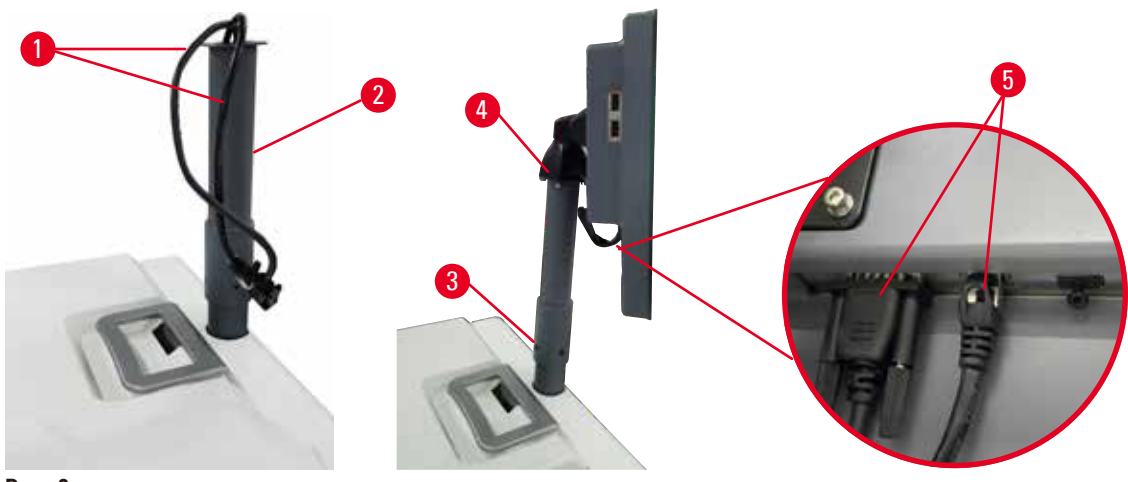

<span id="page-36-0"></span>**Pav. 8**

- 1. Nukreipkite du laidus (→ Pav. 8-1) per ekrano atraminį laikiklį (→ Pav. 8-2).
- 2. Pritvirtinkite ekrano atraminį laikiklį, pritvirtindami 4 varžtus ( $\rightarrow$  Pav. 8-3) apatiniame jo gale.
- 3. Sumontuokite ekraną prisukdami 4 varžtus ( $\rightarrow$  Pav. 8-4) viršutiniame ekrano atraminio laikiklio gale.
- 4. Prijunkite du laidus (→ Pav. 8-5) Laidai netinka karštam kištukui.

#### **4.3.3 Aktyvios anglies filtras**

#### **Įspėjimo**

 $^{\prime\prime}$ 

Nepakankama išmetimo sistema arba jos nėra / Neteisingas prijungimas prie išmetimo sistemos **Žmonių sužalojimas dėl nutekėjusių garų arba per daug garų**

- Niekada nenaudokite prietaiso be aktyviosios anglies filtro arba išorinės išmetimo sistemos, nes taip į laboratoriją pateks potencialiai pavojingi garai.
- Rekomenduojama naudoti išorinę išmetimo sistemą.
- Net jei prietaisas yra prijungtas prie išorinio išmetimo įrenginio, pridedamas aktyviosios anglies filtras turi likti naudojamas.

Aktyvios anglies filtras sugeria reagento garus, taip neleidžiant jiems patekti į laboratorijos atmosferą. Kad aktyviosios anglies filtras veiktų efektyviai, jį reikia periodiškai keisti. Prižiūrėtojai gali nustatyti pakeitimo slenkstį paliesdami **Carbon filter threshold** (Anglies filtro slenkstinė vertė) ekrano rodinyje **Settings** (Nustatymai) > **Instrument settings** (Prietaiso nustatymai).

Norėdami įdėti / pakeisti aktyviosios anglies filtrą, atidarykite nuotolinio užpildymo / išleidimo dangtelį  $(\rightarrow$  Pav. 9-1). Tada iki galo paspauskite aktyviosios anglies filtrą ( $\rightarrow$  Pav. 9-2). Aktyvios anglies filtro įdėjimo datą galima pažymėti etiketėje priekinėje pusėje.

<span id="page-37-0"></span>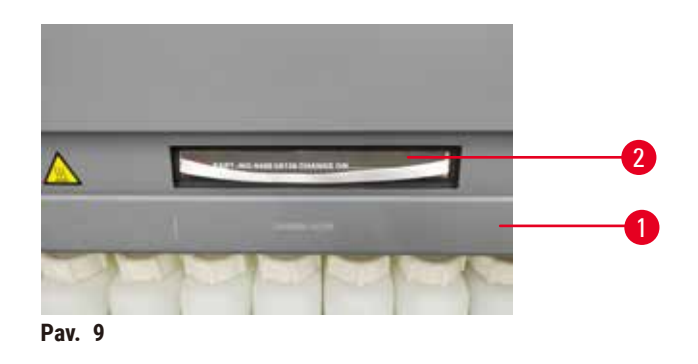

#### **4.3.4 Išorinė išmetimo sistema**

# Λ

## **Įspėjimo**

Nepakankama išmetimo sistema arba jos nėra / Neteisingas prijungimas prie išmetimo sistemos

#### **Žmonių sužalojimas dėl nutekėjusių garų arba per daug garų**

- Niekada nenaudokite prietaiso be aktyviosios anglies filtro arba išorinės išmetimo sistemos, nes taip į laboratoriją pateks potencialiai pavojingi garai.
- Rekomenduojama naudoti išorinę išmetimo sistemą.
- Net jei prietaisas yra prijungtas prie išorinio išmetimo įrenginio, pridedamas aktyviosios anglies filtras turi likti naudojamas.

Prietaisas sukurtas taip, kad jį būtų galima prijungti prie išorinio išmetimo įrenginio. Pasirenkamame komplekte yra šiam tikslui skirtas ištraukimo vamzdis. Rekomenduojama naudoti išorinę išmetimo sistemą.

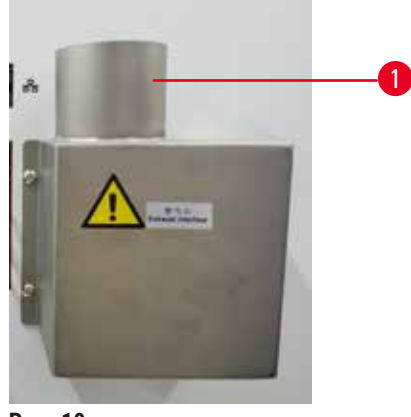

<span id="page-37-1"></span>**Pav. 10**

Pritvirtinkite vieną ištraukiamo vamzdelio galą prie išmetimo sąsajos į viršų nukreipto vamzdelio (→ Pav. 10-1) ir nuspauskite jį iki galo. Kitą ištraukiamo vamzdelio galą sujunkite su išorine išmetimo stotimi.

#### **4.4 Bazinis prietaisas / aparatūra**

#### **4.4.1 Retortos**

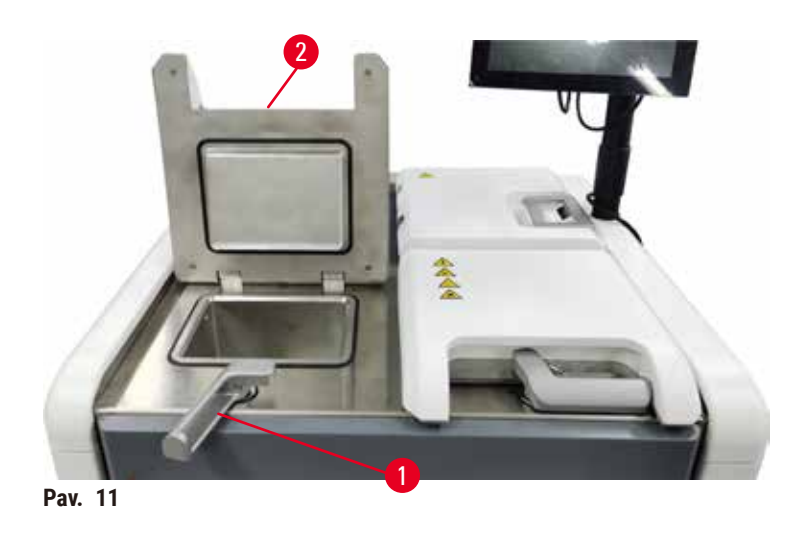

<span id="page-38-0"></span>Yra dvi retortos, kurių kiekviena talpina iki 200 kasečių dviejuose kasečių krepšeliuose. Kiekviena retorta veikia nepriklausomai, su savo temperatūros, slėgio ir maišyklės įjungimo / išjungimo nustatymais. Sistema suplanuoja išteklius, kad abi retortos galėtų veikti efektyviai. Planavimas užtikrina, kad vienu metu vykdomuose protokoluose tuo pačiu metu nebūtų naudojamas tas pats reagento buteliukas.

#### **Retortų dangtelių atidarymas ir uždarymas**

Norėdami užrakinti / atrakinti retortos dangtį, naudokite prietaiso priekyje esančias rankenas.

Norėdami atidaryti retortą, pasukite rankeną pagal laikrodžio rodyklę (→ Pav. 11-1) ir atidarykite retortos dangtį pakeldami priekinį retortos dangčio galą  $(\rightarrow$  Pav. 11-2). Nemėginkite nuspausti rankenos. Norėdami užfiksuoti retortą, stipriai stumkite rankeną atgal į vietą.

Prieš atidarydami retortą, visada atkreipkite dėmesį į jos turinį, temperatūrą ir slėgį. Kai kuriais atvejais gali tekti rankiniu būdu nustatyti retortos slėgį ir temperatūrą, kad galėtumėte saugiai ją atidaryti.

Galite matyti įspėjimą, jei retortos temperatūra yra aukštesnė už tuščios retortos prieigos temperatūrą (rodoma ekrano rodinyje **Settings** (Nustatymai) > **Processing settings** (Apdorojimo nustatymai)) arba saugios prieigos temperatūra, susijusi su reagentu retortoje (nustatyta ekrano rodinyje **Reagents** (Reagentai) > **Reagent types** (Reagentų tipai) > **Temperature thresholds** (Temperatūros slenkstinės vertės)).

Skubiais atvejais, kai retortos dangtis yra užblokuotas dėl magnetinio gedimo ir jo negalima pakelti, pakelkite juodą dangtį (→ Pav. 12-1) šalia retortos rankenos įkiškite tiesų atsuktuvą į skylę ir laikykite jį tokioje padėtyje. Tai atleidžia el. užraktą. Retortos dangtį galima atidaryti. Tada pašalinkite tiesų atsuktuvą ir įdėkite juodą dangtį atgal į vietą.

<span id="page-39-0"></span>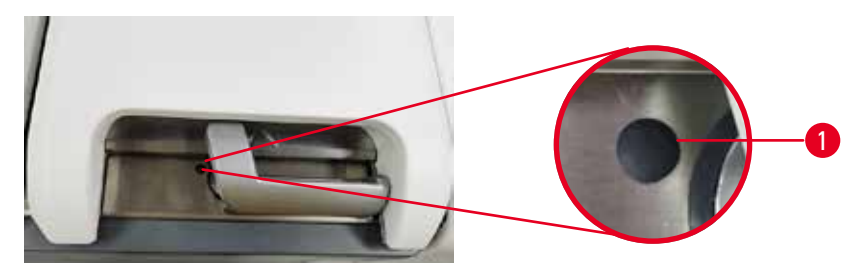

**Pav. 12**

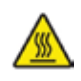

#### **Įspėjimas**

Atidarius retortą, kol prietaisas apdoroja / po pristabdymo / pasibaigus protokolui, naudotojas patirs sąlytį su karštu dangčiu / krepšeliais / skysčiais / pavojingais reagentais / garais iš retortos. Atidarykite retortą ir protokolas negalės būti tęsiamas.

#### **Žmonių sužalojimas / mėginio pažeidimas / mėginio sugadinimas**

- Karštas paviršius. Dirbdami dėvėkite cheminius apsauginius drabužius, apsauginius akinius, respiratorių, mūvėkite gumines pirštines ir naudokite visas kitas būtinas asmenines apsaugos priemones.
- Neatidarykite retortos dangčio ir nenuimkite reagentų buteliukų / parafino krosnelės dangčio / parafino vonelių, kai vykdomas protokolas, nebent tai būtų nurodyta sistemos pranešime. Jei vykdant protokolą norite pašalinti mėginius iš retortos arba pridėti mėginių prie retortos, paspauskite pristabdymo mygtuką.
- Būkite atsargūs atidarydami retortą arba parafino vonelę pristabdę prietaisą. Perskaitykite visus įspėjamuosius pranešimus, pavyzdžiui, retorta yra aukštesnės nei saugios prieigos temperatūros, ir prieš tęsdami imkitės atitinkamų atsargumo priemonių.
- Išlydytas parafinas yra karštas ir gali nudeginti. Būkite atsargūs dirbdami su parafinu ir išimdami krepšelius.

Užmuškite retortų dangtelius, kai jie yra atidaryti.

#### **Žmonių sužalojimas. Pirštų ar rankų sutraiškymas.**

• Nedaužykite retortų dangtelių, kai jie yra atidaryti.

#### **Retortos vėdinimas**

**Įspėjimo** 

Prieš atidarydami retortos dangtį, turite įsitikinti, kad retortoje nėra slėgio ar vakuumo. Retortos automatiškai išleidžiamos protokolo pradžioje ir pabaigoje, taip pat protokolo pauzės metu. Tačiau gali prireikti rankiniu būdu ištuštinti retortą, jei sugenda automatinė ventiliacija arba jei kitu metu norite pasiekti slėgio veikiamą arba pašalinto slėgio retortą.

Naudokite ekrano rodinį **Reagents** (Reagentai) > **Manual operations** (Rankinės operacijos), kad rankiniu būdu išleistumėte retortas. Pasirinkite retortą, kurią norite atidaryti, ir bakstelėkite mygtuką **Vent** (Vėdinimas) tai retortai. Gali tekti palaukti iki 90 sekundžių, kol slėgis išsilygins.

# **Pastaba**

• Jei karštą retortą paliksite uždarytą ilgesnį laiką, oras retortoje atvės ir sudarys vakuumą. Tada prieš atidarydami retortos dangtį, turite išvėdinti retortą.

#### **Užpildymo lygiai**

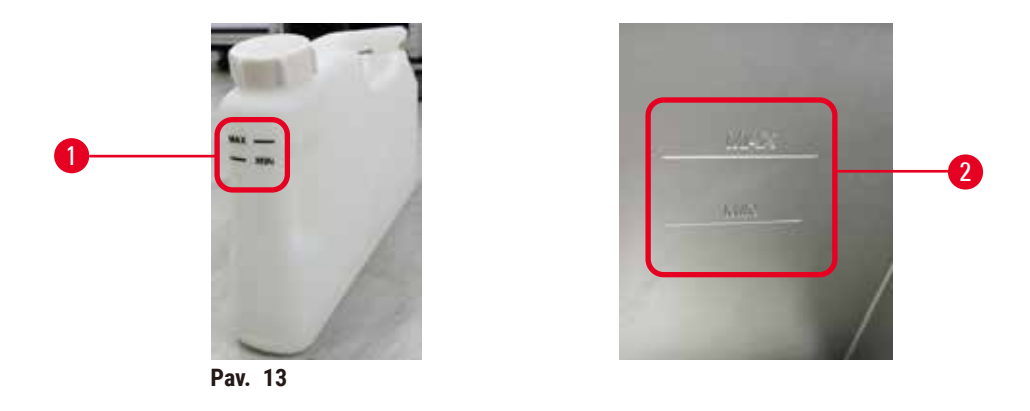

<span id="page-40-0"></span>Retortas galima užpildyti pakankamai reagento dviem kasečių krepšeliams. Žymėjimai ant reagentų buteliukų ( $\rightarrow$  Pav. 13-1) ir parafino vonelėse ( $\rightarrow$  Pav. 13-2) padės nustatyti, ar turite pakankamai reagento, kad užpildytumėte retortas iki reikiamo lygio. Reagento ir parafino kiekis visada turi būti gerokai didesnis nei minimalus (**MIN**) lygis, bet žemiau maksimalaus (**MAX**) lygio. Reagento / parafino lygis, mažesnis už minimalų, nulems protokolų nesėkmę arba naudos neoptimalią reagentų seką. Reagento / parafino lygis, didesnis už maksimalų, lems reagento užteršimą, protokolo nutraukimą arba audinių pažeidimą.

#### **Įspėjimo**

Nepripildžius reagento virš minimalaus indikatoriaus, reagento buteliukai yra per mažai užpildomi, o audiniai išdžiūsta protokolo metu.

Nepripildžius reagento žemiau maksimalaus indikatoriaus, reagento buteliukai yra perpildomi, o per didelis reagento kiekis sukelia kryžminį užteršimą.

#### **Mėginio pažeidimas**

- Prieš pradėdami vykdyti protokolą arba pildyti reagentus, patikrinkite, ar kiekvieno reagento buteliuko skysčio lygis yra tarp maksimalaus ir minimalaus indikatorių.
- Jei pripildoma per mažai, pakeiskite visą reagentų buteliuką arba papildykite reagentą ta pačia koncentracija. Jei perpildoma, išpilkite perteklinį reagento kiekį iš reagento buteliuko.

# **Įspėjimo**

Naudotojas į parafino vonelę įpila per daug kieto / išlydyto parafino. Tai gali lemti parafino patekimą į oro sistemą arba kryžminį parafinų užteršimą.

#### **Mėginio pažeidimas / prietaiso užsikimšimas**

- Pildydami parafiną visada naudokite ventiliacijos kamštį ir atkreipkite dėmesį, kad neviršytumėte maksimalaus lygio žymos.
- Prieš pradėdami protokolą, patikrinkite, ar parafino lygis yra tarp maksimalios ir minimalios žymių.

#### **Skysčio lygio jutikliai**

<span id="page-41-0"></span>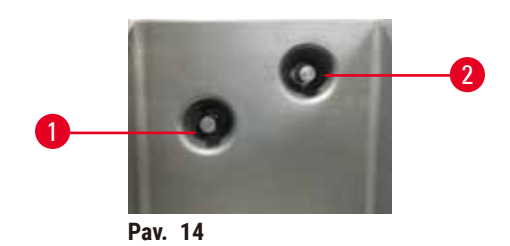

Kiekvienoje retortoje yra du skysčio lygio jutikliai skysčių lygiui stebėti. Apatinis jutiklis ( $\rightarrow$  Pav. 14-1) stebi dviejų krepšelių lygį. Viršutinis jutiklis ( $\rightarrow$  Pav. 14-2) suveikia, jei į retortą patenka daugiau nei maksimalus skysčio tūris. Jis atlieka saugos funkciją.

Jutiklius retkarčiais gali paveikti susikaupęs kondensatas arba nuosėdos. Visada įsitikinkite, kad jutikliai yra švarūs atliekant reguliarų retortų valymą ( $\rightarrow$  p. 151 [– 9.3.1 Dienos užduotys\).](#page-150-0)

# 1

#### **Magnetinė maišyklė**

<span id="page-41-1"></span>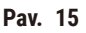

Kiekviena retorta turi magnetinę maišyklę ( $\rightarrow$  Pav. 15-1), kuri maišo reagentą arba parafiną, kad užtikrintų pastovią temperatūrą ir gerą įsiskverbimą į audinius. Maišytuvą varo magnetiškai sujungtas išorinis variklis. Maišytuvą galima jiungti arba išjungti kiekvienam protokolo žingsniui ir lengvai nuimamas valymui ( $\rightarrow$  p. 151 [– 9.3.1 Dienos užduotys\).](#page-150-0)

#### **Retortos filtras**

Kiekvienos retortos apačioje yra filtras. Įstatykite filtrą įstatydami ir sukdami pagal laikrodžio rodyklę. Reguliariai tikrinkite ir valykite  $(\rightarrow p. 151 - 9.3.1$  Dienos užduotys).

#### **4.4.2 Kasečių krepšeliai**

<span id="page-42-1"></span>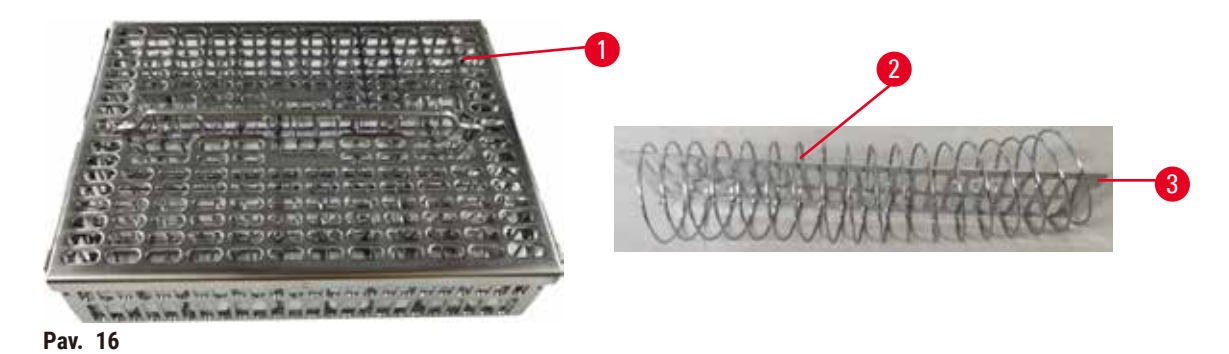

<span id="page-42-0"></span>Nerūdijančiojo plieno kasečių krepšeliams ( $\rightarrow$  Pav. 16-1) tinka dažniausiai naudojamų tipų kasetės. Apdorojimo metu naudokite krepšelį. Nedėkite mėginių tiesiai į retortą.

Krepšelio spyruoklė (→ Pav. 16-2) naudojama kasetėms krepšelyje tiksliai išlygiuoti ir sulygiuoti su krepšelio padalijimo plokšte ( $\rightarrow$  Pav. 16-3), kad būtų galima įdėti į krepšelį.

Su spyruokle krepšys gali būti užpildytas iki 72 mėginių kasetėmis. Be spyruoklės kasetes galima supakuoti tvirčiau, kad į krepšelį tilptų daugiausiai 100 kasečių.

Krepšys su spyruokle užtikrina optimalų reagento srautą su minimaliu pernešimu ir turi būti naudojamas visiems protokolams be ksileno.

#### **Krepšelio dangtis, krepšio rankena ir krepšio kabliukas**

Krepšelio dangtelis tvirtai priglunda prie krepšio narvelio, o vidiniuose kraštuose yra du ąselės, kurios patenka į skylutes viršutinėse narvelio pusėse. Krepšelio dangtelį galite nuimti tvirtai suėmę už jo šonų ir pakeldami aukštyn.

Krepšelio rankena yra įleista išilgai centrinės krepšio ašies ir gali būti pratęsta ją pakėlus aukštyn. Krepšelio rankena nukrenta į centrinę įdubą, o maža dalis lieka virš krepšio dangčio. Jis veikia kaip viršuje sukrauto krepšelio kamštis, kad viršutinis krepšys nenukristų perkeliant.

Prie prietaiso pridedamas krepšelio kabliukas. Kabliuku iškelkite krepšį nuo retortos.

## <span id="page-43-1"></span>**Krepšelio klipai (neprivaloma)**

<span id="page-43-0"></span>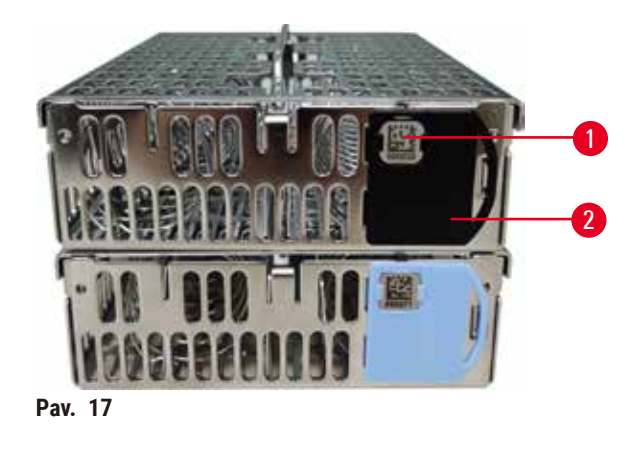

L Krepšelio klipai turi veikti su "HistoCore I-Scan" (užsakymo Nr.: 14 0488 58056).

Krepšelio spaustukai ( $\rightarrow$  Pav. 17-2) gali būti naudojami rekomenduojamiems protokolams, tai yra, susiejant konkrečius krepšelius su konkrečiais protokolais. Yra dvi klipų spalvos – mėlyna ir juoda.

Prie kiekvieno krepšelio pridedama viena spaustukų pora. Vienas iš poros klipų turi ant jo atspausdintą unikalų brūkšninį kodą ( $\rightarrow$  Pav. 17-1). Tai galima nuskaityti prieš įdedant krepšelį į retortą. Identifikuotas brūkšninis kodas įrašomas kartu su kita apdorojimo informacija ( $\rightarrow$  p. 145 – 8.3.4 Stebėjimo parinktys [\(neprivaloma\)\)](#page-144-0). Nuskaitę brūkšninį kodą ir nuėmę krepšelio vaizdą, galite įdėti krepšelį į retortą.

Rekomenduojama naudoti "Leica Biosystems" iš anksto nustatytas / patvirtintas eksploatacines medžiagas (krepšelius ir kasetes).

#### **4.4.3 Parafino vonelės**

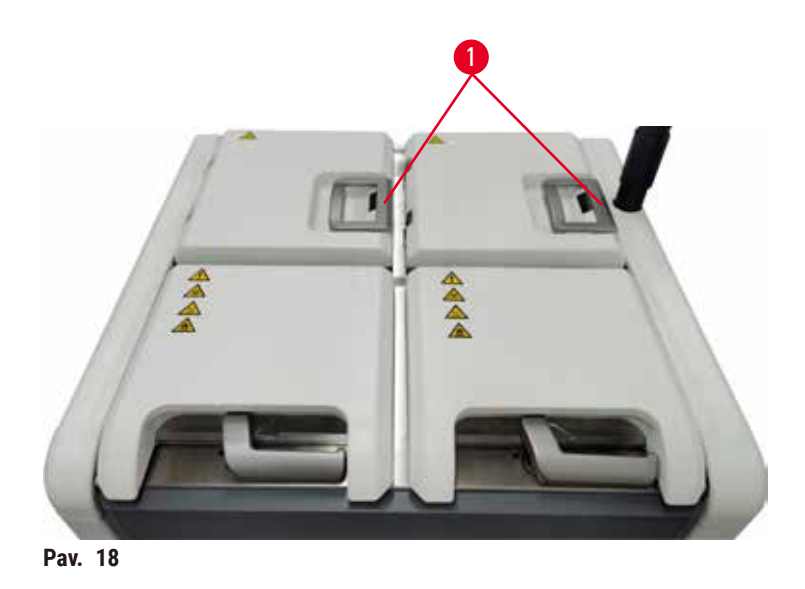

<span id="page-44-0"></span>Keturios parafino vonelės yra viršutinėje galinėje prietaiso dalyje, prie kurios pasiekiami du parafino vonelės dangčiai ( $\rightarrow$  Pav. 18-1). Kiekviena vonelė veikia nepriklausomai, joje yra pakankamai parafino, kad užpildytų retortą.

Norėdami atidaryti parafino vonelės dangtį, naudokite parafino vonelės dangčio rankenas. Būkite atsargūs atidarydami parafino vonelės dangčius. Jei reikia, pasukite ekraną, kad lengvai pasiektumėte parafino vonelę (→ Pav. 23). Visada naudokite parafino vonelės rankenas, kad uždarytumėte dangtelius ir įsitikinkite, kad dangčiai tinkamai užsifiksavo.

Peržiūrėkite dabartinę kiekvienos parafino stoties temperatūrą eidami į **Reagents** (Reagentai) > **Stations** (Stotys) > **Paraffin chambers** (Parafino kameros).

Išleiskite panaudotą parafiną naudodami komandas ekrano rodinyje **Reagents** (Reagentai) > **Remote fill/ drain** (Nuotolinis užpildymas / išleidimas). Tiesiogiai užpildykite parafino voneles išlydytu arba kietu parafinu naudodami ventiliacijos kamštį ( $\rightarrow$  p. 128 [– 7.4.5 Parafino pakeitimas\)](#page-127-0).

# **Įspėjimo**

Atidarykite parafino vonelės dangtelį, kai retortoje yra parafino arba kai parafinas perkeliamas.

#### **Žmonių sužalojimas**

• Niekada neatidarykite parafino vonelės dangtelio, kai retortoje yra parafino arba kai perkeliamas parafinas. Karštas parafinas gali išsitaškyti iš vonelės.

#### **Įspėjimo**

 $\bigwedge$ 

Uždarykite parafino vonelės dangtelius, kai jie yra atidaryti.

#### **Žmonių sužalojimas**

• Neuždarykite parafino vonelės dangtelių, kai jie yra atidaryti. Jie gali sutraiškyti pirštus ar rankas.

#### **4.4.4 Reagentų spintelė**

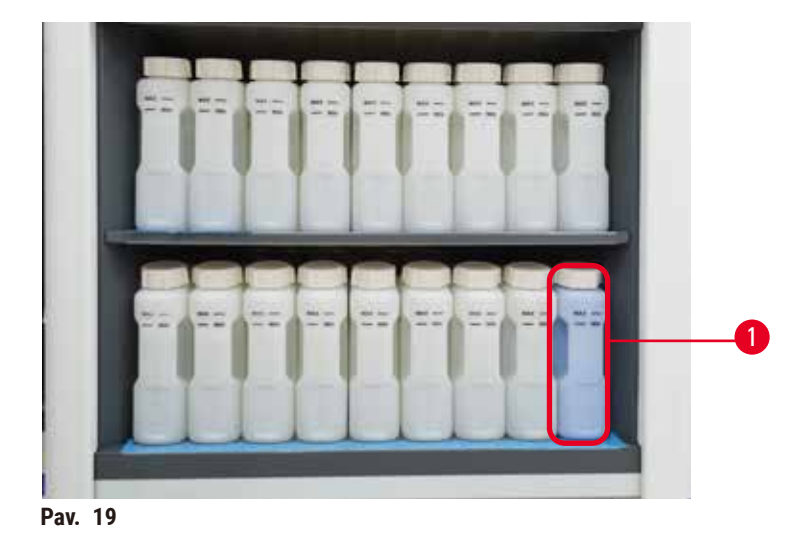

<span id="page-45-0"></span>Reagentų spintelėje telpa septyniolika reagentų buteliukų ir vienas kondensato buteliukas ( $\rightarrow$  Pav. 19-1). Buteliai yra permatomi, kad būtų lengviau matyti reagento lygį butelyje.

Reagentų spintelė yra apšviesta.

#### **Reagentų buteliai**

Reagentų spintelėje telpa septyniolika reagentų buteliukų. Yra pakankamai reagentų, kad vienu metu būtų galima suplanuoti abiejų retortų protokolus, kartu turint daug paruoštų naudoti valymo reagentų. Kiekvienos stoties reagento buteliuke yra pakankamai reagento vienai retortai užpildyti.

Reagentų buteliai yra permatomi ir su spalvotomis etiketėmis. Jų priekyje taip pat yra ženklai, rodantys minimalų lygį ( $\rightarrow$  Pav. 20-1) vykdymui ir maksimaliam užpildymo lygiui ( $\rightarrow$  Pav. 20-2).

<span id="page-46-0"></span>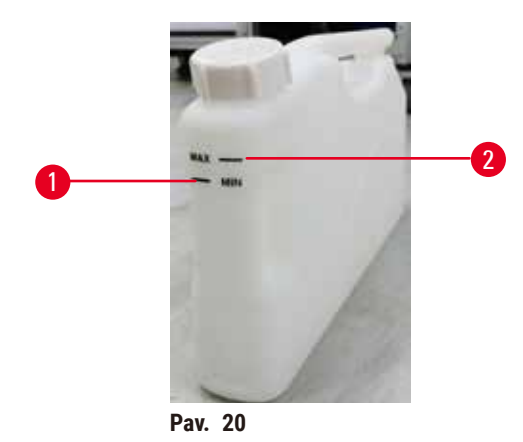

Norėdami išimti reagento buteliuką, ištraukite reagento buteliuką. Norėdami jį grąžinti, paspauskite atgal. Išgirsite spragtelėjimą ir pajusite, kaip buteliukas įsistatys į jungties tašką korpuso gale.

Reagentą reagento buteliuke galite pakeisti taip:

- rankiniu būdu, išėmus reagento buteliuką iš prietaiso, arba
- pusiau rankiniu būdu, kai reagento buteliukas vis dar yra reagento spintelėje, bet užpildomas naudojant komandas ekrano rodinyje **Reagents** (Reagentai) > **Remote fill/drain** (Nuotolinis užpildymas / išleidimas) ( $\rightarrow$  p. 122 – 7.4 Reagenty pakeitimas).

Dėl kai kurių cheminių medžiagų reagentų buteliai laikui bėgant gali išsiplėsti. Tai normalu ir tai neturi įtakos prietaiso veikimui.

#### **Įspėjimo**

Prietaisas veikia su trūkstamais reagentų buteliukais arba su atsilaisvinusiais arba trūkstamais reagento buteliuko dangteliais.

# **Žmonės paslysta arba įkvepia toksiškų / pavojingų garų.**

#### **Aplinkos užterštumas.**

- Niekada nenaudokite prietaiso, kai trūksta buteliukų arba jei buteliukų dangteliai atsilaisvinę arba jų nėra.
- Niekada nenaudokite prietaiso be anglies filtro arba išorinės išmetimo sistemos, nes taip į laboratoriją pateks potencialiai pavojingi garai.

#### **Kondensato buteliukas**

Atskiras buteliukas surenka kondensato skystį. Jis yra šalia reagentų buteliukų apatinėje reagentų spintelės dalyje. Kas savaitę ištuštinkite kondensato buteliuką. Neleiskite kondensato buteliuko perpildyti, nes kondensato skystis gali užteršti kitus reagentus.

# **Įspėjimo**

Prietaisas veikia, kai trūksta kondensato buteliuko arba yra atsilaisvinęs arba trūkstamas kondensato buteliuko dangtelis.

#### **Žmonės paslysta arba įkvepia toksiškų / pavojingų garų.**

#### **Biologinis pavojus dėl nuodingų / pavojingų dūmų nuotėkio.**

- Niekada nenaudokite prietaiso be kondensato buteliuko arba su atsilaisvinusiu arba trūkstamu kondensato buteliuko dangteliu.
- Niekada nenaudokite prietaiso be anglies filtro arba išorinės išmetimo sistemos, nes taip į laboratoriją pateks potencialiai pavojingi garai.

#### **Lipnios etiketės reagentų buteliukams**

<span id="page-47-0"></span>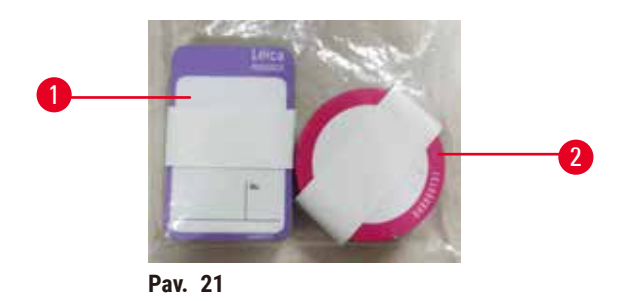

Reagentų buteliukų etiketės yra aštuonių skirtingų spalvų. Spalvos pritaikomos prie pasirenkamos spalvų paletės atskiroms prietaiso reagentų grupėms. Būtinai pažymėkite reagentų butelius pagal stoties apibrėžimą ekrano rodinyje **Status** (Būsena).

Stačiakampio formos etiketės ( $\rightarrow$  Pav. 21-1) klijuojamos ant reagentų buteliukų priekio. Apvalios etiketės ( $\rightarrow$  Pav. 21-2) klijuojamos ant reagentų buteliukų dangtelių. Reagentų buteliukų paviršius turi būti švarus ir sausas; tada užklijuokite etiketę ir tvirtai prispauskite – ypač kraštus. Etiketės yra atsparios prietaise naudojamiems reagentams.

#### **4.4.5 Lašų surinkimo padėklas**

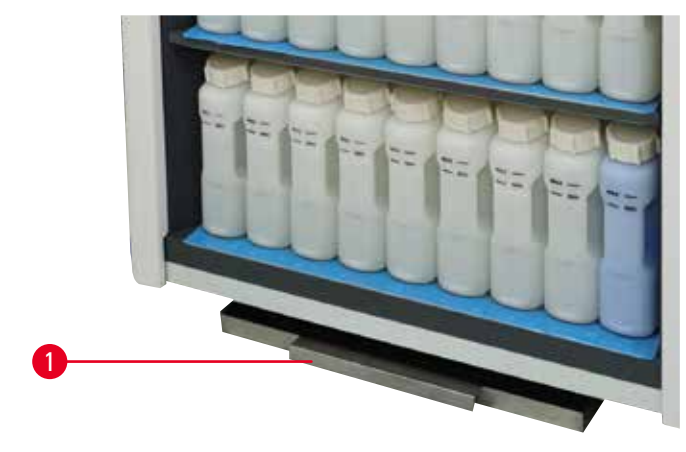

<span id="page-47-1"></span>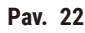

Lašų surinkimo padėklas kartu su kitais priedais yra pakavimo dėžutėje. Pastumkite lašų surinkimo padėklą ( $\rightarrow$  Pav. 22-1) po reagentų spintele.

Lašų surinkimo padėklas surenka perpildytus ar išsiliejusius reagentus, kad prietaise ar po juo nesusidarytų teršalų. Tūris ne mažesnis kaip 3,88 l.

Lašų surinkimo padėklą reikia reguliariai tikrinti, ar nėra reagentų nutekėjimo požymių. Norėdami tai padaryti, ištraukite dėklą už rankenos ir, jei reikia, ištuštinkite.

# **Įspėjimo**

Nuvarvėjimo padėklas nėra sumontuotas arba sumontuotas neteisingai ir skystis teka ant grindų. **Žmonių sužalojimas.**

**Aplinkos užterštumas.**

- Nenaudokite prietaiso neįdėję lašų padėklo.
- Naudodami prietaisą, dėvėkite AAP (asmenines apsaugos priemones).

#### **4.4.6 Ekrano rodinys**

Prietaiso dešinėje sumontuotas jutiklinis ekrano rodinys jungiamas prie prietaiso kompiuterio, kuris valdo visas prietaiso operacijas.

Jutiklinį ekraną naudokite prietaisui konfigūruoti, protokolams vykdyti ir pagalbinėms operacijoms, pvz., reagentų keitimui, atlikti. Bakstelėkite mygtukus ir piktogramas pirštu arba buku objektu. Nenaudokite aštrių daiktų. Įsitikinkite, kad jutiklinio ekrano nepaliestų stiprių tirpiklių.

Įprastoje darbo padėtyje jutiklinis ekrano rodinys yra virš parafino vonelės dangčio, tačiau jį galima pasukti, kad būtų lengva pasiekti parafino vonelę, kaip parodyta paveikslėlyje žemiau ( $\rightarrow$  Pav. 23). Jį taip pat galima šiek tiek apversti aukštyn ir žemyn, kad atitiktų skirtingus naudotojų ūgius.

<span id="page-48-0"></span>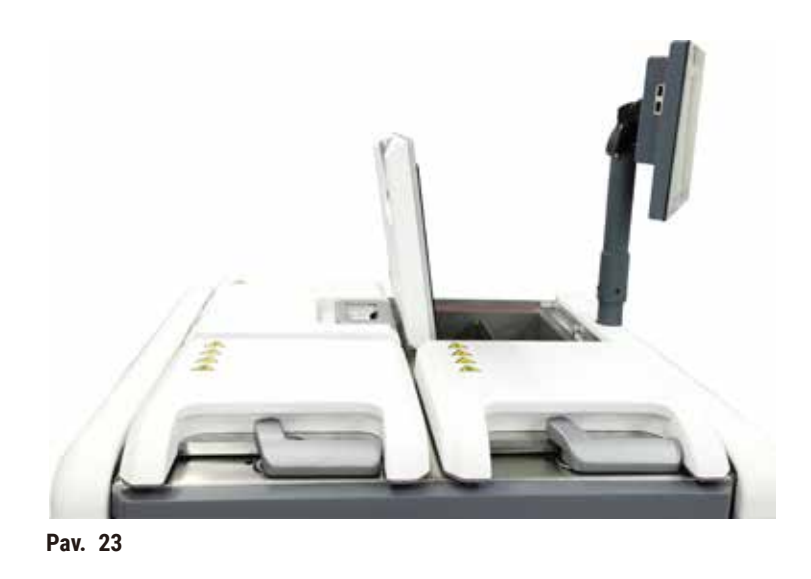

#### **4.4.7 "HistoCore I-Scan" (pasirinktinai)**

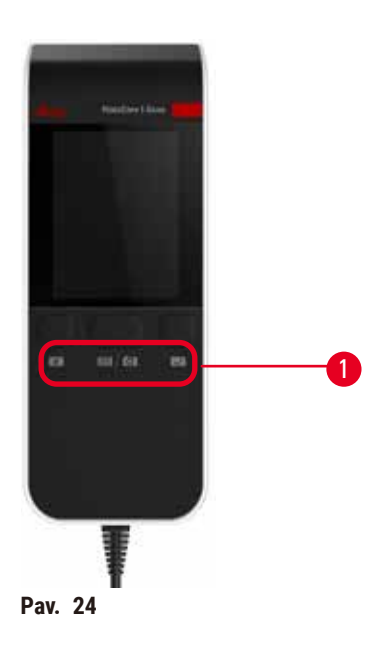

<span id="page-49-0"></span>"HistoCore I-Scan" yra laikiklyje, pritvirtintame ant stulpelio, kuris palaiko jutiklinį ekraną. USB kabelis naudojamas maitinimui tiekti ir duomenims iš skaitytuvo į prietaisą perduoti.

Skaitytuvas atlieka dvi pagrindines funkcijas: 1D/2D brūkšninio kodo nuskaitymą ir vaizdo fotografavimą. Jis gali būti naudojamas greitai įvesti savo ID, ID ant krepšelio klipo  $(\rightarrow p. 44$  - Krepšelio klipai [\(neprivaloma\)\)](#page-43-1), reagento partijos numeris arba partijos numeris ir nuotraukų krepšeliai.

Trys mygtukai ( $\rightarrow$  Pav. 24-1) yra numatyti skaitytuvui valdyti.

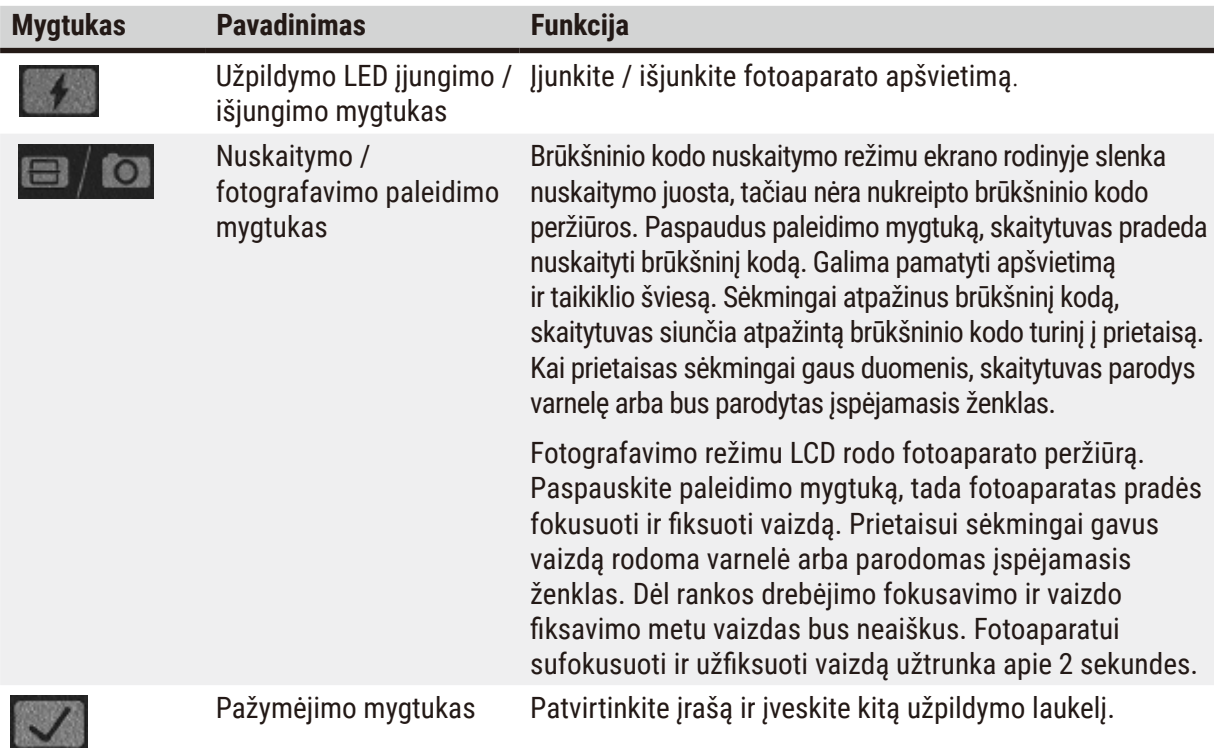

Jei brūkšninio kodo atpažinti nepavyksta, pabandykite jį nuskaityti dar kartą. Rekomenduojamas nuskaitymo atstumas yra toks.

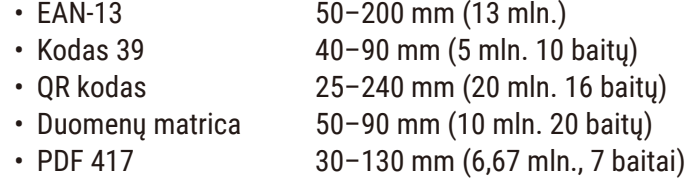

Jei ekrano rodinyje lieka įspėjamasis ženklas, atjunkite skaitytuvą nuo prietaiso, tada vėl prijunkite. Jei jis neveikia, paleiskite prietaisą iš naujo. Jei problema išlieka, susisiekite su savo techninės priežiūros atstovu.

Skaitytuvas užmigs, jei nebus paspaustas joks mygtukas arba nebus gauta komanda per 5 minutes. Miego režimu LCD ekrano rodinys yra išjungtas. Bet kuri prietaiso komanda arba mygtuko paspaudimas pažadins skaitytuvą.

#### **4.4.8 USB prievadai**

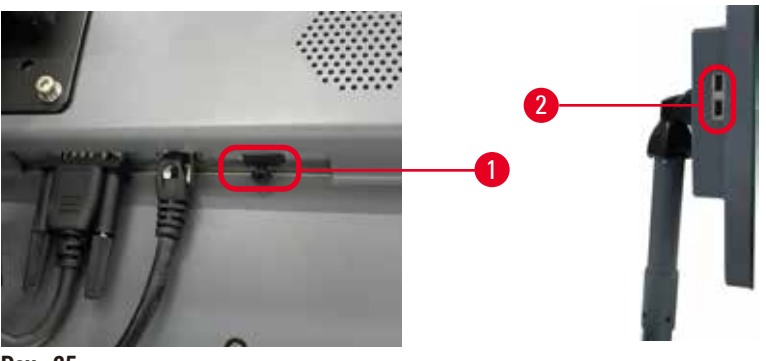

<span id="page-50-0"></span>**Pav. 25**

Ekrano rodinyje yra trys USB prievadai, vienas ( $\rightarrow$  Pav. 25-1) apačioje ir du ( $\rightarrow$  Pav. 25-2) kairėje ekrano pusėje.

USB prievadas ekrano apačioje geriausiai tinka pasirenkamam "HistoCore I-Scan" (ir tai yra numatytoji aparatinės įrangos konfigūracija).

USB prievadai gali būti naudojami:

- eksporto žurnalai ir incidentų ataskaitos;
- eksportuoti ir importuoti protokolų failus.

Siekiant užtikrinti, kad prietaisas nebūtų užkrėstas virusais, rekomenduojama naudoti nuo virusų nuskaitytą USB atmintinę.

Norėdami perkelti duomenis, į USB prievadą įkiškite USB atmintinę. Jei būsite paraginti įdėti USB atmintinę, prietaisas neatpažins jūsų USB atmintinės. Pabandykite iš naujo įkišti USB atmintinę. Jei jis neveikia, patikrinkite, ar USB atmintinėje yra pakankamai vietos, ar ji veikia tinkamai. Jei problema išlieka, naudokite naują.

#### **4.4.9 Įspėjamųjų signalų jungtys**

#### **Įspėjimo**

Vietinis įspėjamasis signalas / nuotolinis įspėjamasis signalas neprijungtas.

#### **Mėginio pažeidimas**

• Prie prietaiso turi būti prijungta nuotolinė įspėjamojo signalo sistema / vietinė įspėjamojo signalo sistema.

<span id="page-51-0"></span>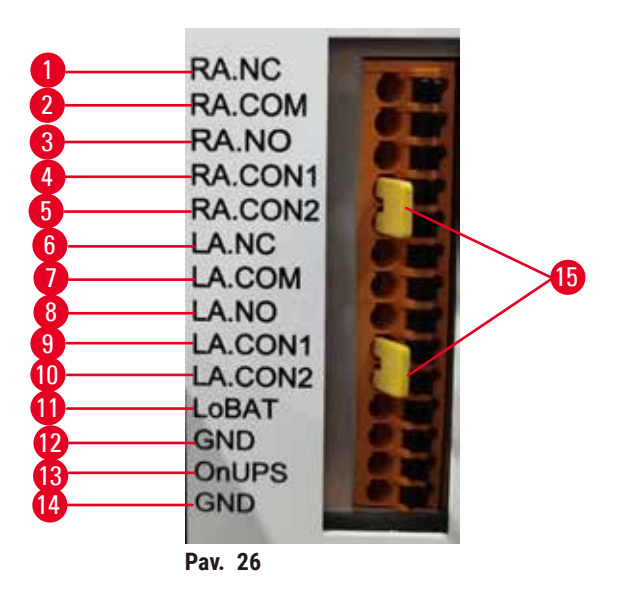

Prietaisas suteikia vietines ir nuotolines įspėjamųjų signalų sąsajas. Šios jungtys gali būti naudojamos įvairiems pavojaus signalo įtaisams valdyti, įskaitant garsinius, vaizdinius signalus arba automatinius telefono rinkiklius.

Dvi kryžminės jungtys ( $\rightarrow$  Pav. 26-15) yra skirti informuoti prietaisą, ar įspėjamųjų signalų sistema prijungta, ar ne. Kai prietaisas prijungtas prie nuotolinio valdymo pulto arba vietinės įspėjamojo signalo sistemos, kryžminės jungtys turi būti įkištos į atitinkamą RA.CON arba LA.CON padėtį. Kai prietaisas nėra prijungtas prie nuotolinio valdymo pulto arba vietinės įspėjamųjų signalų sistemos, atitinkamos kryžminės jungtys neturi būti įkišamos, t. y. konfigūracija, kaip parodyta ( $\rightarrow$  Pav. 26) (jungtys, įstatytos, kai įspėjamieji signalai neprijungti) niekada neturėtų būti rodomi ant prietaiso.

# **Įspėjamųjų signalų jungties specifikacijos**

Prie įspėjamųjų signalų jungties prijungta apkrova neturi viršyti toliau nurodytų specifikacijų.

- Maksimali įtampa: 30 V NS
- Didžiausia srovė: 1 A (varžinė apkrova)
- Didžiausia srovė: 0,5 A (indukcinė apkrova)

#### **Įspėjamųjų signalų jungties kaiščiai**

Kiekviena įspėjamųjų signalų jungtis turi tris kontaktus.

#### Nuotolinis signalas

**RA.NC** (→ Pav. 26-1) -- Paprastai uždarytas; **RA.COM** (→ Pav. 26-2) -- Dažnas; RA.NO (→ Pav. 26-3) --Paprastai atidarytas

#### Vietinis įspėjamasis signalas

**LA.NC** (→ [Pav. 26‑4\)](#page-51-0) -- Paprastai uždarytas; **LA.COM** (→ [Pav. 26‑5\)](#page-51-0) -- Dažnas; **LA.NO** (→ [Pav. 26‑](#page-51-0)6) -- Paprastai atidarytas

#### **Kaiščio schema normaliai veikiant**

Kai prietaisas veikia normaliai (nėra pavojaus signalo), įspėjamojo signalo kaiščiai sujungiami taip, kaip nurodyta toliau.

#### Nuotolinis signalas

Kaištis **RA.NO** -- Paprastai atidarytas; Kaištis **RA.NC** -- Paprastai uždarytas ir prijungtas prie **RA.COM**

#### Vietinis įspėjamasis signalas

Kaištis **LA.NO** -- Paprastai atidarytas; Kaištis **LA.NC** -- Paprastai uždarytas ir prijungtas prie **LA.COM**

#### **Kaiščio schema įspėjamojo signalo sąlygomis**

Kai prietaisas turi aktyvų pavojaus signalą, įspėjamojo signalo kaiščiai sujungiami taip, kaip nurodyta toliau.

#### Nuotolinis signalas

Kaištis **RA.NO** -- Paprastai atidarytas ir prijungtas prie **RA.COM**; Pin **RA.NC** -- Paprastai uždarytas, bet atidarytas įspėjamojo signalo sąlygomis.

#### Vietinis įspėjamasis signalas

Kaištis**LA.NO** -- Paprastai atidarytas ir prijungtas prie **LA.COM**; Kaištis **LA.NC** -- Paprastai uždarytas, bet atidarytas įspėjamojo signalo sąlygomis.

#### **4.5 Nepertraukiamo maitinimo šaltinio (UPS) prijungimas**

Nepertraukiamo maitinimo šaltinis (UPS) apsaugo mašinas ir prietaisus nuo maitinimo šaltinio gedimų. Prietaisas turi UPS sąsają. Naudokite kaiščius **LoBAT** (→ [Pav. 26‑](#page-51-0)11), **GND** (→ [Pav. 26‑12\)](#page-51-0) **OnUPS** (→ Pav. 26-13) ir GND (→ Pav. 26-14) norėdami sukonfigūruoti UPS įrenginį.

Rekomenduojame naudoti aktyvaus sekimo UPS (pavyzdžiui, APC SUA3000 seriją su "AP9613 Dry Contact I/O SmartSlot" kortele), kad apsaugotumėte instrumentą ir mėginius nuo laikinų elektros energijos tiekimo sutrikimų, įtampos šuolių, žemos įtampos ir per didelės įtampos.

UPS turi būti pritaikytas maitinimo įtampai įrengimo vietoje. Norėdami gauti daugiau patarimų, susisiekite su UPS gamintoju.

#### **4.6 Įjungimas ir išjungimas**

**Įspėjimo** 

# $\sqrt{N}$

Prietaisas yra prijungtas prie maitinimo plokštės su kitais instrumentais.

**Prietaisas gali veikti esant nestabiliai srovei / maitinimui, todėl mėginys gali būti pažeistas.**

- Nenaudokite ilginamojo laido.
- Prietaisą junkite tik į įžemintą elektros lizdą. Įsitikinkite, kad privaloma naudoti grandinės pertraukiklį.

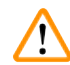

#### **Įspėjimo**

Priedai / komponentai gali atsilaisvinti / būti pažeisti transportavimo metu

#### **Mėginio pažeidimas**

• Prieš įjungdami prietaisą, vizualiai patikrinkite, ar prietaisas ir priedai nepažeisti transportuojant arba perkeliant prietaisą.

Įprastomis sąlygomis prietaisą laikykite įjungtą visą laiką, net kai jis ilgą laiką nenaudojamas. Išjunkite jį, kad galėtumėte atlikti techninę priežiūrą arba perkelti prietaisą.

#### **4.6.1 Įsijungimas**

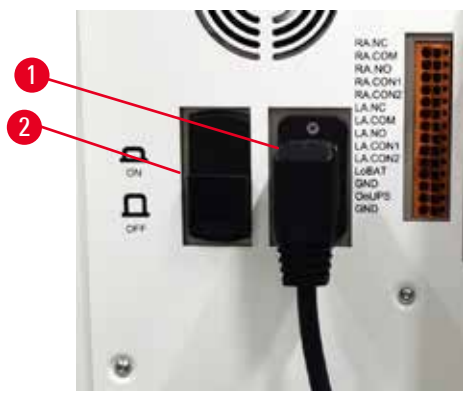

**Pav. 27**

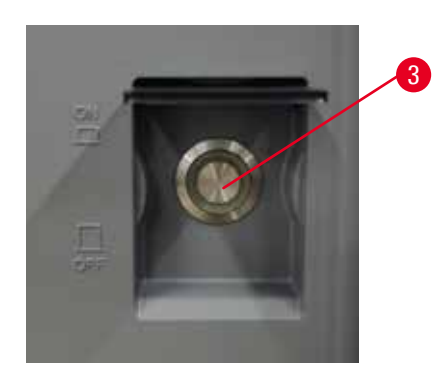

- <span id="page-53-0"></span>1. Jkiškite maitinimo laidą į maitinimo lizdą ( $\rightarrow$  Pav. 27-1).
- 2. Įsitikinkite, kad grandinės pertraukiklis (→ [Pav. 27‑2\)](#page-53-0) yra padėtyje **ĮJUNGTA**.
- 3. Paspauskite maitinimo jungiklį ( $\rightarrow$  Pav. 27-3) prietaiso priekyje. Priemonės inicijavimas užtruks kelias minutes.
- 4. Pasibaigus inicijavimui, pasirodo prisijungimo ekrano rodinys. Įveskite naudotojo vardą ir slaptažodį. Rodomas būsenos ekrano rodinys ( $\rightarrow$  p. 73 [– 5.4 Būsenos ekrano rodinys\).](#page-72-0)
- 5. Pirminiam prisijungimui ( $\rightarrow$  p. 61  [Pradinis prisijungimas\)](#page-60-0), naudokite administratoriaus paskyrą.

#### **4.6.2 Išsijungimas**

#### **Įspėjimo**

Ištraukite maitinimo kabelį arba išjunkite sistemą, kol vykdomas protokolas.

#### **Mėginio pažeidimas, atsiradęs dėl elektros tiekimo sutrikimo**

- Prietaisui veikiant neištraukite maitinimo laido, nebent susiklostė avarinė situacija ir priekinio skydelio maitinimo mygtukas ir sieninis maitinimo jungiklis yra nepasiekiami.
- Neišjunkite sistemos, kai veikia protokolas.

Įprastas išjungimas išjungia programinę įrangą tvarkingai. Prietaisas turi būti neaktyvus, be protokolų ar kitų operacijų.

- 1. Bakstelėkite Leica logotipą vertikaliame ekrano kampe ir bakstelėkite **Exit** (Išjungti). Arba pasirinkite **Settings** (Nustatymai) > **Instrument settings** (Prietaiso nustatymai) > **Exit software** (Išjungti programinę įrangą).
- 2. Patvirtinkite išjungimą. Palaukite, kol jutiklinis ekrano rodinys užges, tada paspauskite maitinimo jungiklį.
- 3. Perkelkite grandinės pertraukiklį į padėtį **IŠJUNGTA**, kad jį išjungtumėte.
- 4. Iš maitinimo lizdo išjunkite maitinimą ir ištraukite maitinimo laidą.

#### **4.6.3 Avarinis išjungimas**

Avariniu atveju nedelsdami paspauskite maitinimo jungiklį.

Jei sąlygos leidžia, išjunkite maitinimą iš maitinimo lizdo ir ištraukite maitinimo laidą.

#### **4.6.4 Po ilgo išjungimo paleiskite iš naujo**

Jei prietaiso nebenaudojama dėl techninės priežiūros ar šalinimo, naudotojas pirmiausia turi išjungti maitinimą, o tada ištraukti maitinimo kabelį ir užtikrinti, kad jis būtų tinkamai laikomas. Be to, naudotojas turi išvalyti prietaiso paviršių, retortą, reagentų buteliukus, parafino voneles ir lašų surinkimo padėklą. Jei sumontuotas ištraukimo vamzdis, jis turi būti nuimtas.

Jei prietaisas turi būti paleistas iš naujo, vėl uždėkite originalų maitinimo laidą. Patikrinkite retortą, reagentų buteliukus, parafino voneles ir lašelių padėklą ir įsitikinkite, kad nėra priemaišų. Jei yra ištraukimo vamzdis, sumontuokite jį pagal instrukcijas. Įjunkite prietaisą ir paleiskite patvirtintą protokolą, kad užtikrintumėte tinkamą prietaiso veikimą.

#### **4.7 Prietaiso perkėlimas**

#### **Įspėjimo**

 $\sqrt{}$ 

 $\bf \Psi$ 

Kelkite prietaisą be įrankių ar įrangos.

#### **Keliant prietaisas gali nukristi arba užkristi ant naudotojo, o tai sužaloja žmones.**

• Perkeldami prietaisą į viršų, visada naudokite tinkamai įvertintą kėlimo įrangą, pvz., vežimėlį arba šakinį krautuvą.

#### **Įspėjimo**

Perkelkite prietaisą, pakrautą su reagentais ir parafinu ir (arba) su prijungtu maitinimo laidu.

#### **Žmonių sužalojimas.**

• Prieš kiekvieną transportavimą, kai prietaisas gali būti purtomas, pakreiptas ar pakeltas, prietaisas turi būti išvalytas, įskaitant vamzdelius, parafino voneles ir reagentų buteliukus. Maitinimo laidas turi būti atjungtas.

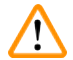

#### **Įspėjimo**

Priedai / komponentai / prietaisai gali atsilaisvinti arba būti pažeisti transportavimo metu.

#### **Mėginio pažeidimas**

- Parafino krosnelės dangčiai transportavimo metu turi būti uždaryti.
- Retortų dangteliai transportavimo metu turi būti užrakinti.

Prieš judėdami išjunkite prietaisą. Maitinimo laidas turi būti ištrauktas iš elektros lizdo ir prietaisas atvėsinamas.

- 1. Iš prietaiso išimkite regento butelius ir lašelių padėklą.
- 2. Jei reikia, nuimkite skaitytuvą nuo laikiklio.
- 3. Atleiskite prietaiso ratukus.
- 4. Ranka paremkite prietaiso kampus ir pastumkite jį į naują vietą.
- 5. Prietaisui pasiekus galutinę padėtį, užfiksuokite ratukus.
- 6. Iš naujo įdėkite lašų surinkimo padėklą, regento buteliukus ir skaitytuvą (jei prietaise yra skaitytuvas).

## **5. Vykdomas protokolas**

#### **5.1 Programinės įrangos naudojimas**

Prietaiso funkcijos valdomos iš jutiklinio ekrano.

#### **5.1.1 Pagrindinė operacija**

#### **Mygtukai**

Palieskite mygtukus jutikliniame ekrano rodinyje, kad atidarytumėte meniu, ekranus ir dialogo langus bei pradėtumėte ir sustabdytumėte veiksmus. Mygtuko būsena nurodoma jo spalva arba krašteliu. Priklausomai nuo ekrano ir galimų operacijų, įjungti mygtukai  $(\rightarrow$  Pav. 28) gali būti tamsiai pilkos, ryškiai mėlynos, ryškiai rožinės arba ryškiai žalios spalvos. Išjungti mygtukai ( $\rightarrow$  Pav. 29) yra šviesios pagrindinės spalvos versijos. Pasirinkti mygtukai turi mėlyną kraštelį (→ Pav. 30). Perjungimo poros mygtukai yra tamsiai pilki ir ryškiai mėlyni.

<span id="page-56-0"></span>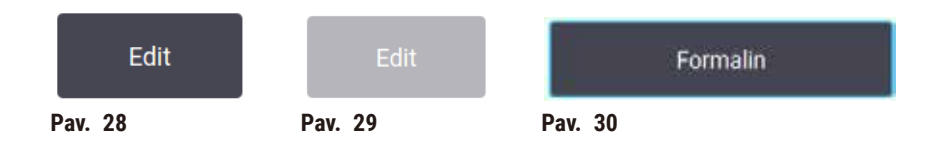

#### **Piktogramos**

Piktogramos naudojamos įvairiems sistemos elementams, pvz., reagentų stotims ir retortoms, pavaizduoti. Pasirenkamos piktogramos ( $\rightarrow$  Pav. 31) atrodo pakeltas. Pasirinkite piktogramą bakstelėdami ją, kaip darytumėte mygtuką. Pasirinkta piktograma (→ Pav. 32) rodoma pakelta su mėlynu rėmeliu.

<span id="page-56-4"></span><span id="page-56-3"></span><span id="page-56-2"></span><span id="page-56-1"></span>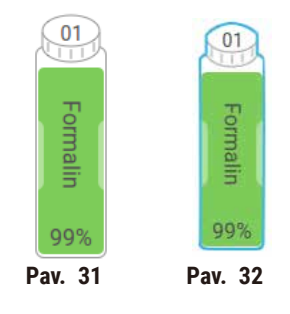

#### **Klaviatūros**

Jei reikia, rodomos klaviatūros, leidžiančios įvesti tekstus ir skaičius. Yra du tipai: raidiniai ir skaitiniai (tekstas ir skaičiai) (→ Pav. 33) ir skaitiniai (tik skaičiai). Klaviatūros yra analogiškos kompiuterio klaviatūrai su ekrano mygtukais.

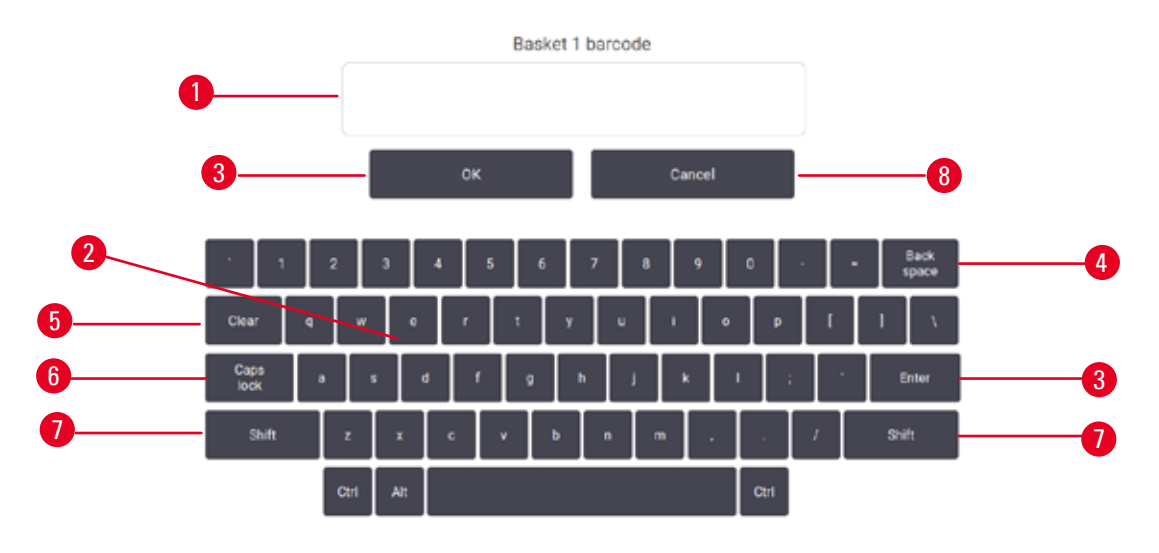

<span id="page-57-0"></span>**Pav. 33**

- 1. Teksto langas
- 2. Tekstai ir skaičiai
- 3. Mygtukai **OK** (Gerai) ir **Enter** (Įvesti) patvirtinkite įvestį
- 4. Mygtukas **Back Space** pašalinkite paskutinį simbolį
- 5. Mygtukas **Clear** (Išvalyti) pašalinkite visus simbolius
- 6. Mygtukas **Caps Lock** pasirinkite didžiąsias arba mažąsias raides
- 7. Mygtukas **Shift** pasirinkite didžiąsias arba mažąsias raides
- 8. Mygtukas **Cancel** (Atšaukti) išeiti neišsaugojus

#### **5.1.2 Navigacija**

Visą programinę įrangą naršysite funkcijų juostoje ( $\rightarrow$  Pav. 34) ekrano viršuje.

<span id="page-57-1"></span>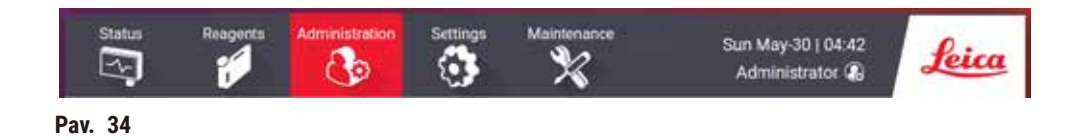

Funkcijų juosta visada matoma, todėl visada galite rasti norimą ekraną. Bakstelėkite mygtuką funkcijų juostoje, kad atidarytumėte ekraną arba meniu su susijusių ekranų parinktimis.

Kai kuriuose ekrano rodiniuose pateikiamai informacijai dalyti yra alternatyvūs rodiniai. Pavyzdžiui, ekrano rodinyje **Reagent Stations** (Reagentų stotys) yra du rodiniai: vienas skirtas informacijai apie reagentų butelius, o kitas – informacijai apie parafino kamerą. Bakstelėkite mygtukus šiuose ekrano rodiniuose, kad pereitumėte tarp alternatyvių vaizdų.

Šioje naudojimo instrukcijoje navigacijos keliai rodomi taip: **1** > **2** > **3**

Tai reiškia, kad iš funkcijų juostos mygtuko bakstelėkite **1**, tada bakstelėkite **2** ir galiausiai bakstelėkite **3**. Pavyzdžiui, **Administration** (Administravimas) > **Protocols** (Protokolai) > **New** (Nauja) reiškia, kad turite bakstelėti mygtuką **Administration** (Administravimas) funkcijų juostoje, bakstelėkite **Protocols** (Protokolai) (kuris bus meniu **Administration** (Administravimas)), tada bakstelėkite **New** (Nauja) (kuris bus mygtukas ekrano rodinyje **Protocol selection** (Protokolo pasirinkimas)).

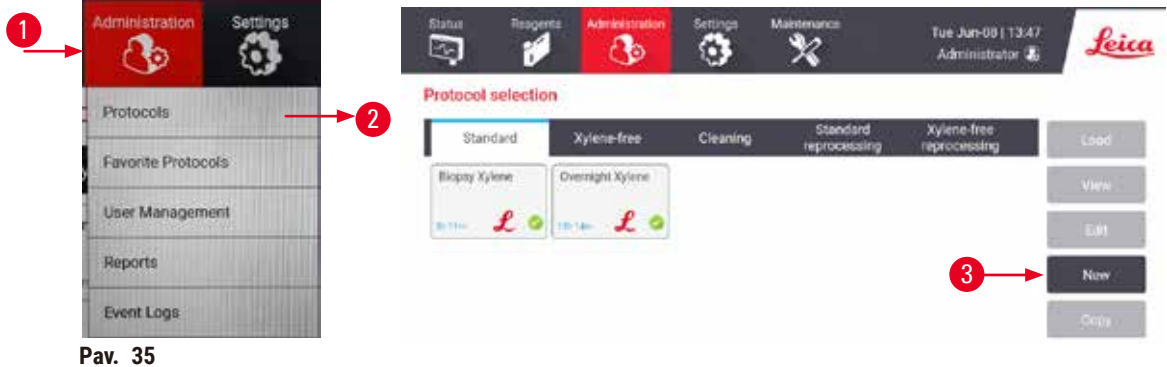

Žemiau esančioje lentelėje išvardyti visi programinės įrangos ekrano rodiniai su trumpu jų funkcijų aprašymu. Taip pat yra nuorodų į atitinkamus šios naudojimo instrukcijos skyrius.

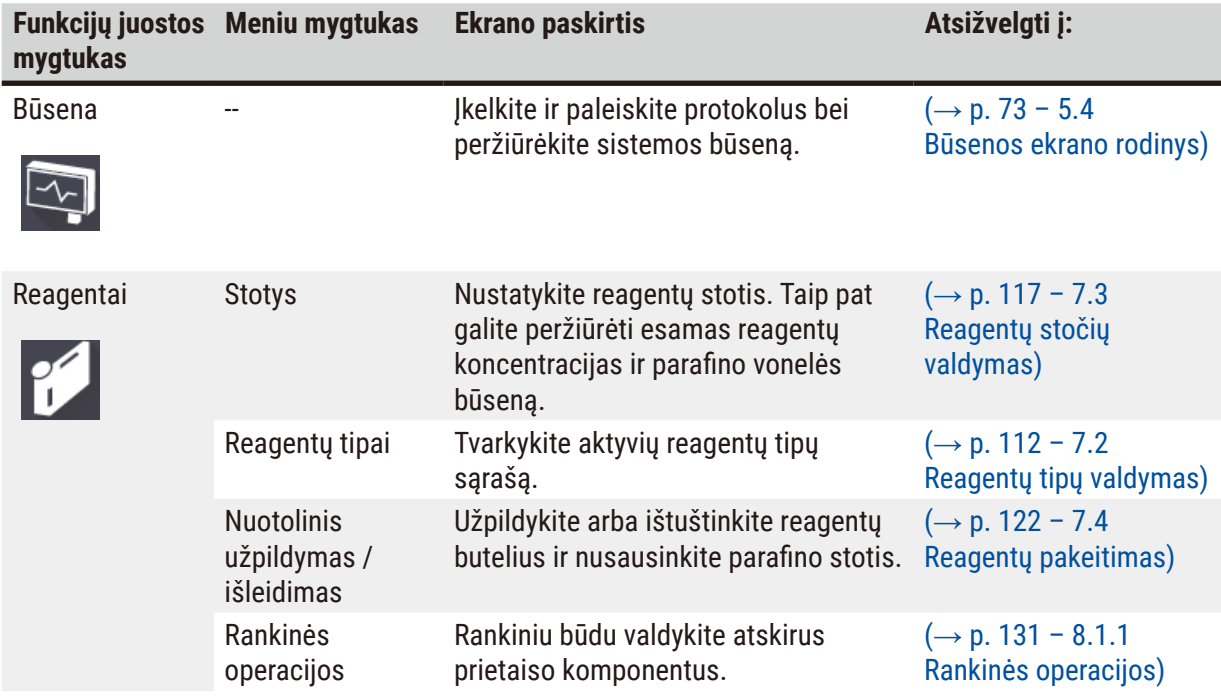

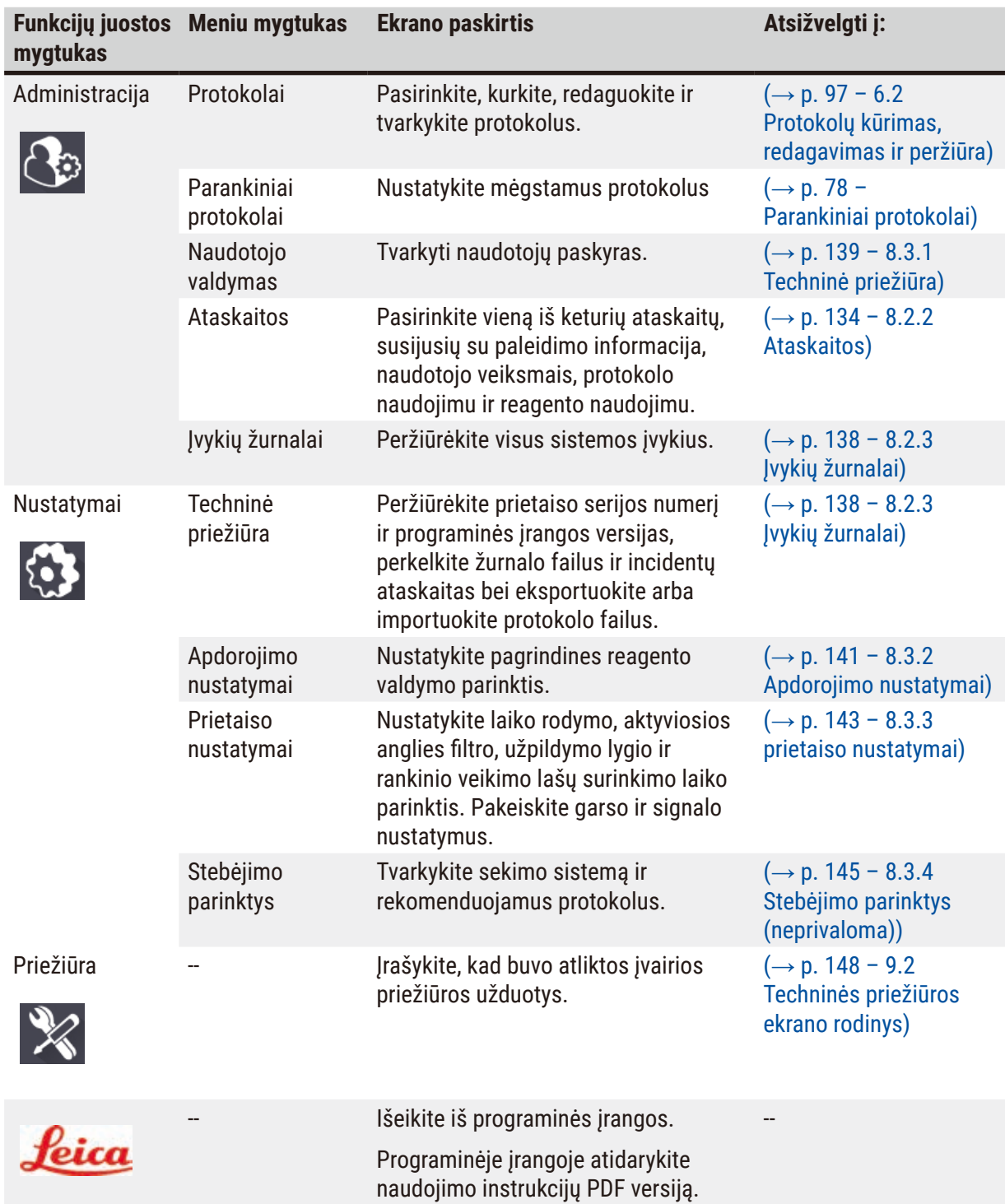

#### **5.1.3 Prieigos lygiai**

Laboratorijos darbuotojai gali pasiekti tris naudotojo prieigos lygius: Operatorius, prižiūrėtojas ir administratorius. Operatoriai gali atlikti visas įprastas užduotis, pvz., vykdyti protokolus ir pakeisti reagentus. Tačiau operatoriai negali redaguoti protokolų ar nustatyti reagento buteliuko konfigūracijų: turite turėti prižiūrėtojo teises šiems veiksmams atlikti. Prižiūrėtojai taip pat turi teisę konfigūruoti sistemą. Administratoriai turi visas teises, kurias turi prižiūrėtojai, ir gali sukurti prižiūrėtojų ir operatorių paskyras.

Norint pakeisti kai kuriuos programinėje įrangoje rodomus konfigūracijos nustatymus, reikia prieigos prie paslaugų lygio. Jie pateikiami, kad galėtumėte peržiūrėti nustatymus, tačiau jei norite juos pakeisti, turite susisiekti su įgaliotuoju techninės priežiūros atstovu.

#### <span id="page-60-0"></span>Pradinis prisijungimas

Administratoriaus paskyra ir jos slaptažodis yra sukonfigūruoti gamykloje, kurią galima naudoti kuriant naujas paskyras. Numatytasis slaptažodis yra "admin".

1. Pasibaigus inicijavimui, pasirodo prisijungimo ekrano rodinys. Bakstelėkite mygtuką **Other access** (Kita prieiga) (→ [Pav. 36‑](#page-60-1)1) ir pasirinkite **Administrator** (Administratorius).

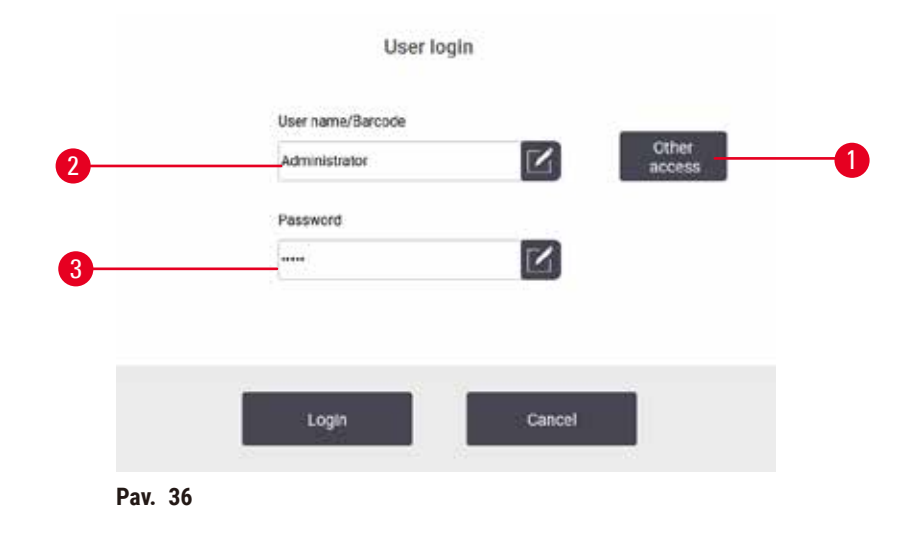

- 2. Įveskite numatytąjį slaptažodį: admin ir bakstelėkite **OK**. Jūs turite pakeisti slaptažodį.
- 3. Naudodami klaviatūrą įveskite "admin", tada du kartus įveskite naują slaptažodį ir patvirtinkite mygtuku **OK** (Gerai). Slaptažodį turi sudaryti mažiausiai 6 simboliai, bent viena raidė ir vienas skaičius. Rodomas būsenos ekrano rodinys. Funkcijų juostoje esanti etiketė nurodo jūsų naudotojo vardą ( $\rightarrow$  Pav. 37-1).

<span id="page-60-2"></span><span id="page-60-1"></span>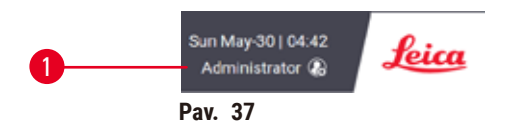

 $\checkmark$  Dabar administratorius gali kurti paskyras prižiūrėtojams ir operatoriams ( $\to$  p. 139 – 8.3.1 [Techninė priežiūra\).](#page-138-0)

#### Prisijungti

Norėdami prisijungti, įveskite naudotojo vardą ( $\rightarrow$  Pav. 36-2) ir slaptažodį ( $\rightarrow$  Pav. 36-3), tada bakstelėkite **Login**.

#### Perjungti naudotoją / Atsijungti

- 1. Bakstelėkite naudotojo vardą ( $\rightarrow$  Pav. 37-1) funkcijų juostoje.
- 2. Pasirinkite **Switch user** (Perjungti naudotoją) arba **Logout** (Atsijungti).
- 3. Tęskite kitą pasirinktą veiksmą.

Numatytasis automatinio atsijungimo laikas yra 15 minučių. Norėdami pakeisti automatinio atsijungimo laiką, eikite į **Settings** (Nustatymai) > **Service** (Techninė priežiūrą) > **Lock screen** (Užrakinimo ekranas).

#### **5.1.4 Pagalba**

Naudojimo instrukcija pateikiama PDF formatu duomenų laikmenoje. Jis taip pat įtrauktas (PDF formatu) į prietaiso programinę įrangą. Bakstelėkite **Leica** logotipą funkcijų juostoje, kad jį atidarytumėte. Kai kuriuose ekrano rodiniuose palieskite **Help** (Pagalba), kad atidarytumėte konkretų to ekrano pagalbos puslapį.

#### **5.2 Greita pradžia**

#### **Įspėjimo**  /<u>|</u>\

Priedai / komponentai gali atsilaisvinti / būti pažeisti transportavimo metu

#### **Mėginio pažeidimas**

- Prieš apdorodami paciento audinių mėginius po prietaiso transportavimo ar perkėlimo, atlikite bandomąjį paleidimą, kad įsitikintumėte, ar prietaisas ir naudojamas protokolas yra tinkami. Naudokite iš anksto nustatytą protokolą arba derinkite šią veiklą su savo protokolų patvirtinimu.
- Paciento audinių mėginius apdorokite tik diagnostikos tikslais, sėkmingai atlikę visus aukščiau nurodytus patikrinimus. Jei kuris nors iš ankstesnių veiksmų nepavyko, nenaudokite prietaiso ir susisiekite su vietiniu "Leica Biosystems" aptarnavimo atstovu.

# **Įspėjimo**

**Įspėjimo** 

Naudotojo nustatyti protokolai nepatvirtinti.

#### **Mėginio pažeidimas**

• Iš anksto nustatytus protokolus ir pritaikytus protokolus naudotojas turi patvirtinti prieš paleisdamas protokolą, t. y. audinių apdorojimą su paciento audiniais diagnostikai pagal vietinius ar regioninius akreditavimo reikalavimus.

Prieš nuotolinį užpildymą retorta nėra tuščia.

#### **Mėginio pažeidimas**

- Prieš paleisdami protokolą patikrinkite retortą ir įsitikinkite, kad retortoje nieko nėra.
- Įsitikinkite, kad reagento buteliukas yra tinkamai prijungtas, o skysčio lygis reagento buteliuke yra tarp maksimalaus ir minimalaus indikatorių.

#### **Įspėjimas**

Atidarius retortą, kol prietaisas apdoroja / po pristabdymo / pasibaigus protokolui, naudotojas patirs sąlytį su karštu dangčiu / krepšeliais / skysčiais / pavojingais reagentais / garais iš retortos. Atidarykite retortą ir protokolas negalės būti tęsiamas.

#### **Žmonių sužalojimas / mėginio pažeidimas / mėginio sugadinimas**

- Karštas paviršius. Dirbdami dėvėkite cheminius apsauginius drabužius, apsauginius akinius, respiratorių, mūvėkite gumines pirštines ir naudokite visas kitas būtinas asmenines apsaugos priemones.
- Neatidarykite retortos dangčio ir nenuimkite reagentų buteliukų / parafino krosnelės dangčio / parafino vonelių, kai vykdomas protokolas, nebent tai būtų nurodyta sistemos pranešime. Jei vykdant protokolą norite pašalinti mėginius iš retortos arba pridėti mėginių prie retortos, paspauskite pristabdymo mygtuką.
- Būkite atsargūs atidarydami retortą arba parafino vonelę pristabdę prietaisą. Perskaitykite visus įspėjamuosius pranešimus, pavyzdžiui, retorta yra aukštesnės nei saugios prieigos temperatūros, ir prieš tęsdami imkitės atitinkamų atsargumo priemonių.
- Išlydytas parafinas yra karštas ir gali nudeginti. Būkite atsargūs dirbdami su parafinu ir išimdami krepšelius.

#### **Įspėjimo**

Apdorojimas prasideda, kai parafinas nėra visiškai ištirpęs.

#### **Mėginio pažeidimas**

• Prieš paspausdami mygtuką Pradėti, įsitikinkite, kad parafino vonelėse esantis parafinas yra visiškai ištirpęs.

# **Įspėjimo**

Mėginiai nepadengti reagentais / parafinu.

#### **Mėginiai išdžiūvimas ir pažeidimas.**

- Prieš paleisdami protokolą patikrinkite reagento lygį reagentų buteliukuose iš išorės. Įsitikinkite, kad reagentų lygis yra tarp min. ir maks. lygio žymų. Taip pat patikrinkite parafino kiekį.
- Nepilkite mėginių virš lygio jutiklio.
- Nepridėkite mėginių daugiau nei siūloma.
- Visada įsitikinkite, kad kasetės yra tinkamai įdėtos į krepšelius ir kad krepšeliai būtų tinkamai įstatyti į retortas.
- Stoties pasirinkimo protokolai nerekomenduojami apdoroti per naktį. Jei dėl kokios nors priežasties reagentas nepasiekiamas, protokolas negali būti baigtas.

# **Įspėjimo**

Užsikimšimas prarandant kasetes / audinius iš retortos arba priemaišų iš reagentų ar parafino **Mėginio pažeidimas**

- Apdorojimo metu naudokite krepšelius. Nedėkite mėginių tiesiai į retortą.
- Prieš paleisdami protokolą patikrinkite, ar filtras yra sumontuotas retortos apačioje.
- Užtikrinkite, kad nuėmus retortos filtrą, į retortą nieko neįkristų. Vamzdeliuose esančios pašalinės medžiagos gali sutrukdyti vožtuvams tinkamai veikti.

Prieš pradėdami, turite sukonfigūruoti visus reikalingus reagentus ( $\rightarrow$  p. 117 – 7.3 Reagentų stočių [valdymas\).](#page-116-0) Be to, naudotojams, turintiems tik operatoriaus lygio prieigą, turi būti bent vienas patvirtintas protokolas, paruoštas įkelti ( $\rightarrow$  p. 97 [– 6.2 Protokolų kūrimas, redagavimas ir peržiūra\)](#page-96-0). Priekinių ratukų stabdžiai turi būti užblokuoti. Nejudinkite prietaiso, kai veikia protokolas.

#### Prietaisų patikrinimas ir nustatymas

- 1. Bakstelėkite mygtuką **Status** (Būsena), kad būtų rodomas ekrano rodinys **Status** (Būsena). Visi protokolai pradedami vykdyti ekrano rodinyje **Status** (Būsena) (→ [Pav. 45\)](#page-72-1).
- 2. Patikrinkite, ar retortos piktograma ( $\rightarrow$  p. 74  [Retortos piktogramos\)](#page-73-0) Norimas naudoti rodo, kad retorta yra švari arba joje yra reagento, suderinamo su pirmuoju protokolo reagentu, likučių.
- 3. Jei reikia, pakeiskite bet kokį reagentą arba parafino vonelėje esantį parafiną, kurį reikia pakeisti  $(\rightarrow$  p. 122 – 7.4 Reagenty pakeitimas). Standartinės reagenty ir parafino vonelių piktogramos bus įvairiai modifikuotos, jei reikės arba rekomenduojama juos pakeisti. Žiūrėkite buteliukų piktogramas ( $\rightarrow$  p. 76 [– Buteliukų piktogramos\)](#page-75-0) ir parafino vonelės piktogramos ( $\rightarrow$  p. 75 – [Parafino vonelės piktogramos\).](#page-74-0)
- 4. Patikrinkite, ar prietaisas yra paruoštas:
	- A. Visi 17 reagentų buteliukų ir kondensato buteliukas turi būti tinkamai sumontuoti ant prietaiso.
	- B. Reagento buteliukuose ir parafino vonelėse turi būti pakankamai reagento. Pripildykite reagentų butelius ir parafino voneles iki lygio tarp jų **MIN** ir **MAX** žymų.
	- C. Atidarykite retortą, kad galėtumėte naudoti. Patikrinkite, ar jis švarus, ar bet koks likutis yra reagentas, suderinamas su pirmuoju protokole nurodytu reagentu.
- 5. Paruoškite kasetes ir įdėkite jas į krepšelius (→ p. 43  [4.4.2 Kasečių krepšeliai\).](#page-42-1)

#### Protokolo įkėlimas

Naudojant skirtingus sekimo funkcijų nustatymus, yra trys apdorojimo protokolo paleidimo parinktys.

- 1 variantas: Vykdykite apdorojimo protokolą be stebėjimo
- 2 variantas: Vykdykite apdorojimo protokolą su įjungtomis stebėjimo funkcijomis
- 3 variantas: Vykdykite naudodami rekomenduojamą protokolą
	- 6. Vykdykite apdorojimo protokolą be stebėjimo.
		- A. Parankinių sąrašo skydelyje pasirinkite protokolą arba bakstelėkite mygtuką **...More** (Daugiau) apačioje kairėje (retortai A) arba apačioje dešinėje (retortai B), kad pasirinktumėte protokolą ekrano rodinyje **Protocol selection** (Protokolo pasirinkimas). Tik patvirtinti protokolai (pažymėti žalia varnele) ( $\rightarrow$  Pav. 38-1) gali būti pasirinkti operatoriaus lygio naudotojų.

<span id="page-63-0"></span>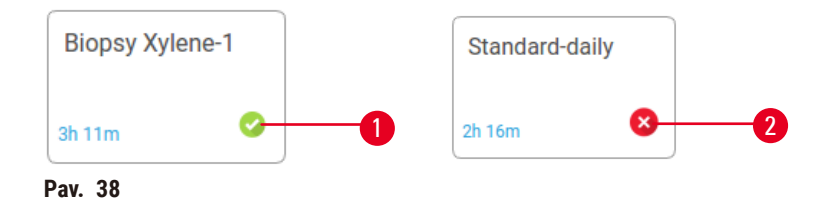

- B. Jei pirmame protokolo žingsnyje naudojamas reagentas, nesuderinamas su retortos likučiais, rodomas įspėjamasis pranešimas. Gali reikėti paleisti valymo protokolą arba galite praleisti pirmuosius protokolo veiksmus ( $\rightarrow$  p. 83 – 5.5.2 Pradinio veiksmo keitimas vienam [vykdymui\)](#page-82-0). Jei taip, bakstelėkite **Clear all** (Išvalyti viską) įspėjimo dialogo lange, kad tęstumėte.
- C. Jei norite pridėti pastabą prie protokolo, bakstelėkite **Add note** (Pridėti pastabą). Naudodami ekraninę klaviatūrą įveskite pastabą ir bakstelėkite **Enter** (Įvesti) arba **OK** (Gerai). Pastabos taip pat gali būti įtrauktos į protokolą, kol protokolas veikia.
- D. Bakstelėkite mygtuką **Run** (Vykdyti). Tęskite 9 veiksmą.
- 7. Paleiskite apdorojimo protokolą su įjungtomis stebėjimo parinktimis. Pasirinkus šią parinktį, prietaisas turi veikti su "HistoCore I-Scan" (užsakymo Nr. 14 0488 58056), o sekimo funkcijos yra jiungtos ( $\rightarrow$  p. 145 [– 8.3.4 Stebėjimo parinktys \(neprivaloma\)\).](#page-144-0)
	- A. Atlikite aukščiau nurodytus 6A, 6B ir 6C veiksmus.
	- B. Bakstelėkite mygtuką **Run** (Vykdyti). Įsijungia ekrano rodinys **Retort A/B baskets** (Retortos A / B krepšeliai).
	- C. Įveskite 1 krepšelio informaciją. Norėdami tai padaryti, paspauskite užpildymo šviesos diodo jiungimo / išjungimo mygtuką ( $\rightarrow$  Pav. 39-1) ant skaitytuvo, kad jiungtumėte skaitytuvo apšvietimą. Paspaudus nuskaitymo/fotografavimo paleidimo mygtuką ( $\rightarrow$  Pav. 39-2), brūkšninio kodo skaitytuvas pradeda nuskaityti brūkšninį kodą. Sėkmingai atpažinus brūkšninį kodą, skaitytuvo ekrano rodinyje pasirodo varnelė. Brūkšninio kodo informacija užpildoma 1 krepšelio pavadinimo laukelyje  $(\rightarrow$  Pav. 39-4) ir jiungtas kitas užpildymo langelis ( $\rightarrow$  Pav. 39-5). Nufotografuokite krepšelį paspausdami nuskaitymo / fotografavimo paleidimo mygtuką. Peržiūrėkite krepšelio paveikslėlį dešinėje ekrano pusėje ( $\rightarrow$  Pav. 39-6). Pakoreguokite vaizdą naudodami paveikslėlių peržiūros įrankius ( $\rightarrow$  Pav. 39-7) Paspauskite "Tick" mygtuką ( $\rightarrow$  Pav. 39-3). Tada įveskite 2 krepšelio informaciją ( $\rightarrow$  Pav. 39-8) tuo pačiu būdu.
	- D. Baigę bakstelėkite **OK**. Tęskite 9 veiksmą.

<span id="page-64-0"></span>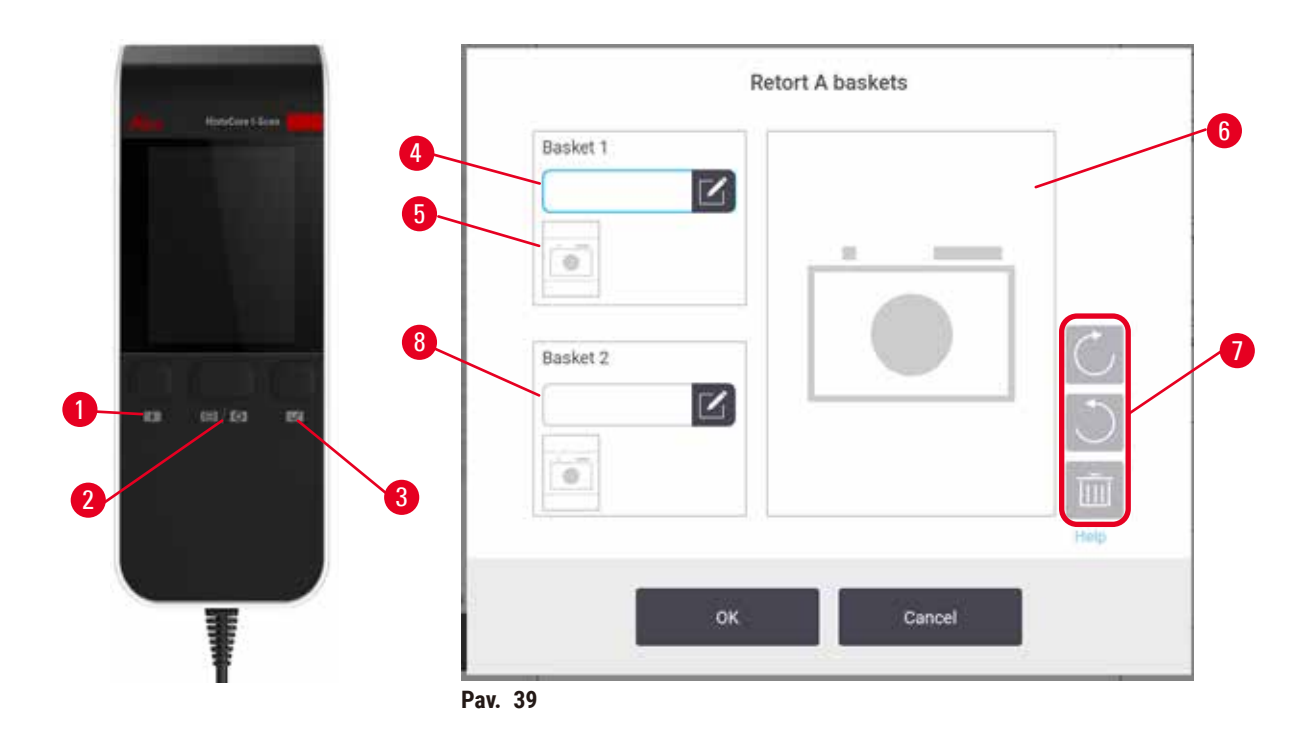

- 8. Vykdykite naudodami rekomenduojamą protokolą. Pasirinkus šią parinktį, instrumentas turi veikti su "HistoCore I-Scan" (užsakymo Nr. 14 0488 58056), jjungtos sekimo funkcijos, o krepšelis susietas su rekomenduojamu protokolu. $(\rightarrow$  p. 145 – 8.3.4 Stebėjimo parinktys [\(neprivaloma\)\)](#page-144-0).
	- A. Bakstelėkite skaitytuvo mygtukus ( $\rightarrow$  Pav. 45-2) ( $\rightarrow$  Pav. 45-7).
	- B. Nuskaitykite brūkšninį kodą ir nufotografuokite krepšelį. Žr. 7C veiksmą.
	- C. Baigę bakstelėkite **OK**. Tęskite 9 veiksmą.
- 9. Įdėkite krepšelius į reikiamą retortą ir tvirtai uždarykite retortos dangtį.

#### Protokolo vykdymas

10. Dialogo langas ( $\rightarrow$  Pav. 40) pasirodo, kad įvestumėte retortoje esančių kasečių skaičių.

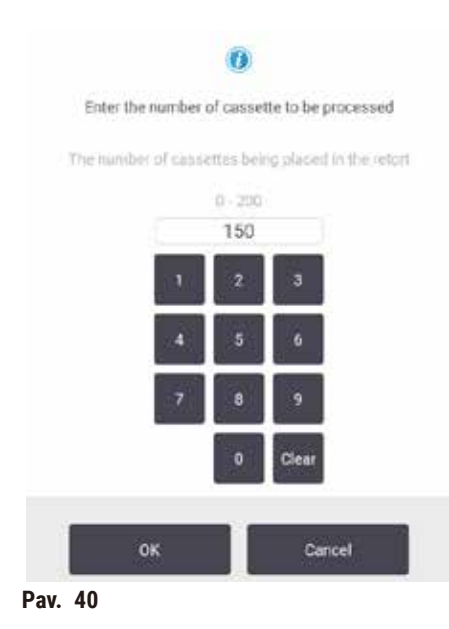

<span id="page-65-0"></span>Pagal numatytuosius nustatymus rodomą skaičių nustato vadovai. Žr.  $(\rightarrow 8.3.2$  Apdorojimo nustatymai). Tačiau svarbu įvesti teisingą kasečių skaičių. Įvestą skaičių reagentų valdymo sistema naudoja reagentų koncentracijai apskaičiuoti. Įveskite numerį ir bakstelėkite **OK** (Gerai). Dabar pasirodys planavimo ekrano rodinys.

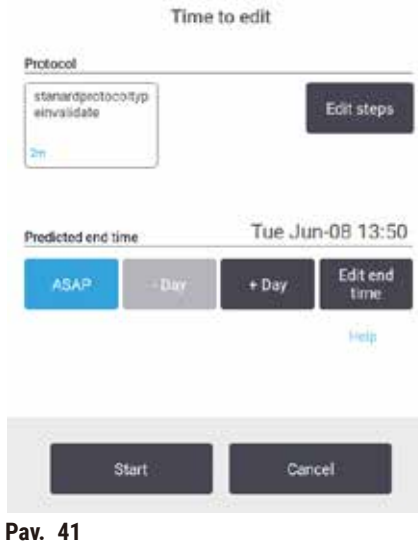

- 11.Jei norite redaguoti bet kokius protokolo veiksmus arba pakeisti veiksmo trukmę, bakstelėkite **Edit steps** (Redaguoti veiksmus). Procesas paaiškintas (→ p. 83 [– 5.5.2 Pradinio veiksmo](#page-82-0)  [keitimas vienam vykdymui\)](#page-82-0).
- 12.Jei norite nedelsiant paleisti protokolą, bakstelėkite **ASAP** ir tęskite toliau pateiktą 17 veiksmą.
- 13.Jei norite atidėti vykdymo pradžią:
	- A. iki visos dienos bakstelėkite **+Day** (+ diena)
	- B. bet kuriuo kitu metu bakstelėkite **Edit end time** (Redaguoti pabaigos laiką) ir nurodykite vėlavimą ( $\rightarrow$  p. 81 [– 5.5.1 Protokolų planavimas\)](#page-80-0).
- 14.Patikrinkite, ar ekrano rodinyje rodomas numatomas pabaigos laikas yra priimtinas. Jei ne, pakartokite nuo 12 veiksmo aukščiau.
- 15.Bakstelėkite mygtuką **Start** (Paleisti) ir sistema suplanuoja protokolą.
	- A. Jei sistema negali suplanuoti protokolo, pasirodys įspėjamieji pranešimai. Bakstelėkite **Clear all** (Išvalyti viską) ir ištaisykite visas klaidas prieš bandydami paleisti protokolą dar kartą  $(\rightarrow$  p. 89 [– 5.7.2 Neišvengiami reagentų susidūrimai\).](#page-88-0)
	- B. Jei sistema sugebėjo suplanuoti vykdymą, protokolas prasidės.
	- C. Jei nustatėte atidėta pabaigos laiką, įvyks pradinė užpildymo sąlyga ( $\rightarrow$  p. 89 5.7.1 [Atidėtas pabaigos laikas ir pradinis užpildymas\).](#page-88-1)

Vykdymo eigą galite peržiūrėti ekrano rodinyje **Status** (Būsena). Galite pristabdyti protokolo vykdymą, kad pridėtumėte papildomų kasečių, arba visiškai nutraukti paleidimą ( $\rightarrow$  p. 86 – 5.6 Protokolų [pristabdymas ir nutraukimas\).](#page-85-0)

#### Užbaikite protokolo vykdymą

16.Kai protokolas bus baigtas pasirodo dialogo langas **Protocol complete** (Protokolas baigtas) ir pasigirsta įspėjamasis signalas.

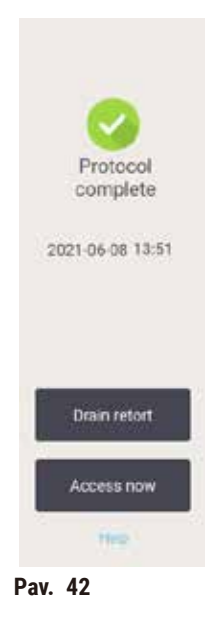

Galite išimti krepšelius prieš nusausindami retortą, nors ši parinktis nerekomenduojama. Norėdami tai padaryti, bakstelėkite **Access now** (Pasiekti dabar). Norėdami ištuštinti retortą, bakstelėkite **Drain retort** (Ištuštinti retortą).

- 17.Kai būsite paraginti, atidarykite retortą.
- 18.Pasirodo pranešimas, raginantis pašalinti visus audinius. Padarykite tai ir bakstelėkite **Done** (Atlikta).

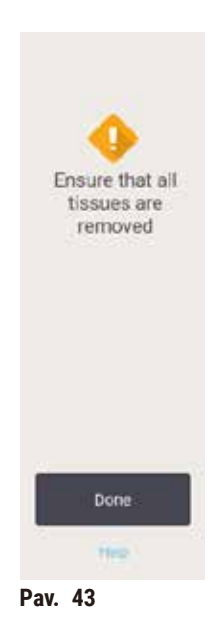

Nelieskite **Done** (Atlikta) kol visi krepšeliai nebus išimti iš retortos.

#### Vykdykite valymo protokolą

19.Dabar rodomas skydelis "Clean now" (Valyti dabar). Prieš paleisdami kitą apdorojimo protokolą, paleiskite valymo protokolą.

# **Įspėjimo**

Vykdant valymo protokolą, audiniai paliekami retortoje.

#### **Mėginio pažeidimas**

- Prieš vykdydami valymo protokolą, išimkite iš retortos visus audinius, nes sausas audinys bus pažeistas.
- 20.Jei norite priimti iš anksto pasirinktą numatytąjį valymo protokolą, bakstelėkite **Start** (Paleisti) ir teskite nuo 23 veiksmo toliau. Kitu atveju pasirinkite valymo protokola ir paleiskite ji taip, kaip darytumėte audinių apdorojimo protokolą (kaip aprašyta šioje procedūroje).
- 21.Būsite raginami įdėti savo nešvarius krepšelius į retortą. Prieš tai darydami įsitikinkite, kad iš krepšelių buvo išimti visi audiniai. Bakstelėkite **OK** (Gerai), kai įdėsite krepšelius į retortą ir uždarysite retortos dangtį.
- 22.Jei norite redaguoti valymo protokolo veiksmus, bakstelėkite **Edit steps** (Redaguoti veiksmus). (→ p. 83 [– 5.5.2 Pradinio veiksmo keitimas vienam vykdymui\).](#page-82-0)
- 23.Bakstelėkite **Start** (Paleisti) norėdami pradėti vykdymą.
- 24.Kai protokolas baigiamas, pasirodo skydelis **Protocol complete** (Protokolas baigtas) ir pasigirsta įspėjamasis signalas. Bakstelėkite **Access now** (Pasiekti dabar) norėdami tęsti.
- 25.Kai pasirodo skydelis **Access retort now** (Pasiekti retortą dabar), atidarykite retortos dangtį ir išimkite krepšelius.
- 26.Bakstelėkite **Open retort** (Atidaryti retortą) norėdami tęsti.

#### **5.3 Valymo protokolai**

Valymo protokolai išvalo retortas ir įprastas reagentų linijas. Galite pasirinkti parinktį **Clean now** (Valyti dabar), kai būsite paraginti vykdymo pabaigoje. Taip paleidžiamas iš anksto nustatytas valymo protokolas (vadinamas **Quick Clean** (Greitas valymas)). Arba galite pasirinkti kitą valymo protokolą.

Taip pat turėtumėte išvalyti retortas:

- pakeitus reagentą naudojant nuotolinio užpildymo ir išleidimo funkciją
- jei užpildėte juos rankiniu būdu ir (arba)
- jei paskutinis reagentas nesuderinamas su kitu vykdomu protokolu ( $\rightarrow$  p. 168 10.5 Reagenty [suderinamumo lentelės\)](#page-167-0).

Daugumoje laboratorijų iš anksto nustatytas protokolas **Quick Clean** (Greitas valymas) turėtų būti vienintelis reikalingas valymo protokolas. Esant normalioms sąlygoms, protokolas prieš pirmąjį žingsnį išvalo retortoje esančius likučius į parafino vonelę. Tada yra du reagento etapai: ksileno valymas ir etanolio valymas. Po jų seka sausas žingsnis. Šiame etape taikoma aukšta temperatūra, vakuumas ir oro srautas, kad išgaruotų bet koks reagento likutis. Pasibaigus džiovinimo etapui, šildytuvai išsijungia, bet oro srautas toliau vėsina retortas.

Įkelkite ir paleiskite valymo protokolus, kaip darytumėte kitus protokolus, bet niekada retortoje neturėdami audinio. Sausas žingsnis jį sugadins. Tai reiškia, kad valymo protokolai niekada neturėtų būti naudojami pakartotiniam apdorojimui. Vietoj to naudokite perdirbimo protokolą.

Jei reikia, sukurkite savo valymo protokolus.

Norėdami sukurti naujus valymo protokolus, atlikite šiuos veiksmus.

- 1. Įjunkite ekrano rodinį **Protocol selection** (Protokolo pasirinkimas) (**Administration** (Administravimas) > **Protocols** (Protokolai)) ir bakstelėkite **Cleaning** (Valymas).
- 2. Bakstelėkite **New** (Nauja), ir pasirinkite **Cleaning** (Valymas) kaip protokolo tipą.
- 3. Įveskite valymo protokolo pavadinimą.
- 4. Pasirinkite reagento pasirinkimo metodą, **Type** (Tipas) arba **Station** (Stotis). Dialogo langų serija padės jums atlikti pirmąjį žingsnį.
- » Valymo protokolai automatiškai turi paskutinį džiovinimo etapą. Negalite redaguoti šio veiksmo.
- 5. Palieskite antrąją protokolų lentelės eilutę ir bakstelėkite **Insert** (Įterpti) norėdami pridėti antrą žingsnį. Jei reikia, pridėkite tolesnius veiksmus.
- 6. Pasirinktinai bakstelėkite mygtuką **Name** (Pavadinimas), norėdami redaguoti valymo protokolo pavadinimą.
- 7. Pasirinktinai bakstelėkite mygtuką **Notes** (Pastabos), kad pridėtumėte bet kokią informaciją, kurią norite išsaugoti protokole.
- 8. Bakstelėkite mygtuką **Save** (Įrašyti), kad išsaugotumėte protokolą.
- 9. Bakstelėkite mygtuką **Done** (Atlikta), kad baigtumėte.
- 10.Atsiranda langas, įspėjantis apie visus būtinus arba rekomenduojamus veiksmus, kad būtų galima naudoti protokolą. Visada pateikiamas vienas įspėjimas, kad protokolas nėra patvirtintas naudoti. Pagal numatytuosius nustatymus naujai sukurtas protokolas nėra tinkamas. Jūsų laboratorija turės jį patvirtinti prieš klinikinį naudojimą. Patvirtinus, vadovas gali įjungti ekrano rodinį **Edit Protocol** (Redaguoti protokolą) ir bakstelėti mygtuką **Validate Protocol** (Patvirtinti protokolą). Tada protokolas tampa prieinamas operatoriams (su sąlyga, kad buvo pašalintos kitos lange nurodytos klaidos). Bakstelėkite mygtuką **Default**, norėdami nustatyti valymo protokolą kaip numatytąjį valymo protokolą, jei reikia.

Norėdami sukurti savo valymo protokolus, nukopijuodami iš anksto nustatytą protokolą **Quick Clean** (Greitas valymas), atlikite taip.

- 1. Bakstelėkite **Administration** (Administravimas) > **Protocols** (Protokolai) ir **Cleaning** (Valymas).
- 2. Pasirinkite protokolą **Quick Clean** (Greitas valymas) ir bakstelėkite **Copy** (Kopijuoti).
- 3. Įveskite naują savo protokolo pavadinimą.
- 4. Pakeiskite valymo protokolą ( $\rightarrow$  p. 97  [6.2.2 Protokolų redagavimas\).](#page-96-1) Negalite redaguoti paskutinio sauso valymo etapo valymo protokoluose.
- 5. Tęskite 6 veiksmą kurdami naują valymo protokolą.

Valymo protokolams nereikia vandens žingsnio ir jie gerai veikia su įprastais valymo reagentais.

Kad visiškai pašalintų ksileną iš prietaiso, "Leica Biosystems" gali tiekti "Waxsol™" – valymo tirpalą be ksileno ( $\rightarrow$  p. 110 [– 7.1.4 Rekomenduojami reagentai\).](#page-109-0)

# **Įspėjimo**

Vykdant valymo protokolą, audiniai paliekami retortoje.

#### **Mėginio pažeidimas**

• Prieš vykdydami valymo protokolą, išimkite iš retortos visus audinius, nes sausas audinys bus pažeistas.

# **Įspėjimo**

Mėginių perdirbimui naudokite valymo protokolą.

#### **Mėginio pažeidimas**

• Nenaudokite valymo protokolų pakartotiniam apdorojimui, nes sausas veikimas pažeis audinį.

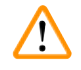

# **Įspėjimo**

Netinkamų / nepakankamų valymo įrankių / reagentų naudojimas **Mėginio pažeidimas**

- Nenaudokite užterštų dehidratų pakartotinai kaip valymo etanolį. Užterštuose dehidrantuose bus formalino (ar kitų fiksatorių), o džiovinant druskas kristalizuosis ant retortos vidinių paviršių.
- Visada vykdykite valymo protokolą po to, kai parafinas buvo patekęs į retortą.

Visi iš anksto nustatyti valymo reagentai turi ciklo grynumo slenksčius. Šios slenkstinės vertės verčia keisti reagentus po dešimties ar šešių valymo ciklų (jei jie pirmiausia neviršija koncentracijos ribos). Tačiau slenkstinės vertės yra skirtos valymui, kai retortose yra tik kasečių krepšeliai.

#### **Įspėjimo**   $\sqrt{N}$

Vykdykite valymo protokolą, kad išvalytumėte papildomas medžiagas, išskyrus krepšelius.

**Sugadinti mėginiai – valymo reagentų kokybė greičiau suprastėja. Jei ciklo grynumo slenkstis nėra sumažintas, žemo grynumo valymo reagentai lemia prastos kokybės valymą.**

• Nevalykite kitų medžiagų naudodami valymo protokolą.

#### Įvairių retortų likučių valymo protokolų keitimas

Visada kuo greičiau vykdykite visą valymo protokolą, jei retortose liko parafino arba valymo reagentų.

Dėl etanolio arba formalino likučių praleiskite pirmąjį protokolo veiksmą ir pradėkite nuo etanolio etapo  $(\rightarrow$  p. 83 [– 5.5.2 Pradinio veiksmo keitimas vienam vykdymui\)](#page-82-0).

Švaraus formalino likučiams gali būti leista likti retortoje, jei kitas apdorojimo protokolas prasideda formalino žingsniu. Jei protokolo pabaigoje liekate su formalinu retortoje, jei reikia, galite tęsti nevalydami. Kai pasirodo skydelis **Clean now** (Valyti dabar), numatytasis valymo protokolas yra iš anksto įkeltas ir paruoštas paleisti. Norėdami apeiti šį valymo protokolą:

- 1. Bakstelėkite **...More** (Daugiau).
- 2. Bakstelėkite bet kurį audinių apdorojimo protokolą ir bakstelėkite **Load** (Įkelti).
- 3. Bakstelėkite **Run** (Vykdyti).
- 4. Bakstelėkite **Unload protocol** (Pašalinti protokolą).
- 5. Tęskite kitą pasirinktą veiksmą.

#### Išankstinis valymas

Valymo protokolai paprastai vykdomi siekiant išvalyti parafino likučius iš retortų, nes parafinas yra paskutinis protokolų apdorojimo etapas. Siekiant maksimaliai padidinti valymo tirpiklio naudojimo trukmę, prietaisas paprastai pašalina visus parafino likučius iš retortos į parafino kamerą, iš kurios jis pateko prieš pradedant valymo protokolą.

Jei bandysite įkelti apdorojimo protokolą į retortą, kuriame yra nesuderinamų likučių, būsite įspėjami įvykiu 10011: "Nesuderinamas reagentas retortoje. Išvalykite retortą arba redaguokite protokolą." Valymo protokolas, paleistas po šio įspėjimo, normaliai išvalys parafino kamerą. Taip yra tuo atveju, jei į retortą buvo dedamos šviežios kasetės, užterštos parafino likučiai formalinu. Valymas tokiomis sąlygomis užterštų parafino kelią formalinu.

Jei kada nors įdėsite naujas kasetes į nešvarią retortą ruošdamiesi apdorojimui, išimkite kasetes ir pabandykite įkelti apdorojimo protokolą prieš įdėdami valymo protokolą. Bandant įkelti apdorojimo protokolą rodomas įspėjimas 10011, valymo protokolas praleidžia parafino vonelę. Retortos likučiai, dabar su formalinu, pateks ne į parafino vonelę, o į valymo tirpiklį.

Pasibaigus valymo protokolui, pakeiskite valymo tirpiklį (nes dabar jis bus užterštas formalinu). Apskritai, venkite tokios situacijos visada išvalydami retortą iškart po apdorojimo. Būsite paraginti tai padaryti. Nedėkite šviežių kasečių į retortą, kurioje matosi likučiai, kaip rodo toliau esanti piktograma (→ Pav. 44). (Gali būti priimtinas formalino likutis).

<span id="page-71-0"></span>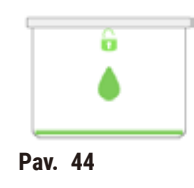
## **Įspėjimo**

Neapdoroti mėginiai (su formalino likučiais) dedami į retortą prieš paleidžiant valymo protokolą.

**Pažeisti mėginiai – formalinas, esantis likutyje, išvalytas į parafino vonelę valymo pradžioje, gali pažeisti audinius vėlesniuose vykdymuose.**

- Prieš vykdydami valymo protokolą, nedėkite neapdorotų audinių mėginių į retortą.
- Jei prieš vykdydami valymo protokolą į retortą netyčia įkeliate neapdorotus mėginius, pašalinkite mėginius ir pabandykite įkelti apdorojimo protokolą prieš įkeldami valymo protokolą. Išvalymas prieš valymo procesą bus praleistas.

### **5.4 Būsenos ekrano rodinys**

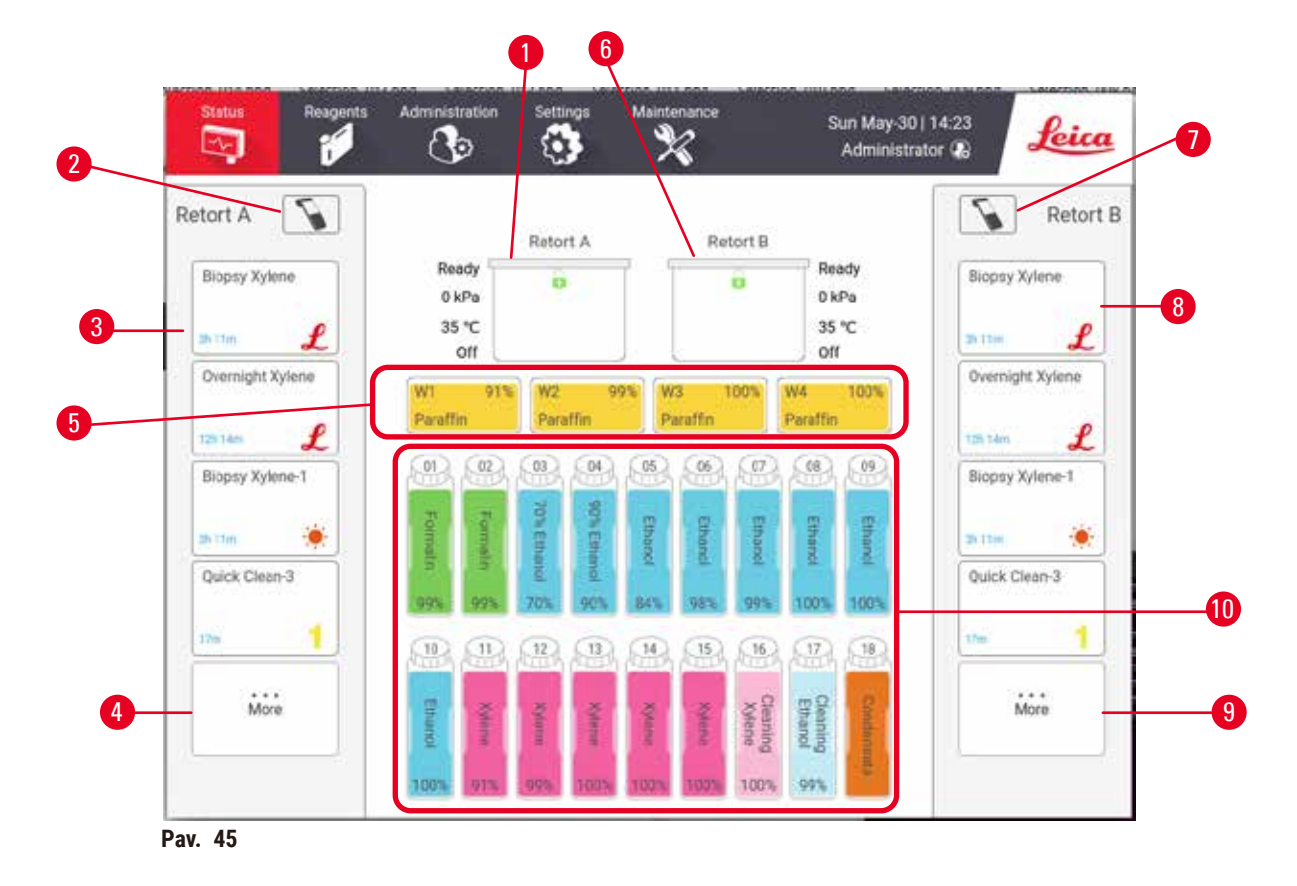

- 1. Retorta A
- 2. Retortos A skaitytuvo mygtukas (įjungtas, jei yra sumontuotas "HistoCore I-Scan")
- 3. Mėgstamiausia retortos A protokolų grupė
- 4. **...More** Retortos A mygtukas (norėdami peržiūrėti visus protokolus)
- 5. Parafino vonelės (W1-W4)
- 6. Retorta B
- 7. Retortos B skaitytuvo mygtukas (įjungtas, jei yra sumontuotas "HistoCore I-Scan")
- 8. Mėgstamiausias retortos B protokolų skydelis
- 9. Retortos B mygtukas **...More** (peržiūrėti visus protokolus)
- 10.17 reagentų buteliukų ir 1 kondensato buteliukas

Ekrano rodinyje **Status** (Būsena) galite įkelti ir paleisti protokolus bei stebėti protokolo eigą.

### **5.4.1 Būsenos sritis**

Centrinėje ekrano srityje rodoma retortų, parafino vonelių, reagentų buteliukų ir kondensato buteliukų būsena.

### **Retortos piktogramos**

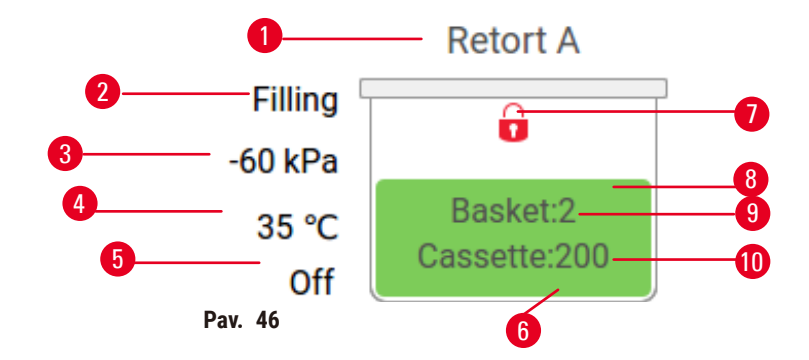

- 1. Retortos pavadinimas
- 2. Dabartinė retortos operacija
- 3. \*Retortos slėgis
- 4. \*Retortos temperatūra
- 5. \* Maišyklė įjungta / išjungta
- 6. Šiuo metu retortoje esančios reagentų grupės spalva užkoduota
- <span id="page-73-0"></span>7. Retortos užrakto būseną
- 8. Spalva ar kitas raštas rodo retortos būseną
- 9. Krepšelių, kuriems buvo įvestas ID, skaičius.
- 10.Kasečių skaičius retortoje

\*Šios retortos būsenos nerodomos praėjus 10 minučių operatoriaus lygiu arba atsijungus.

Dabartinė retortos operacija ( $\rightarrow$  Pav. 46-2) gali būti:

- **Ready** (Paruošta) retorta galima bet kokiam naujam veiksmui
- **Reserved** (Rezervuota) protokolas įkeltas, bet dar nepradėtas
- **Processing** (Apdorojimas) šiuo metu retortoje veikia protokolas
- **Completed** (Baigta) retorta užbaigė įkeltą protokolą
- **Drying** (Džiūvimas) retorta džiovinama kaip paskutinis valymo protokolo etapas
- **Filling** (Užpildymas) retorta šiuo metu užpildoma
- **Draining** (Išleidimas) retorta šiuo metu ištuštinama
- **Pending** (Laukiama) (ištuštinti arba užpildyti) retorta laukia resursų užpildymui ar ištuštinimui
- **Aborting** (Nutraukiama) retorta nutraukia dabartinį veiksmą
- **Unavailable** (Negalima) retortos naudoti negalima. Susisiekite su savo techninės priežiūros atstovu.

#### Retorta turi šešias galimas būsenas ( $\rightarrow$  Pav. 46-6).

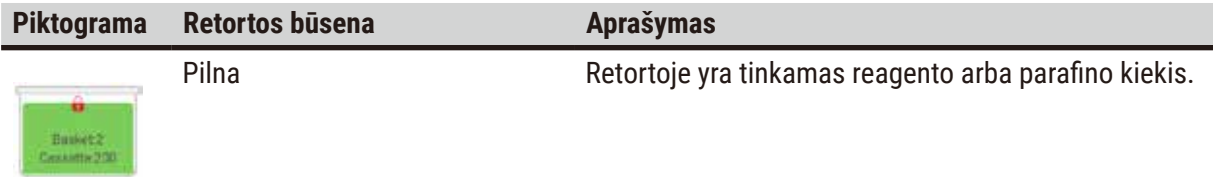

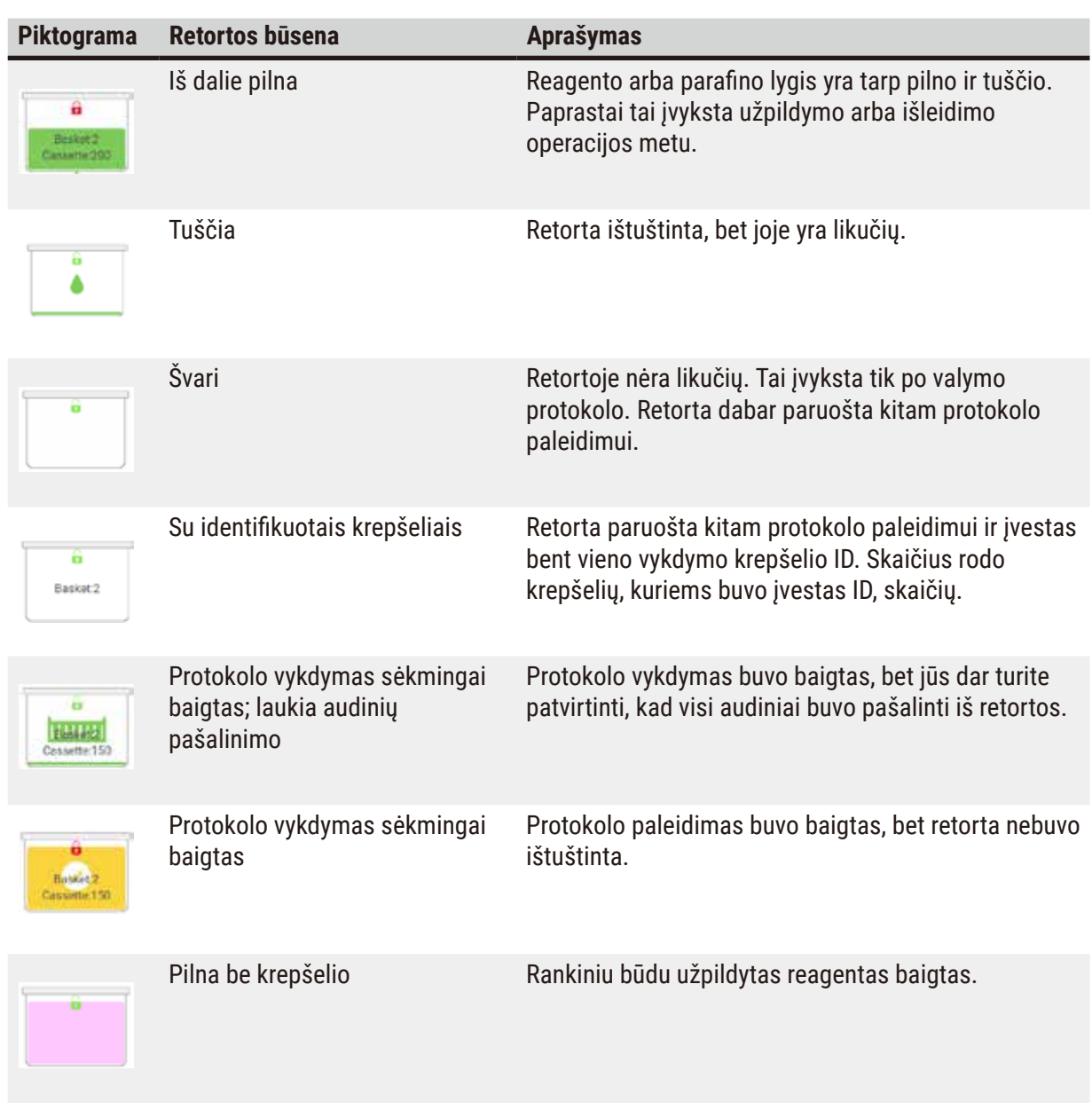

## **Parafino vonelės piktogramos**

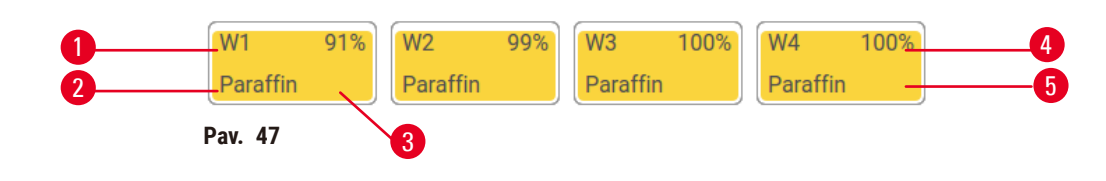

- 1. Parafino vonelės numeris
- 2. Reagento tipas (t. y. parafino tipas)
- 3. Spalvos kodas: oranžinė reagentų grupei "Parafinas"
- 4. Parafino koncentracija
- 5. Spalva ar kitas raštas rodo stoties būseną

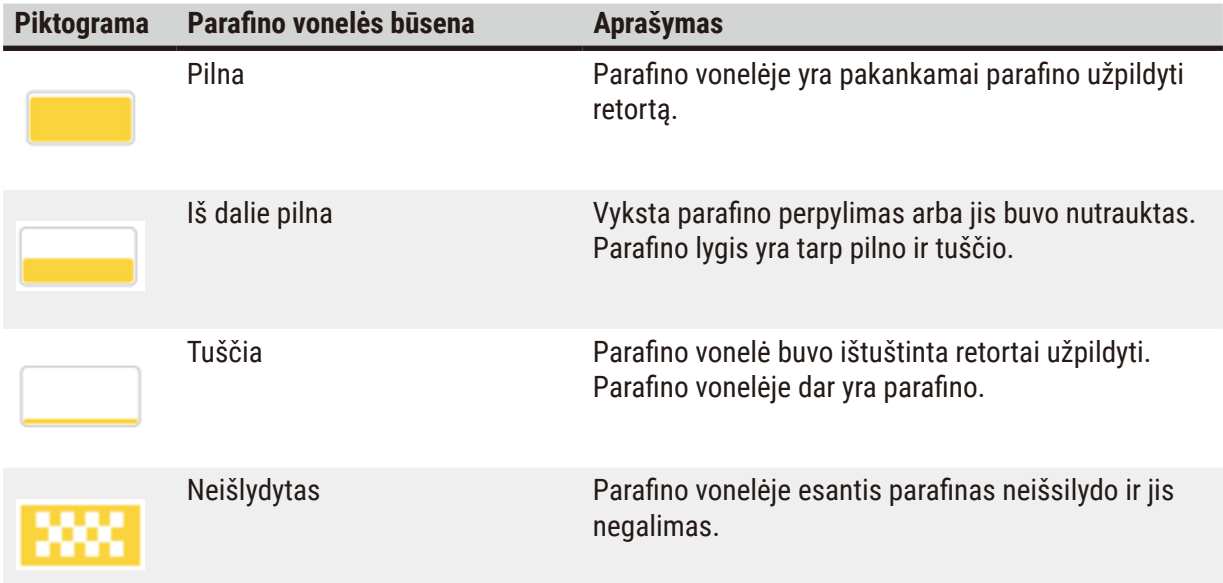

Parafino vonelės turi keturias galimas stoties būsenas:

### **Buteliukų piktogramos**

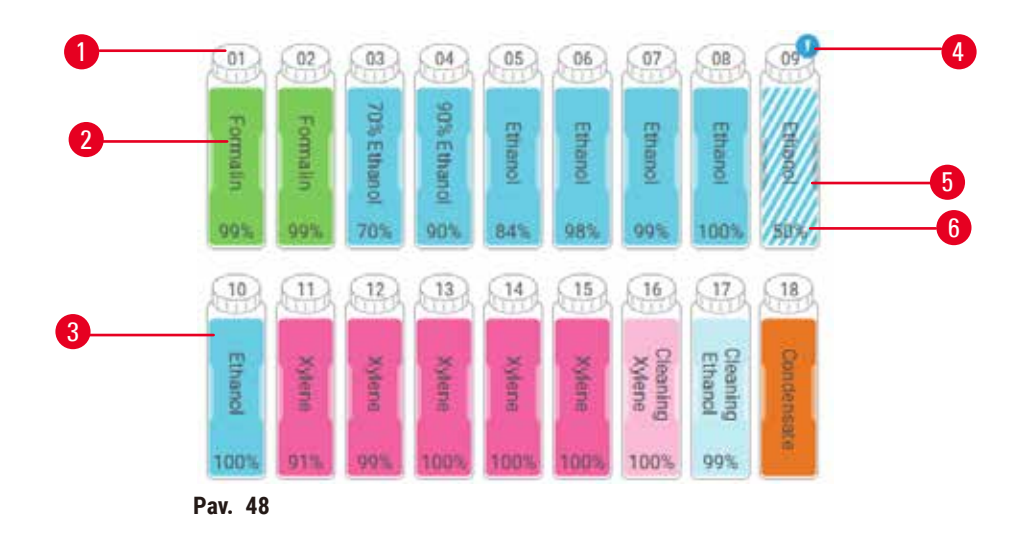

- 1. Buteliuko numeris
- 2. Reagento tipas
- 3. Spalva užkoduota pagal reagentų grupę (žr.  $(\rightarrow p. 104 - 7.1.1$  Reagenty grupės, tipai ir [stotys\)\)](#page-103-0)
- 4. Įspėjamasis simbolis ir kryžminis brūkšnys rodo, kad reagentas viršija slenkstinę vertę
- 5. Spalva ar kitas šablonas rodo stoties būseną (žr. toliau)
- 6. Reagento koncentracija

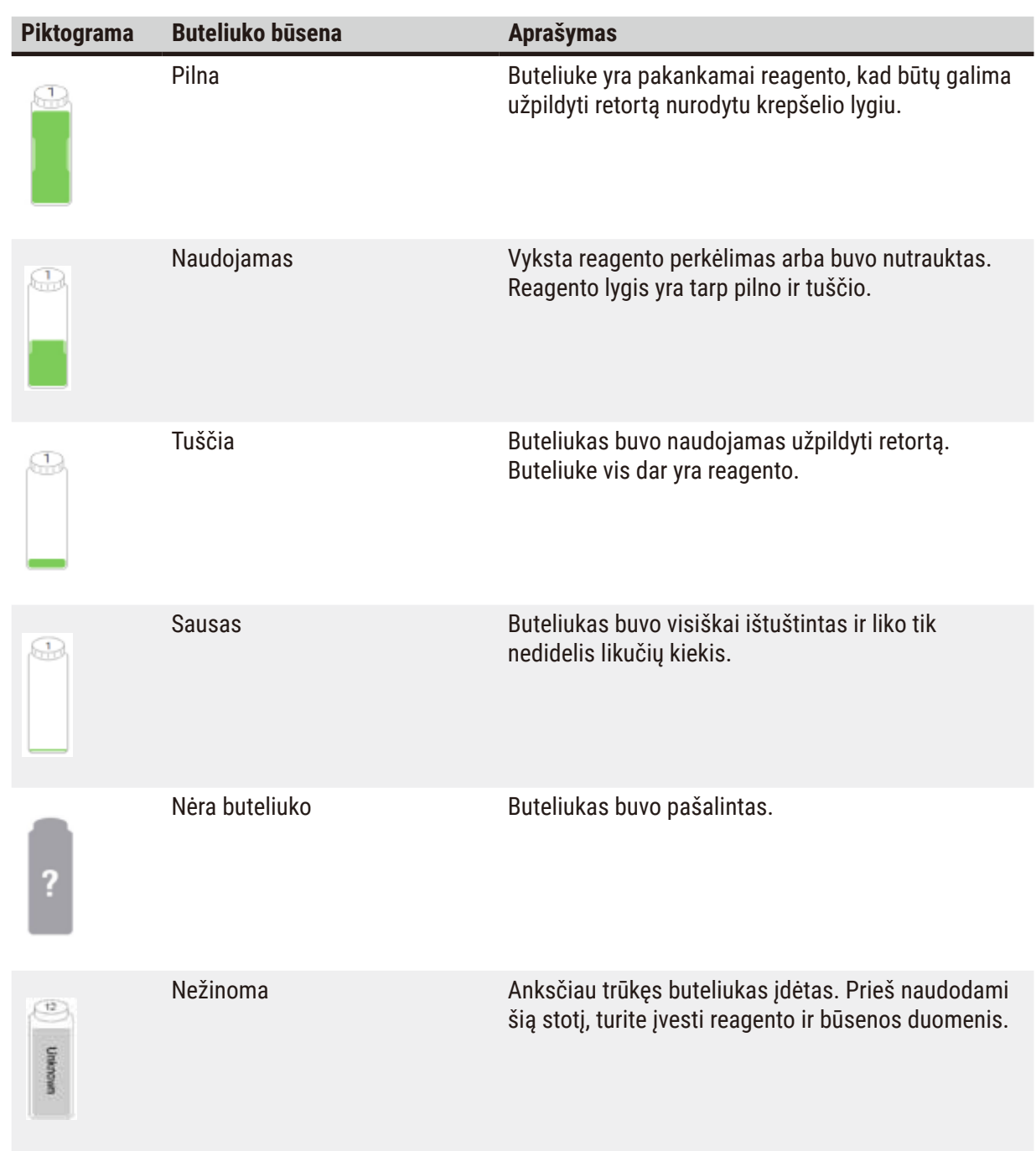

## **5.4.2 Protokolų plokštelės**

#### Parankiniai protokolai

Iki 4 protokolų galima pasirinkti kaip parankinius protokolus, rodomus retortos ekrano rodinyje **Status** (Būsena). Retortos A ir B turi tą patį parankinių protokolų sąrašą.

Norėdami nustatyti protokolą kaip parankinį protokolą, atlikite šiuos veiksmus.

- 1. Eikite į **Administration** (Administravimas) > **Favorite protocols** (Parankiniai protokolai).
- 2. Bakstelėkite mygtuką **Add** (Pridėti) (→ [Pav. 49‑](#page-77-0)1).

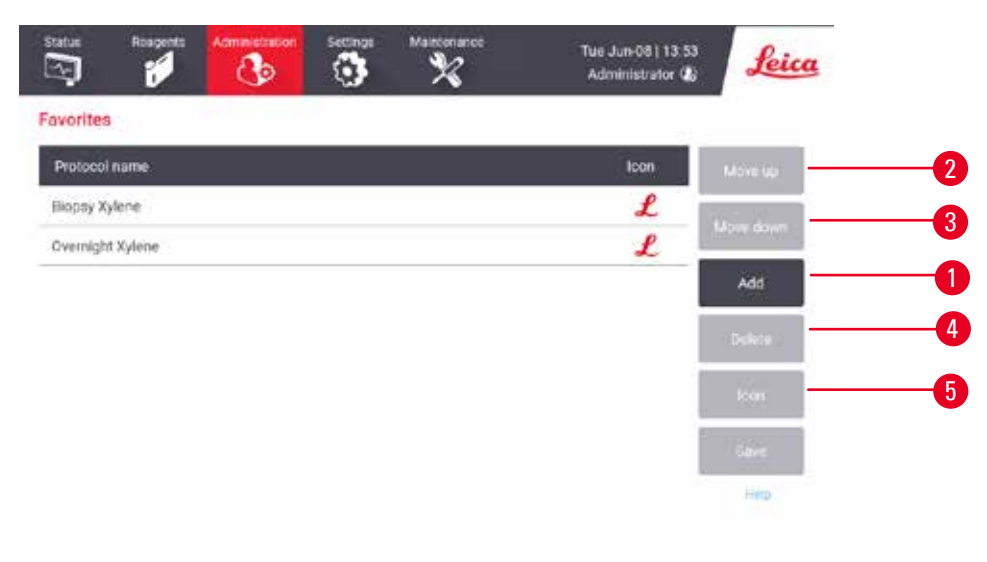

<span id="page-77-0"></span>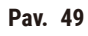

- 3. Pasirinkite norimą protokolą sąraše **Protocol selection** (Protokolo pasirinkimas). Bakstelėkite mygtuką **Select** (Pasirinkti) dešinėje ekrano pusėje.
- 4. Pasirodo dialogo langas Select icon (Pasirinkti piktograma) (→ Pav. 50). Sąraše pasirinkite protokolo piktogramą ir bakstelėkite **OK** (Gerai).

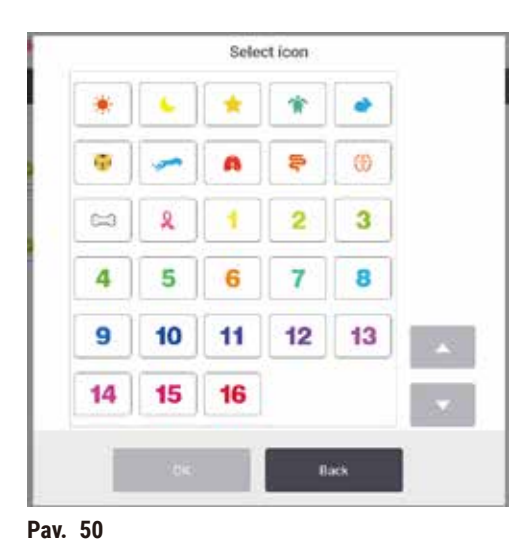

<span id="page-78-0"></span>5. Pasirinktas protokolas rodomas sąraše **Favorites** (Parankiniai). Bakstelėkite **Save** (Įrašyti) dialogo lange **Favorites** (Parankiniai) ir pasirinktas protokolas rodomas ekrano rodinyje **Status** (Būsena) abiems retortoms.

Bakstelėkite mygtuką Move up (Judėti aukštyn) (→ Pav. 49-2) arba Move down (→ Pav. 49-3) (Judėti žemyn) norėdami sureguliuoti parankinių protokolų seką, rodomą ekrano rodinyje **Status** (Būsena). Bakstelėkite mygtuką Delete (Ištrinti) (→ Pav. 49-4) norėdami pašalinti parankinį protokolą ekrano rodinyje **Status** (Būsena). Bakstelėkite **piktogramos** mygtuką (→ [Pav. 49‑5\),](#page-77-0) kad pakeistumėte parankinio protokolo piktogramą.

## Protokolų plokštelės

Kai pasirenkate protokolą mėgstamiausių protokolų sąraše arba protokolų pasirinkimo sąraše, kiekvienos retortos būsenos ekrano rodinyje **Status** (Būsena) rodomi protokolo veiksmai. Naudokite skydelius protokolams įkelti ir pašalinti, apdorojimo paleidimui pradėti ir vykdymui pristabdyti. Taip pat galite stebėti vykdymo eigą.

Galite peržiūrėti skydelius dviem režimais: standartiniu ( $\rightarrow$  Pav. 51) ir išplėstiniu ( $\rightarrow$  Pav. 52).

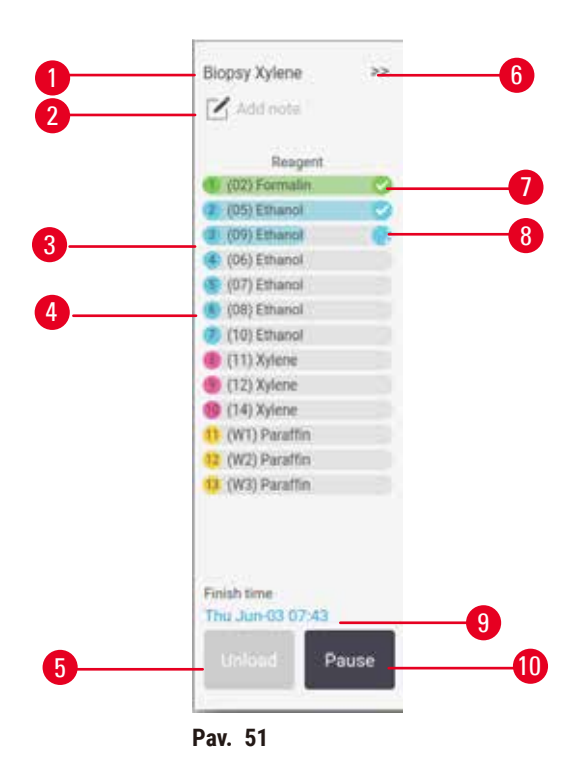

- 1. Protokolo pavadinimas
- 2. Atkreipkite dėmesį į erdvę
- 3. Protokolo veiksmai
- 4. Stotis, suplanuota veiksmui (gali būti naudojama kita stotis)
- 5. **Unload protocol** (Pašalinti protokolą): pašalinti protokolus (išjungta, kol protokolas vykdomas)
- <span id="page-79-0"></span>6. Išplėstinis režimas: palieskite rodyklę, kad išplėstumėte protokolo skydelį
- 7. Baigtas veiksmas patikrinamas
- 8. Tamsinta eigos juosta rodo eigą atliekant dabartinį veiksmą
- 9. Protokolo pabaigos laikas
- 10.**Run** (Vykdyti) / **Pause** (Pristabdyti): paleiskite įkeltą protokolą arba pristabdykite vykdomą protokolą

Išskleistu režimu taip pat rodomos protokolo pastabos, apdorojimo laikas ir veiksmo detalės.

| Reagent                     | Min | AC)                                        | <b>P/V</b> | Stime     |  |
|-----------------------------|-----|--------------------------------------------|------------|-----------|--|
| (02) Formalin               |     | Amb.                                       | Ambient    | On:       |  |
| (D5) Ethanol                | t.  | Amb.                                       | Ambient    | On        |  |
| (09) Ethanol                | ۱   | Armb.                                      | Ambient    | On:       |  |
| (06) Ethanol                | 15  | Arrib.                                     | Ambient    | On        |  |
| (07) Ethanol                | T.  | Arrib.                                     | Ambient    | On        |  |
| (08) Ethanol                | 15  | 45                                         | Ambient    | On        |  |
| (10) Ethanol                | 50  | 45                                         | Ambient    | On        |  |
| (11) Xylene                 | ï   | Amb.                                       | Ambient    | Dn.       |  |
| (12) Xylene                 | S.  | Amb.                                       | Ambient    | On        |  |
| (14) Xylene                 | 35  | 45                                         | Ambient    | On        |  |
| (W1) Paraffin               | 5   | 65                                         | Vacuum     | <b>On</b> |  |
| <sup>12</sup> (W2) Paraffin | 10  | 65                                         | Vacuum     | On        |  |
| (W3) Paraffin               | 25  | $\underline{\epsilon}\underline{\epsilon}$ | Vacuum     | On        |  |

<span id="page-80-0"></span>**Pav. 52**

- 1. Veiksmo trukmė, temperatūra, P/V (slėgis / vakuumas) ir maišytuvas ĮJ. / IŠJ.
- 2. Apdorojimo laikas: bendras protokolo vykdymo laikas

### **5.5 Protokolo vykdymo parinktys**

Galite suplanuoti protokolo vykdymą, kad jis būtų baigtas patogiu laiku. Taip pat galite modifikuoti protokolą, kad pradėtumėte nuo antrojo ar vėlesnio veiksmo ir pakeistumėte veiksmų trukmę.

#### **5.5.1 Protokolų planavimas**

<span id="page-80-1"></span>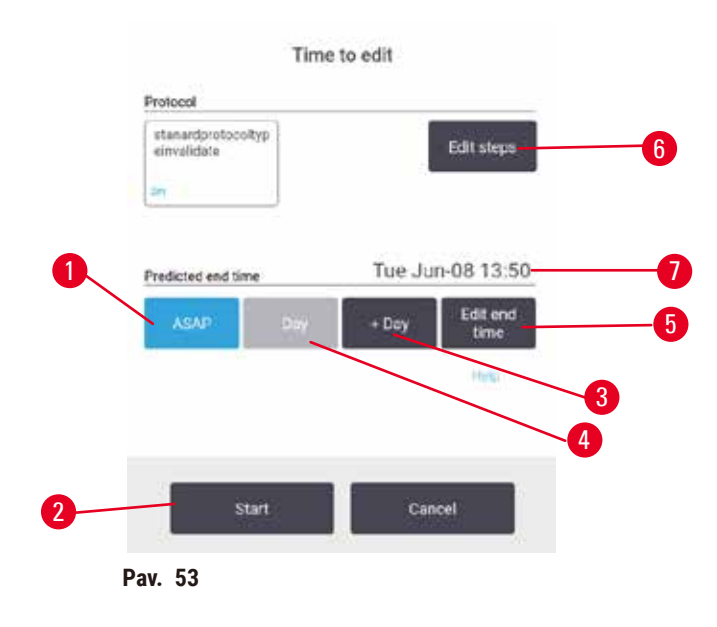

Suplanuojate protokolo vykdymą dialogo lange **Time to edit** (Laikas redaguoti)(→ [Pav. 53\).](#page-80-1) Dialogo langas atsidaro įdėjus protokolą, įvedus krepšelių ID ir įvedus kasečių skaičių ( $\rightarrow$  p. 83 – 5.5.2 Pradinio [veiksmo keitimas vienam vykdymui\).](#page-82-0)

Kiekviena retorta turi numatytąjį planavimo nustatymą ( $\rightarrow$  p. 83 – Naujo pabaigos laiko arba [numatytojo planavimo nustatymo įvedimas\).](#page-82-1) Galite priimti numatytuosius nustatymus arba pakeisti vykdymo nustatymą: yra parinkčių nustatyti kitą pabaigos laiką arba paleisti protokolą kuo greičiau (**ASAP** parinktis) (→ [Pav. 53‑](#page-80-1)1). Taip pat galite pakeisti numatytąjį retortos laiką.

Sistema reikalaujamą pabaigos laiką laiko vėliausiu priimtinu protokolo užbaigimo laiku. Kad būtų išvengta resursų susidūrimų, protokolai gali būti suplanuoti anksčiau nei reikiamas pabaigos laikas.

Būtinas valymo protokolų pabaigos laikas visada nustatomas kaip **ASAP**.

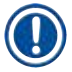

**Pastaba** 

• Prieš pradėdami protokolą, visada patikrinkite, ar numatytas pabaigos laikas yra tinkamas.

### Kaip suplanuoti protokolo vykdymą

Kai atsidaro dialogo langas **Time to edit** (Laikas redaguoti), rodomas numatytasis retortos planavimas.

- Jei numatytasis pabaigos laikas nustatytas kaip **ASAP**, protokolas turi baigtis kuo anksčiau.
- Jei numatytasis nustatymas yra konkretus paros laikas, dialogo lange numatytasis laikas bus rodomas kitą dieną.

Turite keturias parinktis:

- Priimkite numatytąsias vertes tokias, kokios jos yra. Jei reikia, redaguokite vykdymo protokolą (→ p. 83 [– 5.5.2 Pradinio veiksmo keitimas vienam vykdymui\)](#page-82-0) ir bakstelėkite **Start** (Paleisti) (→ Pav. 53-2), kad pradėtumėte vykdymą.
- Laikykite numatytąjį laiką, bet pakeiskite protokolo vykdymo dieną. Palieskite mygtuką **+ day** (+ diena) (→ [Pav. 53‑3\)](#page-80-1) arba **– day** (– diena) (→ [Pav. 53‑4\),](#page-80-1) kad išlaikytumėte numatytąjį pabaigos laiką, bet pakeistumėte dieną. Jei numatytasis nustatymas yra tam tikras paros laikas, atidaromas dialogo langas, kuriame nustatytas vykdymas kitą dieną. Norėdami paleisti protokolą einamąją dieną, vieną kartą palieskite mygtuką **– day** (– diena). Atsižvelgiant į tai, kada tai padarysite, naujas pabaigos laikas gali būti neimanomas. Jei taip. Numatomas pabaigos laikas ( $\rightarrow$  Pav. 53-7) paryškinamas raudonai.
- Pradėkite vykdymą kuo greičiau. Bakstelėkite **ASAP** mygtuką. Protokolas paprastai bus paleistas nedelsiant. Tačiau jei įvyksta reagento susidūrimas, kurį sukelia kitoje retortoje vykdomas protokolas, faktinė protokolo paleidimas gali būti atidėtas ( $\rightarrow$  p. 89 – 5.7.1 Atidėtas pabaigos laikas ir pradinis [užpildymas\)](#page-88-0).
- Nustatykite naują pabaigos laiką. Bakstelėkite mygtuką **Edit end time** (Redaguoti pabaigos laiką) (→ [Pav. 53‑5\),](#page-80-1) kad atidarytumėte dialogo langą **Enter required end time** (Įvesti reikiamą pabaigos laiką). (Instrukcijas rasite kitame skyriuje.)

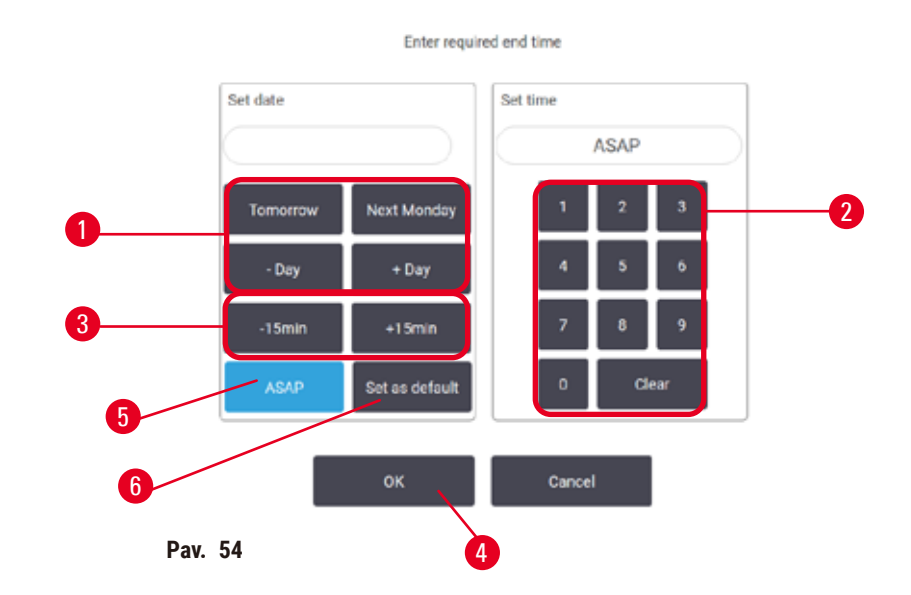

#### <span id="page-82-1"></span>Naujo pabaigos laiko arba numatytojo planavimo nustatymo įvedimas

<span id="page-82-2"></span>Galite pakeisti šiuo metu pasirinkto vykdymo pabaigos laiką dialogo lange **Enter required end time** (Įvesti būtiną pabaigos laiką) (→ [Pav. 54\),](#page-82-2) atidarytame dialogo lange **Time to edit** (Laikas redaguoti), bakstelėdami mygtuką Edit end time (Redaguoti pabaigos laiką) (→ Pav. 53-5).

Taip pat galite nurodyti, kad planavimo nustatymas taptų nauju numatytuoju esamos retortos parametru.

- Norėdami nustatyti naują datą, naudokite mygtukus **Tomorrow** (Rytoj), **Next Monday** (Kitas pirmadienis), **+ Day** (+ diena) ir **– Day** (– diena) (→ [Pav. 54‑](#page-82-2)1), kad pakeistumėte dieną. Norėdami nustatyti naują pabaigos laiką, skaičių klaviatūra ( $\rightarrow$  Pav. 54-2) jveskite laiką (24 valandų formatu) arba naudokite mygtukus **–15min** (–15 min.) **+15min** (+15 min.) (→ [Pav. 54‑3\),](#page-82-2) norėdami padidinti laiką 15 minučių intervalais. Baigę bakstelėkite **OK** (Gerai) (→ [Pav. 54‑4\)](#page-82-2).
- Norėdami nustatyti naują retortos planavimo numatytąjį nustatymą, įveskite dienos laiką (kaip keistumėte atskiro vykdymo pabaigos laiką) arba bakstelėkite ASAP (→ Pav. 54-5). Diena nesusijusi su numatytuoju nustatymu. Bakstelėkite Set as default (Nustatyti kaip numatytaji) (→ Pav. 54-6), tada **OK** (Gerai).

#### **5.5.2 Pradinio veiksmo keitimas vienam vykdymui**

<span id="page-82-0"></span>Pasirinkę protokolą ir prieš pat protokolo pradžią, galite pakeisti veiksmą, nuo kurio jis pradedamas.

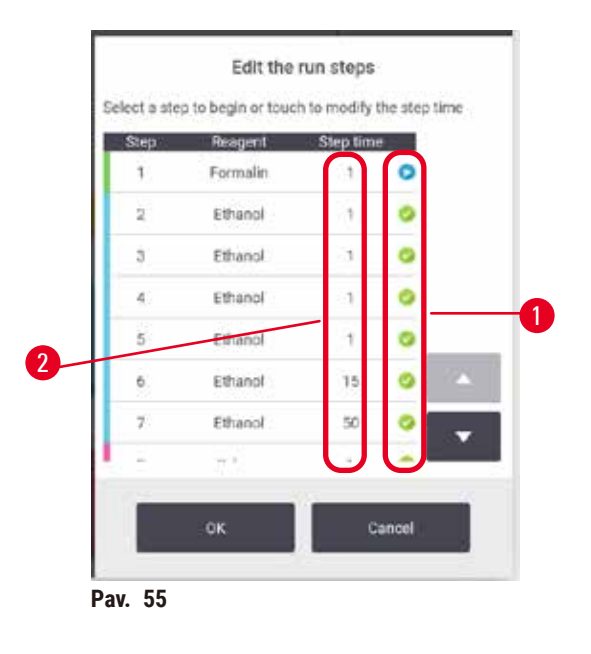

- <span id="page-83-0"></span>1. Paleiskite protokolą kaip įprasta ekrano rodinyje **Status** (Būsena) ir tęskite, kol atsidarys dialogo langas Time to edit (Laikas redaguoti) (→ Pav. 53). Bakstelėkite Edit steps (Redaguoti veiksmus) (→ [Pav. 53‑](#page-80-1)6), kad atidarytumėte dialogo langą **Edit the run steps** (Redaguoti vykdymo veiksmus)  $(\rightarrow$  Pay. 55).
- 2. Norėdami praleisti vieną ar daugiau protokolo veiksmų, bakstelėkite veiksmo piktogramą (→ [Pav. 55‑](#page-83-0)1), esančią šalia veiksmo, nuo kurio norite pradėti protokolą. Prieš tai atliktų veiksmų piktogramos išnyksta, kad būtų parodyta, kad jie nebus vykdomi. Reagentas, pasirinktas kaip naujas pirmasis veiksmas, prireikus bus naudojamas pradiniam užpildymui ( $\rightarrow$  p. 89 – [5.7.1 Atidėtas pabaigos laikas ir pradinis užpildymas\).](#page-88-0)
- 3. Bakstelėkite **OK** (Gerai). Pasirodo dialogo langas **Time to edit** (Laikas redaguoti). Dabar galite suplanuoti vykdymą.

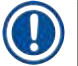

## **Pastaba**

- Veiksmų praleidimas turės įtakos protokolo planavimui. Prieš tęsdami patvirtinkite, kad naujasis numatytas pabaigos laikas, rodomas dialogo lange "Scheduling" (Planavimas), yra priimtinas.
- Jei šiame etape norite grįžti prie pradinio protokolo, turėsite iškrauti pakeistą protokolą ir iš naujo įkelti originalą.

## **5.5.3 Vieno vykdymo žingsnio laiko keitimas**

Pasirinkę protokolą ir prieš pat protokolo pradžią, galite pakeisti vieno ar kelių protokolo žingsnių trukmę.

- 1. Paleiskite protokolą kaip įprasta ekrano rodinyje **Status** (Būsena) ir tęskite, kol atsidarys dialogo langas Time to edit (Laikas redaguoti) (→ Pav. 53). Bakstelėkite Edit steps (Redaguoti veiksmus) (→ [Pav. 53‑](#page-80-1)6), kad atidarytumėte dialogo langą **Edit the run steps** (Redaguoti vykdymo veiksmus) ( $\rightarrow$  Pav. 55).
- 2. Norėdami pakeisti žingsnio laiką ( $\rightarrow$  Pav. 55-2), palieskite dabartinį žingsnio laiką.
- 3. Dialogo lange nustatykite naują trukmę.

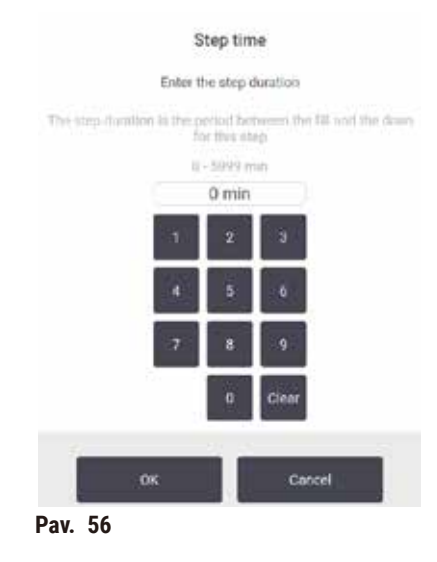

4. Bakstelėkite **OK** (Gerai) ir pakartokite nuo 2 veiksmo aukščiau, jei norite pakeisti bet kurios kitos veiksmo trukmę.

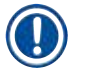

# **Pastaba**

- Būkite atsargūs ir nepalieskite žingsnio piktogramos dialogo lango dešinėje. Bakstelėjus žingsnio piktogramą gali pasikeisti protokolo pradžios veiksmas.
- 5. Bakstelėkite **OK** (Gerai). Pasirodo dialogo langas **Time to edit** (Laikas redaguoti). Dabar galite suplanuoti vykdymą.

## **Pastaba**

• Veiksmų trukmės keitimas turės įtakos protokolo planavimui. Prieš tęsdami patvirtinkite, kad naujasis **Predicted end time** (Numatytas pabaigos laikas), rodomas dialogo lange Laikas redaguoti, yra priimtinas.

## **5.6 Protokolų pristabdymas ir nutraukimas**

## **Įspėjimas**

Atidarius retortą, kol prietaisas apdoroja / po pristabdymo / pasibaigus protokolui, naudotojas patirs sąlytį su karštu dangčiu / krepšeliais / skysčiais / pavojingais reagentais / garais iš retortos. Atidarykite retortą ir protokolas negalės būti tęsiamas.

**Žmonių sužalojimas / mėginio pažeidimas / mėginio sugadinimas**

- Karštas paviršius. Dirbdami dėvėkite cheminius apsauginius drabužius, apsauginius akinius, respiratorių, mūvėkite gumines pirštines ir naudokite visas kitas būtinas asmenines apsaugos priemones.
- Neatidarykite retortos dangčio ir nenuimkite reagentų buteliukų / parafino krosnelės dangčio / parafino vonelių, kai vykdomas protokolas, nebent tai būtų nurodyta sistemos pranešime. Jei vykdant protokolą norite pašalinti mėginius iš retortos arba pridėti mėginių prie retortos, paspauskite pristabdymo mygtuką.
- Būkite atsargūs atidarydami retortą arba parafino vonelę pristabdę prietaisą. Perskaitykite visus įspėjamuosius pranešimus, pavyzdžiui, retorta yra aukštesnės nei saugios prieigos temperatūros, ir prieš tęsdami imkitės atitinkamų atsargumo priemonių.
- Išlydytas parafinas yra karštas ir gali nudeginti. Būkite atsargūs dirbdami su parafinu ir išimdami krepšelius.

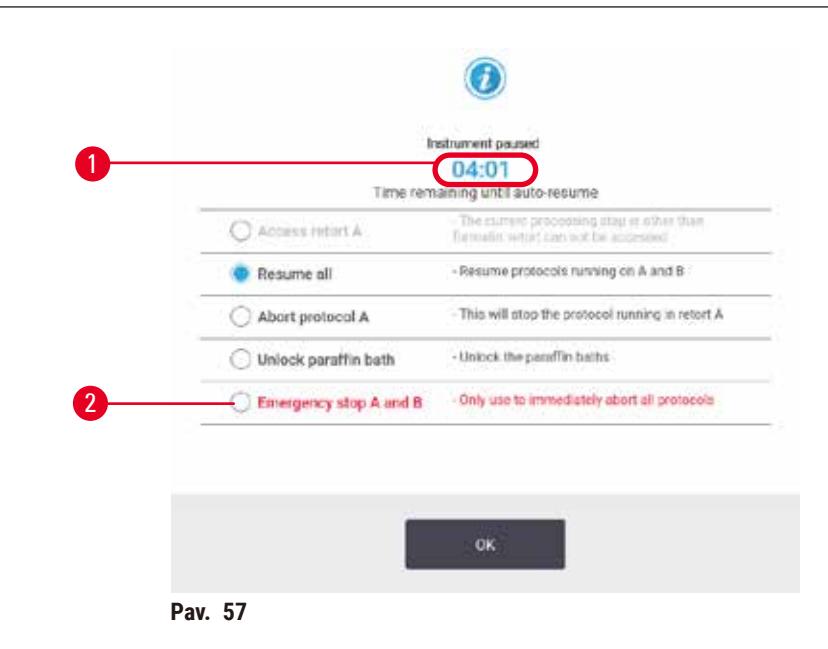

<span id="page-85-0"></span>Norėdami sustabdyti pradėtą protokolą, bakstelėkite vieną iš mygtukų **Pause** (Pristabdyti) būsenos ekrano protokolo skydeliuose **Status** (Būsena). Kai paliečiate kurį nors mygtuką **Pause** (Pristabdyti), abiejų retortų protokolai nustoja veikti ir atsidaro dialogo langas **Instrument paused** (Prietaisas pristabdytas)  $(\rightarrow$  Pav. 57) su keliomis parinktimis:

- Vienoje retortoje nutraukite visą apdorojimą arba tik protokolą.
- Pasiekite retortą, pavyzdžiui, norėdami pridėti daugiau kasečių, tada atnaujinkite joje veikiantį protokolą.
- Išleiskite parafino vonelės, kad galėtumėte jas atidaryti.

Kai sistema pradeda skaičiuoti atgal  $(\rightarrow$  Pav. 57-1), jjungiamos pasirinkimo parinktys. Turite penkias minutes pasirinkti parinktį, po kurios apdorojimas bus automatiškai tęsiamas.

#### Avarinis sustabdymas ir nutraukimas

Pristabdę prietaisą, visus protokolus galite nutraukti paspausdami mygtuką **Emergency stop** (Avarinis sustabdymas) ( $\rightarrow$  Pav. 57-2). Atminkite, kad tai neišjungia prietaiso ir neatjungia maitinimo iš jo  $(\rightarrow p. 54 - 4.6)$  jungimas ir išjungimas).

Arba nutraukti protokolo vykdymą pasirinktoje retortoje tik atitinkamu mygtuku **Abort** (Nutraukti). Bet koks kitoje retortoje veikiantis protokolas bus atnaujintas.

Kai apdorojimas sustabdomas, prietaisas atlieka tas pačias procedūras kaip ir įprasto protokolo vykdymo pabaigoje. Ji ragina ištuštinti retortą (jei ji pilna), išimti kasetes ir paleisti valymo protokolą. Tačiau atliekant atkūrimo veiksmus bus pateiktas papildomas raginimas (pagalba ekrano rodinyje)  $(\rightarrow$  p. 88 [– 5.6.1 Veikimo atnaujinimas po nutraukto vykdymo\).](#page-87-0)

## **Pastaba**

- Nutraukę protokolą, galbūt norėsite paleisti pakartotinio apdorojimo protokolą, kad atkurtumėte kasetes. Tokiu atveju neišimkite kasečių ir nevykdykite valymo protokolo, kai būsite paraginti tai padaryti. Atitinkamus veiksmus po nutraukto vykdymo galite rasti ( $\rightarrow$  p. 88 – 5.6.1 Veikimo [atnaujinimas po nutraukto vykdymo\).](#page-87-0)
- Jei paskutinis reagentas buvo fiksatorius, galite praleisti valymo protokolą, nes likučiai netrukdys paleisti įprasto apdorojimo protokolo. Jei nuspręsite paleisti valymo protokolą, pirmiausia nustatykite valymą etanoliu ( $\rightarrow$  p. 83 [– 5.5.2 Pradinio veiksmo keitimas vienam vykdymui\)](#page-82-0). Valymo tirpikliai nesuderinami su fiksatoriais.

## Retortos prieiga

Galite pasiekti pristabdyto prietaiso retortas (pavyzdžiui, norėdami pridėti arba gauti pavyzdį). Jei yra vietos, galite pridėti kasečių į krepšelius ir pridėti vieną krepšelį prie vienos arba abiejų retortų, jei kiekvienoje retortoje buvo tik vienas krepšelis. Jei dedate krepšelius, prieš tęsdami paleidimą galite įvesti jų ID – nuskaitydami arba tiesiogiai įvesdami.

Jei norite įdėti papildomų kasečių ar krepšelių, prieš atidarant retortą, rekomenduojama ją ištuštinti.

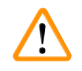

## **Įspėjimo**

Pridėkite fiksuotus pavyzdžius prie veikiančio protokolo.

## **Sugadinti mėginiai.**

• Būkite atsargūs pridėdami fiksuotus mėginius prie vykdomo protokolo. Papildomas fiksatorius užterš reagentą, naudojamą dabartiniame etape, ir šio užteršimo neseka reagentų valdymo sistema.

## **Įspėjimo**

Apdorojimo metu pridėkite daugiau pavyzdžių.

## **Sugadinti mėginiai.**

• Kuo toliau tobulinamas protokolas prieš pridedant daugiau pavyzdžių, tuo labiau pažeidžiama tų mėginių apdorojimo kokybė. Mėginius pridedate tik fiksavimo arba pirmojo dehidratavimo etapo metu.

Norėdami pasiekti retortą, kol prietaisas apdorojamas:

- 1. Pristabdykite prietaisą bakstelėdami vieną iš mygtukų **Pause** (Pristabdyti) ekrano rodinyje **Status** (Būsena).
- 2. Dialogo lange **Instrument paused** (Prietaisas pristabdytas) bakstelėkite atitinkamą mygtuką **Access retort** (Pasiekti retortą).
- 3. Dialogo lange **The retort is not empty** (Retorta nėra tuščia) pasirinkite, ar ištuštinti retortą. Vykdykite nurodymus ir palaukite, kol ji bus ištuštinta.
- 4. Atsidarius dialogo langui **Retort Baskets** (Retortos krepšeliai), išimkite krepšelius iš retortos ir prireikus pridėkite arba paimkite kasetes.
- 5. Grąžinkite krepšelius į retortą (jei reikia, nuskaitykite arba įveskite ID) ir dialogo lange **Retort Baskets** (Retortos krepšeliai) bakstelėkite **OK** (Gerai).
- 6. Norėdami atnaujinti protokolą, dialogo lange **Instrument paused** (Prietaisas pristabdytas) bakstelėkite **Resume All** (Tęsti viską).

#### **5.6.1 Veikimo atnaujinimas po nutraukto vykdymo**

- <span id="page-87-0"></span>1. Informacijos rinkimas
	- A. Patikrinkite ataskaitą **Run Details** (Vykdymo duomenys) (**Administration** (Administravimas) > **Reports** (Ataskaitos) > **Run Details** (Vykdymo duomenys)).
	- B. Patikrinkite įvykių žurnalus (**Administration** (Administravimas) > **Event Logs** (Įvykių žurnalai)).
- 2. Nuspręskite
	- A. Ar, atsižvelgdami į ataskaitoje ir žurnaluose pateiktą informaciją, turėtumėte toliau apdoroti audinį prietaise?
	- B. Jei prietaisas sugedo, išimkite audinį ir naudokite **Run Details** (Vykdymo duomenys), kad nuspręstumėte, kokį veiksmą tęsti naudodami kitą prietaisą.
	- C. Jei prietaisas yra gerai, bet trūksta reagento arba jo lygis žemas, išspręskite problemą ir naudokite **Run Details** (Vykdymo duomenys), kad nuspręstumėte, kokį veiksmą tęsti.
- 3. Veikite: Remdamiesi sprendimu,
	- A. išimkite audinį iš prietaiso ir iškvieskite tarnybą arba
	- B. tęskite apdorojimą įkeldami protokolą ir naudodami funkciją **Edit steps** (Redaguoti veiksmus), kad pasirinktumėte tinkamą pradžios veiksmą  $(\rightarrow$  p. 83 – 5.5.2 Pradinio veiksmo keitimas vienam [vykdymui\).](#page-82-0)

## **5.7 Retortos planavimas**

Sistema leidžia vienu metu paleisti protokolus abiejose retortose. Automatinio planavimo funkcija bando priskirti reagentų stotis ir pradžios laiką, kad nekiltų susidūrimų. Tai gali pakeisti jūsų prašomą pabaigos laiką, pradėjus protokolą anksčiau arba atidėjus vieną ar kelis veiksmus ( $\rightarrow$  p. 89 – 5.7.1 Atidėtas pabaigos laikas [ir pradinis užpildymas\)](#page-88-0).

Kai paleidžiamas antrasis protokolas, įkeliant protokolą priskirtos reagentų stotys gali pasikeisti. Taip nutinka todėl, kad pirmenybė teikiama pirmojo protokolo reagento reikalavimams.

Kartais neįmanoma suplanuoti antrojo protokolo. Ši situacija ir galimos gydymo priemonės yra aptariamos ( $\rightarrow$  p. 89 [– 5.7.3 Nepasiekiami reagentai\).](#page-88-1) Be to, protokolai kartais nepavyksta, jei reagentų stotis netikėtai tampa neprieinama. Ieškokite būdų, kaip išvengti šios situacijos  $(\rightarrow p. 89 - 5.7.3$  Nepasiekiami reagentai).

#### **5.7.1 Atidėtas pabaigos laikas ir pradinis užpildymas**

<span id="page-88-0"></span>Protokolų nereikia pradėti iš karto ir galima nustatyti reikiamą pabaigos laiką, dėl kurio reikia atidėti prieš prasidedant protokolui. Šis vėlavimas gali trukti kelias dienas. Be to, pasirenkant **ASAP** (kaip įmanoma greičiau) planavimo parinktį arba jei paprašėte nepasiekiamo pabaigos laiko, prietaisas gali būti priverstas atidėti protokolo pradžią. Protokolo delsos metu prietaisas apsaugos jūsų kasetes, padengdamas jas reagentu. Šis procesas vadinamas pradiniu užpildymu.

Pirminio užpildymo metu retorta užpildoma pirmuoju suplanuotu reagentu (dažniausiai fiksatoriumi), kad būtų apsaugoti mėginiai. Jei reagentas nėra parafinas, kaitinimas ar maišymas nevyksta. Jei pradinis veiksmas yra parafinas (perdirbimo arba tik parafino protokolams), retortos temperatūra bus nustatyta į parafino budėjimo režimą, o maišyklė bus nustatyta į pirmojo žingsnio greitį. Pasibaigus pradiniam užpildymo laikotarpiui, protokolas veiks įprastai ir baigsis numatytu pabaigos laiku.

Rekomenduojame visus protokolus pradėti fiksavimo žingsniu (net jei jis labai trumpas); taigi bet kokiam pradiniam užpildymui naudojamas fiksatorius. Jei nėra fiksavimo žingsnio, pradinis užpildymas gali ilgą laiką palikti jūsų audinį padengtą dehidratu, todėl audinys gali tapti kietas ir trapus.

#### **5.7.2 Neišvengiami reagentų susidūrimai**

Neišvengiami susidūrimai įvyksta, kai nėra pakankamai reagentų stočių abiem protokolams, kad būtų laikomasi reagentų pasirinkimo taisyklių  $(\rightarrow$  p. 92 [– 6.1.2 Reagento parinkimo metodas\)](#page-91-0). Tai dažniausiai atsitinka, kai naudojate tipu arba stotimi pagrįstus protokolus, nes jie turi ribotą stočių priskyrimo lankstumą.

Visada įsitikinkite, kad yra pakankamai pirmosios grupės ar tipo reagentų stočių, kad būtų galima stotis pradiniam užpildymui.

#### **5.7.3 Nepasiekiami reagentai**

<span id="page-88-1"></span>Paleidus protokolą, pagal tipą pagrįsti protokolai gali iš naujo priskirti stotis, kad atsigautų po klaidų, kurias sukėlė nepasiekiami reagentai. Šis pakartotinis priskyrimas gali naudoti reagentus, priskirtus kitam protokolui.

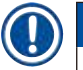

#### **Pastaba**

• Stoties protokolai nepavyks, jei priskirtas reagentas taps neprieinamas. Tipu pagrįsti protokolai nepavyks, jei bus tik viena stotis, kuriai priskirtas tipas ir ji taps nepasiekiama.

Kai kurios dažniausios stoties nepasiekiamumo priežastys ir būdai, kaip jų išvengti, aprašytos toliau.

- Stotyje nėra pakankamai reagento. Prieš kiekvieną paleidimą patikrinkite, ar reagento lygis kiekvienoje stotyje yra pakankamas esamam užpildymo lygiui. (Norėdami sužinoti dabartinį lygį, pasirinkite **Reagents** (Reagentai) > **Stations**.)
- Iš reagentų spintelės išimamas suplanuotas naudoti buteliukas. Saugumo sumetimais neturėtumėte išimti buteliuko, kol veikia protokolas. Tačiau jei nuspręsite tai padaryti, turite įsitikinti, kad buteliukas, kurį ketinate išimti, nėra numatytas naudoti nei vienoje retortoje.
- Parafino stotis neišlydoma tuo metu, kai jos reikia. Įsitikinkite, kad yra pakankamai laiko parafinui išsilydyti ir ar nustatyta teisinga parafino stoties būsena ( $\rightarrow$  p. 119 – 7.3.2 Reagenty stoties savybiy [nustatymas\).](#page-118-0)

## **6. Protokolo sąranka**

#### **6.1 Protokolo apžvalga**

Protokolas susideda iš eilės veiksmų, kurie bus taikomi audiniams retortoje. Kiekviename etape (išskyrus vieną išimtį) retorta užpildoma reagentu ir palaikoma tam tikrą laiką protokolo kontroliuojamomis sąlygomis. Kiekvienas protokolo veiksmas nurodo:

- naudojamas reagentas
- laikas, kai reagentas yra retortoje
- reagento temperatūra
- retortos slėgis: aplinkos, suslėgtas arba vakuuminis, arba cikliškumas tarp slėgio ir vakuumo
- retortos maišytuvas įjungtas / išjungtas
- lašų surinkimo laikas, tai yra laikas, per kurį reagentas gali nuvarvėti iš kasečių ir retortos sienelių prieš pradedant kitą protokolą. Ilgesnis lašų surinkimo laikas sumažina pernešimą.

Vieno etapo tipas, kuris yra išimtis, yra paskutinis sausas valymo protokolo etapas, kai nenaudojamas joks reagentas.

Yra penki protokolų tipai. Protokolo tipas nustato ribas, kurių reagentai gali būti naudojami, ir jų naudojimo tvarką.

<span id="page-90-0"></span>Kitos protokolo savybės yra reagento parinkimo metodas ir privaloma perkėlimo vertė.

#### **6.1.1 Protokolo tipai**

Priemonė naudoja penkis protokolų tipus, kurių kiekvienas atlieka skirtingą apdorojimo funkciją. Protokolų tipai leidžia naudoti skirtingas reagentų sekas ir temperatūros diapazonus ( $\rightarrow$  p. [168](#page-167-0) – [10.5 Reagentų suderinamumo lentelės\)](#page-167-0) (→ p. 168 [– 10.4 Protokolo žingsnio temperatūros\).](#page-167-1) Sukūrę protokolą, jo tipo pakeisti negalite.

Protokolų tipai yra šie:

- **Standard** (Standartinis) įprastos audinių apdorojimo sekos, naudojant skaidrintuvą, pvz., ksileną. Šie protokolai tinka įprastiems apdorojimo reikalavimams ir gali apimti riebalų šalinimo veiksmus.
- **Xylene-free** (Be ksileno) protokolai su aukštos temperatūros parafino etapais ir pažangiomis apdorojimo technologijomis audiniams apdoroti be įprastų valymo etapų. Jie tinka įprastiems apdorojimo reikalavimams.
- **Cleaning** (Valymas) retortų ir bendrųjų reagentų linijų valymo protokolai. Visada atlikite valymo protokolą kuo greičiau po to, kai parafinas buvo patekęs į retortą. Daugiau informacijos rasite skyriuje  $(\rightarrow$  p. 69 [– 5.3 Valymo protokolai\)](#page-68-0) "Valymo protokolai".
- **Standard Reprocessing** (Standartinis apdorojimas) atkurti nepakankamai apdorotą audinį prietaisu, sukonfigūruotu standartiniam apdorojimui. Šie protokolai prasideda valymo reagentais prieš pradedant standartinę audinių apdorojimo seką.

• **Xylene-free Reprocessing** (Pakartotinis apdorojimas be ksileno) – atkurti nepakankamai apdorotą audinį prietaisu, sukonfigūruotu apdoroti be ksileno. Šie protokolai prasideda valymo reagentais prieš pradedant audinių apdorojimo be ksileno seką.

Kiekvienam protokolo tipui naudojamas piktogramas žr.  $(\rightarrow$  p. 97 – 6.2.1 Protokolo pasirinkimo ekrano [rodinys\)](#page-96-0)

Atkreipkite dėmesį į šiuos dalykus:

- Reagento pasirinkimas be ksileno protokoluose be ksileno naudojami du dehidratų rinkiniai, o ne dehidratas, po kurio seka skaidresnis, kaip naudojamas standartiniuose protokoluose.
- Krepšiai be ksileno protokolams be ksileno visada naudokite krepšelius su spyruoklėmis.
- Pakartotinio apdorojimo perkėlimas naudojant perdirbimo protokolus, naudojant valymo priemones, yra daug reagentų. Paleidę perdirbimo protokolą, turėtumėte pakeisti pirmuosius tris apdorojimo reagentus, kurie buvo naudojami po paskutinio valymo reagento.

#### **6.1.2 Reagento parinkimo metodas**

<span id="page-91-0"></span>Visuose protokoluose naudojamas vienas iš dviejų reagento pasirinkimo būdų: tipas arba stotis. Sukūrę protokolą, negalite pakeisti jo reagento pasirinkimo metodo.

Protokolo reagento parinkimo metodas nustato, kaip sistema parenka reagentų stotis, kai protokolas veikia. Naudodami stoties pasirinkimo metodą, tiksliai apibrėžiate stotį, kurią naudosite kiekvienam žingsniui, todėl sistema nesirenka. Norėdami pasirinkti tipą, sistema parenka geriausią stotį iš jai prieinamų  $(\rightarrow p. 92 -$  Stoties pasirinkimo taisyklės). Apibendrinant:

- **Type selection** sistema pasirenka iš tų stočių, kuriose yra protokolo žingsniui nustatyto tipo reagentas. Atrankai naudojami stočių reagentų pavadinimai (t. y. tipai) ir koncentracija. Pavyzdžiui, prietaise yra du buteliukai su reagentų tipais "Etanolis 70 %". Jei pirmame protokolo dehidratavimo etape nurodytas 70 % etanolis, bus naudojamas mažesnės koncentracijos etanolis 70 %.
- **Station selection** sistema naudoja protokole nurodytas stotis. (Paprastai apibrėžiate butelius eilės tvarka: pirmiausia 1 buteliukas, tada 2, 3 ir t. t.). Stotys apibrėžiamos skaičiumi, todėl pasirinkimui nenaudojamas nei stotyje esančio reagento pavadinimas (jo tipas), nei reagentų grupė. Naudokite aukščiau pateiktą pavyzdį, jei ant prietaiso yra du 70 % etanolio buteliai ir pirmame protokolo dehidratavimo etape nurodytas pirmasis iš dviejų buteliukų, tas buteliukas bus naudojamas neatsižvelgiant į reagento koncentraciją kitame buteliuke.

#### <span id="page-91-1"></span>Stoties pasirinkimo taisyklės

Sistema naudoja šias taisykles, kad pasirinktų stotis protokolams su tipo reagento parinkimu. "Seka", kaip vartojama toliau, reiškia protokolo žingsnių seriją, naudojant tą patį reagento tipą.

- Pirmajame sekos etape naudojama mažiausios koncentracijos stotis.
- Paskutiniame sekos etape naudojama didžiausios koncentracijos stotis.
- Tarpiniai žingsniai iš eilės naudoja mažiausios koncentracijos stotį, kuri dar nebuvo panaudota.
- Jei tam tikrai reagentų grupei ar tipui yra vienas etapas, naudojama didžiausios koncentracijos stotis.
- Stotys, kurios viršijo naudojimo slenksčius (ir nėra užrakintos), nepasirenkamos, nebent nėra kitos stoties.

#### Palyginti reagentų parinkimo metodai

Kurdami protokolus turėtumėte nuspręsti, kuris metodas geriausiai atitinka jūsų apdorojimo poreikius ir reagentų valdymo strategiją. Atminkite, kad protokoluose be ksileno dehidratai naudojami dviem skirtingoms funkcijoms.

Tipo parinkimas suteikia šiuos privalumus: optimalų reagentų pasirinkimą pagal koncentraciją, minimalų reagentų valdymą, efektyvų reagentų naudojimą ir minimalius planavimo konfliktus.

Stoties pasirinkimas leidžia visiškai valdyti reagento pasirinkimą. Tačiau, kai reagentai suyra, gali tekti pertvarkyti butelius tarp protokolų, jei norite užtikrinti, kad būtų naudojami tinkamiausi reagentai. Tai yra didelė valdymo našta ir gali būti klaidų. Be to, stoties pasirinkimo metodas nesuteikia prietaisui jokio lankstumo planuojant protokolus. Pavyzdžiui, jis negalės atsigauti po apdorojimo klaidos, atsiradusios dėl netikėto reagento neprieinamumo.

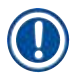

#### **Pastaba**

• Vykdydami stoties pasirinkimo protokolus, prieš pradėdami važiavimą visada patikrinkite priskirtų stočių koncentraciją, nes koncentracijos gali būti neteisingai išdėstytos, jei buvo vykdomi kiti protokolai.

Jūsų sprendimas dėl reagento atrankos metodo turi būti priimtas kartu su sprendimais dėl to, kiek ir kokių tipų reagentų naudojate, ir koncentracijos slenksčius, kuriuos jiems reikia nustatyti. Atminkite, kad visi iš anksto nustatyti sistemos protokolai naudoja tipo pasirinkimą, tačiau rekomenduojamos buteliuko konfigūracijos, kuriose yra minimalus reagentų tipų skaičius ( $\rightarrow$  p. 161 – 10.2.2 Iš anksto nustatytų [protokolų sąrašas\)](#page-160-0)  $(\rightarrow p. 165 - 10.3$  Stoties konfigūracijos).

#### **6.1.3 Iš anksto nustatyti protokolai**

Sistema turi 5 iš anksto nustatytus protokolus: ksileno biopsija, naktinis ksilenas, biopsija be ksileno, be ksileno per naktį ir greitas valymas. Kaip ir visus protokolus, iš anksto nustatytus protokolus galima pasiekti pasirinkus **Administration** (Administravimas) > **Protocols** (Protokolai).

Iš anksto nustatyti protokolai yra skirti naudoti su buteliukų konfigūracijomis ( $\rightarrow$  p. 165 – 10.3 Stoties [konfigūracijos\)](#page-164-0). "Leica Biosystems" nuodugniai išbandė protokolus ir nustatė, kad jie duoda puikių rezultatų (kartu su tinkamu reagentų valdymu ir prietaisų priežiūra). Tačiau naudotojai turėtų patvirtinti visus protokolus, įskaitant iš anksto nustatytus protokolus, skirtus naudoti savo laboratorijose, nes skirtingos sąlygos gali duoti skirtingus rezultatus.

Iš anksto nustatytus protokolus galima kopijuoti, o tada kopijas redaguoti, kad jos atitiktų jūsų tikslus. Kad būtų galima redaguoti, juos reikės pervardyti ( $\rightarrow$  p. 100 [– 6.2.3 Naujų protokolų kūrimas\)](#page-99-0).

#### **6.1.4 Protokolo patvirtinimas**

Prižiūrėtojai, kuriantys ar redaguojantys protokolus (arba kopijuojantys iš anksto nustatytus protokolus), gali juos patvirtinti programinėje įrangoje. Tai yra ženklas, kad protokolai išlaikė laboratorijos patvirtinimo testus ir gali būti naudojami reguliariam klinikiniam apdorojimui. Prižiūrėtojai taip pat gali padaryti galiojančius protokolus negaliojančiais.

Protokolus, pažymėtus kaip galiojančius, gali vykdyti operatoriaus lygio naudotojai, o negaliojančius protokolus negali vykdyti. Neteisingus protokolus gali vykdyti prižiūrėtojai.

Patvirtintų protokolų piktogramų varnelė yra žaliame apskritime ( $\rightarrow$  Pav. 58-1), o negaliojančių protokolų piktogramų raudoname apskritime yra kryžiukas ( $\rightarrow$  Pay. 58-2).

<span id="page-93-0"></span>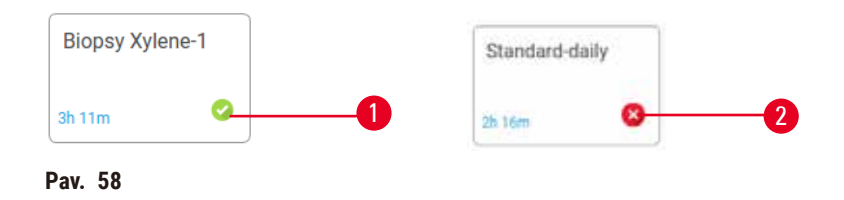

Ekrano rodinyje **Edit protocol** (Redaguoti protokolą) nustatykite protokolo galiojimo būseną bakstelėdami **Validate protocol** (Patvirtinti protokolą) (jei norite patvirtinti negaliojantį protokolą) arba **Invalidate protocol** (Patvirtinti protokolą).

#### **6.1.5 Perkėlimo nustatymas**

<span id="page-93-1"></span>Kai reagentas išteka iš retortos, tam tikras kiekis reagento lieka retortoje ir susimaišo su kitu protokole nurodytu reagentu. Perkėlimo nustatymas yra reagento kiekio, kuris perkeliamas iš vieno protokolo žingsnio į kitą, įvertinimas. Reagentų valdymo sistema, nustatydama reagentų koncentraciją, atsižvelgia į perkėlimo nustatymą.

Likęs reagentas gali būti perkeltas iš:

- Reagentas liko ant retortos sienelių ir krepšelių
- Reagentas ant ir įsiskverbęs į audinį
- Reagentas ant mažų audinių pernešimo priemonių (pvz., biopsijos pagalvėlių, biopsijos kasečių, įvyniojimų ir kt.) ir infiltruojamas į juos.

Reagentų valdymo sistema automatiškai apskaičiuoja pernešimą ant retortų sienelių ir krepšelių, atsižvelgdama į lašų surinkimo laiką.

Perkėlimas dėl kasečių ir audinių apskaičiuojamas naudojant kasečių skaičių, kurį naudotojai įvedė kiekvieno paleidimo pradžioje. Skaičiuojant naudojamas standartinės kasetės perkėlimo kiekis. Taip pat įskaičiuotas lašų surinkimo laikas.

Reagentų valdymo sistema apskaičiuoja perkėlimą iš mažų audinių pernešimo priemonių, naudodama jūsų nustatytą protokolo perkėlimo vertę.

Perkėlimo vertės yra skalėje nuo 0 iki 100:

- Nustatymas 0 rodo, kad nėra pernešimo dėl mažų audinių pernešimo priemonių, pvz., biopsijos pagalvėlių, tai yra, paleidimas turi tik standartines kasetes, kuriose nėra mažų audinių pernešimo priemonių.
- 100 nustatymas rodo, kad yra pernešimas, atitinkantis visus audinius naudojant biopsinius įklotus. (Biopsijos pagalvėlės pasižymi didžiausiu visų mažų audinių pernešimo priemonių pernešimo pajėgumu.)

Kadangi biopsijos pagalvėlės gali turėti iki 10 kartų daugiau nei standartinių kasečių, svarbu savo protokoluose nustatyti tikrai reprezentatyvią perkėlimo vertę (kaip tiksliai įvesti kasečių skaičių kiekviename paleidime). Jei nustatote per didelę perkėlimo vertę, sistema apskaičiuoja pernelyg didelį reagentų skilimą, todėl juos reikės pakeisti anksčiau nei būtina. Jei nustatymas yra per žemas, sistema manys, kad reagentai yra grynesni nei yra. Taigi naudosite reagentus, kurie viršija jų optimalų efektyvumą, todėl apdorojimo kokybė bus bloga.

Tik prižiūrėtojai gali nustatyti perkėlimo vertes. Numatytoji reikšmė nustatoma ekrano rodinyje **Processing settings** (Apdorojimo nustatymai) (**Settings** (Nustatymai) > **Processing settings** (Apdorojimo nustatymai)). Konkretaus protokolo perkėlimo reikšmę galima pakeisti ekrano rodinyje **Edit Protocol** (Redaguoti protokolą) (**Administration** (Administravimas) > **Protocols** (Protokolai) > **Edit**). Bakstelėkite mygtuką **Carryover** (Perkelti) ir įveskite skaičių nuo 0 (nepernešama iš smulkiųjų audinių pernešimo priemonių) iki 100 (maksimalus perkėlimas iš smulkiųjų audinių pernešimo priemonių).

#### Kaip apskaičiuoti perkėlimo vertes

Perkėlimas priklauso nuo naudojamų kasečių ir kitų smulkių audinių pernešimo priemonių tipų: biopsijos pagalvėlių, popierinių ar audinių įdėklų, mini kasečių, biopsijos kasečių ir t. t. Tai taip pat priklauso nuo jų proporcijos kiekviename bandyme.

Perkėlimo nustatymas yra protokolo, o ne konkretaus vykdymo nustatymas, todėl jis turi būti nustatytas į vidutinę perkėlimo vertę paleidimams, kurie naudoja tą protokolą.

Toliau pateiktoje lentelėje parodytos perkėlimo vertės, kurios turėtų būti naudojamos įvairioms kasetėms ir kitoms audinių pernešimo priemonėms, kurias tiekia "Leica Biosystems". Lentelėje pateiktos reikšmės taikomos, kai visi paleidimo audiniai naudoja atitinkamą kasetės arba pernešimo priemonės tipą.

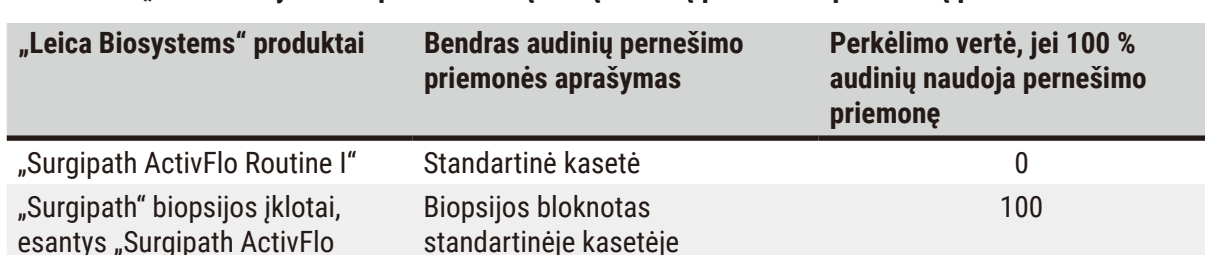

#### <span id="page-94-0"></span>**6.1 lentelė. "Leica Biosystems" pateikiamos įvairių audinių pernešimo priemonių perkėlimo vertės**

Routine I"

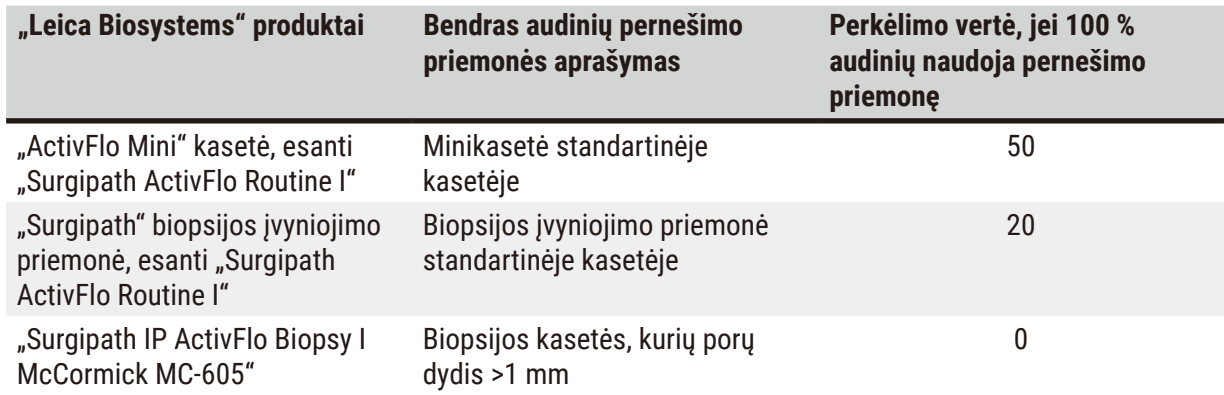

#### Mėginio skaičiavimas

Tarkime, kad vidutinis protokolo vykdymas naudoja šias audinių pernešimo priemonių proporcijas:

- "Surgipath ActivFlo Routine I": 40%
- "Surgipath" biopsijos įvyniojimo priemonė, esanti "Surgipath ActivFlo Routine I": 60%

Padauginkite kiekvienos pernešimo priemonės dalį iš jo vertės aukščiau esančioje lentelėje, kad apskaičiuotumėte papildomą to pernešimo priemonės perkėlimo vertę:

- "Surgipath ActivFlo Routine I":  $40 \% \times 0 = 0$
- "Surgipath" biopsijos įvyniojimo priemonė, esanti "Surgipath ActivFlo Routine I": 60 % × 20 = 12

Sudėkite gautas reikšmes:

 $0 + 12 = 12$ 

Įveskite protokolo perkėlimo vertę 12.

#### Kiti produktai

Smulkių audinių pernešimo priemonėms, kurios nėra išvardytos 6.1 lentelėje ( $\rightarrow$  p. 95 – 6.1 lentelė. ["Leica Biosystems" pateikiamos įvairių audinių pernešimo priemonių perkėlimo vertės\),](#page-94-0) rekomenduojame pradėti nuo perkėlimo nustatymo 50. Norėdami patikslinti šią vertę, naudokite savo audinių ir reagentų kokybės stebėjimus. Audinio susitraukimas bloke ir tirpiklio perteklius parafino vonelėje gali reikšti, kad nustatytas per mažas pernešimo parametras.

## **Įspėjimo**

**Dėl netinkamų perkėlimo nustatymų, taikomų apdorojamiems mėginių tipams, mėginiai gali būti pažeisti!** Norėdami užtikrinti teisingus perkėlimo nustatymus:

- Apie perkėlimo nustatymus žr. 6.1.5 skyrių "Perkėlimo nustatymas".
- Iš anksto nustatytus ir pritaikytus protokolus (įskaitant perkėlimo vertę) turi patvirtinti laboratorija pagal savo standartinę darbo procedūrą.

## **Pastaba**

• Naudotojai yra atsakingi už perkėlimo parametrų patvirtinimą savo protokoluose. Susisiekite su techninės pagalbos atstovu, jei reikia pagalbos taikant tinkamus perkėlimo nustatymus.

 $\sqrt{N}$ 

#### **6.1.6 Protokolo failai**

Protokolus galima eksportuoti per USB į duomenų bazės failą su plėtiniu .db. Galite sukurti šio failo atsarginę kopiją. Protokolus taip pat galite nusiųsti savo aptarnavimo atstovui trikčių šalinimui. Atsarginę protokolo failo kopiją galima importuoti į HistoCore PEGASUS.

Instrukcijų, kaip eksportuoti ir importuoti protokolo failus, žr. "Failų perkėlimas" ( $\rightarrow$  p. 140 – Eksportuoti [failus\).](#page-139-0)

#### **6.2 Protokolų kūrimas, redagavimas ir peržiūra**

Prižiūrėtojai gali kurti ir redaguoti protokolus. Tai atliekama ekrano rodinyje **Protocol selection** (Protokolo pasirinkimas). Operatoriai negali kurti ar redaguoti protokolų, bet gali peržiūrėti išsamią protokolo informaciją ekrano rodinyje **Protocol selection** (Protokolo pasirinkimas).

#### **6.2.1 Protokolo pasirinkimo ekrano rodinys**

<span id="page-96-0"></span>Bakstelėkite **Administration** (Administravimas) > **Protocols** (Protokolai), kad atidarytumėte ekrano rodinį **Protocol selection** (Protokolo pasirinkimas). Čia galite pasiekti visas protokolo konfigūracijos parinktis.

#### Protokolo piktogramos

Kiekvienas protokolas ekrano rodinyje **Protocol selection** (Protokolo pasirinkimas) vaizduojamas pasirenkama piktograma. Kiekviena piktograma rodo šią protokolo informaciją:

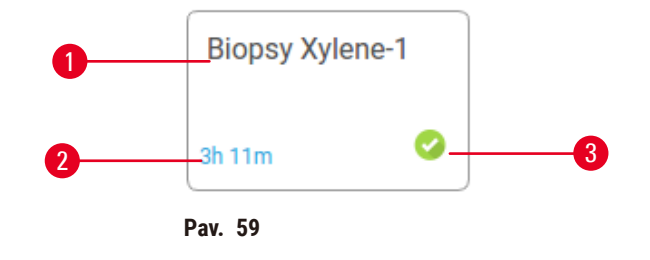

1. Protokolo pavadinimas

3. Patvirtinimo būsena

2. Protokolo trukmė

#### **6.2.2 Protokolų redagavimas**

<span id="page-96-1"></span>Tik vadovas gali redaguoti protokolus. Norėdami redaguoti protokolą, atidarykite ekrano rodinį **Protocol selection** (Protokolo pasirinkimas) (**Administration** (Administravimas) > **Protocols** (Protokolai)), pasirinkite protokolą ir tada bakstelėkite **Edit** (Redaguoti). Pasirodo ekrano rodinys **Edit Protocol** (Redaguoti protokolą).

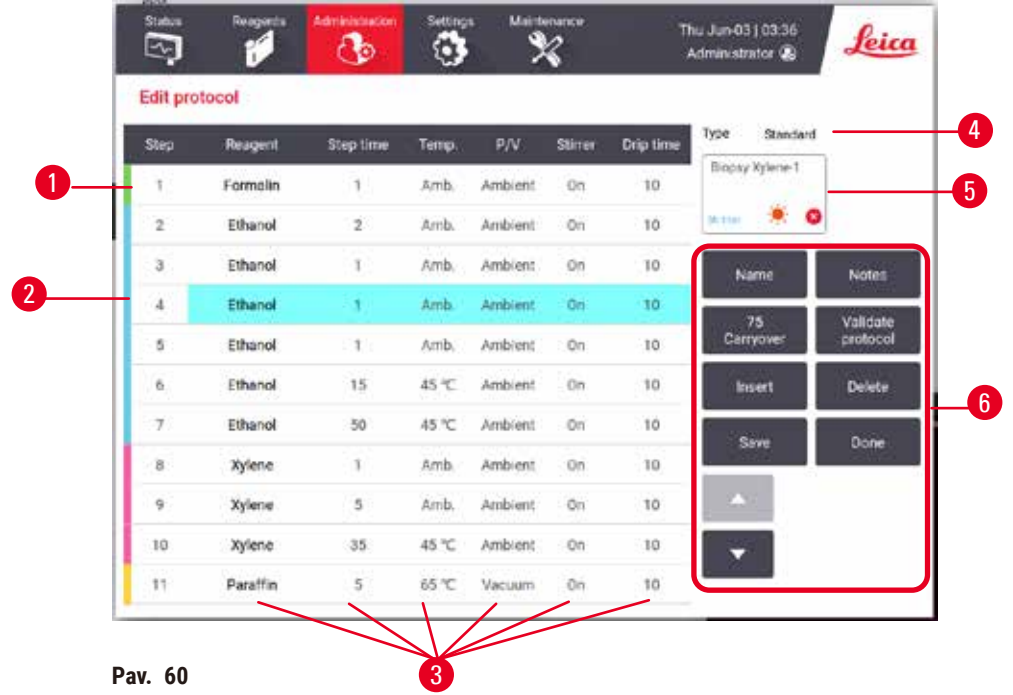

- 1. Kiekviena eilutė žymi protokolo žingsnį
- 2. Bakstelėkite žingsnio numerį, kad pasirinktumėte žingsnį
- 3. Žingsnių lentelės langeliuose rodomi kiekvieno veiksmo nustatymai. Bakstelėkite langelį, kad atidarytumėte dialogo langą ir pakeistumėte parametrą.
- 4. Protokolo tipas (negalima keisti)
- 5. Protokolo piktograma: atnaujinama, kai protokolas yra redaguojamas
- 6. Protokolo konfigūracijos mygtukai

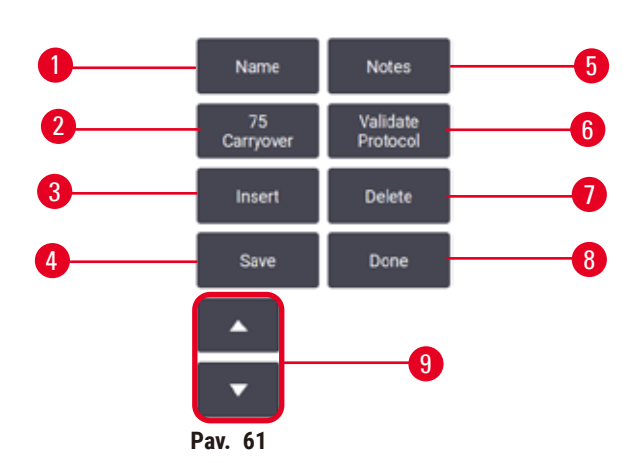

- 1. **Name** (Pavadinimas): pakeiskite protokolo pavadinimą
- 2. **Carryover** (Perkėlimas): nustatykite perkėlimo vertę
- 3. **Insert** (Įterpti): įterpkite žingsnį prieš pasirinktą veiksmą
- 4. **Save** (Įrašyti): išsaugomi protokolo pakeitimai
- 5. **Notes** (Pastabos): įveskite protokolo aprašymą ar kitas pastabas
- 6. **Validate**/**Invalidate protocol** (Nustatyti kaip galiojantį / nustatyti kaip negaliojantį): nustatykite protokolą kaip galiojantį arba negaliojantį
- 7. **Delete** (Ištrinti): pašalinkite šiuo metu pasirinktą žingsnį iš protokolo
- 8. **Done** (Atlikta): patvirtinkite protokolo pakeitimus ir grįžkite į ekrano rodinį **Protocol selection** (Protokolo pasirinkimas)
- 9. Eiti į ankstesnę / kitą eilutę

Žingsnius galima pridėti ir pašalinti, o žingsnio detales (pvz., žingsnio laiką, temperatūrą ir kt.) galima keisti. Taip pat galima pakeisti protokolo pavadinimą, pastabas, perkėlimo nustatymą ir patvirtinimo būseną. Tačiau negalite pakeisti protokolo tipo ar reagento pasirinkimo metodo, taip pat negalite pašalinti sauso etapo iš valymo protokolo.

Pagal numatytuosius nustatymus pakeistas protokolas nėra tinkamas. Prieš klinikinį naudojimą naudotojai turės jį patvirtinti. Patvirtinus, vadovas gali grįžti į ekrano rodinį **Edit protocol** (Redaguoti protokolą) ir bakstelėti mygtuką **Validate protocol** (Patvirtinti protokolą). Tada protokolas tampa prieinamas operatoriams.

### Reagentų pasirinkimas

Galite pakeisti reagentą bakstelėdami esamą reagentą stulpelyje **Reagent** ekrano rodinyje **Edit protocol** (Redaguoti protokolą). Pasirodęs dialogo langas priklauso nuo reagento pasirinkimo metodo.

Rodomi tik tie reagentai, kurie yra suderinami su ankstesniu protokolo etapu (protokolo tipui). Stočių protokoluose galite paslėpti jau pasirinktas stotis. Jei pasirenkate nesuderinamą arba paslėptą reagentą, jis pridedamas prie protokolo lentelės su žvaigždute, nurodant, kad jis neleidžiamas. Negalite įkelti ar paleisti protokolo.

### Reagento tipo pasirinkimas

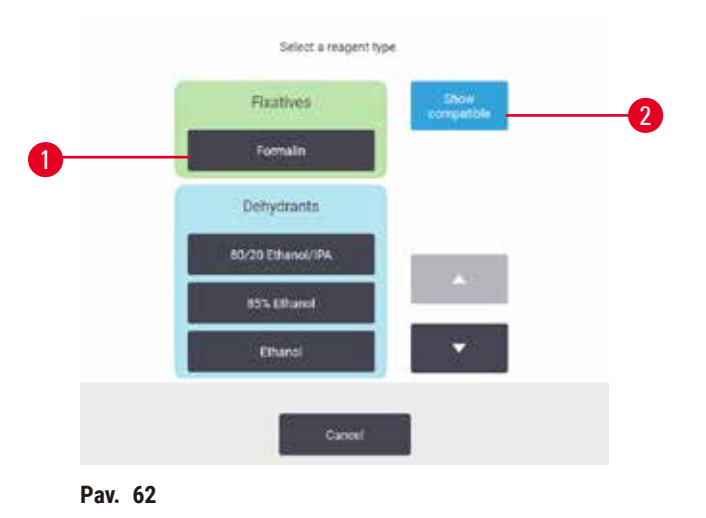

- 1. Reagento tipas
- 2. **Show compatible**/**Show all** (Rodyti suderinamas / Rodyti visas): rodyti tik suderinamas reagentų grupes / rodyti visas reagentų grupes

Jei protokolas pagrįstas reagentų tipais, prietaisui sukonfigūruoti reagentai sugrupuojami pagal tipą. Galite pasirinkti konkretų tipą.

#### Stoties reagento pasirinkimas

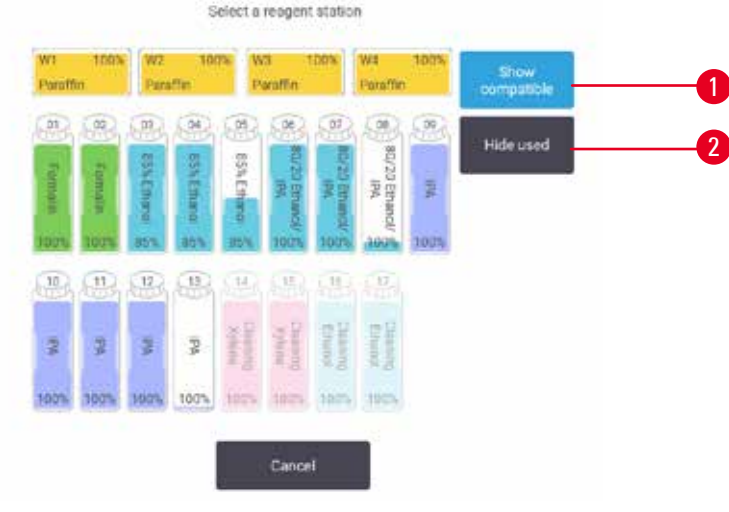

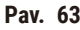

- 1. **Show compatible**/**Show all** (Rodyti suderinamas / Rodyti visas): rodyti tik suderinamas stotis kaip pasiekiamas / rodyti nesuderinamas stotis kaip galimas
- 2. **Hide used** (Slėpti panaudotas): slėpti stotis, kurios jau buvo pasirinktos kaip nepasiekiamos

Jei protokolas pagrįstas stotimis, matysite visas prietaisui sukonfigūruotas stotis. Buteliai, kuriuos galima pasirinkti, piešiami 3D formatu su dangteliais ir rankenomis. Buteliai, kurių nėra, nes jie jau buvo panaudoti arba yra nesuderinami, yra pilki. Parafino stotys brėžiamos panašiai kaip paryškintos piktogramos (galimos) arba pilkos spalvos piktogramos (negalimos). Pasirinkite konkrečias savo protokolo stotis.

#### Protokolo ištrynimas

Tik vadovai gali ištrinti protokolą.

Norėdami ištrinti protokolą, pasirinkite jo piktogramą ekrano rodinyje **Protocol selection** (Protokolo pasirinkimas) ir bakstelėkite **Delete** (Ištrinti).

Iš anksto nustatytų protokolų ištrinti negalima. Kitų protokolų negalima gauti, nebent juos nukopijavote į išorinį įrenginį. Tada galite importuoti protokolą naudodami failų perdavimo funkcijas.

#### **6.2.3 Naujų protokolų kūrimas**

<span id="page-99-0"></span>Tik prižiūrėtojai gali kurti naujus protokolus.

Galite sukurti naujus protokolus nuo nulio arba nukopijuoti ir modifikuoti esamą protokolą (iš anksto nustatytą ar kitokį). Pradėdami įsitikinkite, kad pasirinkote tinkamą protokolo tipą ir reagento pasirinkimo metodą (arba nukopijuokite tinkamo tipo ir reagento pasirinkimo metodo protokolą), nes pradėjus konfigūruoti naują protokolą šių nustatymų pakeisti negalima.

### **Įspėjimo**

Naudotojo nustatyti protokolai nėra patvirtinti.

#### **Mėginio pažeidimas**

• Iš anksto nustatytus protokolus ir pritaikytus protokolus naudotojas turi patvirtinti prieš paleisdamas protokolą, t. y. audinių apdorojimą su paciento audiniais diagnostikai pagal vietinius ar regioninius akreditavimo reikalavimus.

#### Naujų protokolų kūrimas nuo nulio

- 1. Įjunkite ekrano rodinį **Protocol selection** (Protokolo pasirinkimas) (**Administration** (Administravimas) > **Protocols** (Protokolai)) ir bakstelėkite **New** (Nauja).
- 2. Pasirinkite protokolo tipa ( $\rightarrow$  p. 91  [6.1.1 Protokolo tipai\)](#page-90-0)
- 3. Iveskite protokolo pavadinima.
- 4. Pasirinkite reagento parinkimo metoda ( $\rightarrow$  p. 92  [6.1.2 Reagento parinkimo metodas\)](#page-91-0). Dialogo langų serija padės jums atlikti pirmąjį žingsnį.
- 5. Bakstelėkite kitą eilutę protokolo lentelėje, kad pridėtumėte antrą veiksmą. Būsite paraginti pateikti reagentą ir veikimo laiką. Kitos pakopos savybės (slėgis, maišyklė ir kt.) yra paveldimos iš ankstesnio žingsnio. Bakstelėkite atitinkamą langelį, kad pakeistumėte bet kurią iš šių reikšmių.
- » Po formalino etapo naudokite rūšiuotą etanolį. Naudojant 100 % etanolį iškart po formalino etapo, kils pavojus, kad iš jo pasišalins druska. Valymo protokolai automatiškai turi paskutinį džiovinimo etapą. Negalite redaguoti šio veiksmo.
- 6. Jei reikia, pridėkite tolesnius veiksmus.
- 7. Jei norite redaguoti savo protokolo pavadinimą, pasirinktinai bakstelėkite mygtuką **Name**.
- 8. Pasirinktinai bakstelėkite mygtuką **Notes** (Pastabos), kad pridėtumėte bet kokią informaciją, kurią norite išsaugoti protokole.
- 9. Bakstelėkite mygtuką Carryover ir nustatykite perkėlimo vertę (→ p. 94 6.1.5 Perkėlimo [nustatymas\)](#page-93-1).
- 10.Bakstelėkite mygtuką **Save** (Įrašyti), kad išsaugotumėte protokolą.
- 11.Bakstelėkite mygtuką **Done** (Atlikta), kad baigtumėte.
- 12.Atsiranda langas, įspėjantis apie bet kokius veiksmus, kurių reikia arba rekomenduojama prieš naudojant protokolą ( $\rightarrow$  Pav.  $64$ ). Visada pateikiamas vienas įspėjimas, kad protokolas nėra patvirtintas naudoti. Pagal numatytuosius nustatymus naujai sukurtas protokolas nėra tinkamas. Jūsų laboratorija turės jį patvirtinti prieš klinikinį naudojimą. Patvirtinus, vadovas gali įjungti ekrano rodinį **Edit Protocol** (Redaguoti protokolą) ir bakstelėti mygtuką **Validate Protocol** (Patvirtinti protokolą). Tada protokolas tampa prieinamas operatoriams (su sąlyga, kad buvo pašalintos kitos lange nurodytos klaidos).

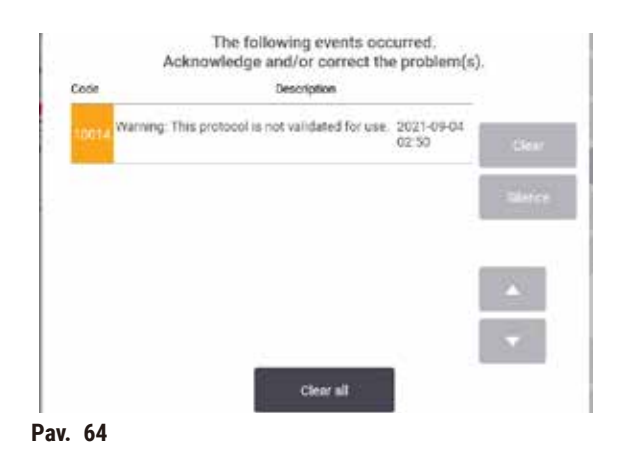

<span id="page-101-0"></span> $\checkmark$  Jūsu naujas protokolas dabar bus rodomas protokolų pasirinkimo saraše.

Norėdami sukurti naują valymo protokolą, žr. "Valymo protokolai" ( $\rightarrow$  p. 69 [– 5.3 Valymo protokolai\).](#page-68-0)

#### Protokolų kopijavimas

Prižiūrėtojai gali nukopijuoti bet kurį protokolą, rodomą ekrano rodinyje **Protocol selection** (Protokolo pasirinkimas), ir pagal jį sukurti naują.

- 1. Bakstelėkite **Administration** (Administravimas) > **Protocols** (Protokolai) ir ekrano rodinyje**Protocol selection** (Protokolo pasirinkimas):
	- A. pasirinkite kopijuoti protokolą ir bakstelėkite **Copy** (Kopijuoti) arba
	- B. bakstelėkite piktogramą **New** (Nauja) > **Pre-defined** (Iš anksto nustatyta), tada pasirinkite iš anksto nustatytą protokolą, kurį norite kopijuoti.
- 2. Įveskite naują savo protokolo pavadinimą.
- 3. Pasirodo įspėjimas, informuojantis, kad naujasis protokolas dar negalioja naudoti. Bakstelėkite **OK**, kad uždarytumėte įspėjimą. Atidaromas ekrano rodinys **Edit protocol** (Redaguoti protokolą) su išsamia nukopijuoto protokolo informacija.
- 4. Modifikuokite protokolą ( $\rightarrow$  p. 97  [6.2.2 Protokolų redagavimas\).](#page-96-1) Negalite redaguoti paskutinio sauso valymo etapo.
- 5. Bakstelėkite mygtuką **Save** (Įrašyti), kad išsaugotumėte protokolą.
- 6. Bakstelėkite mygtuką **Done** (Atlikta), kad baigtumėte.
- 7. Atsiranda langas ( $\rightarrow$  Pav. 64), įspėjantis apie visus būtinus arba rekomenduojamus veiksmus, kad būtų galima naudoti protokolą. Visada pateikiamas vienas įspėjimas, kad protokolas nėra patvirtintas naudoti. Pagal numatytuosius nustatymus naujai sukurtas protokolas nėra tinkamas. Jūsų laboratorija turės jį patvirtinti prieš klinikinį naudojimą. Patvirtinus, vadovas gali įjungti ekrano rodinį **Edit protocol** (Redaguoti protokolą) ir bakstelėti mygtuką **Validate protocol** (Patvirtinti protokolą). Tada protokolas tampa prieinamas operatoriams (su sąlyga, kad buvo pašalintos kitos lange nurodytos klaidos).
- $J$  Jūsų naujas protokolas dabar bus rodomas protokolų pasirinkimo sąraše.

#### **6.2.4 Protokolų peržiūra**

Operatoriaus lygio vartotojai negali kurti ar redaguoti protokolų. Tačiau jie gali peržiūrėti išsamią protokolo informaciją (įskaitant išsamią informaciją apie veiksmus, pastabas ir datą bei laiką, kada protokolas buvo paskutinį kartą pakeistas).

- 1. Bakstelėkite **Administration** (Administravimas) > **Protocols** (Protokolai).
- 2. Vieną kartą bakstelėkite protokolą, kurį norite peržiūrėti.
- 3. Bakstelėkite **View** (Peržiūra).

## **7. Reagento sąranka**

## **7.1 Apžvalga**

Tinkamo reagento naudojimas tinkamu laiku ir tinkamos koncentracijos yra labai svarbus aukštos kokybės audinių apdorojimui. Sistema turi pažangią reagentų valdymo sistemą (RMS), kuri padeda užtikrinti nuolat aukštą apdorojimo kokybę ir suteikia jums darbo eigos lankstumo.

#### **7.1.1 Reagentų grupės, tipai ir stotys**

<span id="page-103-0"></span>Sistema valdo reagentus pagal grupes, tipus ir stotis.

#### Grupės

Grupės nurodo reagento funkciją. Pavyzdžiui, fiksatorių reagentų grupė apima visus reagentus, kurie gali būti naudojami kaip fiksatorius.

Yra 10 gamykloje nustatytų grupių. Kiekviena grupė turi spalvų kodą, kuris nuolat naudojamas programinėje įrangoje, butelių etiketėse ir ant dangtelių. Žemiau esančioje lentelėje išvardytos grupės, funkcijos ir spalvos.

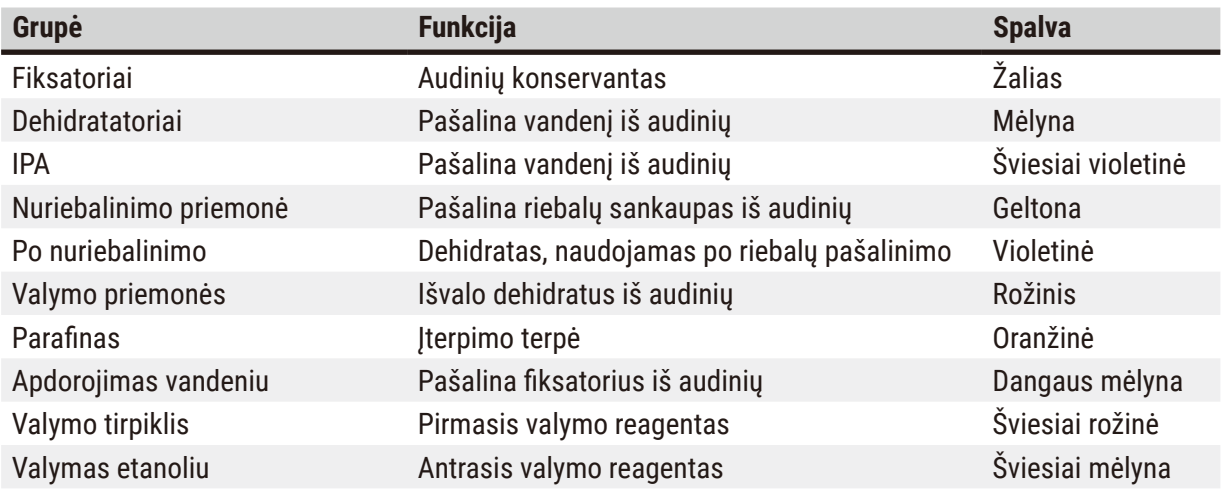

## **7.1 lentelė. Reagentų grupės ir spalvos**

Reagentas laikomas suderinamu atliekant protokolo vykdymą pagal jo grupę ( $\rightarrow$  p. 112 – 7.1.6 [Reagentų suderinamumas\).](#page-111-0)

## Tipai

Reagentų tipai yra specifiniai kiekvienos grupės reagentai, pavyzdžiui, formalinas, ksilenas, vaškas. Be cheminės sudedamosios dalies, reagento tipo apibrėžtys gali apimti ir koncentracijas. Pavyzdžiui, "70 % etanolis" ir "80 % etanolis" yra reagentų tipai (ir apibrėžti šioje sistemoje).

Reagentų tipai turi šias savybes:

- Unikalus pavadinimas
- Numatytoji koncentracija: šviežio reagento koncentracija.
- Grynumo slenksčiai: užtikrinti, kad pakeistumėte sugedusį reagentą ( $\rightarrow$  p. 107 7.1.3 Slensktinės [vertės\).](#page-106-0)
- Temperatūros slenksčiai: naudojami siekiant užtikrinti apdorojimo kokybę ir saugų reagento naudojimą  $(\rightarrow$  p. 107 [– 7.1.3 Slensktinės vertės\)](#page-106-0).

Sistema apima keletą iš anksto nustatytų reagentų tipų. Jų pakanka daugumai laboratorijų. Tačiau, jei reikia, galite sukurti savo reagentų tipus. Norėdami apibrėžti ir redaguoti reagentų tipus, bakstelėkite **Reagents** (Reagentai) > **Reagent types** (Reagentų tipai) (→ p. 112 [– 7.2 Reagentų tipų valdymas\)](#page-111-1).

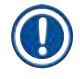

### **Pastaba**

• Reagentų tipų pavadinimai neturi įtakos reagento koncentracijai. Pavyzdžiui, stočiai priskiriant reagento tipą "etanolis 70 %", pradinė koncentracijos vertė būtų numatytoji tipo vertė (tikriausiai 70 %), bet jūs galite nustatyti pradinę koncentraciją nuo 0 iki 100 %.

### Stotys

Sistemoje yra 21 reagentų stotis: 17 reagentų buteliukų ir 4 parafino vonelės.

Kiekviena stotis turi šias savybes:

- Reagento tipas, kurio yra stotyje
- Reagento koncentracija stotyje, apskaičiuota pagal reagentų valdymo sistemą
- Stoties naudojimo istorija, būtent:
	- A. Stotyje su reagentu apdorotų kasečių skaičius
	- B. Bandymų (t. y. ciklų), apdorotų naudojant reagentą stotyje, skaičius
	- C. Reagento buvimo stotyje dienų skaičius
- Stoties būsena, būtent:
	- A. **Dry** (Sausa): stotis buvo visiškai nusausinta ir liko tik nedidelis likučių kiekis. Jis gali būti užpildytas bet kokiu suderinamu reagentu.
	- B. **Empty** (Tuščia): reagentas buvo pašalintas iš stoties, kad būtų užpildyta retorta. Reagentas, viršijantis retortai užpildyti reikalingą kiekį, lieka stotyje.
	- C. **In use** (Naudojama): vyksta reagento perkėlimas arba jis buvo nutrauktas.
	- D. **Full** (Pilna): stotyje yra pakankamai reagento, kad užpildytų retortą.
	- E. **Not molten** (Neišlydytas): tik parafino kameroms, būsena, kuri nustatoma, kai pridedamas kietas parafinas ( $\rightarrow$  p. 128 [– 7.4.5 Parafino pakeitimas\)](#page-127-0).
- Tik parafino vonelėms esama parafino vonelių temperatūra.

Eikite į **Reagents** (Reagentai) > **Stations** (Stotys), kad nustatytumėte reagentų stotis ir stebėtumėte jų istoriją bei koncentraciją ( $\rightarrow$  p. 117 – 7.3 Reagenty stočių valdymas).

### **7.1.2 Koncentracijos valdymas**

Aukštos kokybės audinių apdorojimas, kurį atlieka sistema, daugiausia priklauso nuo tikslios reagentų koncentracijos kiekvienoje stotyje stebėjimo.

#### Koncentracija sistemoje

Koncentracija yra reagento dalis, priklausanti grupei, kuriai reagentas priskirtas. Toliau pateikti pavyzdžiai iliustruoja, kaip nustatoma koncentracija.

- Dehidrato, kuriame yra 80 % etanolio (dehidrato) ir 20 % vandens (ne dehidrato), koncentracija yra 80%.
- Dehidrato, kuriame yra 80 % etanolio (dehidrato) ir 20 % IPA (taip pat dehidrato), koncentracija yra 100%.
- Absoliutaus etanolio (100 % dehidrato), užteršto pernešimo iš absoliutaus IMS (100 % dehidrato), koncentracija yra 100 %, nes ir pirminis reagentas, ir teršalas yra dehidratai.
- Naujas ksilenas (100 % skaidresnis), užterštas pernešimu iš absoliutaus etanolio (100 % dehidrato), turi sumažintą koncentraciją (paprastai apie 94 % po vieno ciklo), nes jį sudarys 94 % ksileno (skaidresnis) ir 6 % etanolio (ne aiškiau).

Reagento, kuris naudojamas anksti tos pačios grupės sekoje, koncentracija greitai mažės, nes didžioji dalis užteršimo, kurį jis gauna, bus iš ankstesnės grupės. Reagento, kuris naudojamas vėlai, koncentracija mažės lėčiau, nes didžioji dalis jo gaunamo užteršimo bus iš tos pačios grupės.

### Koncentracijų valdymas

Programinė įranga naudoja reagentų koncentracijas, kad pasirinktų stotis, kai vykdomi protokolai (nebent protokole naudojamas stoties ir reagento pasirinkimas). Pirmajam veiksmui, naudojant tą grupę ar tipą, parenkama stotis, kurios slenkstinė reagentų grupės ar tipo koncentracija yra mažiausia, o vėliau – didėjančios koncentracijos stotis tolesniems žingsniams. Jis visada naudoja didžiausios koncentracijos reagentą paskutiniam veiksmui, prieš pakeisdamas į kitą reagentų grupę ar tipą. Programinė įranga taip pat naudoja informaciją apie koncentraciją (be kitų veiksnių), kad paskatintų jus pakeisti reagentus, kurie viršijo grynumo slenksčius.

Kokybiškam apdorojimui ir efektyviam reagento naudojimui labai svarbu, kad programinės įrangos naudojama koncentracijos informacija būtų tiksli. Programinė įranga automatiškai seka reagento koncentraciją kiekvienoje stotyje ir atnaujina vertes po kiekvieno paleidimo. Norėdami tai padaryti efektyviai, turite įvesti tikslią informaciją, kad ji veiktų. Pavyzdžiui, turėtumėte nustatyti realias protokolo perkėlimo vertes ir kiekviename paleidime įvesti teisingą kasečių skaičių. Taip pat turėtumėte tiksliai atnaujinti programinę įrangą, kai keičiate reagentus.

Pagal numatytuosius nustatymus programinė įranga priskiria koncentracijas "apskaičiavimu". Šis metodas naudoja apdorotų kasečių skaičių, perkėlimo nustatymą ir įtrauktas reagentų grupes, kad būtų galima apskaičiuoti koncentraciją kiekvienoje stotyje.

Kad apdorojimas būtų nuolat aukštos kokybės, kai tik būsite paraginti, visada pakeiskite reagentus nauju numatytosios koncentracijos reagentu. Jei ištraukiate buteliuką iš prietaiso, visada patikrinkite, ar įvedėte teisingą buteliuko reagento informaciją, kai jį grąžinate. Prižiūrėtojai gali rankiniu būdu pakeisti stoties koncentracijos reikšmes ekrano rodinyje **Reagent** (Reagentas) > **Stations** (Stotis), jei mano, kad ten esanti vertė yra neteisinga. Atlikdami tokį pakeitimą būtinai nepriklausomai patikrinkite koncentraciją.

#### **7.1.3 Slensktinės vertės**

<span id="page-106-0"></span>Kiekvienas reagento tipas turi keletą slenkstinių verčių. Jie skirti užtikrinti aukštą apdorojimo kokybę ir naudotojo saugumą. Vadovai gali konfigūruoti slenkstines vertes eidami į **Reagents** (Reagentai) > **Reagent types** (Reagentų tipai).

Numatytosios iš anksto nustatytų reagentų tipų slenkstinės vertės turėtų būti tinkami daugeliui laboratorijų, tačiau kai kurioms laboratorijoms gali tikti alternatyvūs nustatymai. Prieš keisdami slenkstinės vertės nustatymus, susisiekite su klientų palaikymo komanda. Patvirtinkite visus slenkstinės vertės pakeitimus naudodami jūsų laboratorijoje taikomas procedūras.

Slenkstinės vertės skirstomi į dvi kategorijas:

- Grynumo slenkstinės vertės: nustatomi reagentų naudojimo apribojimai pagal jų grynumą
- Temperatūros slenkstinės vertės: tai nustato retortos temperatūros ribas.

#### Grynumo slenkstinės vertės

Sistema naudoja grynumo slenkstines vertes, kad apribotų reagento naudojimą, nes jis vis labiau užteršiamas iš kitų grupių perkeltu reagentu.

Kai artėja arba viršijama riba, programinė įranga įspėja, kad reikia pakeisti reagentą. Pagal numatytuosius nustatymus galite naudoti stotį su reagentu, viršijančiu slenkstį, dar vieną kartą po tokio įspėjimo. Po to stotis užrakinama (t. y. jos negalima naudoti tol, kol nebus įdėtas naujas reagentas).

Reagento grynumas tikrinamas vienu ar daugiau iš šių keturių metodų:

- Reagento koncentracija
- Reagentu apdorotų kasečių skaičius
- Apdorojimo ciklų, kuriems buvo naudojamas reagentas, skaičius
- Dienų skaičius, kai reagentas buvo įdėtas į prietaisą.

Pagal numatytuosius nustatymus visus šiuos metodus galite konfigūruoti atskiriems reagentų tipams (atliekama ekrano rodinyje **Reagent types** (Reagentų tipai)). Skiltyje **Reagent threshold check** (Reagento slenkstinės vertės patikrinimas) ekrano rodinyje **Settings** (Nustatymai) > **Processing settings** (Apdorojimo nustatymai) rodomi jūsų sistemoje įgalinti metodai ( $\rightarrow$  Pav. 65).

<span id="page-107-0"></span>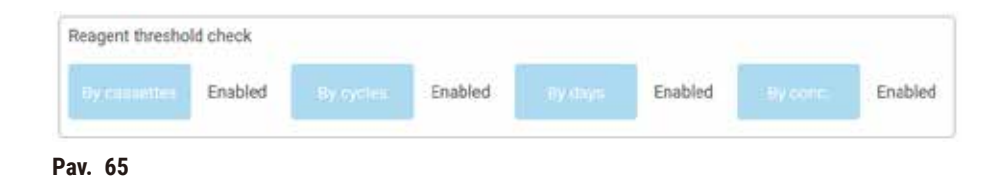

Šiuos tikrinimo metodų nustatymus gali pakeisti tik klientų aptarnavimo atstovai.

Patikrinimo metodai yra skirti stebėti trijų tipų grynumo slenkstį:

- reagentas artėja prie pasikeitimo slenkstinių verčių
- reagento keitimo slenkstinės vertės
- galutinės reagento ribos.

Tai paaiškinta toliau.

#### Reagentas artėja prie pasikeitimo slenkstinių verčių

Stotys, kuriose reagentas artėja prie pasikeitimo slenkstinės vertės, ekrano rodinyje **Status** (Būsena) rodomas su įspėjamuoju simboliu. Jei bakstelėsite įspėjamąjį simbolį, virš buteliuko pasirodys tam buteliukui būdingas pranešimas, įspėjantis iš anksto paruošti reagentą.

#### Reagento keitimo slenkstinės vertės

Stotys, kurių reagentas viršijo keitimo slenkstį, ekrano rodinyje **Status** (Būsena) rodomos su brūkšniuota piktograma.

Sistema nenaudoja stočių, kurių slenkstinės vertės nepakeista, nebent nėra kitų stočių. Jei nėra kitų stočių, už slenkstinės vertės ribų esančios stotys bus naudojamos vienam važiavimui prieš užrakinant. Užrakintų stočių iš viso negalima naudoti, kol nepakeičiamas reagentas. Sistema neleis įkelti protokolų, kuriems reikalinga užrakinta stotis.

#### Galutinės reagento slenkstinės vertės

Galutinės reagento slenkstinės vertės nustato reagento grynumo ribas, kurios bus iš karto prieš pakeitimą į kitą reagentų grupę (arba tipą, jei protokolai sukonfigūruoti pagal tipą) protokolo vykdymo metu.

Galutinės reagento slenkstinės vertės nustatomi aukštesni nei pakeitimo slenkstinės vertės. Tai užtikrina minimalų užteršimą iš ankstesnės reagentų grupės į kitą reagentų grupę.
Kai reagento tipas ar grupė viršijo galutinę reagento ribą (t. y. joks to tipo ar grupės buteliukas nėra lygus arba didesnis už galutinę reagento ribą), ant mažiausiai gryno to tipo ar grupės buteliuko pasirodo oranžinio deimantų spalvos įspėjamasis simbolis. Be to, virš šio buteliuko pasirodo pranešimas.

Uždarius pranešimą, galite jį vėl parodyti bakstelėję įspėjamąjį simbolį ant buteliuko piktogramos.

Kai pradedate kitą paleidimą, pasirodo pranešimas, informuojantis, kad tai paskutinis bandymas, galimas nepakeitus reagento, kuris yra žemiau galutinės slenkstinės vertės:

Galite bakstelėti **OK**, kad galėtumėte pradėti bėgimą. Įspėjamasis simbolis raudoname trikampyje pasirodo ant buteliuko piktogramos ekrano rodinyje **Status** (Būsena).

Jei paliesite įspėjamąjį simbolį, virš buteliuko pasirodys atitinkamas pranešimas:

Jei bandysite paleisti kitą protokolą, kuriame naudojamas tas reagento tipas, pasirodo pranešimas, informuojantis, kad tolesnės paleisties negalima, kol nepakeis reagento.

Kartais galite pamatyti nubrozdintą buteliuką su įspėjamuoju simboliu oranžiniame deimante. Taip atsitinka, kai pasiekiama ir galutinė, ir pakeitimo slenkstis, todėl buteliukas, kurį reikia pakeisti, yra mažiausiai grynas (galutinė pakeitimo slenkstis) ir mažesnis už reagento pakeitimo slenkstį.

Pastaba: Kai būsite įspėjami, kad reagentas viršijo galutinę ribą, pakeiskite mažiausiai gryną atitinkamo reagento tipo buteliuką. Buteliuke, kuris viršijo galutinę reagento ribą ir suaktyvino įspėjimą, vis tiek bus santykinai didelės koncentracijos reagentas. Jis vis tiek bus priimtinas protokolo sekos žingsniams prieš paskutinį žingsnį, todėl jį pakeisti neefektyvu.

#### Temperatūros slenkstinės vertės

Kiekvienam reagento tipui yra trys temperatūros slenkstinės vertės:

- **Ambient** (Aplinkos) aukščiausia leistina reagento temperatūra retortoje esant aplinkos (ir aukštam) slėgiui (pagal reagento virimo temperatūrą)
- **Vacuum** (Vakuumas) aukščiausia leistina reagento temperatūra retortoje, kai retorta yra evakuota (pagal reagento virimo temperatūrą)
- **Safe** (Saugi) aukščiausia temperatūra, kuriai esant saugu atidaryti retortą su reagentu.

Negalėsite sukurti protokolų, kuriais reagentai būtų naudojami tokiomis sąlygomis, kurios viršija jų aplinkos arba vakuumo temperatūros slenkstines vertes. Be to, programinė įranga įspėja, jei reikia atidaryti retortą ir retortoje yra reagento, viršijančio saugią temperatūros ribą.

# **Įspėjimo**

Neteisingai nustatyta reagento temperatūros riba, viršijanti virimo tašką.

**Žmonių sužalojimas / mėginio pažeidimas / aplinkos užterštumas dėl per dūmų, susidarančių apdorojimo metu.**

- Būkite ypač atsargūs, kai nuspręsite pakeisti reagento temperatūros slenkstinę vertę. Padidinus slenksčius, reagentai gali užvirti. Verdantys reagentai išskirs daug dūmų, kurie gali perkrauti vidinį aktyviosios anglies filtrą arba (jei yra) išorinę išmetimo sistemą. Verdantys reagentai taip pat gali sukelti per didelį slėgį prietaise, padidėjusį reagento užteršimą ir reagento išsiliejimą. Reagento virimo temperatūra yra žemesnė, kai retortoje veikia vakuumas arba slėgio / vakuumo ciklas.
- Niekada nenaudokite prietaiso be aktyviosios anglies filtro arba išorinės išmetimo sistemos. Net jei prietaisas yra prijungtas prie išorinio išmetimo įrenginio, pridedamas aktyviosios anglies filtras turi likti naudojamas.

#### **7.1.4 Rekomenduojami reagentai**

# <span id="page-109-0"></span>**Įspėjimo**

Naudojant kitus nei rekomenduojamus reagentus

**Žmonių sužalojimas – gaisrą arba sprogimą gali sukelti kai kurie toksiški / degūs reagentai. Pavėluota diagnostika – prietaiso komponentus gali pažeisti koroziniai reagentai.**

- Su prietaisu naudokite tik toliau nurodytus reagentus.
- Nenaudokite fiksatorių, kurių sudėtyje yra pikrino rūgšties, nes išdžiūvusi pikrino rūgštis gali sprogti.
- Nenaudokite reagentų, kurių sudėtyje yra korozinių cheminių medžiagų, tokių kaip gyvsidabrio druskos, pikrino rūgštis, azoto rūgštis ir druskos rūgštis.
- Nenaudokite acetono ar kitų ketonų. Tai sugadina prietaiso vožtuvus.

Nors kiekviena laboratorija yra atsakinga už savo reagentų ir parafino pasirinkimą, naudojant kitus reagentus nei rekomenduojami šiai sistemai, apdorojimas gali būti prastas arba prietaiso patikimumas. Toliau pateiktų nurodymų laikymasis užtikrins puikų audinių apdorojimą.

Alternatyvių reagentų naudojimas turi būti patvirtintas jūsų laboratorijoje pagal vietinius ar regioninius akreditavimo reikalavimus.

Norint gauti optimalius rezultatus, būtina tinkamai fiksuoti audinių mėginius. Tai turėtų būti pasiekta prieš dedant mėginius į sistemą arba įtraukiant į protokolo fiksavimo veiksmus.

Šie reagentai buvo patvirtinti naudoti su sistema.

#### **Fiksatoriai**

- 10 % formalino (buferinis ir nebuferinis)
- Formalus etanolis (70 % etanolio ir 30 % formalino)

# **Dehidratacija**

- 100 % etanolis
- Reagento klasės etanolis, rekomenduojamas histologiniam naudojimui
- Vandeniu praskiestas etanolis (dejonizuotas arba distiliuotas)
- 99 % etanolis (denatūruotas)
- 99 % izopropanolio (taip pat naudojamas kaip tarpinė terpė)
- Izopropanolis praskiestas vandeniu
- < 50 % metanolio

#### **Išvalymas**

- Alifatiniai angliavandeniliai (rekomenduojama naudoti histologiniam naudojimui)
- Izopropanolis
- D-limonenas (rekomenduojamas histologiniam naudojimui)
- "ParaLast™"
- "Sub-X"
- Toluenas
- Ksilenas

#### **Infiltracija**

- Parafino granulės arba išlydytas parafinas histologiniam naudojimui, lydymosi temperatūra 56–58 °C
- "Surgipath" infiltruojantis parafinus
- "Surgipath" aukštos lydymosi temperatūros parafinas 60°C temperatūroje

#### **Valymo reagentai**

- Etanolis
- Reagento klasės etanolis, skirtas histologiniam naudojimui
- Reagento klasės etanolis, skirtas histologiniam naudojimui
- Izopropanolis
- Limonenas
- "SubX"
- Toluenas
- Ksilenas
- "Waxsol"
- Vanduo (distiliuotas ir dejonizuotas)

#### **7.1.5 Nerekomenduojami reagentai**

Šių reagentų nerekomenduojama naudoti su sistema. Jų naudojimas gali pažeisti prietaisą arba audinius.

- Acetonas
- Chloroformas
- Fiksatoriai, kurių sudėtyje yra pikrino rūgšties
- Histologiniai parafinai, kurių sudėtyje yra dimetilsulfoksido (DMSO), pvz., "Paraplast Plus®"
- Cinko chloridas

#### **7.1.6 Reagentų suderinamumas**

Apdorojant audinius reikia naudoti nesuderinamus reagentus. Programinė įranga užtikrina, kad būtų leidžiama maišyti tik suderinamus reagentus. Reagentas paprastai maišomas, kai reagentas patenka į retortą su tuščia būsena (ty jame yra ankstesnio reagento likučiai). Tai gali įvykti kaip protokolo dalis, atliekant rankines operacijas arba atliekant nuotolines ir užpildymo / išleidimo procedūras.

Negalite vykdyti protokolo, jei pirmasis reagentas nesuderinamas su retortos likučiu. Tačiau galite įkelti protokolą su nesuderinamu pirmuoju žingsniu ir tada jį redaguoti taip, kad pirmasis naudojamas reagentas būtų suderinamas su retortos likučiais ( $\rightarrow$  p. 83 – 5.5.2 Pradinio veiksmo keitimas vienam [vykdymui\)](#page-82-0).

Programinė įranga taip pat neleis maišyti nesuderinamų reagentų nuotolinio užpildymo / išleidimo procedūrų metu.

Reagentų suderinamumas skiriasi priklausomai nuo atliekamo veiksmo ar protokolo. Naudokite reagentų lenteles ( $\rightarrow$  p. 168 [– 10.5 Reagentų suderinamumo lentelės\),](#page-167-0) kad patikrintumėte reagentų suderinamumą prieš kurdami protokolus, atlikdami rankines operacijas arba pradėdami nuotolines užpildymo / išleidimo procedūras.

# **7.2 Reagentų tipų valdymas**

Programinė įranga naudoja du reagentų tipų sąrašus: aktyvųjį sąrašą (tai yra jūsų naudojami reagentai) ir neveikiantį sąrašą (visi kiti sistemoje sukonfigūruoti reagentų tipai). Vadovai gali redaguoti numatytąsias aktyvių reagentų koncentracijas, grynumo ribas ir temperatūros slenkstines vertes  $(\rightarrow$  p. 107 [– 7.1.3 Slensktinės vertės\)](#page-106-0). Jie taip pat gali perkelti reagentus iš aktyvaus sarašo į neaktyvu sąrašą ir kurti naujus reagentų tipus. Operatoriai gali peržiūrėti tik aktyvų sąrašą.

#### **7.2.1 Iš anksto nustatyti reagentai**

Sistemoje iš anksto nustatyta keletas reagentų tipų. Galite redaguoti šių reagentų tipų ypatybes, bet jų negalima ištrinti. Nereikia naudoti iš anksto nustatytų tipų; tačiau galite palikti juos neaktyviųjų sąraše.

Jei pakeisite iš anksto nustatyto reagento tipo savybes, negalėsite naudoti programinės įrangos, kad automatiškai grąžintumėte pradines vertes.

#### **7.2.2 Aktyvių reagentų tipų redagavimas**

Norėdami peržiūrėti ir redaguoti aktyvių reagentų tipų sąrašą, naudokite ekrano rodinį **Reagent types** (**Reagents** (Reagentai) > **Reagent types**) Šiame ekrano rodinyje taip pat galite pasiekti kitas reagento tipo valdymo parinktis.

Atidarę ekraną pamatysite aktyvių reagentų tipų sąrašą. Šiuos reagentų tipus galima nustatyti reagentų stotims. Yra du aktyvaus sąrašo rodiniai: po vieną grynumo ir temperatūros slenksčiams. (Abiejuose rodiniuose rodomos numatytosios koncentracijos.) Keiskite rodinius naudodami mygtukus **Change thresholds** (→ [Pav. 66\)](#page-112-0) (Keisti slenkstines vertes), **Final thresholds** (→ [Pav. 67\)](#page-113-0) (Galutinės slenkstinės vertės) ir Temperature thresholds (Temperatūros slenkstinės vertės) (→ Pav. 68).

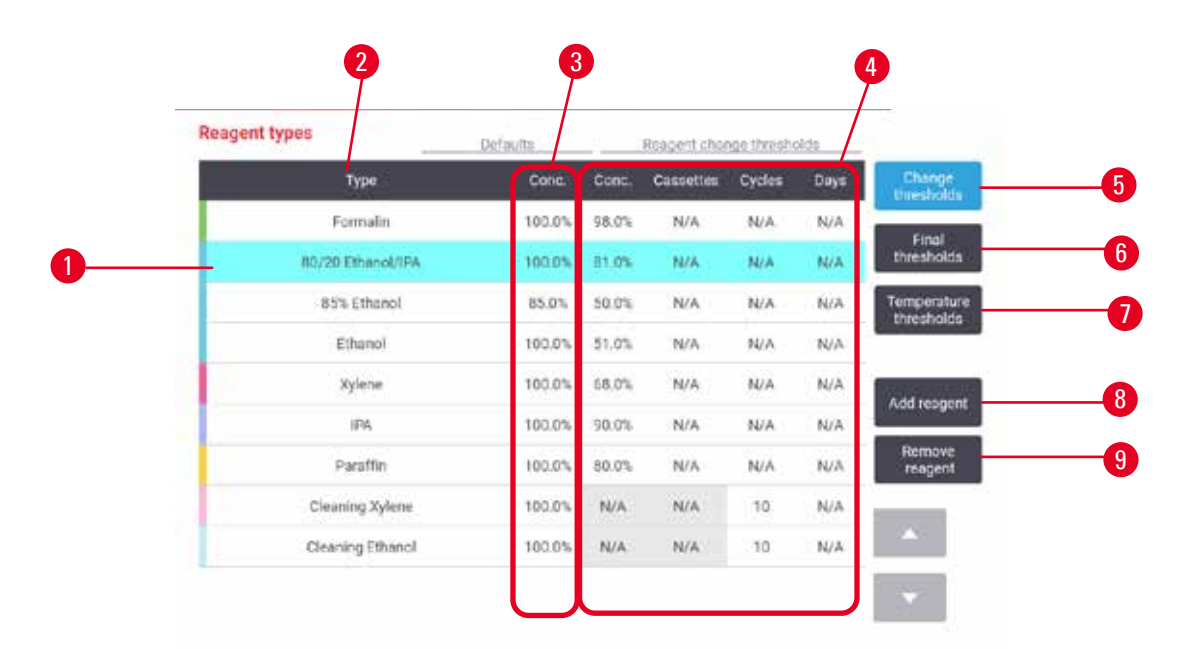

#### <span id="page-112-0"></span>**Pav. 66**

- 1. Pasirinktas reagentų tipas
- 2. Aktyvių reagentų tipų sąrašas
- 3. Numatytieji nustatymai ir koncentracijos
- 4. Reagento keitimo slenkstinės vertės
- 5. Mygtukas **Change thresholds** (Keisti slenkstines vertes)
- 6. Mygtukas **Final thresholds** (Galutinės slenkstinės vertės)
- 7. Mygtukas **Temperature thresholds** (Temperatūros slenkstinės vertės)
- 8. Mygtukas **Add reagent** (Pridėti reagentą): įtraukite neveikiantį reagentą į aktyvų sąrašą
- 9. Mygtukas **Remove reagent** (Pašalinti reagentą): perkelkite pasirinktą reagentą iš aktyvaus į neaktyvų sąrašą

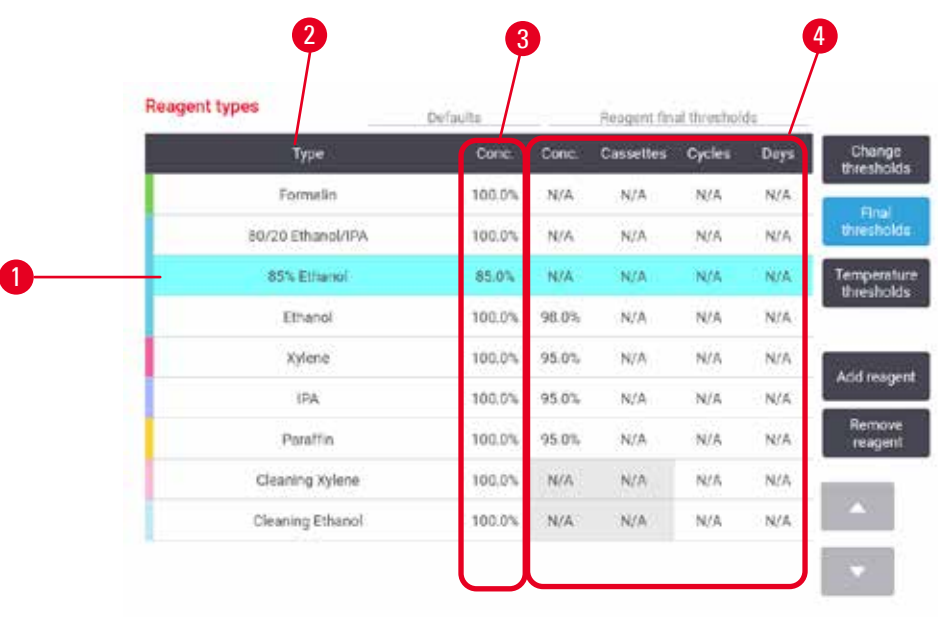

<span id="page-113-0"></span>**Pav. 67**

- 1. Pasirinktas reagentų tipas
- 2. Aktyvių reagentų tipų sąrašas
- 3. Numatytieji nustatymai ir koncentracijos
- 4. Galutinės reagento slenkstinės vertės

| <b>Reagent types</b> |  | Defaults. |         | Max temperatures |       |  |
|----------------------|--|-----------|---------|------------------|-------|--|
| Type                 |  | Conc.     | Ambient | Vacuum           | Safe  |  |
| Formalin             |  | 100.0%    | 60 °C   | 60 °C.           | 45 °C |  |
| 80/20 Ethanol/IPA    |  | 100.0%    | 78 °C   | 51 ℃             | 45 °C |  |
| <b>85% Ethanol</b>   |  | 85.0%     | 87 °C   | 55 °C            | 45 °C |  |
| Ethanol              |  | 100.0%    | 78 °C   | 51. TC           | 45 °C |  |
| Xylene               |  | 100.0%    | 138 °C  | 99 °C            | 45.°C |  |
| IPA                  |  | 100.0%    | 82 °C   | 55 °C            | 45 °C |  |
| Paraffin             |  | 100.0%    | 100 °C. | 100 °C           | 77 °C |  |
| Cleaning Xylene      |  | 100.0%    | 138 °C  | 99 ℃             | 45 °C |  |
| Cleaning Ethanol     |  | 100.0%    | 78 °C   | 51 °C            | 45 ℃  |  |

<span id="page-113-1"></span>**Pav. 68**

1. Pasirinktas reagentų tipas

- 3. Numatytieji nustatymai ir koncentracijos
- 2. Aktyvių reagentų tipų sąrašas 4. Reagento temperatūros slenkstinės vertės
- **114** Versija 1.8, redakcija M

Vadovai gali redaguoti numatytąją koncentraciją, keisti visų aktyvių reagentų tipų slenkstines vertes, galutines ribas ir temperatūros slenkstines vertes.

Tipo atributus galite redaguoti bakstelėdami atitinkamą lentelės langelį ir įvesdami reikiamą reikšmę naudodami ekrano klaviatūrą. Atributai atnaujinami nedelsiant ir taikomi visoms reagentų stotims ir protokolams, kuriuose naudojamas reagento tipas. Pakeitimai neturės įtakos veikiantiems protokolams.

#### **Pastaba**

• Sumažinus temperatūros slenkstines vertes, protokolo veiksmai gali tapti negaliojančiais. Prieš įkeldami arba paleisdami protokolą, turite sumažinti žingsnio temperatūrą, kad atitiktumėte naują reagento slenkstį.

"Leica Biosystems" nerekomenduoja mažinti reagentų koncentracijos ribų. Koncentracijos slenkstinių verčių padidinimas gali padėti ištaisyti prastos kokybės apdorojimą dėl nešvarių reagentų.

Jei aktyviajame sąraše nebenaudojate reagento, galite perkelti jį į neaktyvų sąrašą, kad aktyvus sąrašas būtų kuo mažesnis ir lengviau valdomas. Pasirinkite reagento tipą bakstelėdami jo pavadinimą, tada bakstelėkite **Remove reagent** (Pašalinti reagentą).

#### **7.2.3 Reagentų pridėjimas, slėpimas ir ištrynimas**

<span id="page-114-0"></span>Norėdami pridėti, paslėpti arba ištrinti reagentus, eikite į **Reagents** (Reagentai) > **Reagent types** (Reagentų tipai). Pasirodo ekrano rodinys **Reagent types** (Reagentų tipai) (→ [Pav. 68\).](#page-113-1)

#### Norėdami pridėti reagentą

Neveikiantį reagentą galite suaktyvinti ir sukurti naują reagentą (ty pridėti reagentą, kurio šiuo metu nėra aktyvių arba neveikiančių reagentų sąraše).

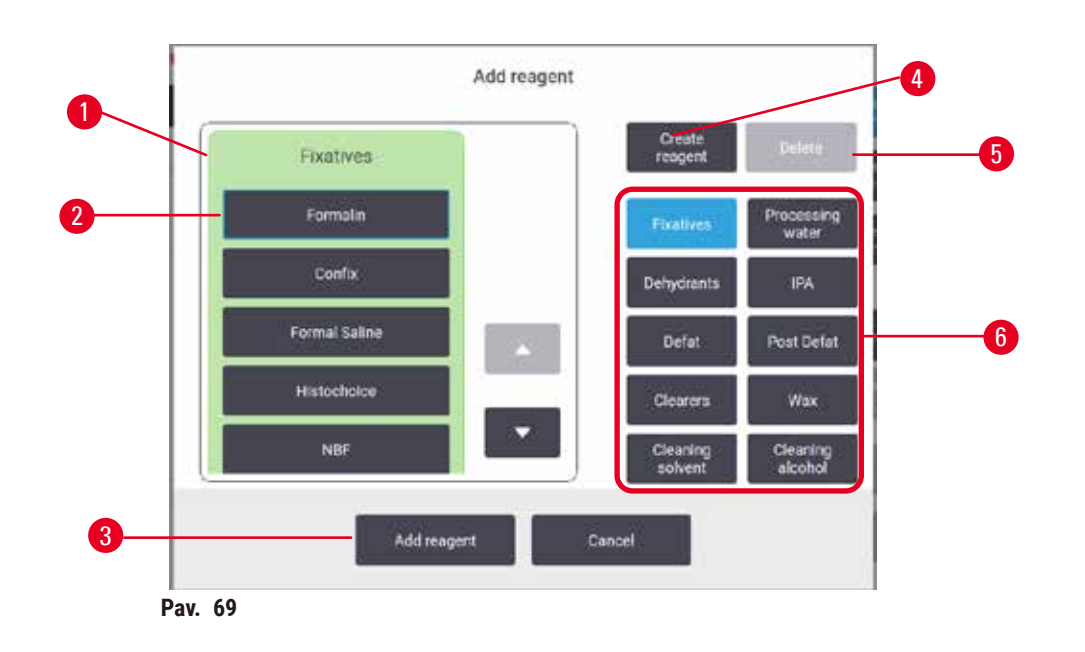

- 1. Visas reagentų tipų sąrašas, filtruojamas pagal reagentų grupes (su mygtukais dešinėje)
- 2. Pasirinktas reagento tipas: bakstelėkite mygtuką, kad pasirinktumėte
- 3. **Add reagent** (Pridėti reagentą): perkelkite pasirinktą reagento tipą iš neaktyvaus į aktyvų sąrašą
- <span id="page-115-0"></span>4. **Create reagent** (Sukurti reagentą): sukurkite naują reagentą, kurį norite įtraukti į ramybės būsenos sąrašą
- 5. **Delete** (Ištrinti): Ištrinkite pasirinktą reagento tipą (tik naudotojo nustatyti protokolai)
- 6. Reagentų grupių filtrai: bakstelėkite, kad būtų rodomi tik pasirinktų grupių reagentų tipai
- 1. Bakstelėkite Add reagent (Pridėti reagentą). Pasirodo dialogo langas (→ Pav. 69), kuriame pateikiami visi reagentų tipai, išdėstyti pagal reagentų grupę.
- 2. Norėdami į aktyvų sąrašą įtraukti neveikiantį reagentą:
	- A. Bakstelėkite mygtuką ( $\rightarrow$  Pav. 69-6) ekrano dešinėje, atitinkantį reagentų grupę (fiksatoriai, dehidratai ir kt.).
	- B. Pasirinkite reagentą iš sąrašo, kuris rodomas ekrano kairėje. (Jums gali tekti slinkti žemyn, kad ji rastumėte.)
	- C. Bakstelėkite Add reagent (→ Pav. 69-3).
- Vėl pasirodo ekrano rodinys**Reagent types**. Dabar rodomas jūsų pasirinktas reagentas.
- 3. Norėdami pridėti naują reagento tipą:
	- A. Bakstelėkite Create reagent (→ Pav. 69-4).
	- B. Pasirinkite grupę, kuriai priklauso naujasis reagentas.
	- C. Įveskite unikalų reagento pavadinimą ir bakstelėkite **Enter**.
- $\checkmark$  Naujai sukurtas reagento tipas įtraukiamas į neveikiančių reagentų sąrašą.
	- D. Jei norite aktyvinti naują reagentą, pakartokite nuo 2 veiksmo aukščiau; kitu atveju bakstelėkite **Cancel**. Jūs grįžtate į ekraną **Reagent types**.

# Norėdami paslėpti arba ištrinti reagentą

Aktyvųjį reagentą galite paslėpti perkeldami jį į ramybės būsenos sąrašą. Taip pat galite ištrinti reagentą. Ištrintas reagentas neberodomas nei aktyviame, nei neveikiančiame sąraše. (Galima ištrinti tik naudotojo nustatytus reagentus.)

- 1. Norėdami paslėpti reagentą:
	- A. Pasirinkite jį ekrano rodinyje **Reagent types** (Reagentų tipai).
	- B. Bakstelėkite **Remove reagent** (Pašalinti reagentą).
	- C. Patvirtinimo pranešime bakstelėkite **OK** (Gerai).
- 2. Norėdami ištrinti reagentą:
	- A. Bakstelėkite **Add reagent** (Pridėti reagentą). Pasirodo dialogo langas, kuriame pateikiami visi reagentų tipai, išdėstyti pagal reagentų grupę ( $\rightarrow$  Pav. 69).
	- B. Bakstelėkite mygtuką ( $\rightarrow$  Pav. 69-6) ekrano dešinėje, atitinkanti reagentų grupę (fiksatoriai, dehidratai ir kt.).
	- C. Pasirinkite reagentą iš sąrašo, kuris rodomas ekrano kairėje. (Jums gali tekti slinkti žemyn, kad jį rastumėte.)
	- D. Palieskite **Delete** (Ištrinti) (→ [Pav. 69‑5\).](#page-115-0) Jei mygtukas **Delete** (Ištrinti) yra išjungtas, reagentas yra iš anksto nustatytas ir jo negalima ištrinti.
	- E. Patvirtinimo pranešime bakstelėkite **OK** (Gerai).
	- F. Bakstelėkite **Cancel** (Atšaukti), kad grįžtumėte į ekrano rodinį **Reagent types** (Reagentų tipai).

# **7.3 Reagentų stočių valdymas**

Sistema turi 21 stotį: 17 reagentų buteliukų ir 4 parafino vonelės.

Programinėje įrangoje turite nustatyti į prietaisą įkeltų reagentų tipus. Tai atlikus, sistema seka kiekvienos stoties istoriją (apdorotų paleidimų ir kasečių skaičių bei į prietaisą įkeltų dienų skaičių), esamą koncentraciją ir, parafino kamerose, esamą temperatūrą. Daugiau informacijos žr.  $(\rightarrow p. 104 - 7.1.1$ [Reagentų grupės, tipai ir stotys\)](#page-103-0)

Vadovai gali nustatyti kiekvienos stoties reagento tipą. Jie taip pat gali keisti koncentracijos vertes, jei žino, kad tikrosios koncentracijos skiriasi nuo užregistruotų sistemoje. Tiek vadovai, tiek operatoriai gali keisti stoties būsenas, jei reikia. Istorijos informaciją galima tik peržiūrėti.

Kad veikimas būtų saugus, būtina, kad reagento spintelėje būtų įtaisyti buteliai. Jei nenorite naudoti tam tikros stoties, nustatykite jos būseną į **Dry** (Sausa) ir neparafino stotims įdėkite tuščią buteliuką į stoties reagentų spintelę.

Pasirinkimas, kokių tipų reagentus dėti į prietaisą ir kiek kiekvieno buteliuko, yra svarbus sprendimas, kurį turite priimti. Tai priklausys nuo jūsų paleistų protokolų. Numatytiesiems protokolams tinkamų konfigūracijų ieškokite skyriuje "Stoties konfigūracijos" ( $\rightarrow$  p. 165 [– 10.3 Stoties konfigūracijos\).](#page-164-0)

# **7.3.1 Reagentų stočių ekrano rodinys**

Norėdami nustatyti ir tvarkyti reagentų stotis ir peržiūrėti stoties istoriją, eikite į **Reagents** (Reagentai) > **Stations** (Stotys). Pasirodo ekrano rodinys **Reagent Stations** (Reagentų stotis). Šiame ekrano rodinyje rodomi du vaizdai: vienas iš 17 reagentų buteliukų ( $\rightarrow$  Pav. 70) ir vienas iš keturių parafino kamerų (→ [Pav. 71\)](#page-118-0). Perjunkite rodinius bakstelėdami **Reagent bottles** (Reagentų buteliukai) arba **Paraffin chambers** (Parafino kameros).

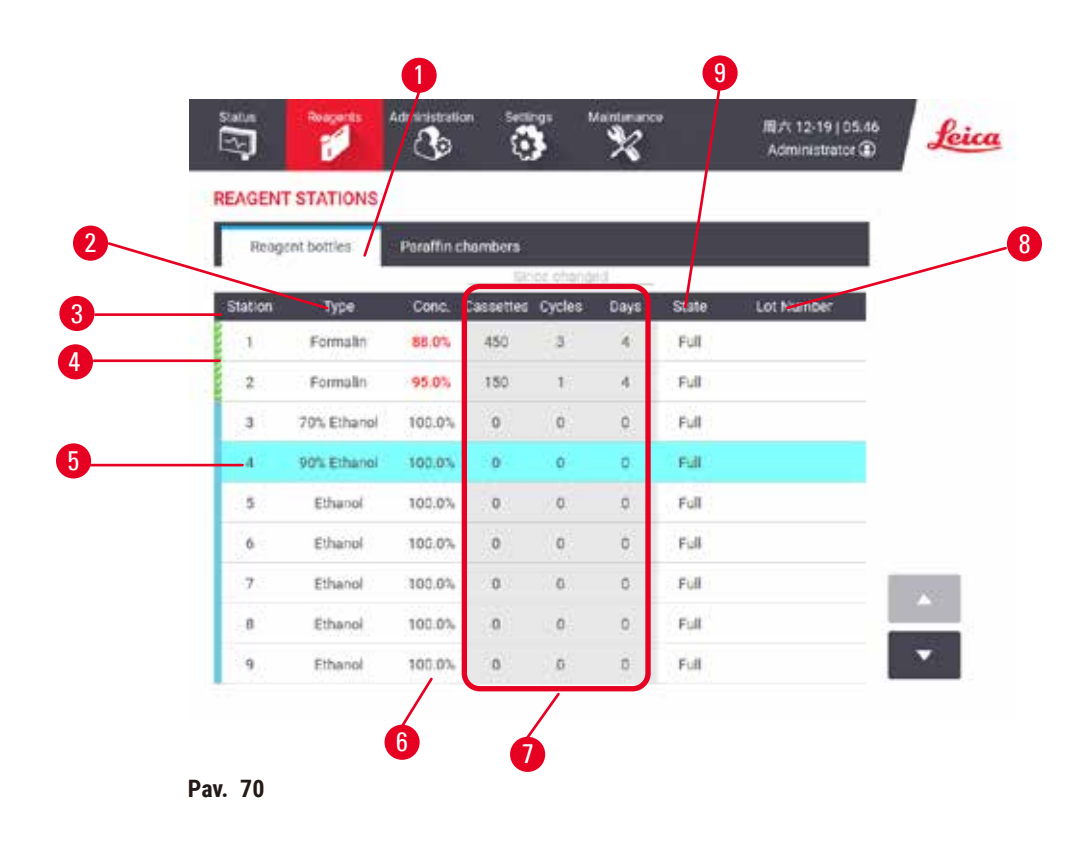

- <span id="page-117-0"></span>1. Mygtukas **Reagent bottles** (Reagentų buteliukai)
- 2. **Type** (Tipas): reagento tipas stotyje. Norėdami pakeisti, bakstelėkite langelį.
- 3. **Station** (Stotis): stoties numeris su reagentų grupės spalvos kodu
- 4. Brūkšniuotas langelis rodo, kad pakeitimo slenkstis viršytas. Ribinės koncentracijos vertė rodoma raudonai.
- 5. Pasirinkta stotis: bakstelėkite langelyje **Station** (Stotis), kad pasirinktumėte
- 6. **Conc.** (Konc.): dabartinė reagento koncentracija stotyje. Norėdami pakeisti, bakstelėkite langelį.
- 7. **Since changed**: kiekvienos stoties naudojimo istorija tik peržiūrėti
- 8. **Lot Number** (Partijos numeris): Reagento partijos numerio informacija.
- 9. **State** (Būsena): dabartinė stoties būsena. Norėdami pakeisti, bakstelėkite langelį.

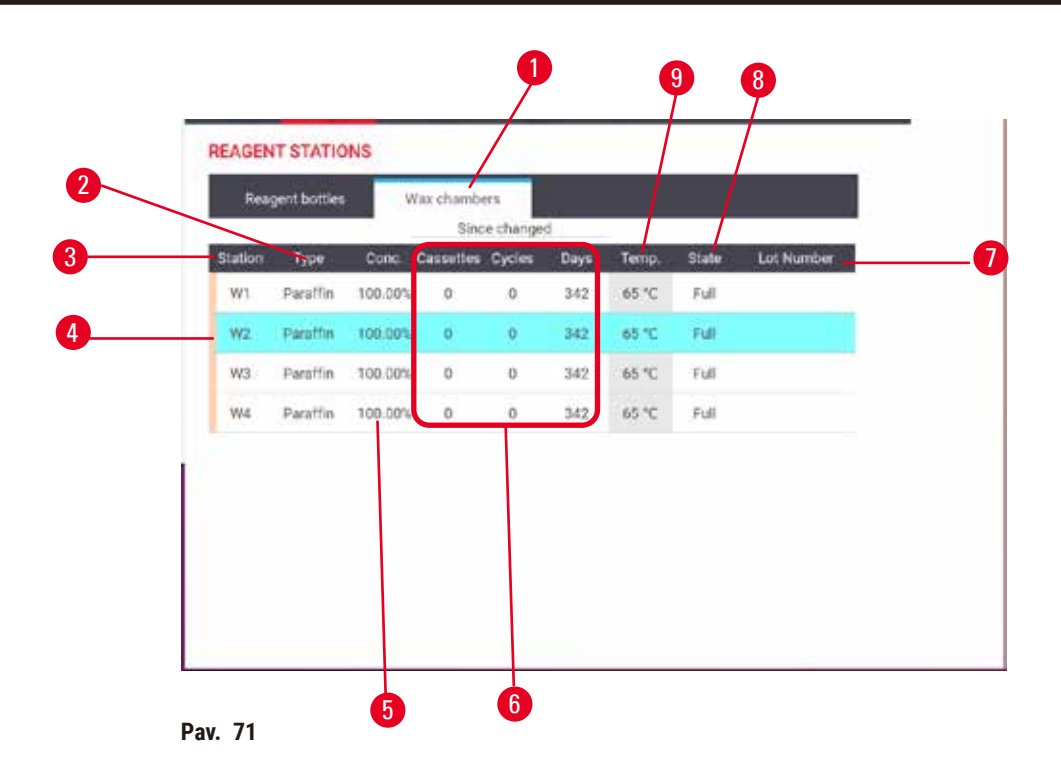

- <span id="page-118-0"></span>1. Mygtukas **Paraffin chambers** (Parafino kameros)
- 2. **Type** (Tipas): reagento tipas stotyje. Norėdami pakeisti, bakstelėkite langelį.
- 3. **Station** (Stotis): stoties numeris su reagentų grupės spalvos kodu. Brūkšniuotas langelis rodo, kad pakeitimo slenkstis viršytas. Ribinės koncentracijos vertė rodoma raudonai.
- 4. Pasirinkta stotis: bakstelėkite langelyje "Station" (Stotis), kad pasirinktumėte
- 5. **Conc.** (Konc.): esama reagento koncentracija stotyje. Norėdami pakeisti, bakstelėkite langelį.
- 6. **Since changed**: kiekvienos stoties naudojimo istorija tik peržiūrėti
- 7. **Lot Number** (Partijos numeris): Reagento partijos numerio informacija.
- 8. **State** (Būsena): esama stoties būsena. Norėdami pakeisti, bakstelėkite langelį.
- 9. **Temp.** (Temp.): esama temperatūra parafino kameroje

#### **7.3.2 Reagentų stoties savybių nustatymas**

#### <span id="page-118-1"></span>Naujų reagentų priskyrimas stotims

L Norėdami atlikti šią užduotį, turite būti vadovas ir nei vienoje retortoje negali būti vykdomas arba įkeltas protokolas. Pakeitus reagentų stoties konfigūraciją, kol vykdomi protokolai, protokolai gali būti nutraukti.

Jei keičiate į stotį įdėto reagento tipą, programinėje įrangoje turite pakeisti stočiai priskirtą reagento tipą.

- 1. Išimkite buteliuką su keičiamo tipo reagentu (arba ištuštinkite parafino kamerą).
- 2. Eikite į **Reagent** (Reagentas) > **Stations** (Stotis) ir bakstelėkite stoties langelį **Type** (Tipas). Pasirodo dialogo langas Type (Tipas). (→ Pav. 72).

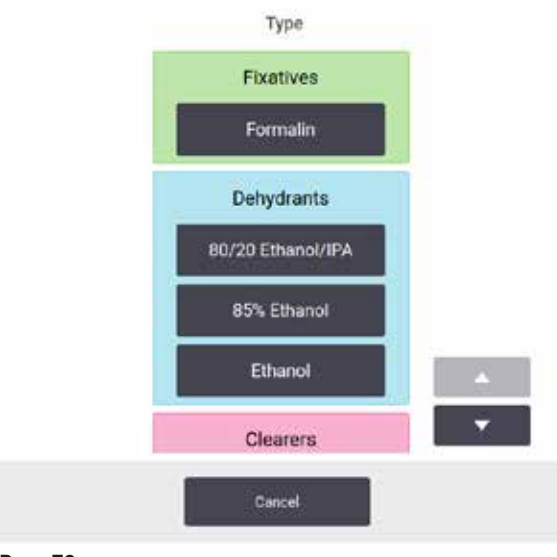

<span id="page-119-0"></span>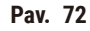

- 3. Sąraše pasirinkite naują reagento tipą. Dialogo lange rodomi visi šiuo metu aktyvūs reagentų tipai. Jei reagentas neįtrauktas į sąrašą, jis gali būti neaktyvių reagentų sąraše. Žr. instrukcijas  $(\rightarrow$  p. 115 – 7.2.3 Reagenty pridėjimas, slėpimas ir ištrynimas), kaip suaktyvinti neveikiantį reagentą arba pridėti naują reagentą.
- 4. Kai paklausite, ar norite iš naujo nustatyti pasirinktos stoties ypatybes, bakstelėkite **Yes** (Taip). Tai nustato istorijos skaitiklius į nulį, o stoties koncentraciją į numatytąją naujojo reagento tipo.
- 5. Jei reikia, išvalykite buteliuką ir užpildykite šviežiu naujo tipo reagentu. Įdėkite buteliuką atgal į prietaisą. (Arba užpildykite parafino kamerą.)
- 6. Buteliukui:
	- A. Ištraukite buteliuką, pakeiskite reagentą ir įdėkite jį atgal į reagento spintelę. Pasirodo ekrano rodinys **Replace the reagent bottle** (Pakeisti reagento buteliuką).
	- B. Pasirinkite pakeisto buteliuko piktogramą ir bakstelėkite mygtuką **Changed** (Pakeista).
	- C. Įveskite reagento koncentraciją.
	- D. Pasirinktinai įveskite galiojimo pabaigos datą ir partijos numerio informaciją.
- 7. Parafino kamerai: Bakstelėkite langelį **State** (Būsena) ir ekrano rodinyje **Reagent Stations** (Reagentų stotys) nustatykite stoties būseną į **Full** (Pilna).

Kai pakeičiate stoties reagento tipą, visada būsite raginami iš naujo nustatyti stoties koncentraciją ir istoriją. Jei pasirinksite **No** (Ne), išsaugosite ankstesnio reagento koncentraciją ir istoriją. Naudokite šią parinktį tik tuo atveju, jei taisote ankstesnę stoties reagento identifikavimo klaidą ir iš tikrųjų nekeičiate stoties turinio.

# **Įspėjimo**

Neteisingas reagentų apibrėžimas

**Mėginio pažeidimas, kurį sukėlė reagentų neatitikimas tarp GUI apibrėžimų ir buteliukų etikečių.**

- Visada teisingai atnaujinkite stoties informaciją.
- Visada patikrinkite stočių apibrėžimą pradedant protokolus arba prieš tai.
- Niekada neatnaujinkite informacijos nepakeitę reagento.

 $\sqrt{N}$ 

#### Reagento koncentracijos keitimas

Vadovas gali nustatyti apskaičiuotą stoties koncentracijos vertę. Bakstelėkite stoties langelį **Conc.** (Konc.). Ekrano klaviatūra įveskite naują koncentraciją.

# ハ

**Įspėjimo** 

#### Neteisingas koncentracijų nustatymas

**Mėginio pažeidimas arba audinių apdorojimo kokybės pablogėjimas**

• Nekeiskite panaudoto reagento koncentracijos, nebent galite patikrinti tikrąją koncentraciją.

#### Stoties būsenų nustatymas

Visi naudotojai gali keisti stoties būsenas. Leistinos būsenos yra **Full** (Pilnas), **Empty** (Tuščias), **In use** (Naudojamas) ir **Dry** (Sausas).

Paprastai to daryti nereikėtų reagentų buteliukams. Jūs atnaujinate buteliuko būsenas, kai išimate ir pakeičiate buteliukus, o tada programinė įranga automatiškai seka būseną. Keiskite buteliuko stoties būsenas, tik jei rodoma neteisinga būsena arba norite, kad pilnas buteliukas nebūtų pasiekiamas (nustatydami jį į **In use** (Naudojamas) arba **Empty** (Tuščias)).

Parafino kamerose turite pakeisti stoties būseną kaip įprastą parafino keitimo dalį.

Norėdami pakeisti stoties būseną:

- 1. Eikite į **Reagents** (Reagentai) > **Stations** (Stotis).
- 2. Bakstelėkite stoties langelį **State** (Būsena).
- 3. Pasirodžiusiame dialogo lange ( $\rightarrow$  Pav. 73) bakstelėkite atitinkamą piktogramą.

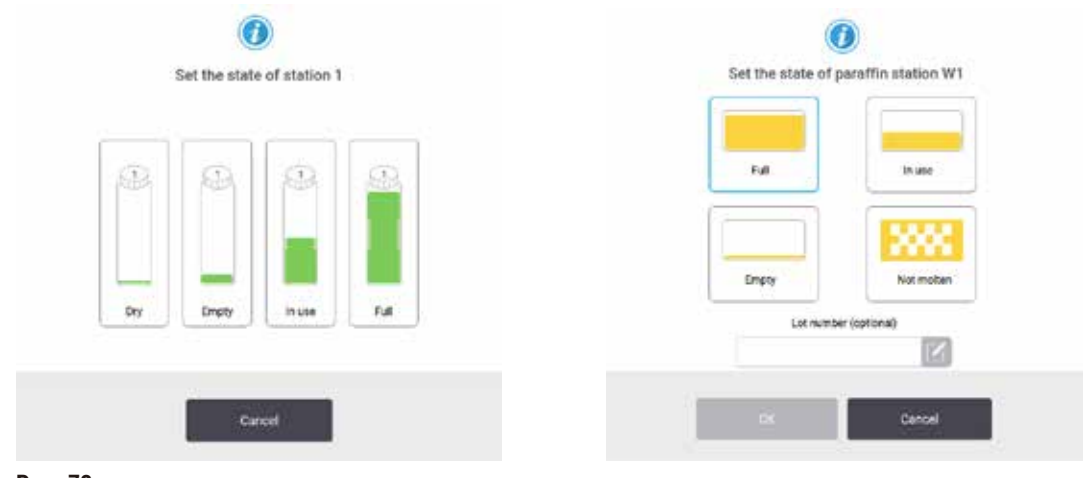

<span id="page-120-0"></span>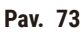

# **Įspėjimo**

# Neteisingas reagentų apibrėžimas

# **Mėginio pažeidimas, kurį sukėlė reagentų neatitikimas tarp GUI apibrėžimų ir buteliukų etikečių.**

- Visada teisingai atnaujinkite stoties informaciją.
- Visada patikrinkite stočių apibrėžimą pradedant protokolus arba prieš tai.
- Niekada neatnaujinkite informacijos nepakeitę reagento.

# **7.4 Reagentų pakeitimas**

Kai sistema jus įspėja, kad reikia pakeisti reagentą, turėtumėte tai padaryti kuo greičiau.

Yra du būdai pakeisti reagentą buteliukuose:

- **Remote fill/drain** (Nuotolinis užpildymas / išleidimas) naudodamiesi komandomis, pateikiamomis ekrano rodinyje **Remote fill/drain** (Nuotolinis užpildymas / išleidimas), išsiurbkite seną reagentą ir užpildykite nauju reagentu. Jums nereikia išimti buteliuko iš reagentų spintelės.
- **Manually** (Rankiniu būdu) išimkite buteliuką iš reagento spintelės, ištuštinkite ir vėl užpildykite, o tada įdėkite į spintelę.

Jei naudojate parafiną, turite nusausinti parafino voneles naudodami ekrano rodinį **Remote fill/drain** (Nuotolinis užpildymas / išleidimas), užpildyti parafino voneles rankiniu būdu ir atnaujinkite programinę įrangą.

#### **7.4.1 Nuotolinio užpildymo / išleidimo ekrano rodinys**

Naudokite ekrano rodinį **Remote fill/drain** (Nuotolinis užpildymas / išleidimas) (**Reagents** (Reagentai) > **Remote fill/drain** (Nuotolinis užpildymas / išleidimas)), norėdami užpildyti ir ištuštinti reagentų buteliukus neišimdami jų iš prietaiso. Parafino kameroms nusausinti naudojate tą patį ekraną. Viena operacija galite ištuštinti arba užpildyti vieną stotį arba ištuštinti arba užpildyti suderinamų stočių grupę. Taip pat šiame ekrano rodinyje galite užpildyti ir ištuštinti retortas. Tai leidžia jums atsigauti po iš dalies užbaigtų išleidimo arba užpildymo operacijų.

Funkcijos ekrano rodinyje **Remote fill/drain** (Nuotolinis užpildymas / išleidimas) (→ [Pav. 74\)](#page-122-0) pasiekiamos visiems naudotojams: operatoriams ir vadovams.

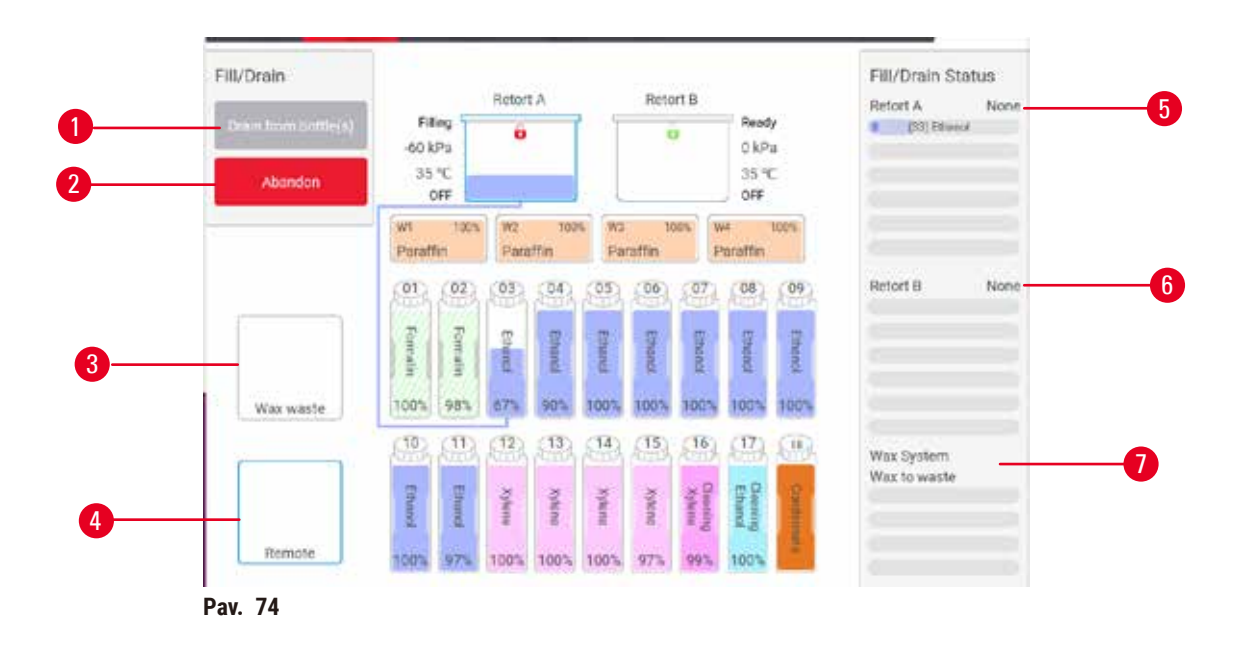

- <span id="page-122-0"></span>1. Užpildykite / išleiskite iš buteliukų, išleiskite į atliekas arba užpildykite / išleiskite retortą: pradėkite pildymą arba ištuštinimą, kai pasirenkama tinkama stotis, nuotolinis šaltinis ir retorta
- 2. Nutraukite: sustabdykite išleidimą arba užpildymą
- 3. Parafino atliekos: pasirinkite su parafino kamera, kad nusausintumėte kamerą
- 4. Nuotolinio valdymo pultas: pasirinkite naudodami retortą ir buteliuką, kad užpildytumėte arba ištuštintumėte buteliuką
- 5. Retorta A: suplanuotos retortos A užpildymo / išleidimo operacijos
- 6. Retorta B: suplanuotos retortos B užpildymo / išleidimo operacijos
- 7. Parafino sistema: suplanuotos parafino kamerų išleidimo operacijos

#### **7.4.2 Nuotolinio užpildymo / išleidimo jungtys**

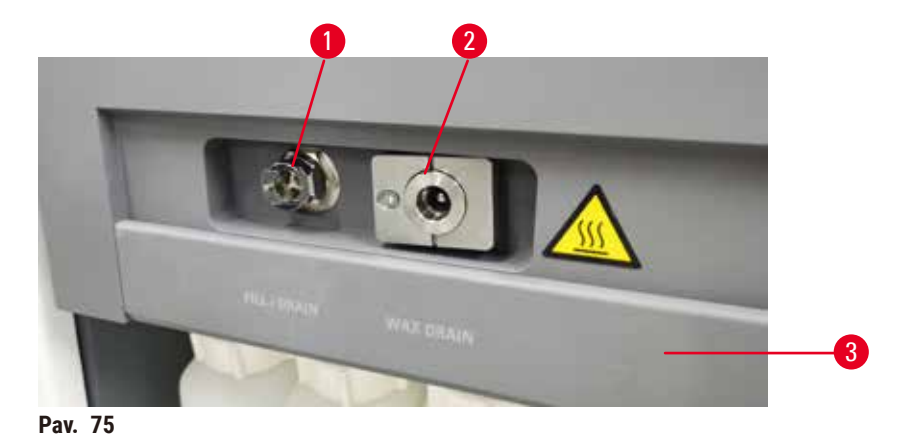

<span id="page-122-1"></span>Nuotolinė užpildymo / išleidimo linija (→ Pav. 75-1) ir parafino išleidimo anga (→ Pav. 75-2) yra šalia aktyviosios anglies filtro ant reagento spintelės. Apsauginis dangtelis ( $\rightarrow$  Pav. 75-3) dengia išleidimo angas. Parafino atliekų linija šildoma, kad nutekėjimo metu parafinas nesustingtų.

- Prieš išleisdami iš parafino stoties, atidarykite užpildymo / išleidimo dangtelį ir prijunkite parafino atliekų vamzdelį prie parafino atliekų linijos. Įsitikinti, kad:
	- A. parafino atliekų vamzdelis nuteka į tinkamą konteinerį ir
	- B. nė viena vamzdelio dalis nėra panardinta į nusausintą parafiną. Tai neleidžia parafinui sukietėti aplink vamzdelio galą ir jį užblokuoti.
	- C. Prieš pildydami ar išleisdami reagento butelius, nuotolinį užpildymo / išleidimo vamzdelį prijunkite prie nuotolinio užpildymo / išleidimo linijos. Vamzdelis turi stumdomą jungtį, kuri užtikrina saugų prijungimą prie linijos. Norėdami pritvirtinti vamzdelį, atidarykite užpildymo / išleidimo dangtelį ir stumkite movą ant linijos galo. Norėdami išimti vamzdelį, pastumkite fiksavimo žiedą atgal ir nuimkite vamzdelį nuo nuotolinio užpildymo / išleidimo linijos.

**Įspėjimo** 

# Įpilkite reagento iš nestabilios talpyklos.

**Žmonių sužalojimas – pripildymo / išleidimo funkcijos apima stiprų išvalymą, dėl kurio nestabilus indas gali apvirsti ir išsilieti. Naudotojas gali paslysti ant išsiliejusio reagento ant žemės.**

# **Aplinkos užterštumas.**

- Visada įsitikinkite, kad pilate arba išleidžiate į didelį stabilų indą. Talpykla taip pat turi būti pakankamo tūrio, kad lengvai tilptų visas išleistas skystis. Jei naudojate nedidelę talpyklą, užpildydami arba nusausindami turite palaikyti indą ir vamzdelį.
- Visada naudokite kartu su prietaisu pateiktą vamzdelį.
- Dirbdami su reagentais visada dėvėkite apsauginius drabužius, apsauginius akinius, respiratorių, gumines pirštines ir visas kitas būtinas asmenines apsaugos priemones. Audinių apdorojimui naudojami reagentai gali būti toksiški ir (arba) degūs.

# **7.4.3 Reagento pakeitimas – nuotolinis užpildymas ir išleidimas**

# **Įspėjimo**

 $\bigwedge$ 

Jungtis neatitinka vamzdelio / jungties korozija; reagento buteliuko perpildymas (išorinio reagento kiekis neatitinka reagento buteliuko ir pan.); buteliukas nukrenta pildant ar keičiant reagentą; vamzdelis atsilaisvina išleidžiant.

# **Žmonės paslysta arba įkvepia toksiškų / pavojingų garų.**

#### **Biologinis pavojus dėl reagento atliekų.**

#### **Aplinkos užterštumas.**

- Dirbdami su reagentais visada dėvėkite apsauginius drabužius, apsauginius akinius, respiratorių, gumines pirštines ir visas kitas būtinas asmenines apsaugos priemones. Audinių apdorojimui naudojami reagentai gali būti toksiški ir (arba) degūs.
- Visada naudokite kartu su prietaisu pateiktą vamzdelį.
- Niekada nepildykite reagento stoties, kurioje jau yra turinys.

Reagento buteliukus galite išpilti ir papildyti neišimdami buteliukų iš prietaiso. Proceso metu kiekvienas buteliukas išpilamas į retortą, o tada nuleidžiamas į nuotolinę užpildymo / išleidimo liniją. Užpildymui taikoma atvirkštinė procedūra.

Jei reguliariai naudojate nuotolinį išleidimą ir užpildymą, nepamirškite patikrinti, ar butelius reikia išvalyti. Tai turėtų būti daroma kartą per savaitę.

Prieš pradėdami nuotolinį užpildymą arba išleidimą, įsitikinkite, kad yra abi retortos. Kai retortoje (-ose) veikia protokolas, nuotolinio užpildymo / nutekėjimo naudoti negalima. Tai dizaino ypatybė, o ne gedimas.

- abiejose retortose neturi būti įkeltas arba paleistas protokolas
- abi retortos turi būti švarios arba tuščios ir
- abi retortės turi būti švarios arba likučiai retortose (jei yra) turi būti suderinami su buteliuke (-iuose) esančiu reagentu.

#### Ištuštinkite

- 1. Prijunkite nuotolinį užpildymo / išleidimo vamzdelį ir įdėkite jo galą į tinkamą indą.
- 2. Ekrano rodinyje **Remote fill/drain** (Nuotolinis užpildymas / išleidimas) (**Reagents** (Reagentai) > **Remote fill/drain** (Nuotolinis užpildymas / išleidimas)) pasirinkite:
	- A. Retortą, kad galėtumėte naudoti ( $\rightarrow$  Pav. 76-1)
	- B. Piktograma Remote (Nuotolinis) (→ Pav. 76-2)
	- C. Buteliukas (-ai) ištuštinti (keliuose buteliuose turi būti to paties tipo reagentas)  $(\rightarrow$  Pav. 76-3)

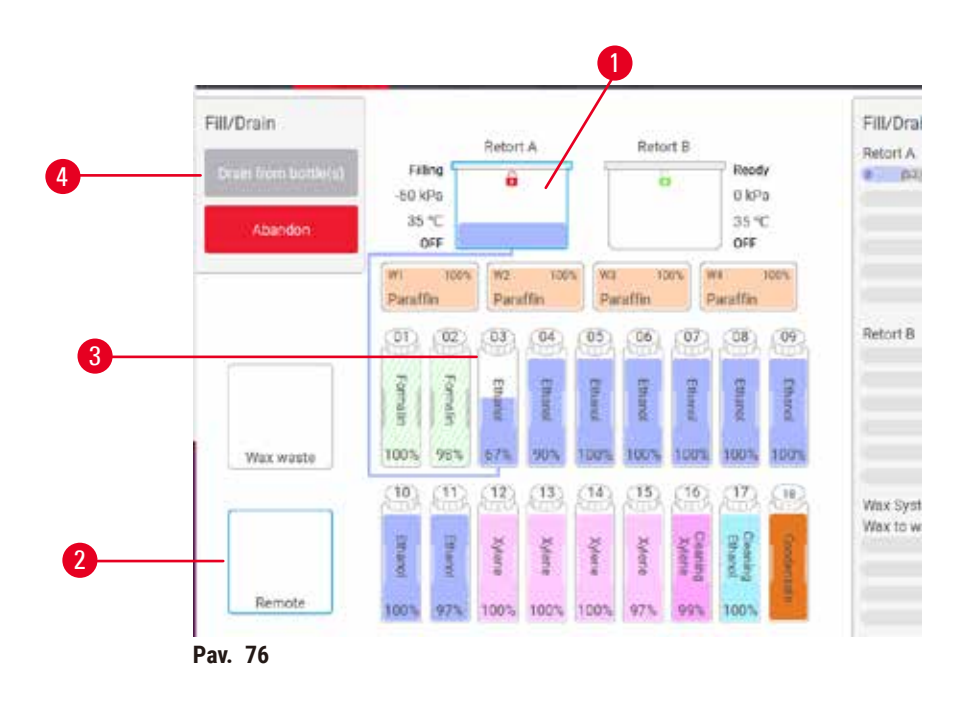

- <span id="page-124-0"></span>3. Bakstelėkite **Drain from bottle(s)** (Išleidimas iš buteliuko (-ų)), kad pradėtumėte (→ [Pav. 76‑4\)](#page-124-0) ištuštinimą.
- 4. Kai būsite paraginti, patikrinkite, ar uždarytas retortos dangtis ir tinkamai prijungtas nuotolinis užpildymo / išleidimo vamzdelis.
- 5. Bakstelėkite **OK** (Gerai), kad pradėtumėte nutekėjimą.

Prietaisas dabar išleis buteliuką (-us) per pasirinktą retortą. Būsenos skydelyje galite stebėti išleidimo eigą. Kai nutekėjimas bus baigtas, retortos būsena bus **Empty** (Tuščias), o buteliuko būsena **Dry** (Sausas).

# Užpildykite

- 6. Įdėkite mėgintuvėlį į indą su šviežiu reagentu. Kad reagento jutikliai veiktų tinkamai, šviežio reagento temperatūra turi būti aukštesnė nei 5 °C.
- 7. Ekrano rodinyje **Remote fill/drain** (Nuotolinis užpildymas / išleidimas) pasirinkite:
	- A. Naudotina retorta
	- B. Piktograma **Remote** (Nuotolinis)
	- C. Buteliukas (-ai), kurį (-iuos) reikia užpildyti. (Keli buteliai turi būti **sausi** ir nustatyti į tą patį reagento tipą.)

Bet koks buteliuko likutis turi būti suderinamas su naujuoju reagentu.

- 8. Norėdami pradėti pildyti, bakstelėkite **Fill to bottle(s)** (Buteliuko (-ų) užpildymas).
- 9. Kai būsite paraginti, patikrinkite, ar uždarytas retortos dangtis ir tinkamai prijungtas nuotolinis užpildymo / išleidimo vamzdelis. Bakstelėkite **OK** (Gerai), kad pradėtumėte pildyti.
- 10.Pasirodo patvirtinimo dialogo langas.
- 11.Patvirtinkite, kad reagento tipas, koncentracija ir istorijos duomenys yra teisingi. Jei ne, bakstelėkite atitinkamą langelį ir pakeiskite reikšmę. Taip pat galite nuskaityti informaciją apie reagentų partijos numerį. Jei nustatote naują reagento tipą, stotis jau turi būti nustatyta į tą tipą  $(\rightarrow$  p. 119 [– Naujų reagentų priskyrimas stotims\)](#page-118-1). Reagentas turi būti suderinamas su retortos ir buteliuko likučiais.
- 12.Bakstelėkite **OK** (Gerai), kad pradėtumėte pildyti.

Prietaisas dabar užpildys buteliuką (-us) per pasirinktą retortą. Pildymo eigą galite stebėti būsenos skydelyje. Kai užpildymas bus baigtas, jus įspės pranešimas. Retortos būsena bus **Empty** (Tuščias), o buteliuko – **Full** (Pilnas).

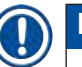

# **Pastaba**

- Bet kuriuo metu ištuštinimo ar užpildymo metu galite bakstelėti mygtuką Nutraukti, kad nutrauktumėte visas esamas ir laukiančias užpildymo / išleidimo operacijas.
- Jei nutrauksite išleidimą, kai ir retorta, ir buteliukas iš dalies užpildyti, norėdami tęsti, turite išpilti retortą atgal į pradinį buteliuką. Norėdami ištuštinti retortą, panaikinkite nuotolinio valdymo piktogramos pasirinkimą, tada bakstelėkite mygtuką Ištuštinti retortą.
- Mėgintuvėlio paviršių nuvalykite minkšta sausa šluoste prieš ir po nuotolinio reagentų užpildymo / išleidimo.

# Nuotolinės užpildymo ir išleidimo sekos

Pripildant ir išpilant kelis butelius rekomenduojamos šios reagentų sekos:

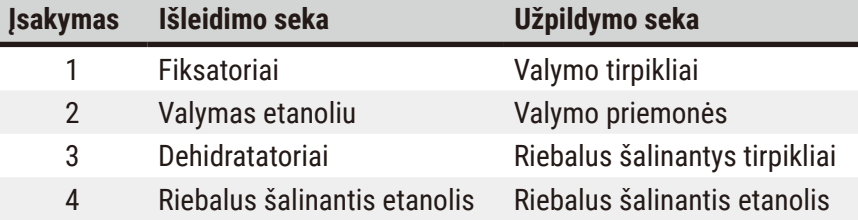

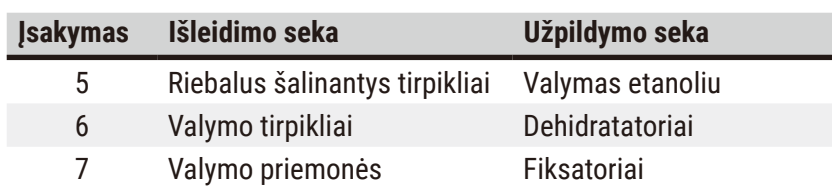

#### **7.4.4 Reagento keitimas – rankiniu būdu**

Norėdami pakeisti buteliuką rankiniu būdu, išimkite jį iš reagento spintelės ir išmeskite seną reagentą (laikydamiesi standartinių laboratorijos procedūrų). Jei reikia, išvalykite buteliuką ir užpildykite jį nauju reagentu. Įdėkite jį atgal į reagento spintelę ir įsitikinkite, kad jis tvirtai priglunda prie jungčių korpuso gale.

Reagento buteliukas turi būti įstumtas į reikiamą vietą pagal reagento apibrėžimą ekrano rodinyje **Status** (Būsena).

Kai buteliukas vėl įdedamas, pasirodo dialogo langas **Select a bottle to update** (Pasirinkite buteliuką atnaujinti), kuriame rodomas reagento tipas ir buteliuko koncentracija, kai jis buvo išimtas.

Kai pasirenkate atnaujinti buteliuką, galimos šios parinktys:

- **Changed** (Pakeista) įveskite reagento koncentraciją, pasirinktinai įveskite galiojimo datą ir partijos numerio informaciją.
- **Topped off/up** (Papildymas) pasirinkite, jei nepakeitėte viso reagento, bet įdėjote nedidelį kiekį naujo to paties tipo reagento, kad padidintumėte jo lygį butelyje. (Pasirinkus šią parinktį, buteliuko būsena pasikeičia į "Full" (Pilnas). Koncentracija ir istorijos detalės nesikeičia.)
- **No change** (Jokio pakeitimo) pasirinkite, jei nepakeitėte reagento buteliuke.
- **Emptied** (Ištuštinta) pasirinkite, jei ištuštinote buteliuką, bet jo nepripildėte.

# **Įspėjimo**

Nepaisykite prietaiso pateiktos informacijos.

Atnaujinkite reagento / stoties parametrus, bet nepakeiskite reagento.

Pripildę buteliuką, neatnaujinkite reagento būsenos GUI iš "Empty" (Tuščias) į "Full" (Pilnas).

Arba nustatykite būseną į "Full" (Pilnas) prieš užpildydami buteliuką, bet nepripildydami buteliuko arba nepripildydami buteliuko.

**Mėginio pažeidimas, kurį sukėlė nešvarus arba pasibaigusio galiojimo reagentas arba nepakankamas reagentas.**

#### **Diagnozės vėlavimas.**

- Kai būsite paraginti, visada pakeiskite reagentus.
- Visada teisingai atnaujinkite stoties informaciją.
- Niekada neatnaujinkite informacijos nepakeitę reagento.

# **7.4.5 Parafino pakeitimas**

# **Įspėjimo**

Atidarykite / uždarykite parafino vonelės dangtį; užpildykite ištirpintą parafiną; jungtis neatitinka vamzdelio / jungties korozija; vamzdelis atsilaisvina nusausinant; parafino atliekų konteineris nėra paruoštas / nėra stabilus, kai išleidimas prasideda per GUI; ištraukite išleidimo vamzdį.

#### **Rankų / pirštų nusiplikymas.**

#### **Žmonės paslysta arba įkvepia toksiškų / pavojingų garų.**

# **Biologinis pavojus dėl užteršto parafino.**

# **Aplinkos užterštumas.**

- Pildydami / išleisdami ištirpusį parafiną, dėvėkite apsauginius drabužius, apsauginius akinius, respiratorių, mūvėkite gumines pirštines ir naudokite visas kitas būtinas asmenines apsaugos priemones. Panaudotas parafinas gali būti užterštas.
- Įsitikinkite, kad naudojate tinkamo dydžio parafino išleidimo žarną, kad išvengtumėte parafino nutekėjimo.
- Iš vamzdelio išeinantis parafinas bus karštas ir gali nudeginti. Įsitikinkite, kad parafinas nuteka į tinkamą indą ir stovėkite švariai, kol nutekės.
- Neišimkite nuotolinio užpildymo / išleidimo vamzdelio, kol programinė įranga nenurodys, kad procesas baigtas ir suslėgtasis oras neišvalė vamzdelio. Reagento srauto nutraukimas nereiškia, kad procedūra baigta.

Prieš nusausindami parafiną, įsitikinkite, kad retortose neveikia protokolas arba nepildomi / išleidžiami reagentai. Retortų valyti nereikia.

Nusausinamas parafinas turi būti išlydytas.

#### Ištuštinkite

- 1. Prijunkite parafino atliekų vamzdelį ir įdėkite jo galą į tinkamą indą.
- 2. Eikite į **Reagents** (Reagentai) > **Remote fill/drain** (Nuotolinis užpildymas / išleidimas) ir pasirinkite:
	- A. parafino stotyse ištuštinti ir
	- B. Piktograma **Paraffin waste** (Parafino atliekos).
- 3. Bakstelėkite **Drain to waste** (Ištuštinti į atliekas).
- 4. Pasirodo patvirtinimo pranešimas, kuriame prašoma patikrinti, ar parafino atliekų vamzdelis tinkamai prijungtas ir tiekiamas į tinkamą konteinerį.
- 5. Bakstelėkite **OK** (Gerai), kad pradėtumėte nutekėjimą. Dabar prietaisas ištuštins kameras. Pažangą galite stebėti būsenos skydelyje. Parafino nutekėjimas gali užtrukti iki 7 minučių. Kai kameros bus visiškai ištuštintos, pasirodys dialogo langas ir kiekvienos ištuštintos kameros būsena bus **Dry** (Sausa). Neišimkite parafino nutekėjimo vamzdelio, kol dialogo langas nepatvirtins sėkmingo išleidimo.
- 6. Norėdami sustabdyti parafino kietėjimą išleidimo vamzdelyje, nedelsdami išimkite vamzdelį iš talpyklos, kurioje yra nusausintas parafinas.

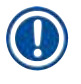

# **Pastaba**

- Jei parafinas nenuteka, tikėtina, kad parafino vamzdelis užsikimšęs. Jei pašalinsite užsikimšusį vamzdelį prieš nutraukiant vandens nutekėjimą, iš prietaiso priekio išbėgs karštas parafinas. Prieš išimdami vamzdelį ir ištirpindami parafiną karštu vandeniu, nutraukite nutekėjimą.
- Bet kuriuo metu ištuštinimo metu galite bakstelėti Nutraukti, kad nutrauktumėte visas esamas ir laukiančias užpildymo / išleidimo operacijas.

# Užpildykite

7. Jei užpildote parafino kamerą išlydytu parafinu, įstatykite parafino vonelės išleidimo kamštį į oro išleidimo angą, esančią parafino kamerų gale. Tai padės išvengti parafino patekimo į ventiliacijos angą užpildymo metu.

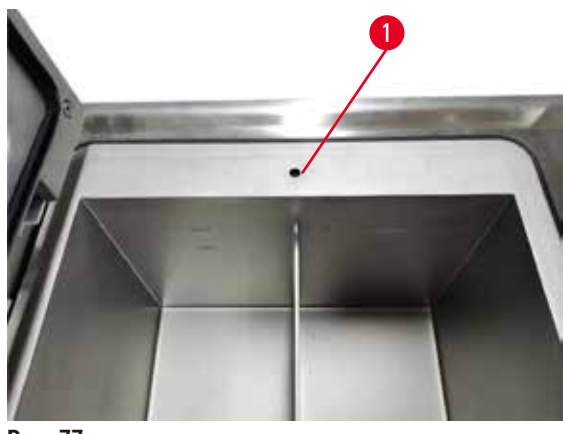

**Pav. 77**

- 8. Užpildykite parafino kamerą išlydytu arba kietu parafinu.
- 9. Jei parafino vonelės ventiliacijos kamštį įdėjote į oro išleidimo angą, išimkite įrankį.
- 10.Uždarykite parafino vonelės dangtelį.
- 11.Eikite į **Reagents** (Reagentai) > **Stations** (Stotys) > **Paraffin chambers** (Parafino kameros). Nusausintos parafino kameros eilutėje rodoma numatytoji koncentracija. Taip pat rodomos istorijos reikšmės, iš naujo nustatytos į nulį. Stoties būsena yra **Dry** (Sausa). Reagento tipas nesikeičia nuo parafino, kurį išleidote, nebent pakeitėte stočiai priskirtą tipą po nuleidimo.
- 12.Bakstelėkite kameros būsenos langelį.
- 13.Jei pridėjote išlydyto parafino, pasirinkite **Full** (Pilnas).
- 14.Jei naudojate kietą parafiną, pasirinkite **Not molten (requires melting)** (Neišlydytas (reikia išlydyti)).
- 15.Pasirinktinai įveskite naujo parafino partijos numerį.
- 16.Bakstelėkite **OK** (Gerai).
- 17.Jei nustatysite būseną **Not molten (requires melting)** (Neišlydytas (reikia išlydyti)), prasidės greitas parafino kaitinimo procesas. Jums gali prireikti pridėti papildomo parafino, kai jis tirpsta. Į kiekvieną tuščią parafino vonelę įpilkite maždaug 3 kg kieto parafino (pradedant nuo 2 kg, kad išsilydytų, po to dar 1 kg). Atminkite, kad reikiamas kieto parafino kiekis gali skirtis priklausomai nuo skirtingų parafino tiekėjų. Išlydyto parafino lygis parafino vonelėje turi būti tarp maksimalaus (MAX) ir minimalaus (MIN) indikatorių.
- 18.Stoties būsena automatiškai pasikeičia į "Pilna", kai parafinas yra paruoštas naudoti.

#### **7.4.6 Retortų užpildymas ir nusausinimas**

#### <span id="page-129-0"></span>**Įspėjimo**

Jungtis neatitinka vamzdelio / jungties korozija; reagento buteliuko perpildymas (išorinio reagento kiekis neatitinka reagento buteliuko ir pan.); buteliukas nukrenta pildant ar keičiant reagentą; vamzdelis atsilaisvina išleidžiant.

#### **Žmonės paslysta arba įkvepia toksiškų / pavojingų garų.**

#### **Biologinis pavojus dėl reagento atliekų.**

#### **Aplinkos užterštumas.**

- Dirbdami su reagentais visada dėvėkite apsauginius drabužius, apsauginius akinius, respiratorių, gumines pirštines ir visas kitas būtinas asmenines apsaugos priemones. Audinių apdorojimui naudojami reagentai gali būti toksiški ir (arba) degūs.
- Visada naudokite kartu su prietaisu pateiktą vamzdelį.
- Niekada nepildykite reagento stoties, kurioje jau yra turinys.

Ekrano rodinys **Remote fill/drain** (Nuotolinis užpildymas / išleidimas) taip pat gali būti naudojamas retortoms nusausinti arba užpildyti. Tai ypač naudinga atsigaunant po nebaigtų nuotolinio užpildymo / išleidimo operacijų. Retortos užpildymo ir išleidimo funkcijos veikia pagal taisykles, skirtas išvengti reagento užteršimo, reagento išsiliejimo ir reagento perkaitimo. Galite nepaisyti kai kurių iš šių taisyklių, tačiau dėl to gali sumažėti reagento koncentracija.

Retortas taip pat galite užpildyti ir nusausinti naudodami ekraną **Manual operations** (Rankinės operacijos)  $(\rightarrow p. 131 - 8.1.1$  Rankinės operacijos).

Rankinio retortų užpildymo ir nusausinimo taisyklės yra šios:

- Prieš pradedant retortos užpildymo operaciją, retorta turi būti švari arba tuščia.
- Jei retorta tuščia, pasirinktoje stotyje turi būti suderinamas reagentas ( $\rightarrow$  p. 168 10.5 Reagenty [suderinamumo lentelės\).](#page-167-0)
- Negalite užpildyti retortos reagentu, kurio temperatūros slenkstis yra žemesnė už nustatytą retortos temperatūrą.
- Ištuštinant retortą, reagentas/parafinas turi būti grąžintas į pradinę vietą.
- Ištuštinant retortą, stotis turi turėti pakankamai talpos retortos turiniui, ji neturi būti pilna arba nenaudojama.

Pastaba: Kad išvengtumėte skysčių išsiliejimo, prieš nepaisydami nepakankamo pajėgumo klaidų įsitikinkite, kad stoties pajėgumas yra pakankamas.

Norėdami užpildyti arba nusausinti retortą:

- 1. Eikite į **Reagents** (Reagentai) > **Remote fill/drain** (Nuotolinis užpildymas / išleidimas).
- 2. Pasirinkite retortą, kurią norite užpildyti arba nusausinti.
- 3. Pasirinkite reagento stotį, kuri turi užpildyti retortą (arba surinkti retortos turinį).
- 4. Bakstelėkite mygtuką **Fill retort** (Užpildyti retortą) arba **Drain retort** (Ištuštinti retortą).
- 5. Norėdami bet kuriame etape sustabdyti užpildymą arba išleidimą, bakstelėkite **Abort** (Nutraukti).

# **8. Papildomi nustatymai ir operacijos**

# **8.1 Reagentų meniu**

Galite rankiniu būdu valdyti kai kurias sistemos reagentų tvarkymo funkcijas ekrano rodinyje **Manual operations**.

#### **8.1.1 Rankinės operacijos**

<span id="page-130-0"></span>Ekrano rodinyje **Manual operations** (Rankinės operacijos) (**Reagents** (Reagentai) > **Manual operations** (Rankinės operacijos)) ( $\rightarrow$  Pav. 78) galite rankiniu būdu valdyti daugelį prietaiso aspektų. Šias funkcijas gali atlikti visi naudotojai – operatoriai ir vadovai.

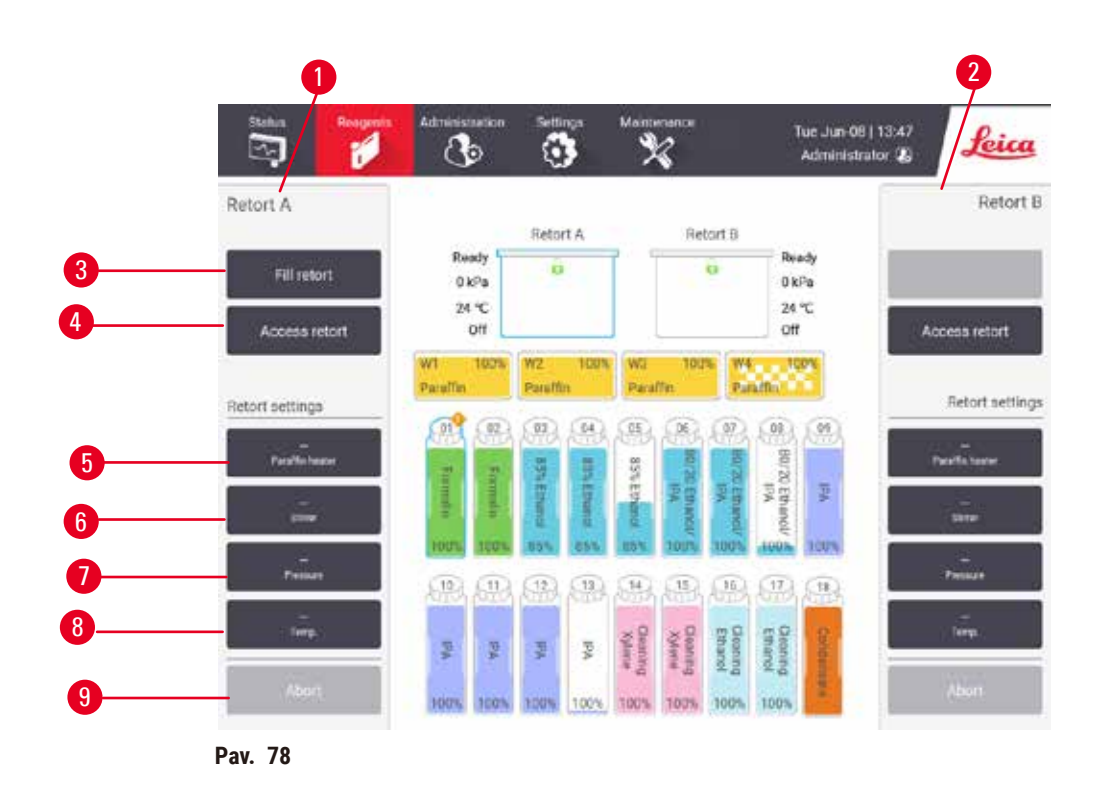

- <span id="page-130-1"></span>1. Retortos A valdikliai
- 2. Retortos B valdikliai
- 3. **Fill/Drain retort**: užpildykite arba išleiskite retortą iš arba į pasirinktą stotį
- 4. **Retortos prieiga**
- 5. **Paraffin heater** (Parafino šildytuvas): įjunkite / išjunkite parafino kelio šildytuvus
- 6. **Stirrer** (Maišytuvas): nustatykite retortos maišytuvą į įj. / išj. padėtį
- 7. **Pressure** (Slėgis): nustatykite retortos slėgį aplinkos, vakuumo, slėgio arba ciklo slėgį ir vakuumą
- 8. **Temp.** (Temperatūra): nustatykite retortos temperatūrą
- 9. **Abort** (Nutraukti): sustabdyti užpildymo arba išleidimo operaciją

Ekrano rodinyje **Manual operations** (Rankinės operacijos) negalite:

- nepaisyti veikiančio protokolo;
- užpildyti arba nusausinti retortą su įkeltu protokolu.

# Retortos temperatūros diapazonas

Retortos temperatūros diapazonas ribojamas iki šių verčių:

- **Reagent** (Reagentas): 35–85 ºC maksimali (ne daugiau kaip 65 ºC, kai vykdomi audinių apdorojimo protokolai).
- **Paraffin** (Parafinas): Parafino lydymosi temperatūra nuo mažiausiai + 2 °C iki 77 °C. Peržiūrėkite dabartinę parafino lydymosi temperatūrą ekrano rodinyje **Settings** (Nustatymai) > **Processing settings** (Apdorojimo nustatymai).

Priklausomai nuo retortos būsenos ir reagento retortoje, gali būti taikomi papildomi apribojimai. Negalite pakelti retortos temperatūros virš saugios reagento temperatūros slenkstinės vertės.

#### Parafino pernešimai

Prieš bandant užpildyti retortą parafinu, parafino kelias (įskaitant parafino vožtuvus ir tiekimo vamzdžius) ir retorta turi būti paruoštos parafino temperatūros. Tam pasiekti kiekviena retorta turi parafino šildytuvą.

- 1. Eikite į **Reagents** (Reagentai) > **Manual operations** (Rankinės operacijos).
- 2. Įjunkite parafino šildytuvą bakstelėdami atitinkamą mygtuką **Disabled Paraffin heater** (Išjungtas parafino šildytuvas) ( $\rightarrow$  Pav. 78-5).
- 3. Patvirtinimo pranešime spustelėkite **OK** (Gerai). Palikite šildytuvą bent penkioms minutėms.
- 4. Išjunkite šildytuvą bakstelėdami atitinkamą mygtuką**Enabled Paraffin heater** (Įjungtas parafino šildytuvas).
- 5. Patvirtinimo pranešime spustelėkite **OK** (Gerai).

#### Retortų užpildymas ir nusausinimas

Užpildykite (arba nusausinkite) retortas iš (arba į) reagento stoties, naudodami komandas ekrano rodinyje **Manual operations** (Rankinės operacijos). Rankinio retortų užpildymo ir ištuštinimo taisyklės ir procedūros yra tokios pačios kaip ir tada, kai tai darote ekrano rodinyje **Reagents** (Reagentai) > **Remote fill/drain** (Nuotolinis užpildymas / išleidimas) (→ p. 130 [– 7.4.6 Retortų užpildymas ir nusausinimas\).](#page-129-0)

#### **8.2 Administravimo meniu**

Meniu **Administration** (Administravimas) galite paleisti ataskaitas, peržiūrėti įvykių žurnalus ir keisti prieigos lygio nustatymus.

#### **8.2.1 Naudotojo valdymas**

Norėdami valdyti naudotojų paskyras, naudokite ekraną **User management** (Naudotojo valdymas) (**Administration** (Administravimas) > **User management** (Naudotojo valdymas))

 $\odot$  Brūkšninio kodo numerio laukelis bus įjungtas, jei instrumentas veikia su "HistoCore I-Scan" (užsakymo Nr. 14 0488 58056).

Naudotojo paskyros pridėjimas / redagavimas / ištrynimas

L Po pradinio prisijungimo (→ p. 60 [– 5.1.3 Prieigos lygiai\)](#page-59-0) administratorius gali sukurti prižiūrėtojo ir operatoriaus lygio paskyras.

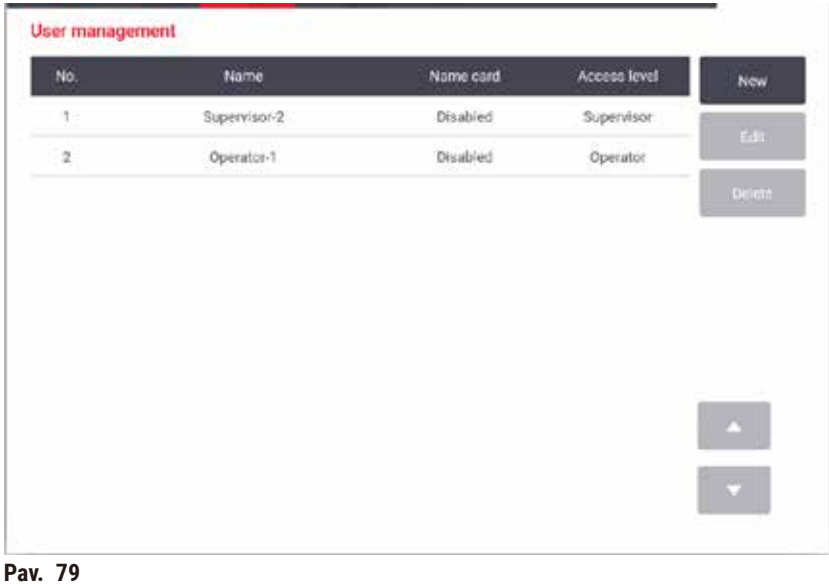

Norėdami pridėti naują naudotojo abonementą:

- 1. Eikite į ekrano rodinį **User management** (Naudotojo valdymas) (**Administration** (Administravimas) > **User management** (Naudotojo valdymas)).
- 2. Bakstelėkite **New** (Nauja). Pasirodo ekrano rodinys **Add/Edit user** (Pridėti / redaguoti naudotoją).
- 3. Įveskite naudotojo vardą, slaptažodį ir prieigos lygį.
- 4. Jei prietaisas veikia su "HistoCore I-Scan", nuskaitykite brūkšninį kodą, kad jiungtumėte vardo kortelę. Sukurtas naudotojas gali prisijungti nuskaitęs vardo kortelėje esantį brūkšninį kodą. Jei vardo kortelė išjungta, sukurtas naudotojas prisijungia naudodamas naudotojo vardą ir slaptažodį.
- 5. Bakstelėkite **OK** (Gerai).

Norėdami redaguoti naudotojo paskyrą:

- 1. Eikite į ekrano rodinį **User management** (Naudotojo valdymas) (**Administration** (Administravimas) > **User management** (Naudotojo valdymas)).
- 2. Lentelėje pasirinkite naudotojo abonementą ir bakstelėkite **Edit** (Redaguoti). Pasirodo ekrano rodinys **Add/Edit user** (Pridėti / redaguoti naudotoją).
- 3. Pakeiskite naudotojo vardą, slaptažodį, prieigos lygį arba įjunkite / išjunkite vardo kortelę.
- 4. Bakstelėkite **OK** (Gerai).

Norėdami ištrinti naudotojo abonementą:

- 1. Eikite į ekrano rodinį **User management** (Naudotojo valdymas) (**Administration** (Administravimas) > **User management** (Naudotojo valdymas)).
- 2. Lentelėje pasirinkite naudotojo abonementą ir bakstelėkite **Delete** (Ištrinti).
- 3. Paragintame patvirtinimo dialogo lange bakstelėkite **OK** (Gerai).

#### Keisti slaptažodžius / brūkšninio kodo Nr.

L Administratorius gali pakeisti visų prieigos lygių slaptažodžius / brūkšninio kodo Nr. Vadovai ir operatoriai gali keisti tik savo slaptažodžius / brūkšninio kodo Nr.

Norėdami pakeisti administratoriaus slaptažodžius:

- 1. Bakstelėkite naudotojo vardo piktogramą viršutiniame dešiniajame kampe ir bakstelėkite **Switch user** (Perjungti naudotoją).
- 2. Rodomas ekrano rodinys **User login** (Naudotojo prisijungimas). Bakstelėkite **Other access** (Kita prieiga).
- 3. Rodomas ekrano rodinys **Access level** (Prieigos lygis). Bakstelėkite **Change password** (Keisti slaptažodį).
- 4. Įveskite dabartinį slaptažodį, du kartus naują slaptažodį ir bakstelėkite **OK** (Gerai).

Norėdami patys pakeisti vadovo ar operatoriaus slaptažodžius / brūkšninio kodo Nr.:

- 1. Prisijunkite kaip vadovas arba operatorius, bakstelėkite **Administrator** (Administratorius) > **User management** (Naudotojo valdymas).
- 2. Pasirinkite savo paskyrą ir bakstelėkite **Edit** (Redaguoti).
- 3. Rodomas ekrano rodinys **Add/Edit user** (Pridėti / redaguoti naudotoją). Bakstelėkite slaptažodžių / brūkšninio kodo Nr. piktogramą.
- 4. Įveskite naują slaptažodį ir brūkšninio kodo numerį ir bakstelėkite **OK** (Gerai).

#### **8.2.2 Ataskaitos**

Keturias ataskaitas galima gauti iš **Administration** (Administravimas) > **Reports** (Ataskaitos):

- Išsami vykdymo ataskaita
- Naudotojo veiksmų ataskaita
- Protokolo naudojimo ataskaita
- Reagento naudojimo ataskaita

#### Išsami vykdymo ataskaita

Šioje ataskaitoje pateikiama detalios informacijos apie konkretų protokolo vykdymą. Pasirinkus, pirmiausia rodomas visų protokolų paleidimų, praėjusio mėnesio arba pastarųjų 30 dienų, sąrašas (→ Pav. 80). Bakstelėkite mygtuką ekrano dešinėje, kad pasirinktumėte norimą trukmę.

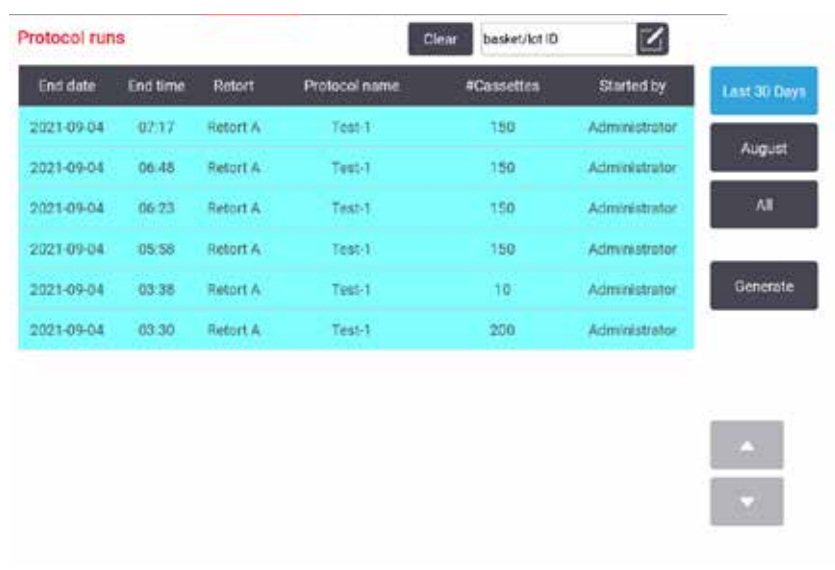

<span id="page-134-0"></span>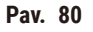

Protokolo sąraše galite parodyti vieno ar kelių konkrečių paleidimų informaciją, juos pasirinkę ir bakstelėdami **Generate**. Rodoma ataskaita **Run Details** (Vykdymo duomenys), kurioje rodoma visų pasirinktų paleidimų informacija ( $\rightarrow$  Pav. 81). Pateikiama informacija apima pradžios ir pabaigos laiką, naudotojo ID, retortą, kasečių skaičių, krepšelio ID, protokolo veiksmus, kiekvieno etapo stotį ir reagentą (su partijos numeriu, jei įvestas) ir veiksmo trukmę. Bet koks reikšmingas įvykis, įvykęs protokolo vykdymo metu, įrašomas.

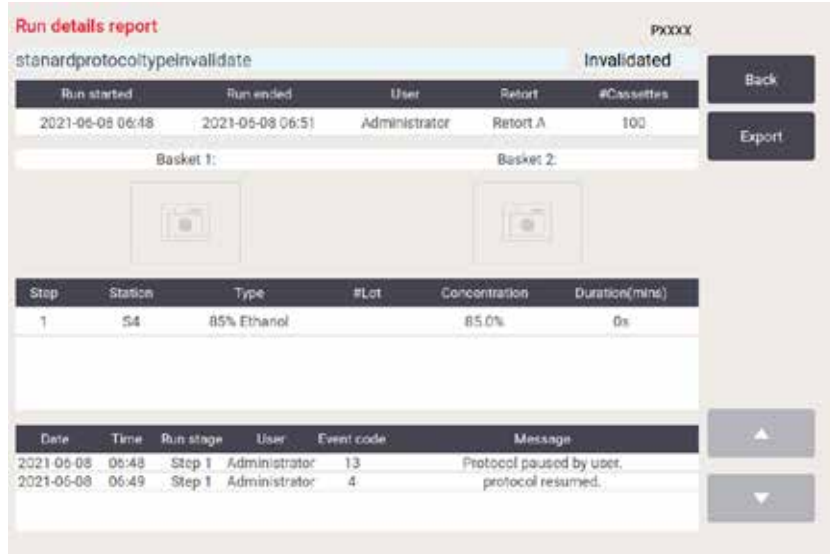

<span id="page-134-1"></span>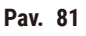

Galite eksportuoti vykdymo informaciją bakstelėdami **Export** (Eksportuoti). Jei USB atmintinė dar neįdėta, būsite paraginti įdėti USB atmintinę. CSV failą galima išsaugoti kompiuteryje ir atidaryti programoje "Excel".

#### Naudotojo veiksmų ataskaita

Šioje ataskaitoje pateikiami naudotojo veiksmai, kurie buvo įvesti su naudotojo ID nuo mėnesio pradžios (→ Pav. 82). Išsami informacija gali būti pateikta laiko arba veiksmų tvarka. Naudotojo ID rodomas tik tuo atveju, jei ataskaita vykdoma prižiūrėtojo režimu.

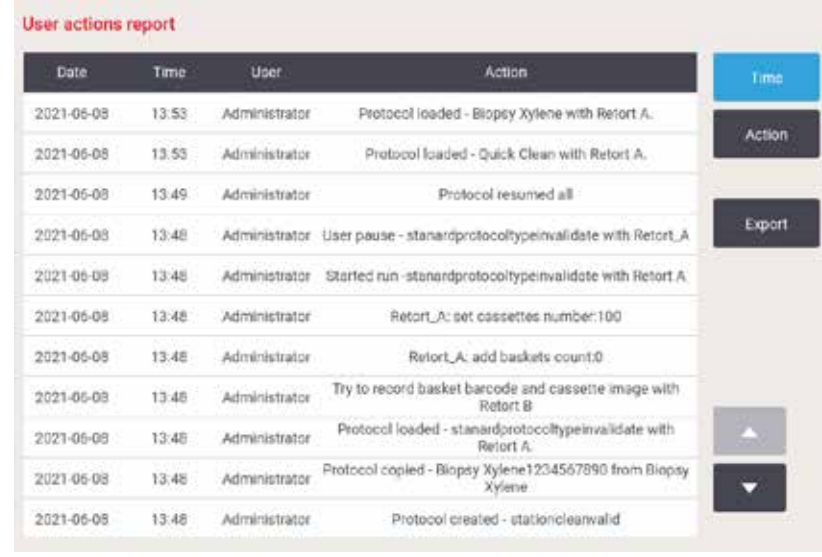

<span id="page-135-0"></span>**Pav. 82**

Galite eksportuoti išsamią naudotojo veiksmų informaciją bakstelėdami **Export** (Eksportuoti). Jei USB atmintinė dar neįdėta, būsite paraginti įdėti USB atmintinę. CSV failą galima išsaugoti kompiuteryje ir atidaryti programoje "Excel".

#### Protokolo naudojimo ataskaita

Šioje ataskaitoje pateikiamas apdorojimo paleidimų skaičius, kasetės ir vidutinis kasečių skaičius per paleidimą ( $\rightarrow$  Pav. 83). Galite grupuoti duomenis pagal dieną, savaitę ar mėnesį.

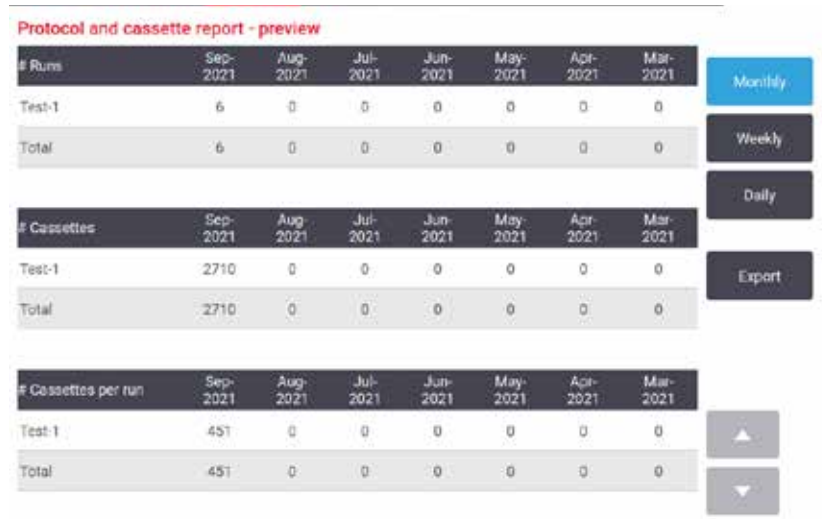

<span id="page-136-0"></span>**Pav. 83**

Galite eksportuoti išsamią protokolo naudojimo informaciją bakstelėdami **Export** (Eksportuoti). Jei USB atmintinė dar neįdėta, būsite paraginti įdėti USB atmintinę. Sugeneruojamas su "Excel" suderinamas failas. Baigę perkėlimą bakstelėkite **Done** (Atlikta).

#### Reagento naudojimo ataskaita

Šioje ataskaitoje pateikiamas bendras reagento tūris, sunaudotas stebint jį pakeitus ( $\rightarrow$  Pav. 84). Galite rodyti duomenis pagal dieną, savaitę ar mėnesį.

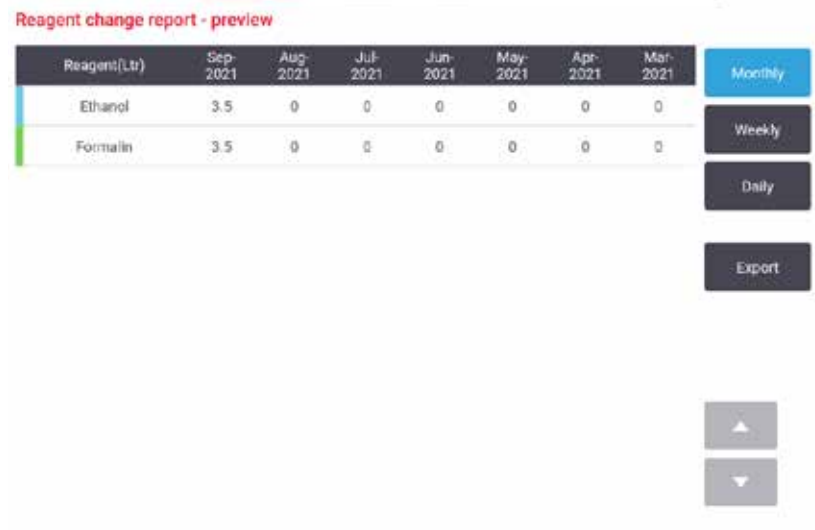

<span id="page-136-1"></span>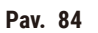

Galite eksportuoti reagento naudojimo informaciją bakstelėdami **Export** (Eksportuoti). Jei USB atmintinė dar nejdėta, būsite paraginti jdėti USB atmintinę. Sugeneruojamas su "Excel" suderinamas failas. Baigę perkėlimą bakstelėkite **Done** (Atlikta).

# **8.2.3 Įvykių žurnalai**

Įvykių žurnale (**Administration** (Administravimas) > **Event logs** (Įvykių žurnalai)) rodoma sistemos įvykių istorija. Galite rūšiuoti įvykius pagal laiką arba dažnumą. Taip pat galite filtruoti įvykius pagal įvykio, kurį norite peržiūrėti, tipą. Galite pridėti pranešimą ir išsaugoti jį kaip naudotojo įvykį.

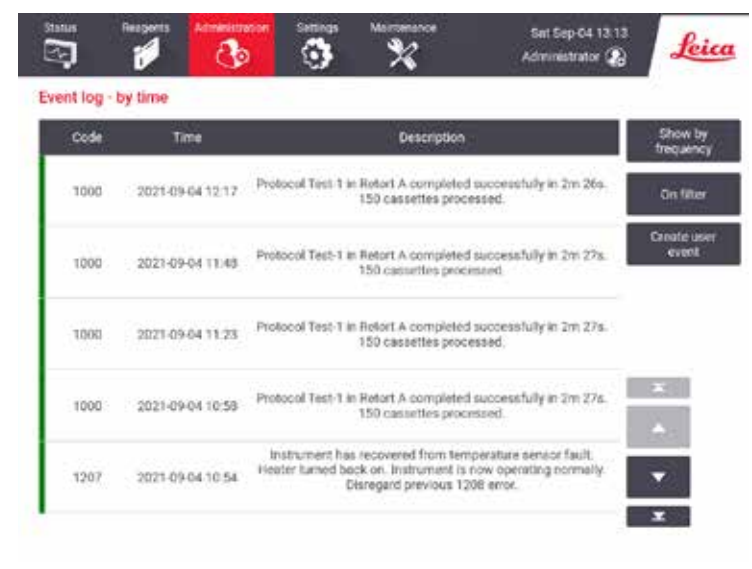

**Pav. 85**

Rodinyje pagal laiką kiekvienas įvykio pavyzdys pateikiamas su naujausiais įvykiais ekrano viršuje. Kiekvienas įvykis turi įvykio tipo numerį, įvykio sunkumo spalvos kodą ( $\rightarrow$  p. 139 – Jvykio sunkumas), įvykio laiką ir įvykio aprašą.

Rodinyje pagal dažnį yra po vieną eilutę kiekvienam įvykio tipo numeriui, pvz. visi 1000 įvykių – "protokolas sėkmingai užbaigtas" – pateikiami vienoje eilutėje. Taip pat rodomas įvykio numeris, sunkumo spalvos kodas ir aprašymas, įvykio atvejų skaičius ir pirmo bei paskutinio įvykio datos ir laikai.

Įvykių žurnalą gali išvalyti tik aptarnaujantis personalas.

- Norėdami perjungti du rodinius, bakstelėkite mygtuką **Show by time** (Rodyti pagal laiką) / **Show by frequency** (Rodyti pagal dažnį).
- Bakstelėkite mygtuką **On filter** (Įjungti filtrą), kad atidarytumėte dialogo langą **Configuration options …** (Konfigūravimo parinktys), kuriame galite pasirinkti įvykių tipus, kuriuos norite peržiūrėti. Norėdami pamatyti susijusius įvykių tipus, pasirinkite mygtukus skyriuose **Retort filter, Severity filters** (Retortos filtras, sudėtingų sąlygų filtrai) ir **Alarm filters** (Įspėjamųjų signalų filtrai). Turite pasirinkti bent vieną mygtuką kiekvienoje skiltyje, kad matytumėte visus įvykius. Pavyzdžiui, jei pasirinksite **Retort A** (Retorta A) rodinyje **Retort filter** (Retortos filtras), **Information** (Informacija) rodinyje **Severity filters** (Sudėtingų sąlygų filtrai) ir **Non-alarmed events** (Jokių įspėjamųjų įvykių) rodinyje **Alarm filters** (Įspėjamųjų signalų filtrai), matysite visus retortos A informacijos įvykius, kurie nesukėlė pavojaus signalo.
- Norėdami sukurti naudotojo įvykį, pasirinkite **Create user event** (Sukurti naudotojo įvykį). Taip atidaroma ekrano klaviatūra. Įveskite informaciją, kurią norite įrašyti, ir bakstelėkite **Enter** (Įvesti), kad pridėtumėte pranešimą kaip įvykį. Jvykio sunkumas bus "Informacija".

#### <span id="page-138-0"></span>Įvykio sunkumas

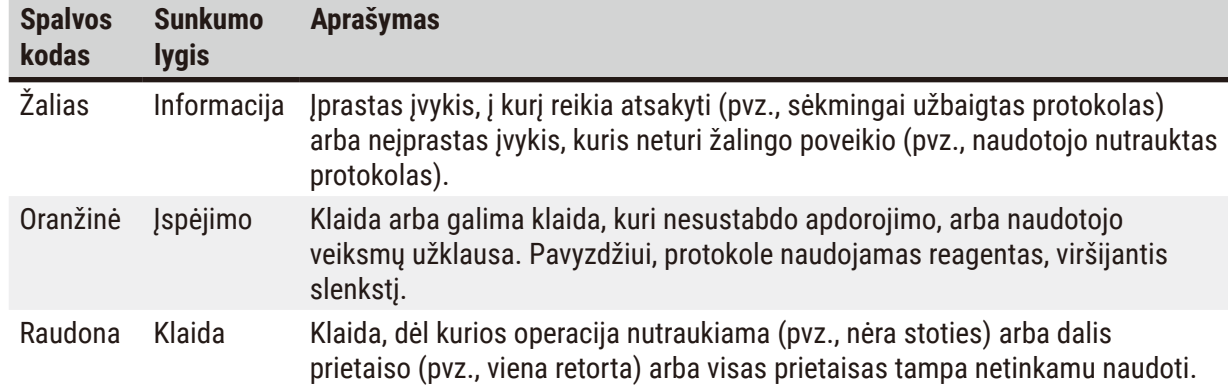

Yra trys įvykių sunkumo lygiai ir kiekvienas turi savo spalvų kodą:

# **8.3 Nustatymų meniu**

Nustatymų ekrano rodiniuose galite peržiūrėti prietaiso ir programinės įrangos informaciją, eksportuoti ir importuoti failus, keisti tam tikrus nustatymus ir valdyti įspėjamuosius signalus.

#### **8.3.1 Techninė priežiūra**

Norėdami peržiūrėti prietaiso ir programinės įrangos informaciją, eikite į **Settings** (Nustatymai) > **Service** (Techninė priežiūra)

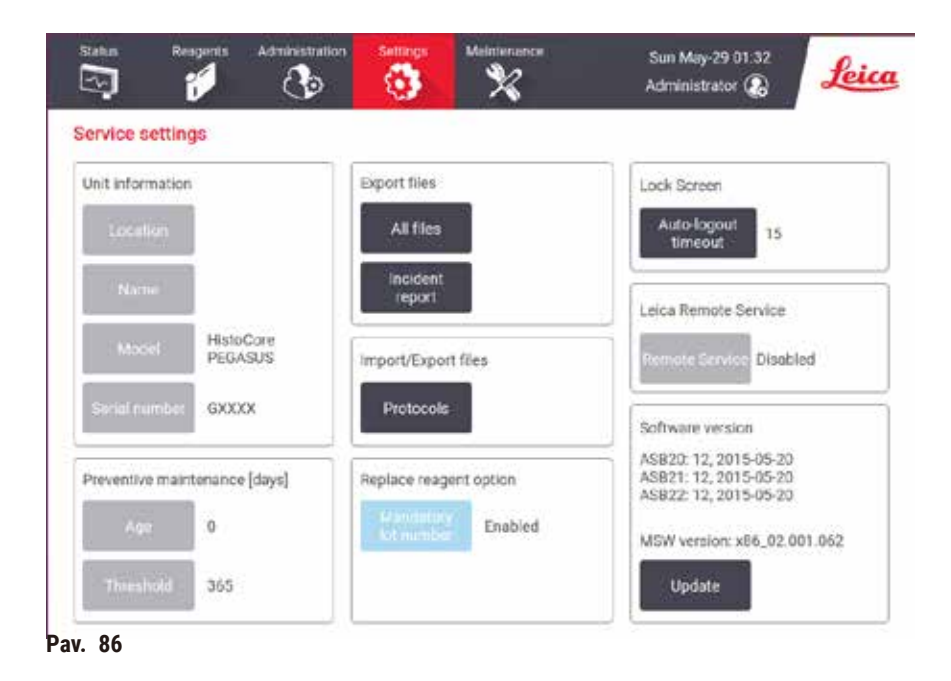

Srityje **Unit information** (Įrenginio informacija) rodomas prietaiso pavadinimas, vieta, modelis ir serijos numeris. Visos reikšmės yra tik skaitomos.

Srityje **Preventive maintenance** (Prevencinė techninė priežiūra) rodomas profilaktinės priežiūros paslaugos amžius ir slenkstis.

Srityje **Replace reagent option** (Reagento pakeitimo parinktis) rodoma būsena **Mandatory lot number** (Privalomas partijos numeris) – įjungta arba išjungta. Jei įjungtas **Mandatory lot number** (Privalomas partijos numeris), keičiant reagentą reikia nurodyti reagento partijos numerį.

Srityje **Lock screen** (Užrakinti ekraną) rodomas dabartinis automatinio atsijungimo laikas. Vadovai gali keisti laiką.

Srityje **Leica Remote Service** ("Leica" nuotolinė techninė priežiūra) rodomas **nuotolinės techninės priežiūros paslaugos** prieinamumas. Prisijungus prie nuotolinės tarnybos, prietaisas aktyviai siųs įvykius į nuotolinį serverį. Nustatykite tinklo ryšį ( $\rightarrow$  p. 145 [– Tinklas\)](#page-144-0) ir gaukite optimizuotą "Leica Biosystems" paslaugą.

Programinės įrangos srityje rodomi dabartinės programinės įrangos versijos numeriai. Pranešant apie gedimą gali prireikti programinės įrangos versijos. Vadovai gali atnaujinti programinę įrangą bakstelėdami mygtuką **Update** (Atnaujinti).

#### Eksportuoti failus

Ekrano rodinyje **Service** (Techninė priežiūra) esančios parinktys eksportuoti failus leidžia kopijuoti protokolo failus, incidentų ataskaitas ir žurnalo failus į USB atmintinę. Taip pat galite importuoti protokolo failus iš USB atmintinės.

Visi naudotojai – operatoriai ir vadovai – gali perkelti failus.

Galimos failų perdavimo parinktys paaiškintos toliau:

- Visi failai pasirinkite šią parinktį, jei norite eksportuoti visus failus iš sistemos į USB atmintinę. Iššokančiajame lange pasirinkite laiko intervalą ir failų tipus, tada bakstelėkite**OK** (Gerai).
- Incidento ataskaita pasirinkite šią parinktį, jei norite sukurti ir eksportuoti incidento ataskaitą.
- Protokolai pasirinkite šią parinktį, jei norite perkelti pasirinktinius protokolus tarp sistemos ir USB atmintinės. Procedūra išsamiai aprašyta kitame skyriuje.

#### Perdavimo protokolai

- L Operatoriai gali eksportuoti tik protokolus.
- 1. Įdėkite USB atmintinę į USB prievadą kairėje ekrano pusėje. Svarbu, kad USB atmintinę įdėkite šios procedūros pradžioje, nes kitaip gali nepavykti atpažinti jos turinio.
- 2. Bakstelėkite **Settings** (Nustatymai) > **Service** (Techninė priežiūra) > **Protocols** (Protokolai). Pasirodo ekrano rodinys, kuriame rodomi vietiniai protokolai (ty naudotojo nustatyti prietaiso protokolai) ir nuotoliniai protokolai (ty naudotojo nustatyti protokolai pagrindiniame USB atmintinės lygyje, jei tokių yra). Atmintinės kataloguose saugomi protokolai bus ignoruojami.
- 3. Bakstelėkite**Refresh** (Atnaujinti), kad įsitikintumėte, jog protokolų sąrašai yra naujausi.
- 4. Norėdami nukopijuoti visus naudotojo nustatytus protokolus iš prietaiso į atminties kortelę, bakstelėkite **Export all** (Eksportuoti viską).
- 5. Norėdami nukopijuoti vieną naudotojo nustatytą protokolą iš prietaiso į atminties kortelę, pasirinkite jį sąraše **Local protocols** (Vietiniai protokolai) ir bakstelėkite**Export** (Eksportuoti).
- 6. Norėdami nukopijuoti visus protokolus, išvardytus atminties kortelėje, į prietaisą bakstelėkite **Import all** (Importuoti viską).
- 7. Norėdami nukopijuoti vieną vartotojo nustatytą protokolą iš atminties kortelės į prietaisą, pasirinkite jį sąraše **Remote protocols list** (Nuotolinių protokolų sąrašas) ir bakstelėkite **Import** (Importuoti).
- 8. Baigę bakstelėkite **Done** (Atlikta).

#### **8.3.2 Apdorojimo nustatymai**

# **Įspėjimo**

RMS (reagentų valdymo sistema) nustatyta į parinktį "N/A" (Netaikoma) arba neteisinga vertė. **Neįmanoma stebėti reagento suvartojimo būsenos, o tai gali turėti įtakos audinių apdorojimo kokybei ir sugadinti mėginį.**

- Nenustatykite RMS į parinktį "N/A" (Netaikoma). Reagento suvartojimo būsenai stebėti naudokite RMS.
- Naudotojas turi patvirtinti RMS nustatymus prieš paleisdamas protokolą, t. y. audinių apdorojimą su paciento audiniais diagnostikai pagal vietinius ar regioninius akreditavimo reikalavimus.

Ekrano rodinyje **Processing settings** (Apdorojimo nustatymai) screen (**Settings** (Nustatymai) > **Processing settings** (Apdorojimo nustatymai)) vadovai gali:

- Įjungti / išjungti raginimą nurodyti kasečių skaičių prieš paleisdami apdorojimo protokolą
- Nustatyti numatytąjį kasečių skaičių per paleidimą
- Nustatyti numatytąją perkėlimo vertę
- Nustatyti numatytąjį valymo protokolą
- Nustatyti parafino budėjimo režimą ir lydymosi temperatūrą.
- Nustatyti parafino tipą

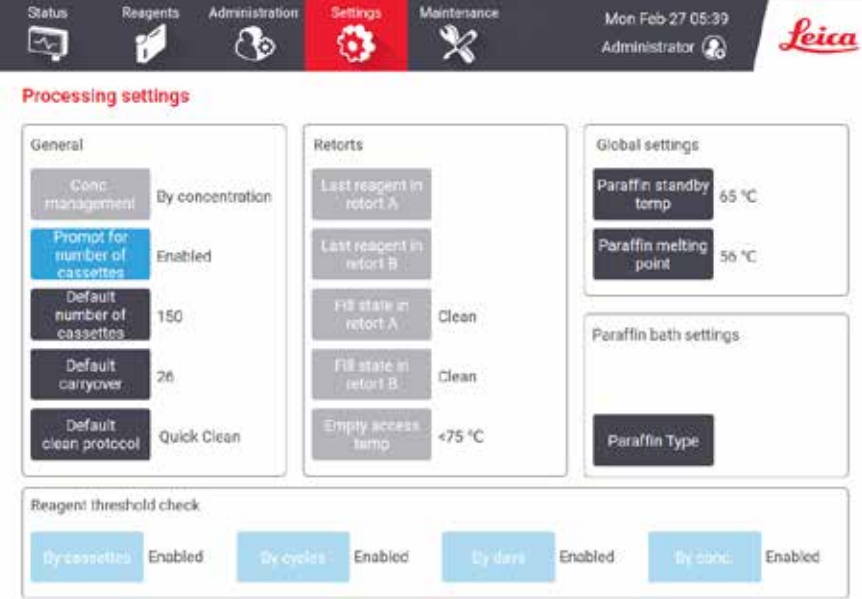

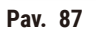

Galima peržiūrėti daugybę kitų konfigūracijos nustatymų, bet jų nekeisti. Norėdami pakeisti bet kurį iš šių dalykų, susisiekite su klientų aptarnavimo tarnyba. Ekrane taip pat rodoma kiekvienos retortos būsena ir paskutinis reagentas kiekvienoje retortoje.

Valdikliai ekrane **Processing settings** (Apdorojimo nustatymai) aprašyti toliau, sugrupuoti pagal skyrius.

#### Bendra

- **Conc. Management**: metodas, kurį sistema naudoja koncentracijos vertėms priskirti reagentų buteliams ( $\rightarrow$  p. 106 [– 7.1.2 Koncentracijos valdymas\).](#page-105-0)
- **Prompt for number of cassettes** (Paraginimas įvesti kasečių skaičių): esant numatytam nustatymui (**Enabled** (Įjungta)), sistema paragins įvesti kasečių skaičių prieš kiekvieną paleidimą. Kai funkcija išjungta, sistema daro prielaidą, kad kiekvienas paleidimas apdoroja numatytąjį kasečių skaičių.
- **Default number of cassettes** (Numatytasis kasečių skaičius) nustatykite numatytąjį kasečių skaičių kiekvienai apdorojimo eigai. Jei įjungta parinktis **Prompt for number of cassettes** (Paraginimas įvesti kasečių skaičių), prieš kiekvieną paleidimą atsidaro raginimo dialogo langas, kuriame rodomas šis kasečių skaičius. Galite priimti arba pakeisti numerį. Jei parinktis **Prompt for number of cassettes** (Paraginimas įvesti kasečių skaičių) išjungta, sistema naudoja čia įvestą kasečių skaičių visoms apdorojimo paleidimams. Tokiu atveju būtinai įveskite tikslią vidutinę vertę. Skaičius naudojamas reagentų valdymo sistemoje reagentų koncentracijai apskaičiuoti.
- **Default carryover** (Numatytoji pernešimo priemonė) numatytasis perkėlimo nustatymas, naudojamas naujiems protokolams ( $\rightarrow$  p. 94 [– 6.1.5 Perkėlimo nustatymas\)](#page-93-0).

#### Reagento slenkstinės vertės patikrinimas

Keturi mygtukai, esantys ekrano rodinio **Processing settings** (Apdorojimo nustatymai) skiltyje **Reagent threshold check** (Reagento slenkstinės vertės patikrinimas), rodo, kokio tipo reagento slenksčius sistema naudoja ( $\rightarrow$  p. 107 [– 7.1.3 Slensktinės vertės\)](#page-106-0). Pagal numatytuosius nustatymus įjungti visi keturi slenksčių tipai. Norėdami pakeisti bet kurį iš šių nustatymų, susisiekite su klientų aptarnavimo atstovu.

- **By cassettes** (Pagal kasetes) sistema seka kiekvienoje stotyje reagentu apdorotų kasečių skaičių. Jei reagento tipui nustatytas kasetės slenkstis, būsite įspėjami, kai stotis viršija tą slenkstį.
- **By cycles** (Pagal ciklus) sistema seka apdorojimo paleidimų, kuriuos reagentas atlieka kiekvienoje stotyje, skaičių. Jei reagento tipui nustatyta ciklo slenkstis, būsite įspėjami, kai stotis viršija šią ribą.
- **By days** (Pagal dienas) sistema seka, kiek dienų buvo įdėtas reagentas kiekvienoje stotyje. Jei reagento tipui nustatyta dienų slenkstis, būsite įspėjami, kai stotis viršija tą slenkstį.
- **By conc.** (Pagal konc.) sistema seka reagento koncentraciją kiekvienoje stotyje. Jei reagento tipui nustatytas koncentracijos slenkstis, būsite įspėjami, kai stotis viršija šią ribą.

# Retortos

Ekrano rodinio **Processing settings** (Apdorojimo nustatymai) skiltyje **Retorts** (Retortos) rodoma kiekvienos retortos būsena ir paskutinis reagentas, naudotas joje. Taip pat rodoma tuščios prieigos temperatūra (tai yra temperatūra, iki kurios saugu atidaryti tuščias retortas). Sistema įspėja, jei pradedate veiksmą, kurio metu reikia atidaryti retortą, kai temperatūra jos viduje viršija šią vertę.

#### Parafino vonelės nustatymai

**Paraffin type** (Parafino tipas) gali būti nustatytas kaip **Recommended** (Rekomenduojama) arba **Not Recommended** (Nerekomenduojama).

- Nustatykite parafino tipą kaip **Recommended** (Rekomenduojama) rekomenduojamiems parafinams  $(\rightarrow$  p. 110 [– 7.1.4 Rekomenduojami reagentai\)](#page-109-0). Lydymosi laikas yra trumpesnis nei 7 valandos.
- Nustatykite parafino tipą kaip **Not Recommended** (Rekomenduojama) kitiems parafinams. Lydymosi laikas yra trumpesnis nei 9 valandos.

#### Visuotiniai nustatymai

Nustatykite parafino lydymosi ir parafino parengties režimo temperatūras ekrano rodinio **Processing settings** (Apdorojimo nustatymai) skiltyje **Global settings** (Visuotiniai nustatymai).

- Parafino parengties temperatūra yra temperatūra, iki kurios prietaisas įkaitina parafiną parafino stotyse. Numatytoji temperatūra yra 65 ºC.
- Parafino lydymosi temperatūra yra temperatūra, kuriai esant prietaisas laiko parafiną išlydytu. Numatytoji temperatūra yra 56 ºC.

#### **8.3.3 prietaiso nustatymai**

Naudokite ekrano rodinį **Instrument settings** (Prietaiso nustatymai) (**Settings** (Nustatymai) > **Instrument settings** (Prietaiso nustatymai)), kad sukonfigūruotumėte aktyviosios anglies filtro amžių ir slenkstį, datos ir laiko rodymą, rankinio valdymo rankinio išleidimo laiką ir tinklo nustatymus. Visoms operacijoms reikalinga vadovo prieiga.

Šiame ekrane taip pat galite uždaryti prietaisą. Kitus nustatymus ekrano rodinyje **Instrument settings** (Prietaiso nustatymai) galima peržiūrėti, bet juos pakeisti gali tik techninės priežiūros atstovas.

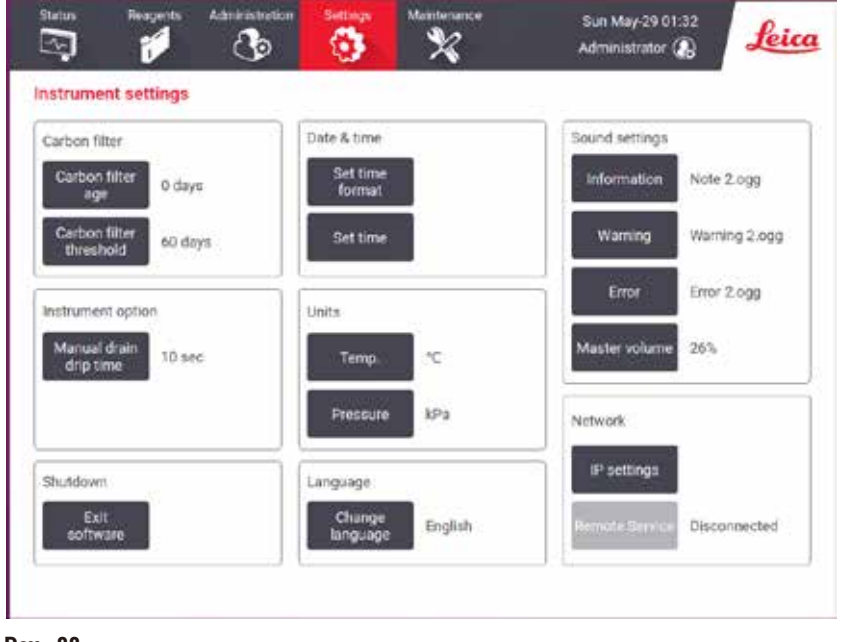

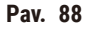

#### Aktyvios anglies filtro nustatymai

Bakstelėkite mygtuką **Carbon filter age** (Anglies filtro amžius), kad iš naujo nustatytumėte aktyviosios anglies filtro amžių į nulį dienų. Tai turėtumėte padaryti keisdami aktyviosios anglies filtrą, kad sistema galėtų sekti filtro amžių ir tiksliai perspėti, kai jis viršija amžiaus slenkstį.

Bakstelėkite mygtuką **Carbon filter threshold** (Anglies filtro amžius), kad nustatytumėte, kiek dienų filtrą galima naudoti prieš jį keičiant. Teisinga slenkstinė vertė priklauso nuo vidutinio kiekvieną dieną vykdomų protokolų skaičiaus ir naudojamų reagentų tipo. Rekomenduojame nustatyti pradinę 60 dienų slenkstį su koregavimu tik tuo atveju, jei esate tikri, kad aktyviosios anglies filtras prisisotina anksčiau arba po šio laiko jis vis dar yra geros būklės.

Jei naudojate išorinę išmetimo sistemą, aktyviosios anglies filtro slenkstį nustatykite taip:

- Išorinės sistemos tikrinimo intervalas
- Didžiausia reikšmė (365), skirta apriboti nepageidaujamų įspėjimų skaičių
- Nepaisoma (susisiekite su aptarnavimo atstovu, kad susitartų dėl šio nustatymo)

#### Rankinis išleidimo laikas

Prižiūrėtojai gali pakeisti lašėjimo laiką rankinio išleidimo operacijų metu. Lašėjimo laikas – tai laikas, per kurį sistema laukia, kol reagentai nuvarvės iš kasečių ir retortos sienelių, prieš baigdama nuleidimo operaciją.

Bakstelėkite mygtuką **Manual drain drip time** (Rankinio lašų surinkimo laikas), įveskite reikiamą sekundžių skaičių ir bakstelėkite **OK** (Gerai).

# Prietaiso išjungimas

Bakstelėkite **Exit software** (Išjungti programinę įrangą), kad tinkamai išjungtumėte prietaisą. Kai jutiklinis ekrano rodinys tampa tuščias, išjunkite raudoną maitinimo mygtuką.

#### Laikas ir data

Tik prižiūrėtojai gali keisti sistemos laiką.

- Norėdami pakeisti laiko ir datos formatus, bakstelėkite **Set date/time format**, tada bakstelėkite formatą, į kurį norite pakeisti. Jei reikia, pakeiskite kitus formatus ir bakstelėkite **Done** (Atlikta).
- Norėdami pakeisti sistemos laiką, bakstelėkite **Set time** (Nustatyti laiką), sukdami aukštyn ir žemyn, kol pasieksite tinkamą laiką, tada bakstelėkite **OK** (Gerai).

#### Kalbos ir vienetų nustatymai

Kalbos nustatymus gali pakeisti vadovas. Bakstelėkite **Change language** (Keisti kalbą) ir pasirinkite reikiamą kalbą. Norėdami pakeisti prietaiso vieneto nustatymus, bakstelėkite **Temp.** (Temp.) arba **Pressure** (Slėgis).

#### Garso nustatymai

Prižiūrėtojai gali pasirinkti iš daugybės garsų, kurie turi būti skleidžiami informacijos, įspėjimų ir klaidų pranešimams. Taip pat yra visų instrumentų garsų garsumo valdymas.

• Norėdami pakeisti garsą, susietą su pranešimo tipu, lentelėje **Sound settings** (Garso nustatymas) bakstelėkite pranešimo tipo mygtuką. Dialogo lange **Select a sound from the following list** (Pasirinkite garsą šiame sąraše) pasirinkite garso failą ir bakstelėkite **OK** (Gerai). Norėdami išgirsti garsą sąraše **Select a sound from the following list** (Pasirinkite garsą šiame sąraše), pasirinkite jį ir bakstelėkite **Play** (Leisti).
• Norėdami pakeisti garso garsumą, bakstelėkite **Master volume**.

### Tinklas

Dėl pradinio prisijungimo prie nuotolinės priežiūros kreipkitės į įgaliotąjį techninės priežiūros atstovą.

Prižiūrėtojai gali prijungti / atjungti prietaisą prie "Leica" nuotolinis tarnybos, jei parinktis Leica Remote **Service** ("Leica" nuotolinė tarnyba) įjungta ekrano rodinyje **Service settings** (Techninės priežiūros nustatymai)(→ p. 139 [– 8.3.1 Techninė priežiūra\)](#page-138-0). Prieš nustatydami ryšį, įsitikinkite, kad prietaisas prijungtas prie tinklo per Ethernet prievadą, esantį prietaiso galinėje pusėje. Bakstelėkite mygtuką **IP settings** (IP nustatymai), kad sukonfigūruotumėte tinklą, tada bakstelėkite **Remote Service** (Nuotolinė techninė priežiūra). Prisijungimo būsena rodoma šalia mygtuko **Remote Service** (Nuotolinė techninė priežiūra).

#### **8.3.4 Stebėjimo parinktys (neprivaloma)**

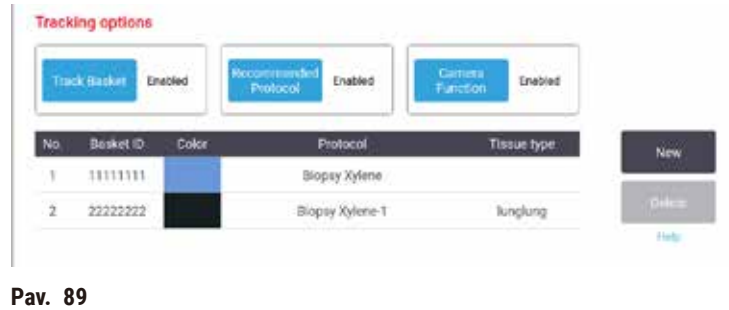

L Norėdami naudoti stebėjimo parinktis, turite užsisakyti "HistoCore I-Scan" (užsakymo Nr.: 14 0488 58056).

Naudokite ekrano rodinį **Tracking options** (Stebėjimo parinktys) (**Settings** (Nustatymai) > **Tracking options** (Stebėjimo parinktys)), kad įjungtumėte / išjungtumėte **Track basket** (Stebėti krepšelį), **Recommended protocol** (Rekomenduojamas protokolas) ir **Camera function** (Fotoaparato funkcija).

### Stebėti krepšelį

Kai įjungta funkcija **Track basket** (Stebėti krepšelį), galite užpildyti visus krepšelių pavadinimus  $(\rightarrow$  Pav.  $90-1)$  ( $\rightarrow$  Pav.  $90-3)$  nuskaitydami arba įvesdami krepšelių brūkšninius namuose, pridėdami krepšelius į retortą.

### Rekomenduojamas protokolas

Prižiūrėtojai gali nustatyti ryšį tarp krepšelio brūkšninio kodo ir rekomenduojamo protokolo. Protokolas turi būti patvirtintas. Valymo protokolo negalima pasirinkti kaip rekomenduojamo protokolo.

Rekomenduojamas protokolas gali susieti su keliais krepšelio ID. Krepšelio ID gali turėti tik vieną ryšį su vienu rekomenduojamu protokolu. Sistema automatiškai lygina įkeltą protokolą su rekomenduojamais protokolais pagal krepšelio brūkšninį kodą, kai įkeliamas krepšelis. Jei įkeltas protokolas nesutampa su rekomenduojamu protokolu arba du įkelti protokolai nėra vienodi, pasirodys įspėjamasis pranešimas ir turėsite patvirtinti arba pakeisti įkeltą protokolą.

# 8 **Papildomi nustatymai ir operacijos**

Norėdami pridėti naują rekomenduojamą protokolą, atlikite šiuos veiksmus.

- 1. Bakstelėkite mygtuką **New** (Nauja).
- 2. Įveskite išsamią krepšelio ir protokolo informaciją, įskaitant krepšelio ID, spalvą, protokolo pavadinimą ir audinio tipą.
- 3. Bakstelėkite **OK** (Gerai).

Norėdami redaguoti rekomenduojamą protokolą, bakstelėkite langelį, kurį norite atnaujinti, ir atlikite pakeitimus.

Norėdami ištrinti rekomenduojamą protokolą, pasirinkite protokolą bakstelėdami protokolo langelį **No.** (Nr.) ir bakstelėkite **Delete** (Ištrinti).

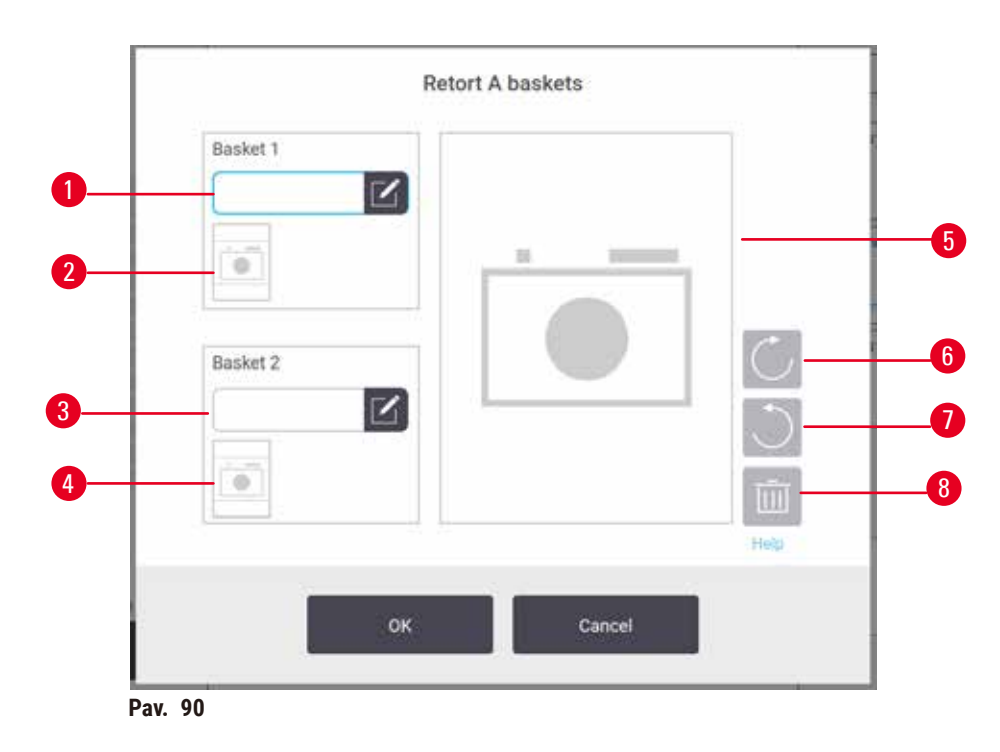

Kameros funkcija

<span id="page-145-0"></span>Kai jjungta funkcija Camera function (Fotoaparato funkcija), galite fotografuoti krepšelius (→ Pav. 90-2)  $(\rightarrow$  Pav. 90-4) po to, kai bus nuskaitytas krepšelio brūkšninis kodas, dedant krepšelius į retortas. Vaizdo rodinį ( $\rightarrow$  Pav. 90-5) galima reguliuoti naudojant sukimo mygtukus pagal laikrodžio rodyklę (→ Pav. 90-6) ir prieš laikrodžio rodyklę (→ Pav. 90-7). Ištrinkite nuotrauką (→ Pav. 90-8) ir, jei reikia, fotografuokite iš naujo.

# **9. Valymas ir priežiūra**

**Įspėjimo** 

Techninės priežiūros metu naudojama netinkama įranga.

**Žmonių sužalojimas – naudotojai susižaloja dėl karšto paviršiaus / aštrių kraštų / likučių ir pan.**

• Priežiūros metu dėvėkite AAP.

Laikykitės šiame skyriuje pateiktų priežiūros ir valymo instrukcijų, kad prietaisas veiktų tinkamai. Tai padės užtikrinti kokybišką apdorojimą bet kuriuo metu ir išvengti nereikalingų paslaugų skambučių.

Įsitikinkite, kad prietaisas visada yra įjungtas, net kai jis neveikia. Taip parafinas išlieka išlydytas ir leidžia atlikti prevencines priežiūros procedūras, kurias kontroliuoja programinė įranga.

"Leica Biosystems" rekomenduoja kartą per metus atlikti profilaktinės priežiūros skambutį. Susisiekite su savo aptarnavimo atstovu, kad suorganizuotų skambutį.

Nenaudokite jokių valymo medžiagų ar metodų, išskyrus aprašytus šiame skyriuje. Kitų medžiagų ir metodų naudojimas gali sugadinti prietaisą.

# **9.1 Valymo ir priežiūros įrankiai**

Valymo ir priežiūros įrankiai apima:

- parafino grandiklis
- parafino vonelės ventiliacijos kamštis

### **9.1.1 Parafino grandiklis**

Parafino grandikliu galima grandyti parafiną iš aplink parafininės vonios dangčio sandariklių ir nuo parafino vonios viršaus.

### **9.1.2 Parafino vonelės ventiliacijos angos kaištis**

Parafino vonelės išleidimo kamštį galima įkišti į parafino vonelės oro išleidimo angą. Tai padės išvengti parafino patekimo į prietaisą, kai valote viršutinį parafino vonelių paviršių.

# **9.2 Techninės priežiūros ekrano rodinys**

Ekrano rodinys **Maintenance** (Techninė priežiūra) suteikia galimybę įrašyti įprastinės priežiūros funkcijų veiklą ir laiką.

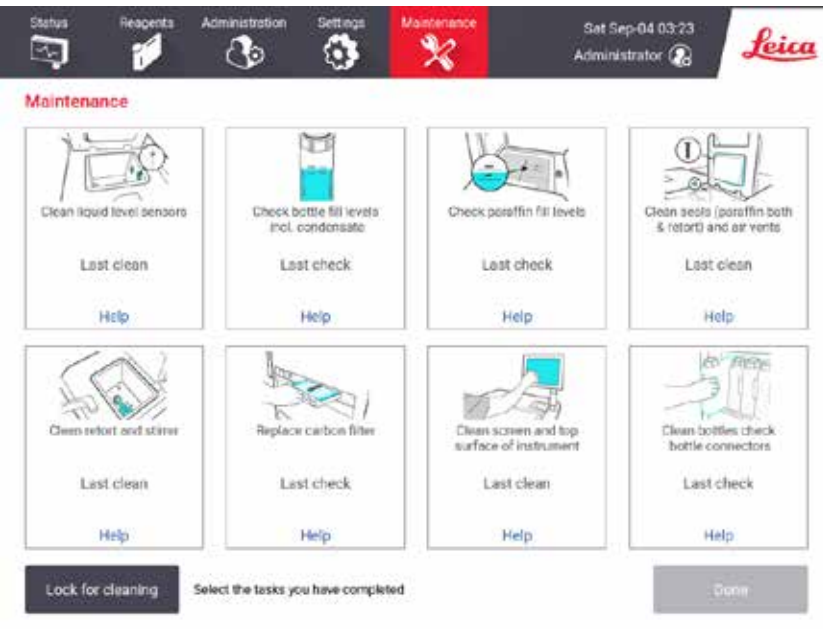

**Pav. 91**

Aštuonis skydelius ekrano rodinyje **Maintenance** (Techninė priežiūra) sudaro:

- prietaiso vaizdas, rodantis, ką reikia padaryti (kartais paryškinamas mėlyna spalva)
- pavadinimas
- rodiklis, kada gaminys buvo paskutinį kartą tikrintas ar išvalytas, ir tai atlikęs operatorius
- nuoroda į kontekstui jautrias pagalbos instrukcijas.

Norėdami įrašyti priežiūros užduotį:

- bakstelėkite priežiūros užduoties, kurią atlikote arba ketinate atlikti, skydelį
- bakstelėkite **Done** (Atlikta).

Įrašytas priežiūros užduotis galima peržiūrėti ataskaitoje **User action** (Naudotojo veiksmas) (**Administration** (Administravimas) > **Reports** (Ataskaitos) > **User action** (Naudotojo veiksmas)).

# Ekrano priežiūra

Norėdami užrakinti ekraną, bakstelėkite mygtuką **Lock for cleaning** (Užrakinti valymui). Atsidarys švaraus ekrano dialogo langas. Kai atidarytas šis dialogo langas, galite saugiai išvalyti ekraną, netyčia nepasirinkę jokių valdiklių.

Baigę valyti, bakstelėkite ekrano valymo mygtukus tinkama tvarka. Tai atrakina ekraną ir grąžina įprastą veikimą.

# **9.3 Valymo ir priežiūros grafikas**

Žemiau esančiame sąraše rasite reguliarias valymo ir priežiūros užduotis bei jų atlikimo dažnumą.

Žemiau esančioje lentelėje yra savaitės priežiūros ir valymo kontrolinis sąrašas, kurį galite atsispausdinti ir naudoti kaip priežiūros užduočių įrašą. Vykdydami užduotis, įveskite atitinkamus lentelės langelius.

Kasdien

- Nuvalykite dangčius ir sandariklius
- Nuvalykite retortas ir skysčio lygio jutiklius
- Patikrinkite buteliuko užpildymo lygį (įskaitant kondensato butelį)
- Patikrinkite parafino užpildymo lygį
- Nuvalykite jutiklinį ekraną ir viršutinį paviršių
- Patikrinkite lašėjimo padėklą

### Kas savaitę

- Tuščias kondensato buteliukas
- Išvalykite reagentų butelius ir patikrinkite buteliuko jungtis
- Patikrinkite parafino voneles
- Nuvalykite išorinius paviršius

### 60–90 dienų

- Pakeiskite aktyviosios anglies filtrą
- Patikrinkite dangtelio sandariklius

# **Priežiūros kontrolinis sąrašas**

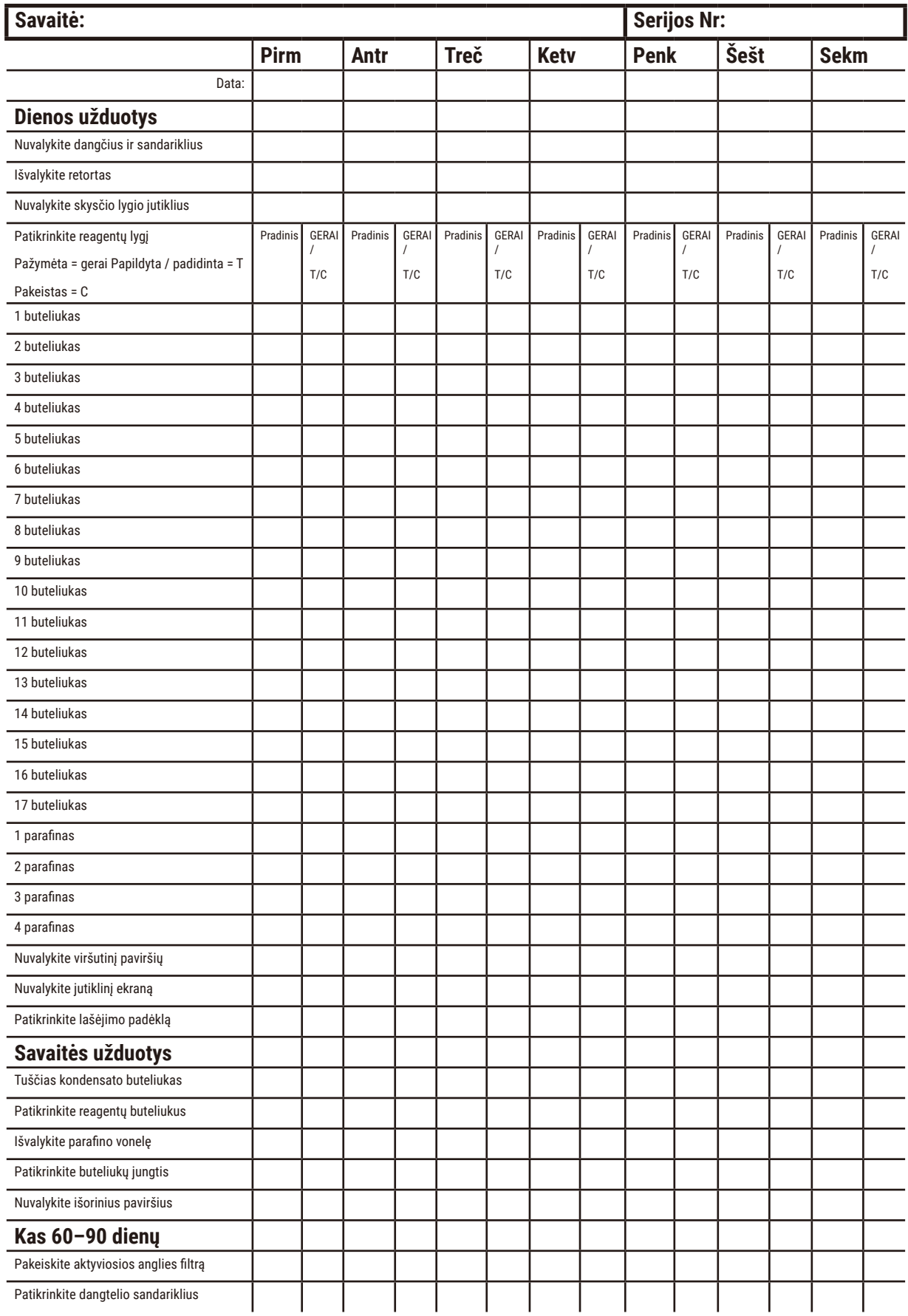

#### **9.3.1 Dienos užduotys**

# Išvalykite sandariklius (parafino vonelę ir retortą) ir oro išleidimo angas

Norėdami nugrandyti parafiną nuo retortos ir parafino vonelės dangčių vidinių paviršių, naudokite pateiktą plastikinį grandiklį. Pakeiskite visus pažeistus sandariklius ( $\rightarrow$  p. 159 – Patikrinkite dangtelio [sandariklius\)](#page-158-0).

Nubraukite aplink retortų kraštus ir aplink parafino vonelę prietaiso viršuje, kur yra dangteliai. Įsitikinkite, kad uždarę dangteliai visiškai užsisandarina.

Parafino vonelėje įsitikinkite, kad oro išleidimo angoje ( $\rightarrow$  Pav. 92-1), esančioje ant galinio krašto po kairiuoju dangčiu, nėra parafino. Valydami naudokite parafino vonelės ventiliacijos kamštį, kad užblokuotumėte parafino oro išleidimo angą. Tai neleis parafinui patekti į parafino angą.

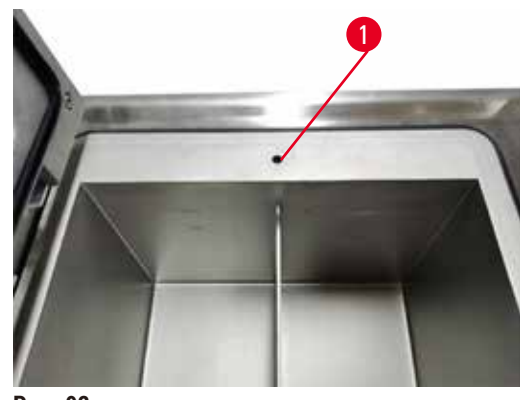

**Pav. 92**

Baigę šią priežiūrą įrašykite ekrane **Maintenance** (Techninė priežiūra) paliesdami atitinkamą skydelį:

<span id="page-150-0"></span>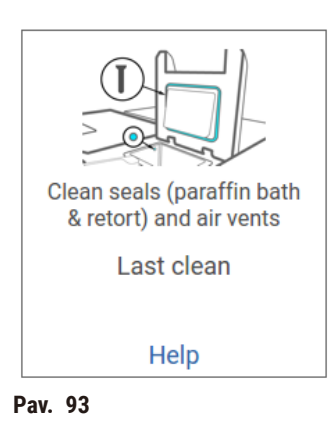

Iššokantis ekrano rodinys su instrukcijomis pasiekiamas bakstelėjus **Help** (Pagalba).

# Nuvalykite skysčio lygio jutiklius

Kasdien valykite skysčio lygio jutiklius ( $\rightarrow$  Pav. 95-2). Valymui naudokite nepūkuotą šluostę, sudrėkintą 70 % etanoliu. Jei jutikliai yra ypač nešvarūs, vietoj etanolio naudokite 6 % acto rūgšties tirpalą.

Baigę šią priežiūrą įrašykite ekrane **Maintenance** (Techninė priežiūra) paliesdami atitinkamą skydelį:

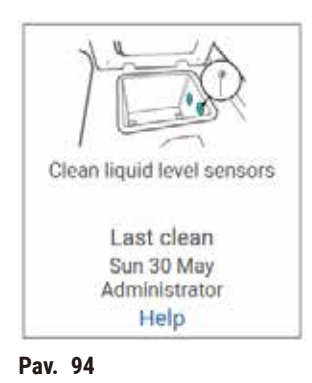

Iššokantis ekrano rodinys su instrukcijomis pasiekiamas bakstelėjus **Help** (Pagalba).

# Nuvalykite retortas ir maišytuvą

Kasdien valykite retortos sieneles Valymui naudokite nepūkuotą šluostę, sudrėkintą 70 % etanoliu.

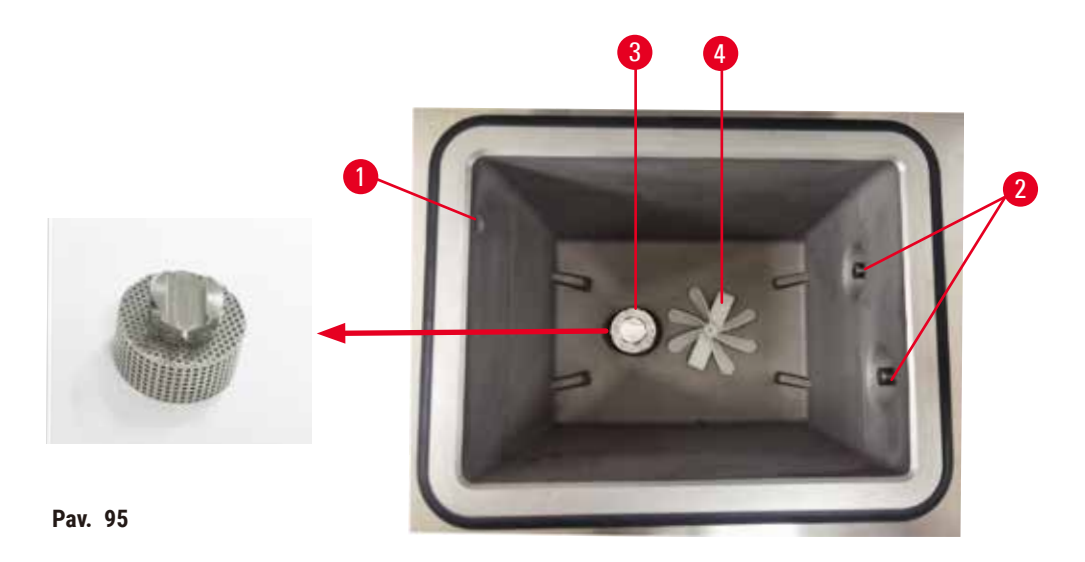

- <span id="page-151-0"></span>• Užtikrinkite, kad oro anga ( $\rightarrow$  Pav. 95-1) liktų neužkimšta.
- Jei negalite pašalinti dėmių etanolio tirpalu, naudokite nepūkuotą šluostę, sudrėkintą 6 % acto rūgštimi arba CLR®. Paviršius dar kartą nuvalykite etanoliu.
- Patikrinkite filtrą ( $\rightarrow$  Pav. 95-3).
	- a. Atlaisvinkite retortos filtrą, sukdami jį aukštyn.
	- b. Kruopščiai nuplaukite 70 % etanolio tirpale.
	- c. Pasukite jį atgal į vietą.

# **Įspėjimo**

Užsikimšimas prarandant kasetes / audinius iš retortos arba priemaišų iš reagentų ar parafino

# **Mėginio pažeidimas**

- Apdorojimo metu naudokite krepšelius. Nedėkite mėginių tiesiai į retortą.
- Prieš paleisdami protokolą patikrinkite, ar filtras yra sumontuotas retortos apačioje.
- Užtikrinkite, kad nuėmus retortos filtrą, į retortą nieko neįkristų. Vamzdeliuose esančios pašalinės medžiagos gali sutrukdyti vožtuvams tinkamai veikti.
- Patikrinkite maišytuvą (→ Pav. 95-4). Jei jis nešvarus, išimkite ir nuvalykite 70 % etanoliu. Jei jis pažeistas, kreipkitės į techninės priežiūros atstovą dėl naujo maišytuvo.

Baigę šią priežiūrą įrašykite ekrane **Maintenance** (Techninė priežiūra) paliesdami atitinkamą skydelį:

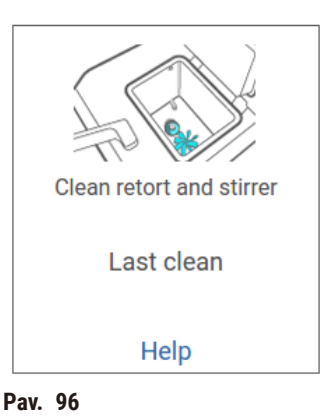

Iššokantis ekrano rodinys su instrukcijomis pasiekiamas bakstelėjus **Help** (Pagalba).

Patikrinkite buteliuko užpildymo lygį (įskaitant kondensato butelį)

Įsitikinkite, kad visi reagento buteliai yra užpildyti tarp **MIN** ir **MAX** žymų. Jei reikia, pridėkite daugiau reagentų (→ p. 122 [– 7.4 Reagentų pakeitimas\)](#page-121-0). Nepildykite virš **MAX** žymos.

Ištuštinkite kondensato buteliuką, jei jis pilnas daugiau nei iki pusės.

Baigę šią priežiūrą įrašykite ekrane **Maintenance** (Techninė priežiūra) paliesdami atitinkamą skydelį:

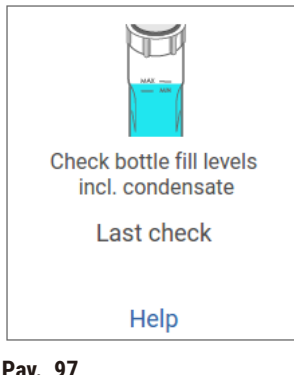

**Pav. 97**

Iššokantis ekrano rodinys su instrukcijomis pasiekiamas bakstelėjus **Help** (Pagalba).

Patikrinkite parafino užpildymo lygį

Įsitikinkite, kad parafino vonelės užpildytos tarp **MIN** ir **MAX** žymų. Jei reikia, įpilkite daugiau parafino (→ p. 122 [– 7.4 Reagentų pakeitimas\)](#page-121-0). Nepildykite virš **MAX** žymos.

Baigę šią priežiūrą įrašykite ekrane **Maintenance** (Techninė priežiūra) paliesdami atitinkamą skydelį:

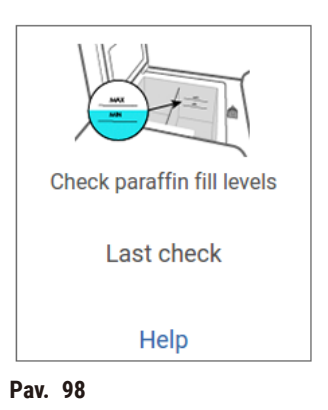

Iššokantis ekrano rodinys su instrukcijomis pasiekiamas bakstelėjus **Help** (Pagalba).

Nuvalykite prietaiso ekraną ir viršutinį paviršių

Prieš valydami užrakinkite jutiklinį ekraną bakstelėdami **Lock for cleaning** (Užrakinti valymui). Jutiklinį ekraną (arba jutiklinio ekrano apsauginę plėvelę) nuvalykite nepūkuotu skudurėliu, sudrėkintu 70 % etanolyje. Niekada nevalykite jutiklinio ekrano abrazyvinių valiklių ar stiprių tirpiklių.

Dangtelius ir kitus prietaiso viršuje esančius paviršius nuvalykite nepūkuotu skudurėliu su 70 % etanolio ir, jei reikia, plastikiniu grandikliu. Naudokite parafino grandiklį, kad įsitikintumėte, jog pašalintas visas parafinas. Baigę šią priežiūrą įrašykite ekrane **Maintenance** (Techninė priežiūra) paliesdami atitinkamą skydelį:

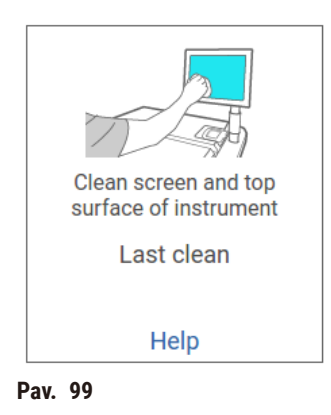

Iššokantis ekrano rodinys su instrukcijomis pasiekiamas bakstelėjus **Help** (Pagalba):

### **9.3.2 Savaitės užduotys**

### Išvalykite reagentų butelius ir patikrinkite buteliuko jungtis

Kas savaitę patikrinkite visus butelius. Atkreipkite dėmesį į tuos butelius, kurie tampa purvini. Kitą kartą keisdami reagentą išvalykite butelius.

Išimdami butelius, nuvalykite reagento korpuso vidų 70 % etanoliu.

Norėdami išvalyti butelius, įpilkite nedidelį kiekį šviežio reagento (t. y. reagento, kuriam naudojamas buteliukas), uždarykite angas ir suplakite. Buteliukui užsandarinti naudokite sandarinimo dangtelius iš "Leica Biosystems". Ištuštinkite buteliuką ir patikrinkite, ar jis švarus. Jei taip, užpildykite jį ir įdėkite į prietaisą. Žr. instrukcijas ( $\rightarrow$  p. 122 [– 7.4 Reagentų pakeitimas\)](#page-121-0), kaip iš naujo nustatyti stoties ypatybes.

Jei buteliukas vis dar dėmėtas, jį nuvalykite buteliuko šepetėliu ir laboratoriniu plovikliu. Kruopščiai nuplaukite vandeniu. Tada paruoškite buteliuką ir pripildykite jį reagentu:

• Formalino ir etanolio butelius (kur reagentas maišosi su vandeniu) nuplaukite nedideliu kiekiu buteliuko reagento, kad išvalytumėte vandenį, ir vėl užpildykite.

• Skaidresnius ir švaresnius tirpiklių butelius (pvz., ksileną, kur reagentas nesimaišo su vandeniu) gerai išdžiovinkite prieš įpildami šviežio reagento arba prieš užpildydami išskalaukite nedideliu kiekiu etanolio ir nedideliu kiekiu buteliuko reagento.

Prie prietaiso prijungtos buteliuko jungtys gali atsilaisvinti. Patikrinkite jungtj ( $\rightarrow$  Pav. 100-1) kai ištraukiate butelį. Jei reikia, tvirtai priveržkite.

Patikrinkite, ar sandarinimo žiedas (→ Pav. 100-2) buteliuko nugarėlė yra lygi ir nepažeista. Jei sandarinimo žiedas nėra lygus arba, dedant reagento buteliuką, jaučiamas pasipriešinimas, sutepkite sandarinimo žiedą Molykote tepalu, skirtu sandarinimo žiedams ir lengvam buteliukų nuėmimui.

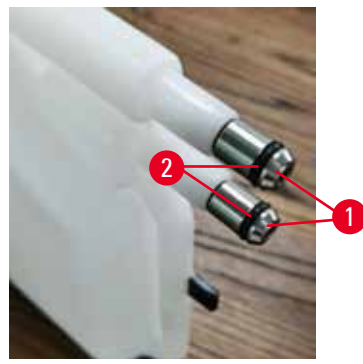

**Pav. 100**

Baigę šią priežiūrą įrašykite ekrane **Maintenance** (Techninė priežiūra) paliesdami atitinkamą skydelį:

<span id="page-155-0"></span>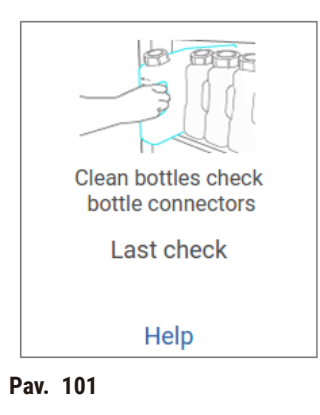

Iššokantis ekrano rodinys su instrukcijomis pasiekiamas bakstelėjus **Help** (Pagalba).

Kad išvengtumėte purslų valydami butelius, dėvėkite tinkamus apsauginius drabužius ir dėvėkite akinius.

Kad išvengtumėte reagento išsiliejimo, įsitikinkite, kad dangteliai yra sandarūs ir buteliai yra tvirtai prijungti prie jungčių, esančių reagento korpuso gale.

Nevalykite reagentų butelių automatinėje indaplovėje, nes jie gali būti pažeisti.

# Patikrinkite parafino voneles

Kas savaitę patikrinkite parafino voneles, kad pamatytumėte, ar jos nėra nešvarios. Išvalykite voneles, kai kitą kartą keisite parafiną.

Išvalykite parafino voneles, kol jos yra šiltos (nes iš prietaiso nusausinus jos iškart išleis). Niekada nebandykite valyti vonelės, kol parafinas iš vonelės yra retortoje.

Pašalinkite visas šiukšles ar dumblą nuo vonelės dugno ir šonų, nuvalydami juos nepūkuotu skudurėliu. Būkite atsargūs, kad neišstumtumėte ir neišimtumėte kamino filtrų. Naudokite parafino vonelės ventiliacijos kamštį, kad įsitikintumėte, jog parafinas nepatektų pro parafino vonelės ventiliacijos angą.

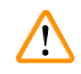

# **Įspėjimo**

Atidarykite parafino vonelės dangtelį, kai retortoje yra parafino arba kai parafinas perkeliamas. **Žmonių sužalojimas**

• Niekada neatidarykite parafino vonelės dangtelio, kai retortoje yra parafino arba kai perkeliamas parafinas. Karštas parafinas gali išsitaškyti iš vonelės.

Būkite atsargūs valydami parafino vonelės sieneles. Sienos gali būti karštos ir nudeginti.

### Nuvalykite išorinius paviršius

Kas savaitę nuvalykite prietaiso išorinius paviršius šluoste, sudrėkinta vandenyje arba 70 % etanolyje. Nenaudokite stiprių tirpiklių.

Išdžiovinkite skudurėliu be pūkelių.

# **9.3.3 60–90 dienų**

# Pakeiskite aktyviosios anglies filtrą

Aktyviosios anglies filtrą keiskite kas 60–90 dienų.

Visada pakeiskite aktyviosios anglies filtrą, kai programinė įranga rodo, kad jo galiojimo laikas baigėsi. Naudojant prietaisą su pasenusiu aktyviosios anglies filtru, į laboratoriją gali patekti potencialiai pavojingų garų.

Administratorius turi užtikrinti, kad aktyviosios anglies filtro slenkstis būtų nustatytas į tinkamą vertę, kad operatoriai būtų įspėjami, kai reikia pakeisti aktyviosios anglies filtrą. Aktyvios anglies filtro slenksčio nustatymą galite rasti skiltyje **Settings** (Nustatymai) > **Instrument settings** (Prietaiso nustatymai).

Norėdami pakeisti aktyviosios anglies filtrą:

- 1. Atidarykite nuotolinį užpildymo / išleidimo dangtelį.
- 2. Išimkite aktyviosios anglies filtrą traukdami jo austą diržą priekinėje pusėje.
- 3. Nuimkite naują filtrą iš plastikinės plėvelės.
- 4. Į prietaisą įdėkite naują filtrą. Filtro įdėjimo datą galima pažymėti etiketėje priekinėje pusėje.
- 5. Uždarykite nuotolinio užpildymo / išleidimo dangtį.

Baigę šią priežiūrą įrašykite ekrane **Maintenance** (Techninė priežiūra) paliesdami atitinkamą skydelį:

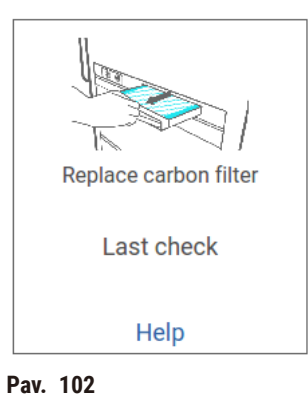

Iššokantis ekrano rodinys su instrukcijomis pasiekiamas bakstelėjus **Help** (Pagalba).

<span id="page-158-0"></span>Patikrinkite dangtelio sandariklius

Kas 60–90 dienų patikrinkite sandariklius aplink retortų dangčius ir parafino vonelės dangčius. Kreipkitės į techninės priežiūros centrą, kad pakeistumėte sandariklį, jei jis susidėvėjęs arba pažeistas.

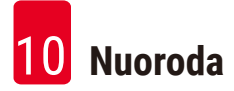

# **10. Nuoroda**

# **10.1 Reagento slenkstinės vertės gairės**

Šio skyriaus lentelėse pateikiamos rekomenduojamos dažniausiai naudojamų reagentų slenkstinės vertės. Yra atskiros lentelės, skirtos ksileno ir ksileno apdorojimui.

### **Ksileno apdorojimas**

Siekiant geriausių rezultatų, ksileno apdorojimo reagento keitimas turėtų būti pagrįstas koncentracijos slenkstinės vertės, o valymo reagentų slenkstinės vertės turėtų būti pagrįsti ciklais.

Ksileno apdorojimo reagentų, įskaitant valymo reagentus, naudojant nerūšiuotą etanolį, slenkstinės vertės yra šios:

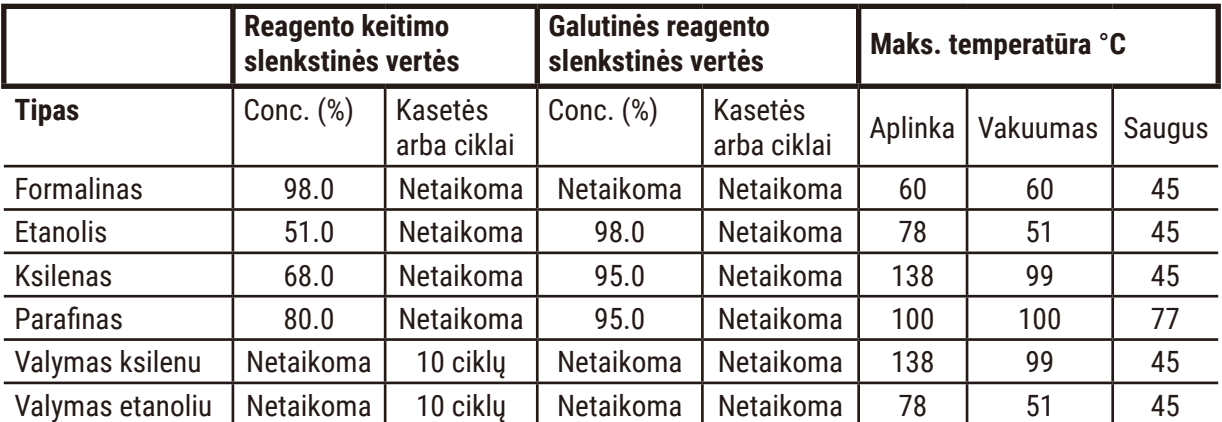

### **Apdorojimas be ksileno**

Apskritai, apdorojimo reagentų be ksileno keitimas turėtų būti grindžiamas koncentracijos slenkstinės vertės, o valymo reagentų keitimas – ciklais.

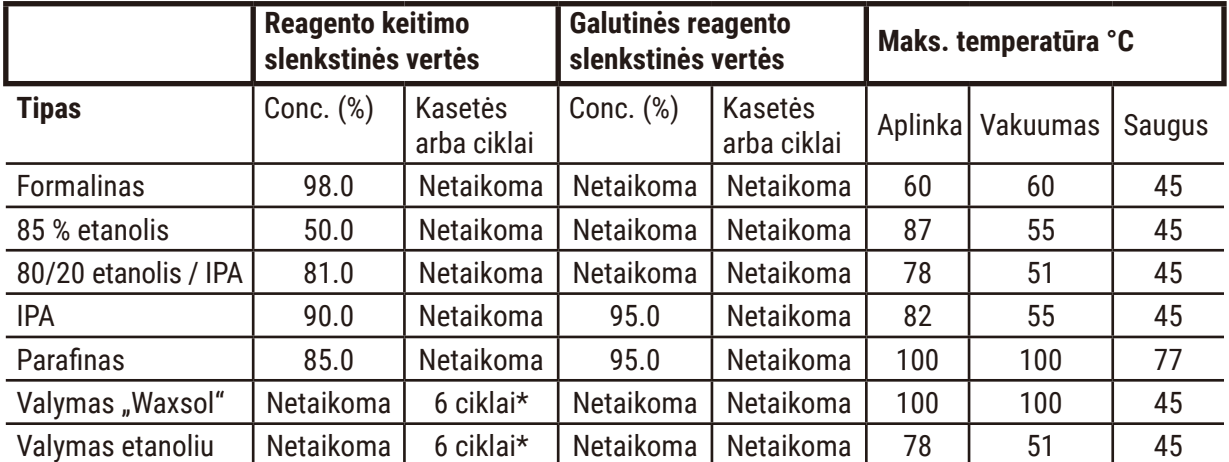

\* Tai skiriasi nuo rekomendacijos valyti etanolį apdorojant ksileną, nes valymo tirpiklis pagal protokolus be ksileno yra mažiau efektyvus nei valymo tirpiklis ksileno protokoluose.

# **10.2 Protokolai**

Šiame skyriuje pateiktus protokolus sukūrė ir plačiai išbandė Leica Biosystems, skirtus naudoti audinių procesoriuje. Kai kurie yra įtraukti į sistemą kaip iš anksto nustatyti protokolai.

Naudojant rekomenduojamiems audinių tipams, visi protokolai užtikrina optimalią apdorojimo kokybę ir nuoseklius aukštos kokybės rezultatus. Kurdami protokolus, atitinkančius jūsų konkrečius reikalavimus ir praktiką, naudokite šiuos protokolus ir siūlomas stoties konfigūracijas ( $\rightarrow$  p. 165 – 10.3 Stoties [konfigūracijos\)](#page-164-0) kaip atskaitos tašką.

#### **10.2.1 Mėginio tipas ir protokolo trukmė**

Šioje lentelėje išvardytos rekomenduojamos skirtingų tipų mėginių protokolų trukmės.

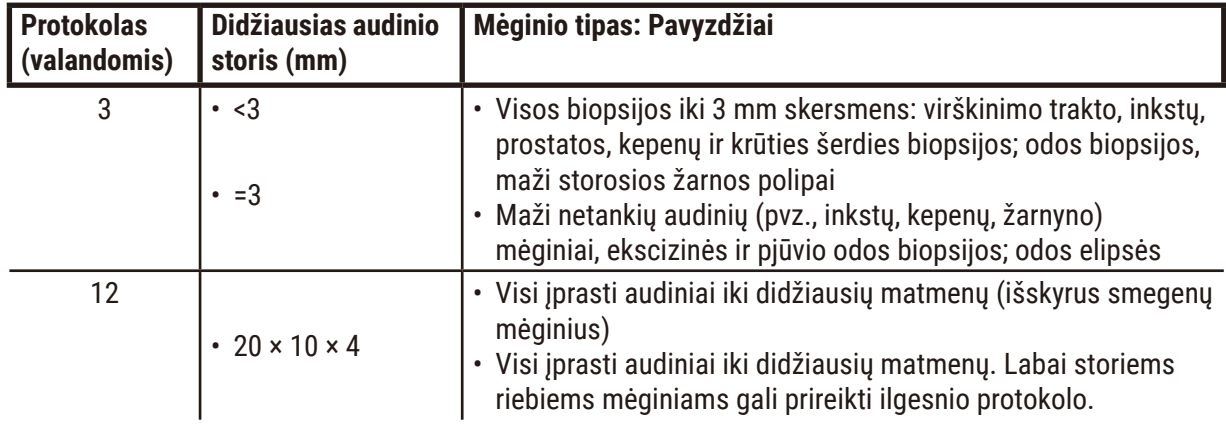

### **10.2.2 Iš anksto nustatytų protokolų sąrašas**

"Leica Biosystems" kiekvienai sistemai teikia 5 iš anksto nustatytus protokolus. Galite naudoti juos tokius, kokie jie yra, arba remtis jais naujus protokolus ( $\rightarrow$  p. 100 [– 6.2.3 Naujų protokolų kūrimas\)](#page-99-0).

Iš anksto nustatyti protokolai yra šie:

- "Biopsy Xylene"
- "Overnight Xylene"
- "Biopsy Xylene-free"
- "Overnight Xylene-free"
- "Quick Clean"

# **Įspėjimo**

**Dėl netinkamų perkėlimo nustatymų, taikomų apdorojamiems mėginių tipams, mėginiai gali būti pažeisti!** Norėdami užtikrinti teisingus perkėlimo nustatymus:

- Apie perkėlimo nustatymus žr. 6.1.5 skyrių "Perkėlimo nustatymas".
- Iš anksto nustatytus ir pritaikytus protokolus (įskaitant perkėlimo vertę) turi patvirtinti laboratorija pagal savo standartinę darbo procedūrą.

# **10.2.3 Ksileno protokolai**

Visi toliau pateikti ksileno protokolai yra skirti naudoti su ksileno buteliuko konfigūracija  $(\rightarrow p. 165 - 10.3$  Stoties konfigūracijos).

Atminkite, kad kiekvienam protokolui rodomas apdorojimo laikas yra kiekvieno žingsnio trukmės ir lašėjimo trukmės, pridėjus bendrą užpildymo ir išleidimo laiką, suma. Žingsnio laikas ir lašėjimo laikas rodomi kiekvienam žingsniui protokole; užpildymo ir išleidimo laikas nerodomas.

# **"Biopsy Xylene"**

• Iš anksto nustatytas standartinis protokolas "Biopsy Xylene" visoms biopsijoms, kurių skersmuo iki 3 mm.

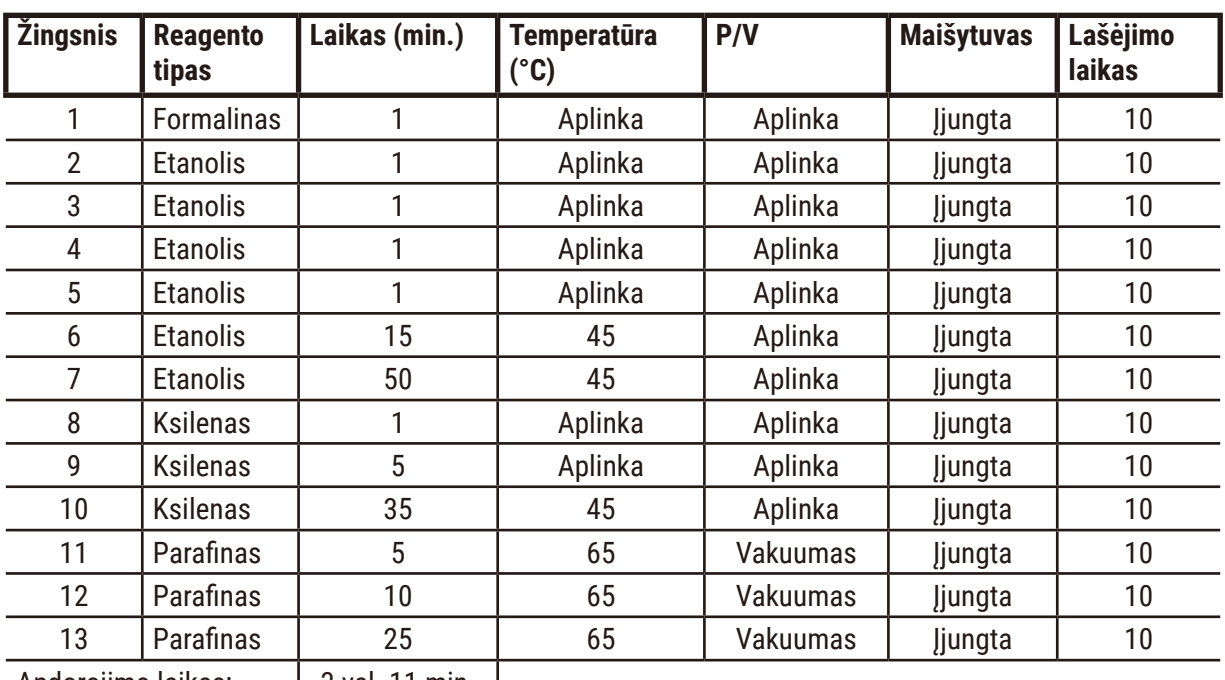

• Perkėlimo nustatymas: 75 (standartinės kasetės su biopsijos pagalvėlėmis).

Apdorojimo laikas: | 3 val. 11 min. |

# **"Overnight Xylene"**

- Iš anksto nustatytas standartinis protokolas "Overnight Xylene" visiems įprastiems audiniams iki 20 × 10 × 4 mm, išskyrus smegenų audinius ir ypač storus riebalinius audinius.
- Perkėlimo nustatymas: 25 (standartinės kasetės be audinių pernešimo medžiagų).

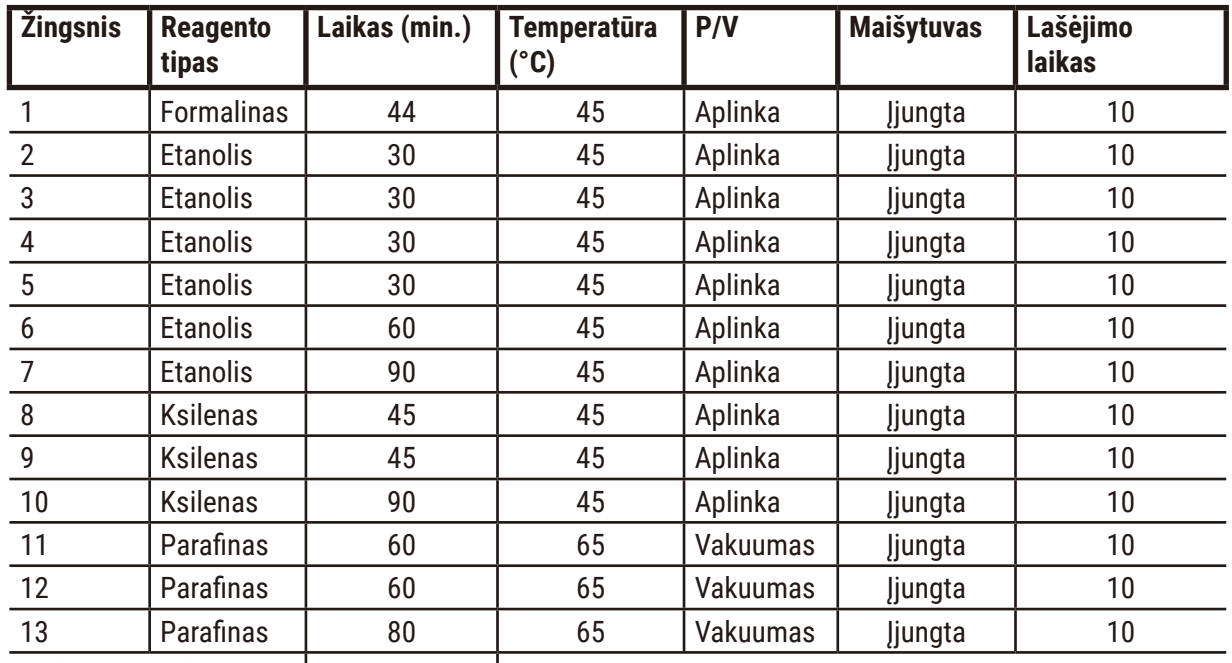

Apdorojimo laikas: | 12 val. 14 min. |

# **"Biopsy xylene fast protocol" (rekomenduojama)**

- Rekomenduojamas protokolas "Biopsy xylene fast protocol" yra skirtas ≤2 mm (skersmuo) × 4 mm (ilgio) dydžio biopsijai (įskaitant riebalinę).
- Perkėlimo nustatymas: 100 (standartinės kasetės su biopsijos pagalvėlėmis).

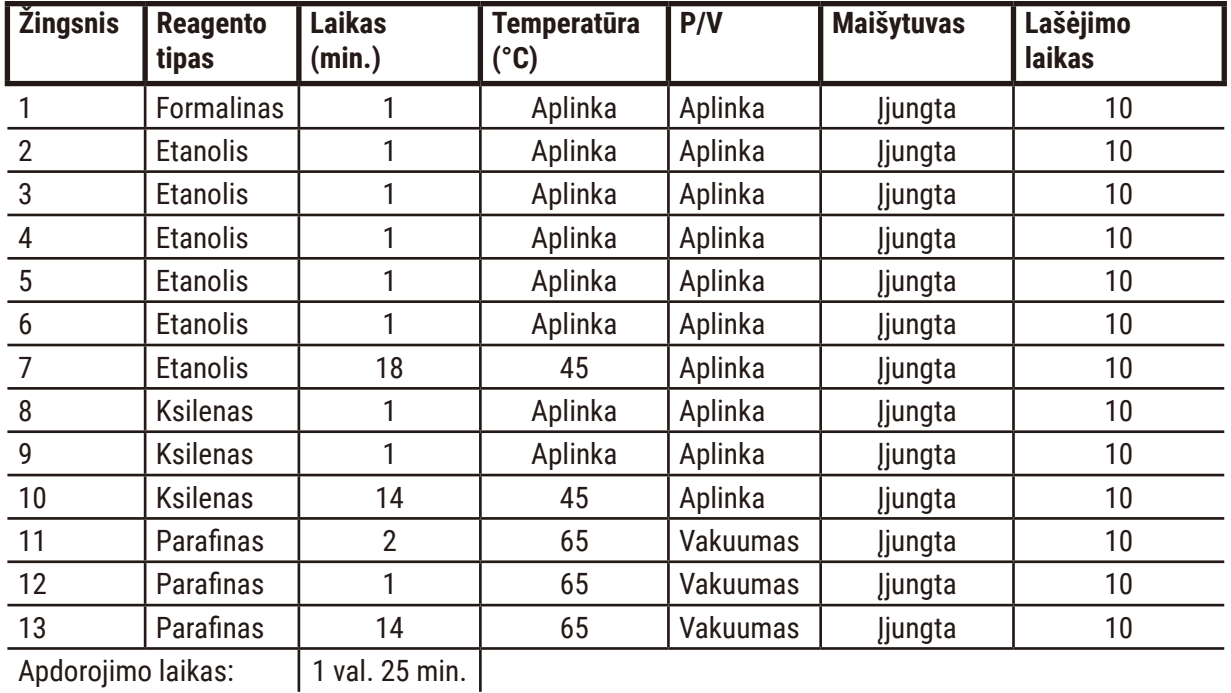

# **10.2.4 Protokolai be ksileno**

Visi toliau pateikti protokolai be ksileno yra skirti naudoti su ksileno neturinčio buteliuko konfigūracija stoties konfigūracijose ( $\rightarrow$  p. 165 [– 10.3 Stoties konfigūracijos\)](#page-164-0).

Atminkite, kad kiekvienam protokolui rodomas apdorojimo laikas yra kiekvieno žingsnio trukmės ir lašėjimo trukmės, pridėjus bendrą užpildymo ir išleidimo laiką, suma. Žingsnio laikas ir lašėjimo laikas rodomi kiekvienam žingsniui protokole; užpildymo ir išleidimo laikas nerodomas.

# **"Biopsy xylene-free"**

• Iš anksto nustatytas protokolas be ksileno "Biopsy Xylene-free" visoms biopsijoms, kurių skersmuo iki 3 mm.

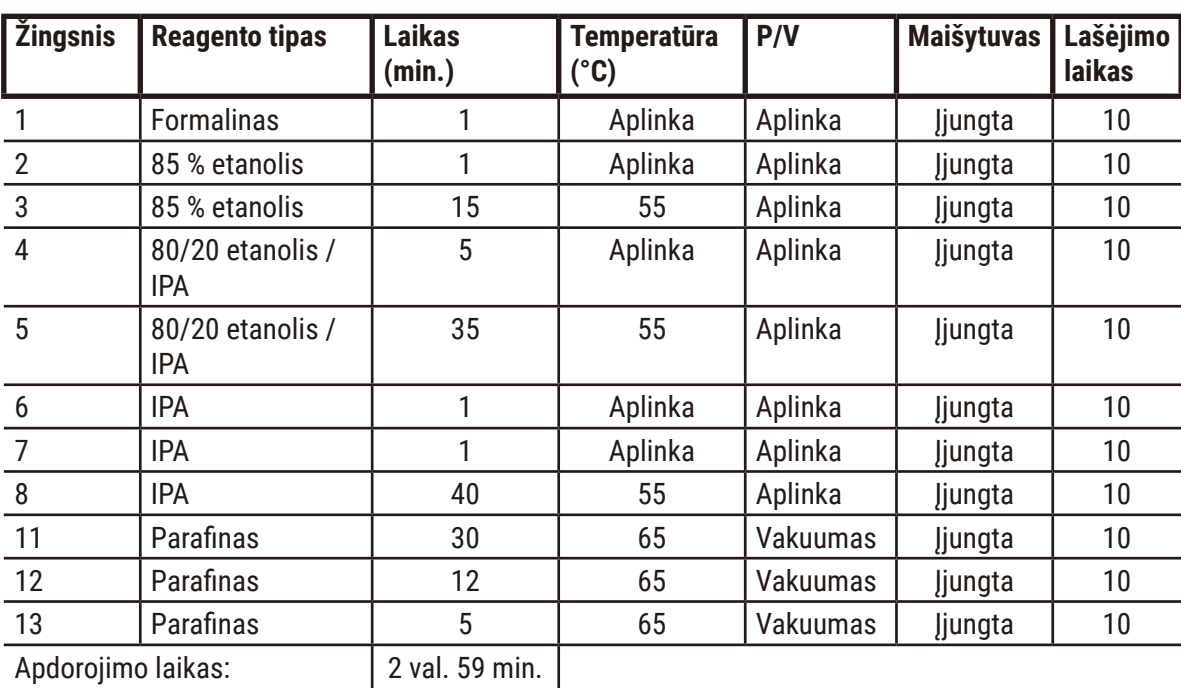

• Perkėlimo nustatymas: 75 (standartinės kasetės su biopsijos pagalvėlėmis).

# **"Overnight xylene-free"**

- Iš anksto nustatytas protokolas be ksileno "Overnight Xylene-free" visiems įprastiems audiniams iki 20 × 10 × 4 mm, išskyrus smegenų audinius ir ypač storus riebalinius audinius.
- Perkėlimo nustatymas: 26 (standartinės kasetės be audinių pernešimo medžiagų).

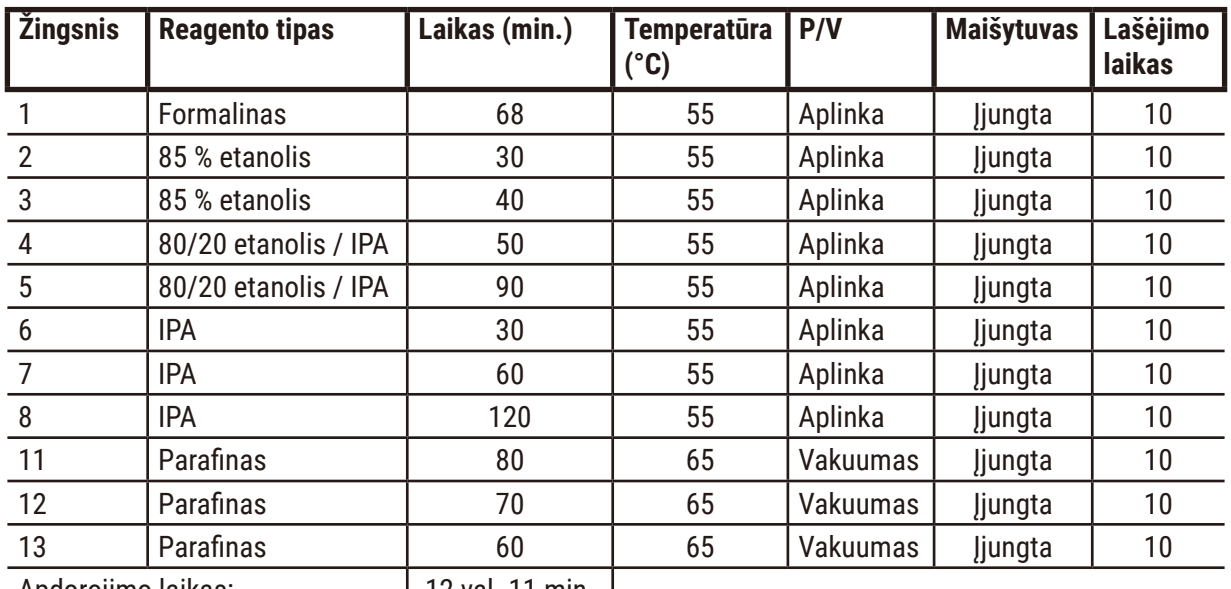

Apdorojimo laikas: 12 val. 11 min.

# **10.2.5 Valymo protokolas**

# **"Quick clean"**

- Iš anksto nustatytas protokolas "Quick Clean".
- Buteliuko konfigūracija: po vieną buteliuką valymo tirpiklio ir valymo etanolio.
- Niekada nevykdykite valymo protokolo, kai audinys yra retortoje, nes sausas veiksmas sugadins audinį.

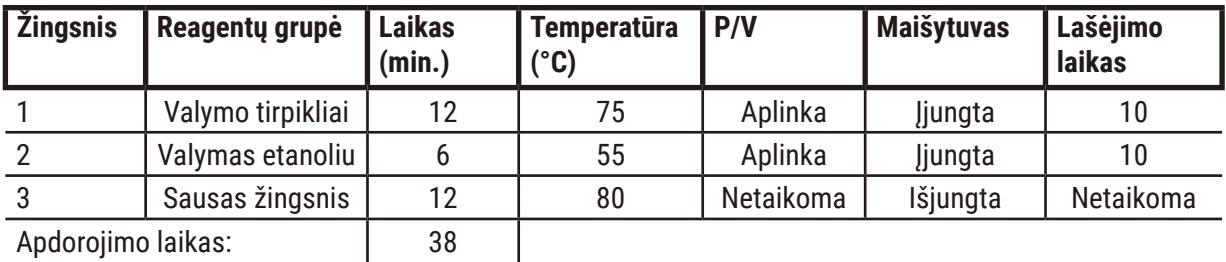

Apdorojimo laikas: 38

# **10.3 Stoties konfigūracijos**

<span id="page-164-0"></span>Protokolams naudokite šiame skyriuje pateiktas stoties konfigūracijas.

Jei svarstote alternatyvias stoties konfigūracijas, nepamirškite atsižvelgti į tai, kaip konfigūruosite savo protokolus, įskaitant reagento pasirinkimo metodą  $(\rightarrow$  p. 92 [– 6.1.2 Reagento parinkimo metodas\).](#page-91-0) Pavyzdžiui, kai kuriose laboratorijose naudojamas aiškiai suskirstytas etanolis su reagentų tipais, identifikuojamais kaip "etanolis 70 %", "etanolis 90 %" ir t. t. Tokio tipo stoties konfigūracija reikalauja, kad protokoluose būtų naudojamas tipo (arba stoties) pasirinkimas, o protokolai turi būti sukonfigūruoti naudoti etanolio klases teisinga tvarka.

# **Ksileno konfigūracija**

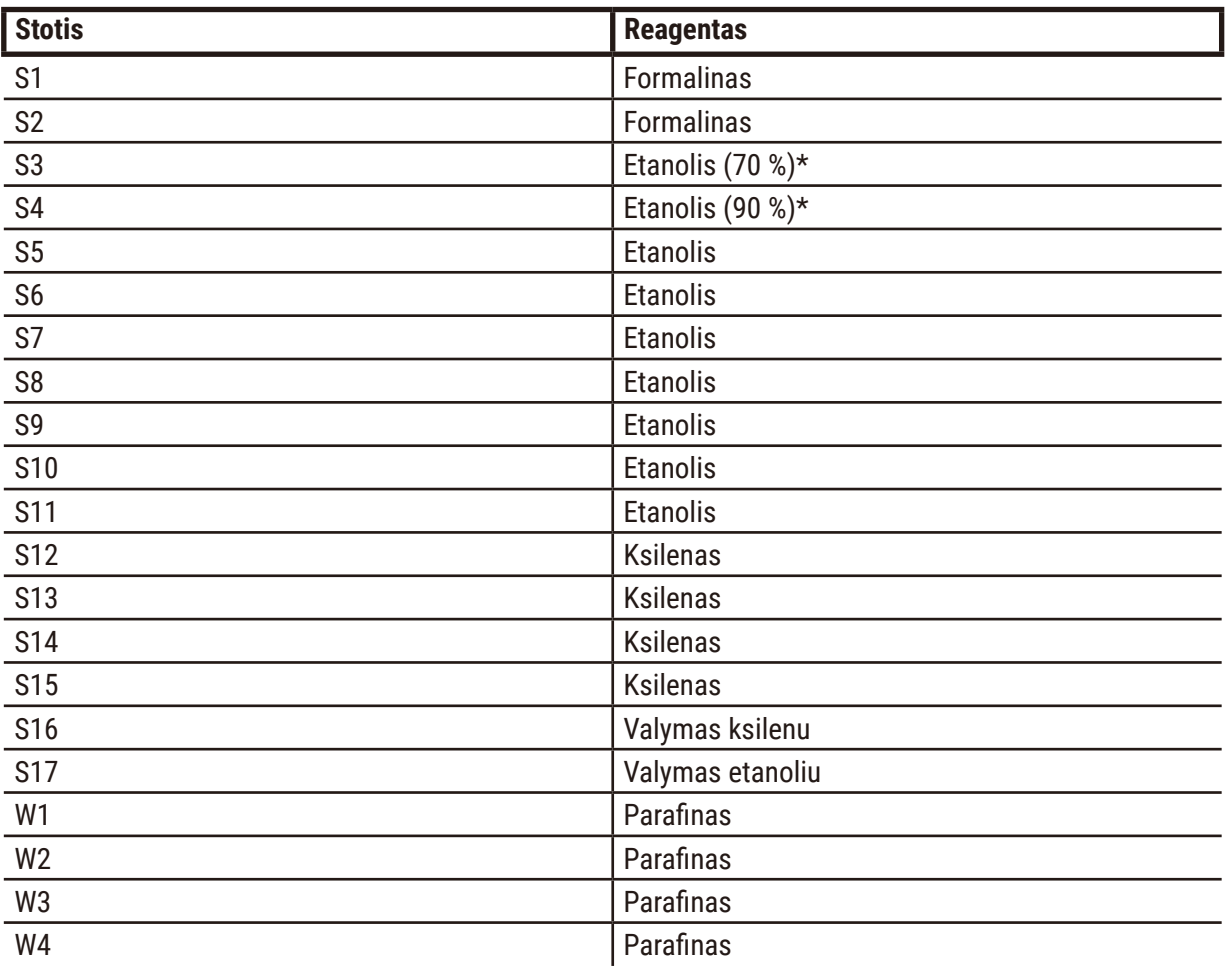

Tai yra siūloma stoties konfigūracija, kai vykdomi ksileno protokolai. Žr. toliau pateiktą pastabą dėl specialių pradinio buteliuko nustatymo sąlygų ir visiškai keičiant visus etanolio buteliukas.

\*Visi etanolio dehidratai po fiksatoriaus turi būti pažymėti ir pavadinti programinėje įrangoje "Ethanol" (Etanolis). Tačiau, jei statote butelius ant naujo prietaiso arba pakeičiate visus etanolio buteliukus iš karto, pirmasis ir antrasis buteliukai turi būti užpildyti atitinkamai 70 % ir 90 % etanolio. Kai operacija tęsiasi ir būsite raginami pakeisti sugedusius buteliukus, pakeiskite juos 100 % etanoliu. Kiti, iš pradžių didesnės koncentracijos buteliukai bus suirę, todėl visada bus bent vienas mažos koncentracijos buteliukas.

# **Konfigūracija be ksileno**

Tai yra siūloma stoties konfigūracija, kai vykdomi protokolai be ksileno. Žr. pastabą po lentele dėl specialių sąlygų, taikomų pradiniam buteliuko nustatymui ir keičiant visus 85 % etanolio butelius vienu metu.

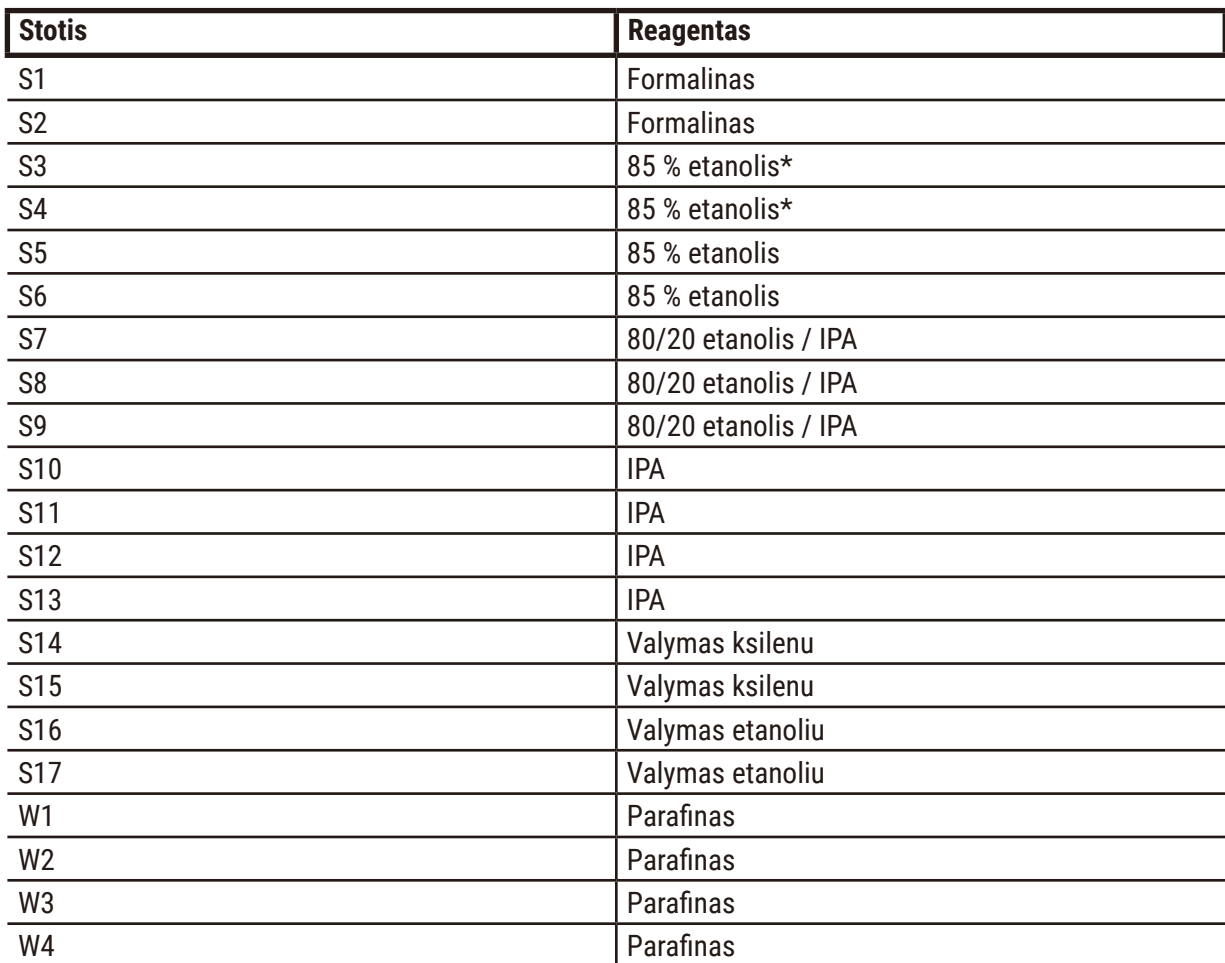

\*Visi etanolio dehidratai po fiksatoriaus turi būti pažymėti ir pavadinti programinėje įrangoje "85 % etanolis". Tačiau jei butelius statote naujame prietaise arba vienu metu pakeičiate visus etanolio butelius, pirmieji du buteliai turi būti užpildyti 70 % etanolio (bet vis tiek vadinasi "85 % etanolis"). Kai operacija tęsiasi ir būsite raginami pakeisti sugedusius butelius, pakeiskite 85 % etanoliu. Kiti, iš pradžių didesnės koncentracijos buteliukai bus suirę, todėl visada bus bent vienas mažos koncentracijos buteliukas.

# **10.4 Protokolo žingsnio temperatūros**

Audinių procesorius naudoja penkis protokolų tipus, kad pritaikytų skirtingus apdorojimo tipus. Kiekvienas tipas turi reagentų suderinamumo sekų rinkinį, atitinkantį numatytą paskirtį ( $\rightarrow$  p. 168 – 10.5 [Reagentų suderinamumo lentelės\).](#page-167-0) Leidžiamas temperatūros diapazonas kiekvienam žingsniui taip pat priklauso nuo protokolo tipo. Tolesniuose skyriuose išvardyti protokolo temperatūros diapazonai ir tipinės protokolo sekos.

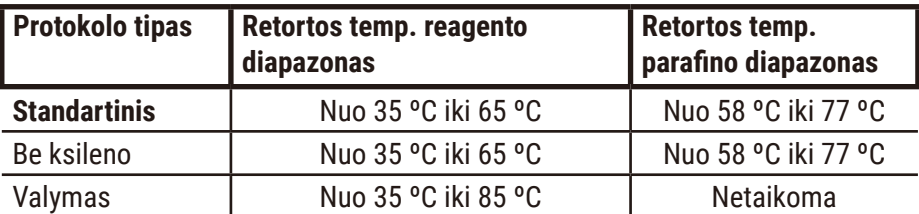

#### **10.5 Reagentų suderinamumo lentelės**

<span id="page-167-0"></span>Reagentų suderinamumo lentelės nustato leistinas reagentų sekas. Sekos skiriasi priklausomai nuo operacijos arba protokolo tipo.

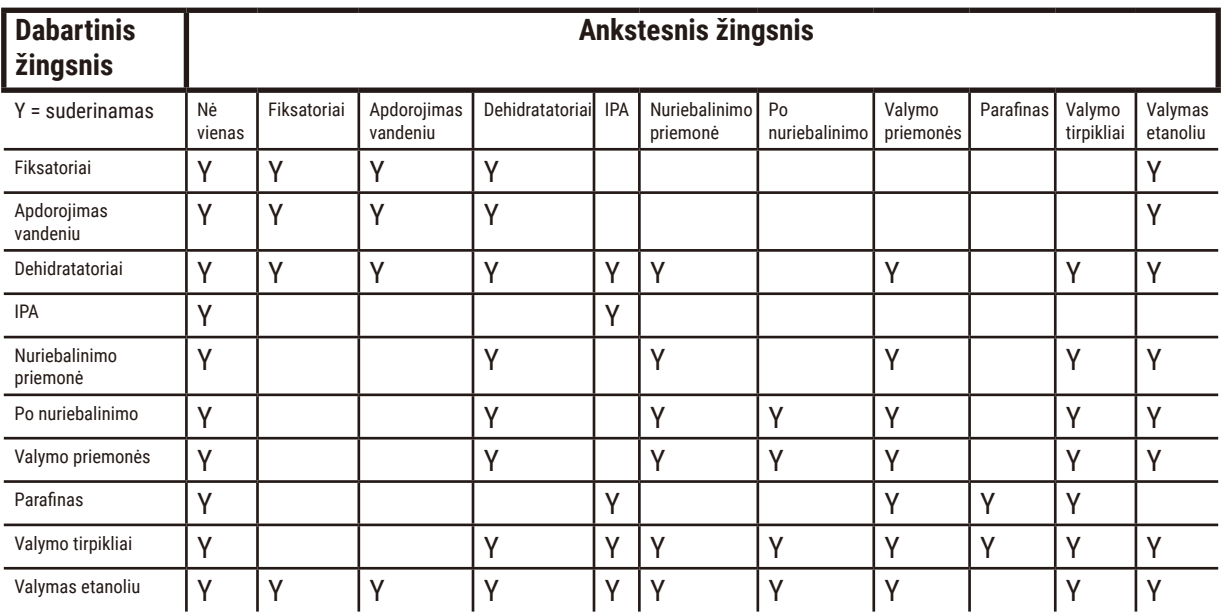

#### **Rankinis valdymas**

# **Standartinis apdorojimas**

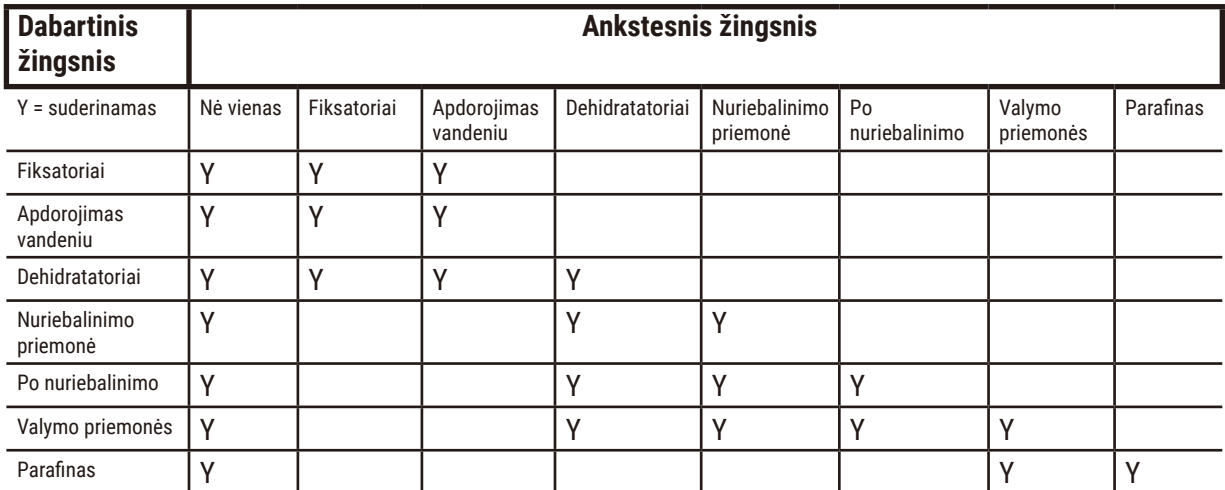

# **Valymo protokolas**

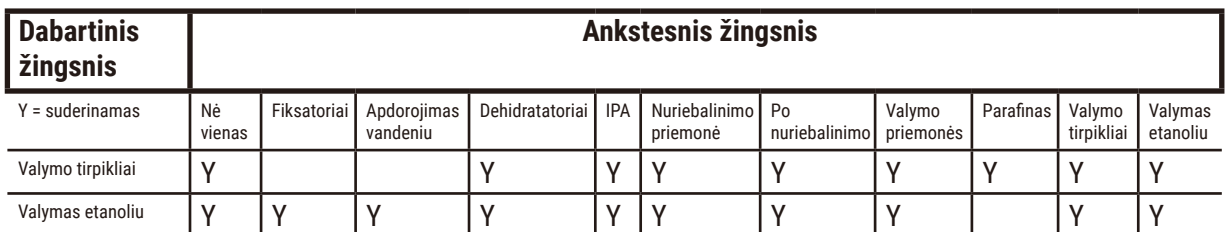

# **Standartinis atvirkštinis apdorojimas (tikslas pašalinti parafiną)**

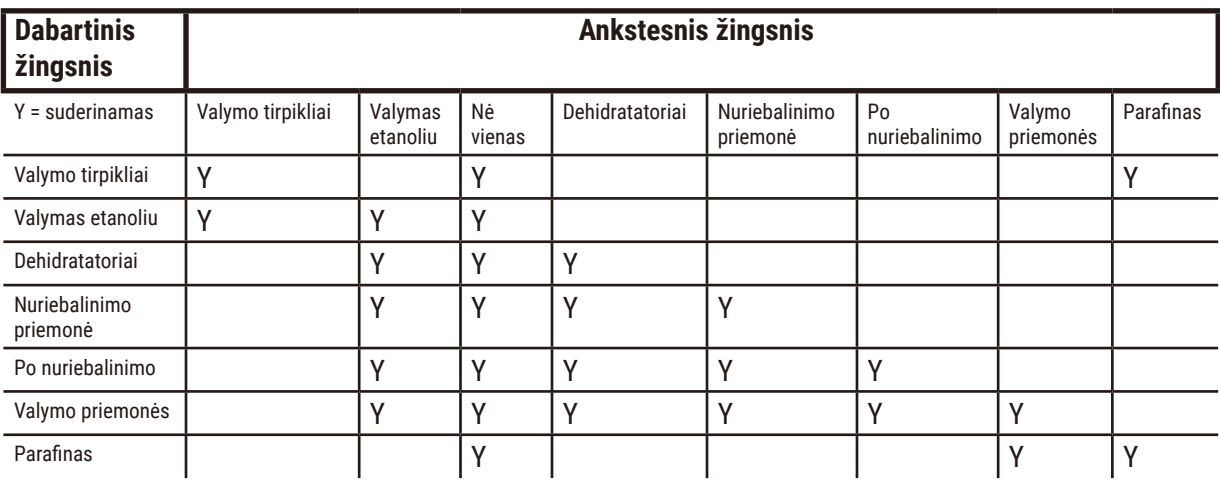

# **Apdorojimas be ksileno**

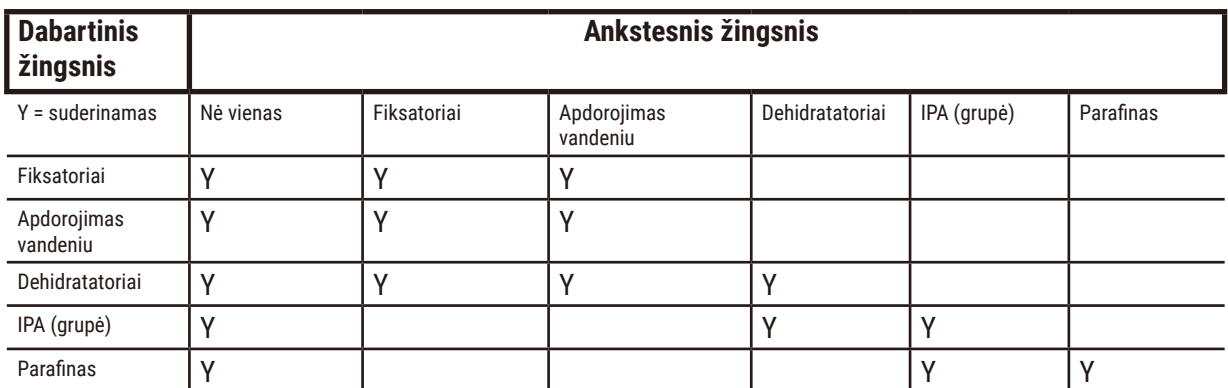

\*Reagento tipas bus pasirinktas kuriant apdorojimo protokolą režimu be ksileno.

# **Atvirkštinis apdorojimas be ksileno (tikslas pašalinti parafiną)**

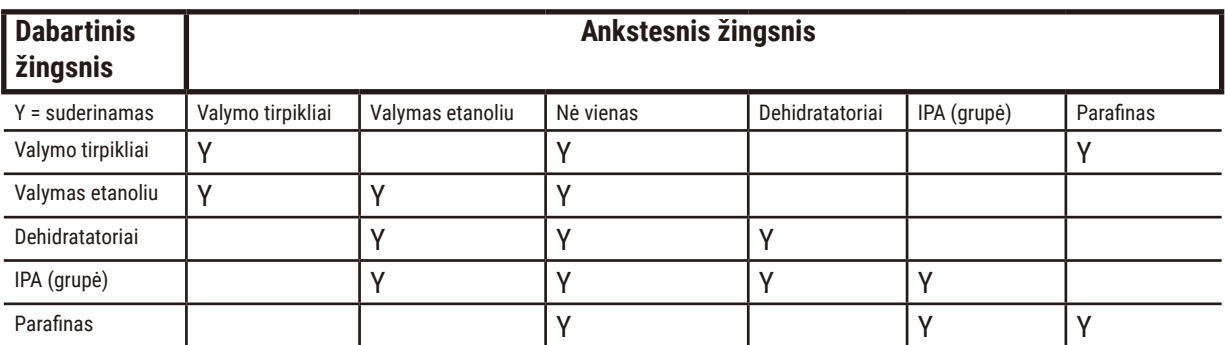

# **11. Gedimų šalinimas**

# **11.1 Preliminarūs klausimai**

Susidūrę su užblokavimais, kuriuos sunku atskirti, pirmiausia surinkite kuo daugiau informacijos, kuri padės analizuoti problemą. Keletas klausimų, kuriuos reikia užduoti:

- 1. Ar prietaiso programinė įranga parodė veikimo klaidą? Prietaiso įspėjimai ir įspėjamieji signalai bus rodomi ekrano rodinyje ir įvykių žurnale.
- 2. Ar bandymas, kurio metu buvo gauti probleminiai mėginiai, skiriasi nuo ankstesnių sėkmingų bandymų, pvz. neseniai pakeistas reagento buteliukas?
- 3. Ar yra tikimybė, kad keičiant procesoriaus reagentus įvyko klaida? Patikrinkite, ar kiekviename buteliuke yra tinkamas reagentas.
- 4. Ekrano rodinvie "Reagent Stations" (Reagentų stotys) įrašomos reagentų koncentracijos. Tai taip pat rodo, kiek kasečių buvo įdėta į reagentą ir kiek ciklų buvo panaudotas reagentas nuo paskutinio reagento pakeitimo. Patikrinkite, ar jie teisingi.
- 5. Ar kokie nors reagentai viršija rekomenduojamą grynumo ribą?
- 6. Ar iš tikrųjų buvo naudojamas numatytas apdorojimo protokolas? Pavyzdžiui, ar įmanoma, kad mėginiai, skirti ilgesniam apdorojimo protokolui, buvo įtraukti į trumpesnį apdorojimo protokolą?
- 7. Ar mėginiai buvo apdoroti pagal įprastą tokio dydžio ir tipo mėginiams skirtą protokolą ir tai paprastai duoda gerų rezultatų? Jei taip, problema tikriausiai nėra protokolo parametruose.
- 8. Ar mėginiai buvo pačiame retortos viršuje? Ar krepšeliai buvo teisingai įdėti į retortą?
- 9. Ar buvo paveikti visi partijos mėginiai, ar tik kai kurie iš jų? Ar visi mėginiai buvo panašaus tipo? Ar jie visi buvo iš to paties šaltinio? Atsakymai į šiuos klausimus gali rodyti problemą prieš audinių apdorojimą.
- 10.Ar probleminiams mėginiams buvo pritaikytas įprastas fiksavimas?

Šie klausimai turėtų padėti nustatyti, kas nutiko. Jei vis dar nesate tikri dėl problemos priežasties, atidžiai ištyrę mėginius turėtumėte surinkti kuo daugiau informacijos. Atidus blokų tyrimas gali patvirtinti, kas, jūsų manymu, galėjo nutikti. Mikroskopinis tyrimas taip pat suteiks vertingos informacijos apie tai, kas galėjo nutikti.

# **11.2 Struktūrinės schemos**

Šiame skyriuje yra aštuonios schemos, kurių kiekviena skirta skirtingoms apdorojimo problemoms.

- Nepakankamai apdorotas audinys prietaiso sąranka
- Pernelyg apdorotas audinys prietaiso sąranka
- Nepakankamai arba per daug apdorotas audinys reagentai
- Prastas apdorojimas neteisingas protokolas
- Prastas apdorojimas teisingas protokolas
- Pjovimo artefaktas
- Dažymo artefaktas
- Užblokavimo artefaktas

#### **11.2.1 Nepakankamai apdorotas audinys – prietaiso sąranka**

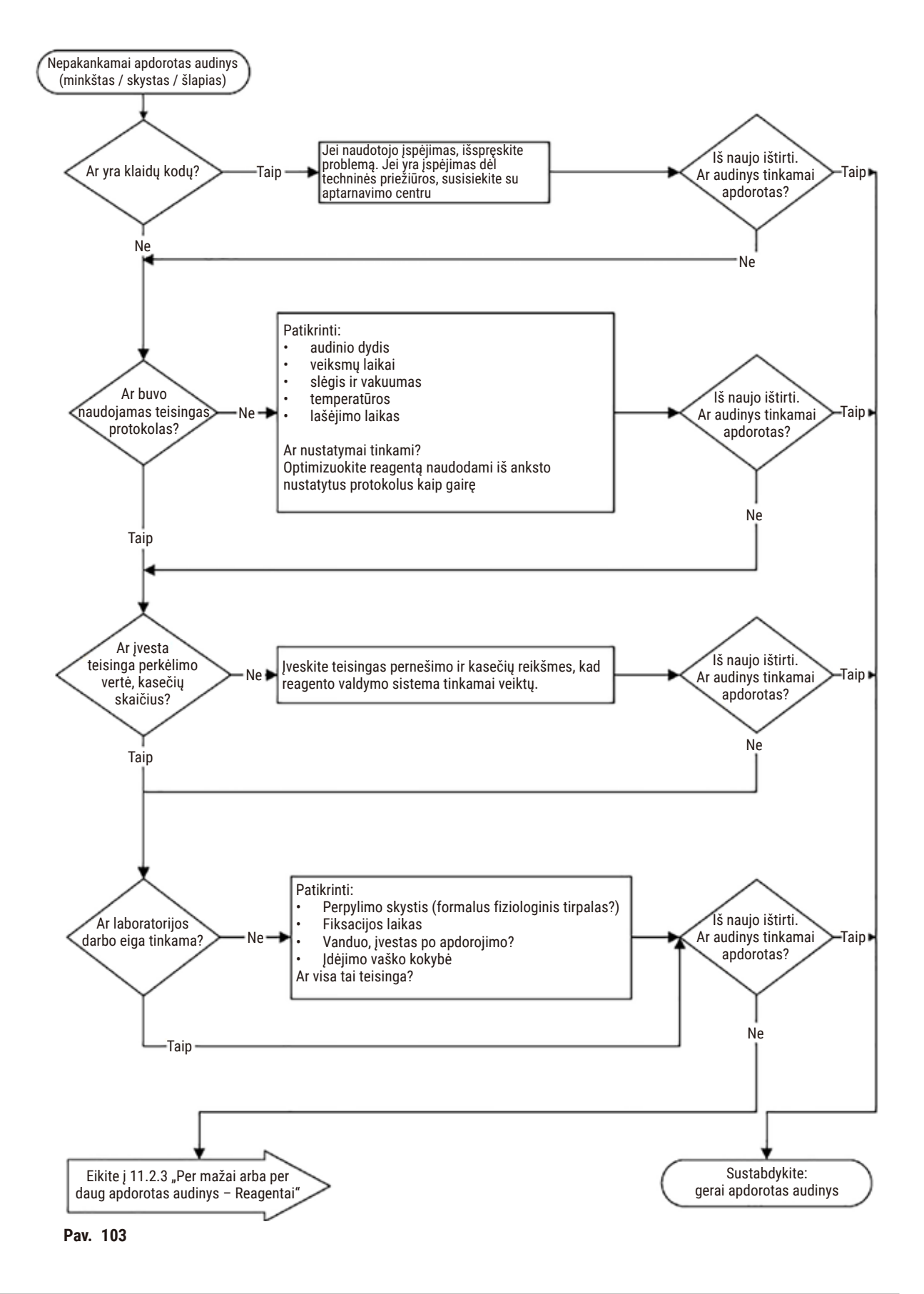

#### **11.2.2 Pernelyg apdorotas audinys – prietaiso sąranka**

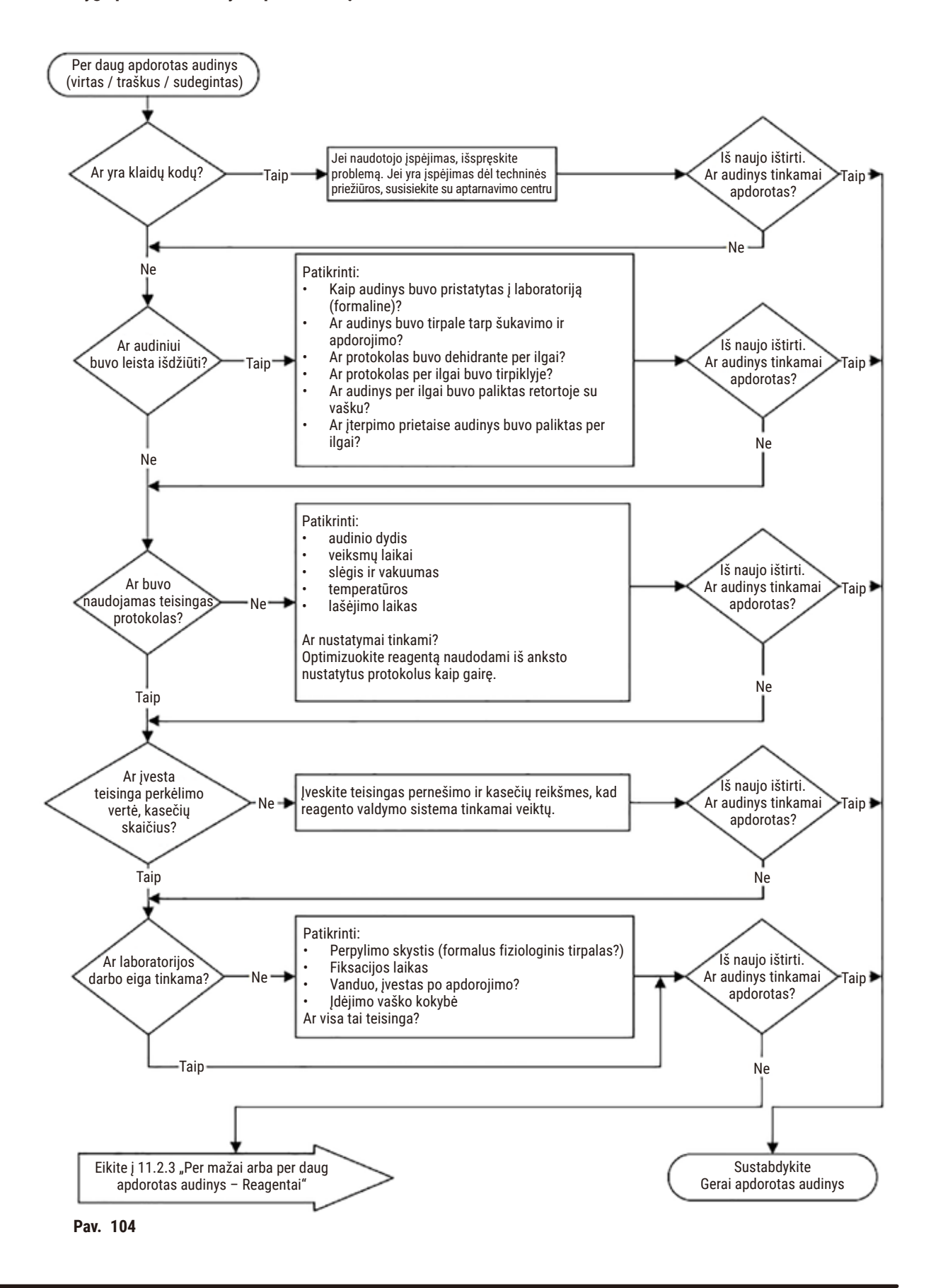

#### **11.2.3 Nepakankamai arba per daug apdorotas audinys – reagentai**

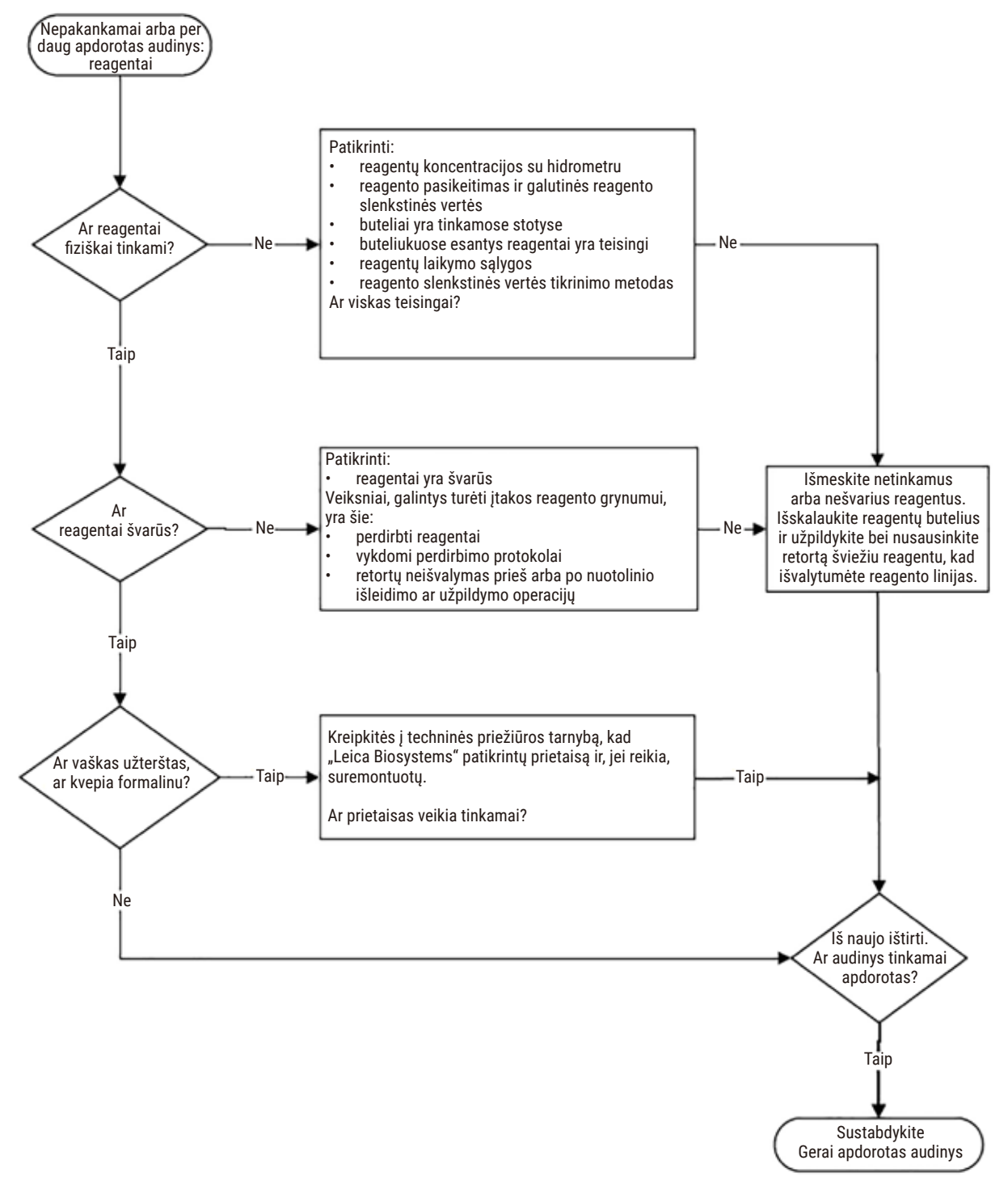

**Pav. 105**

#### **11.2.4 Prastas apdorojimas – neteisingas protokolas**

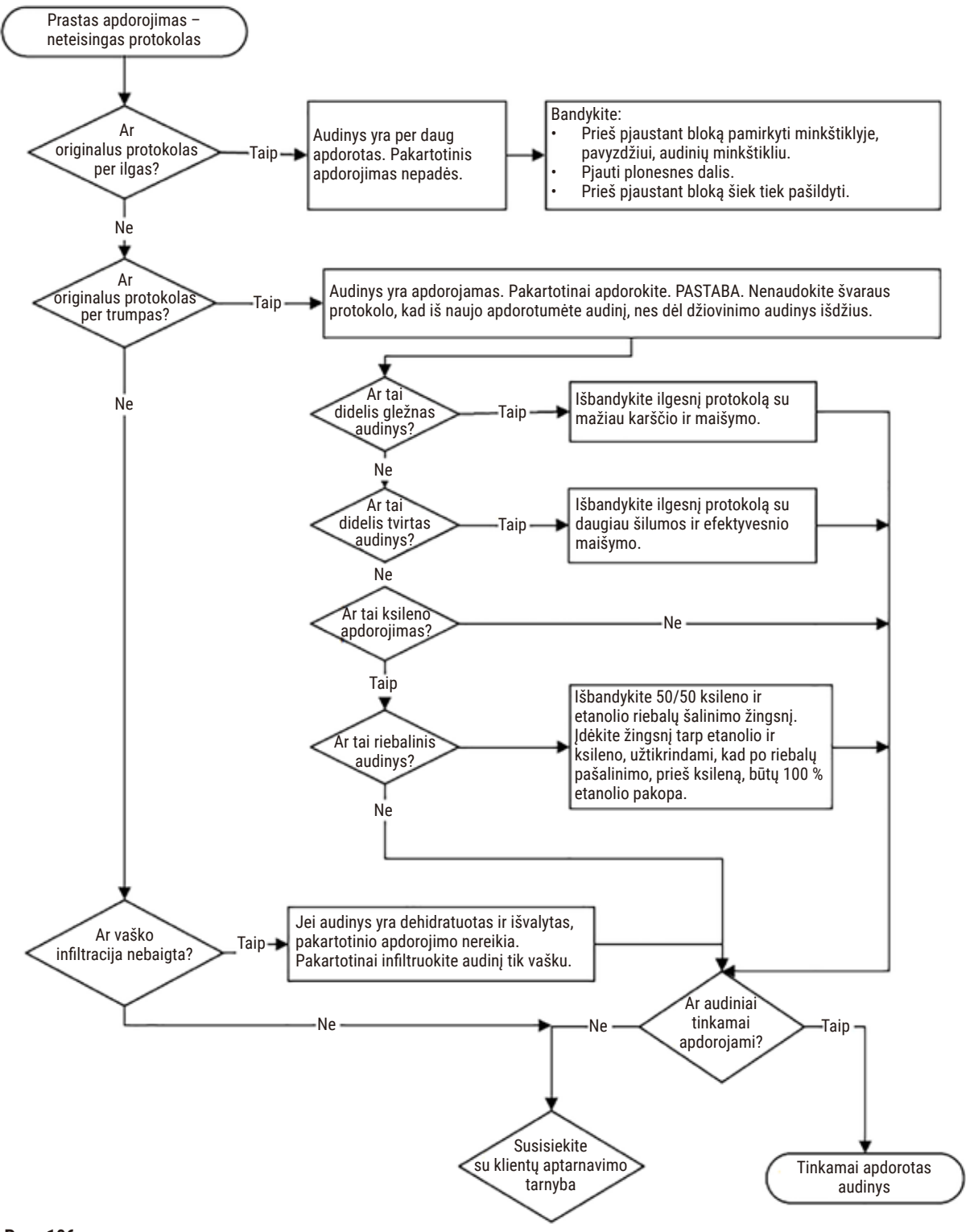

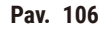

#### **11.2.5 Prastas apdorojimas – teisingas protokolas**

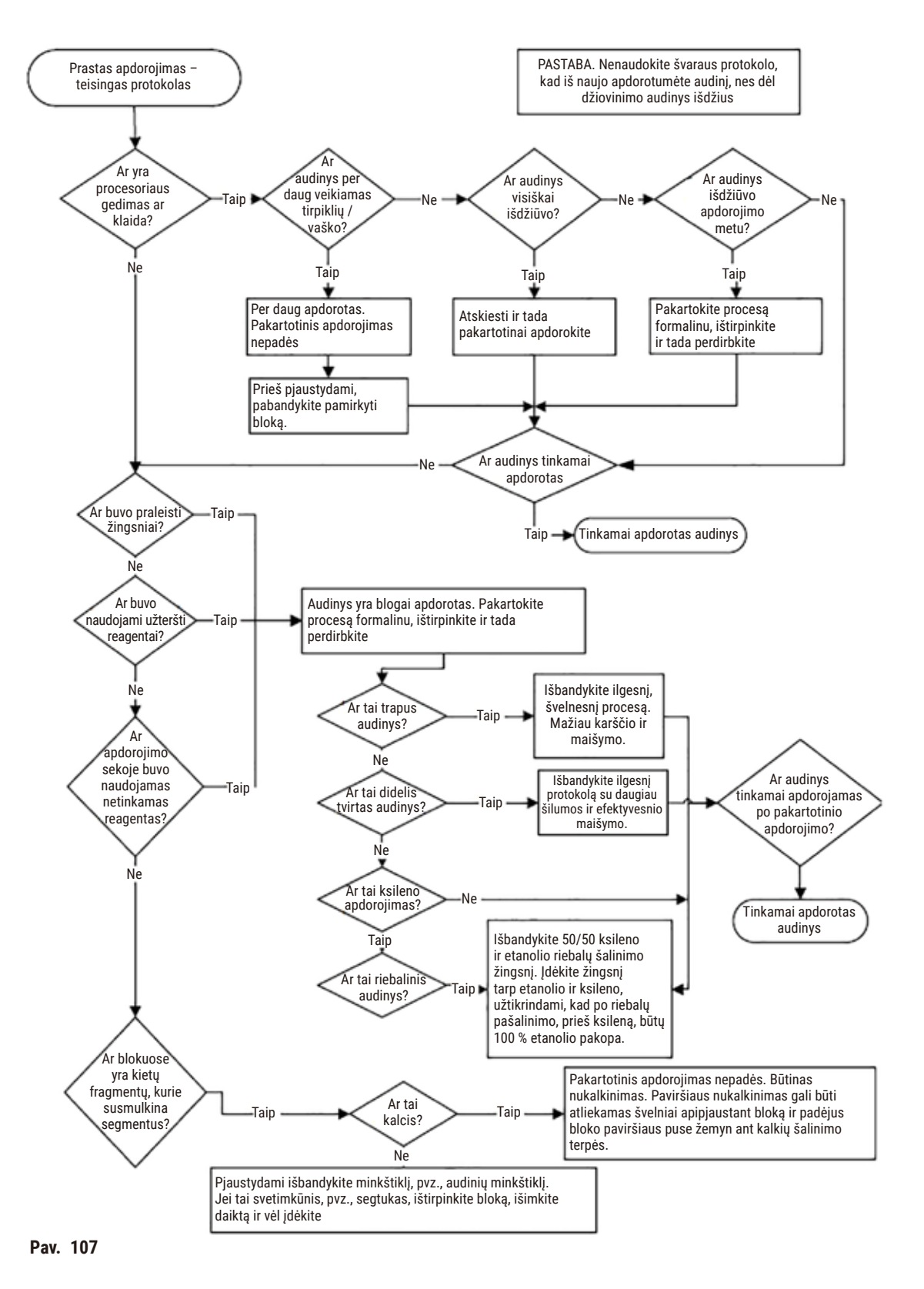

#### **11.2.6 Pjovimo artefaktas**

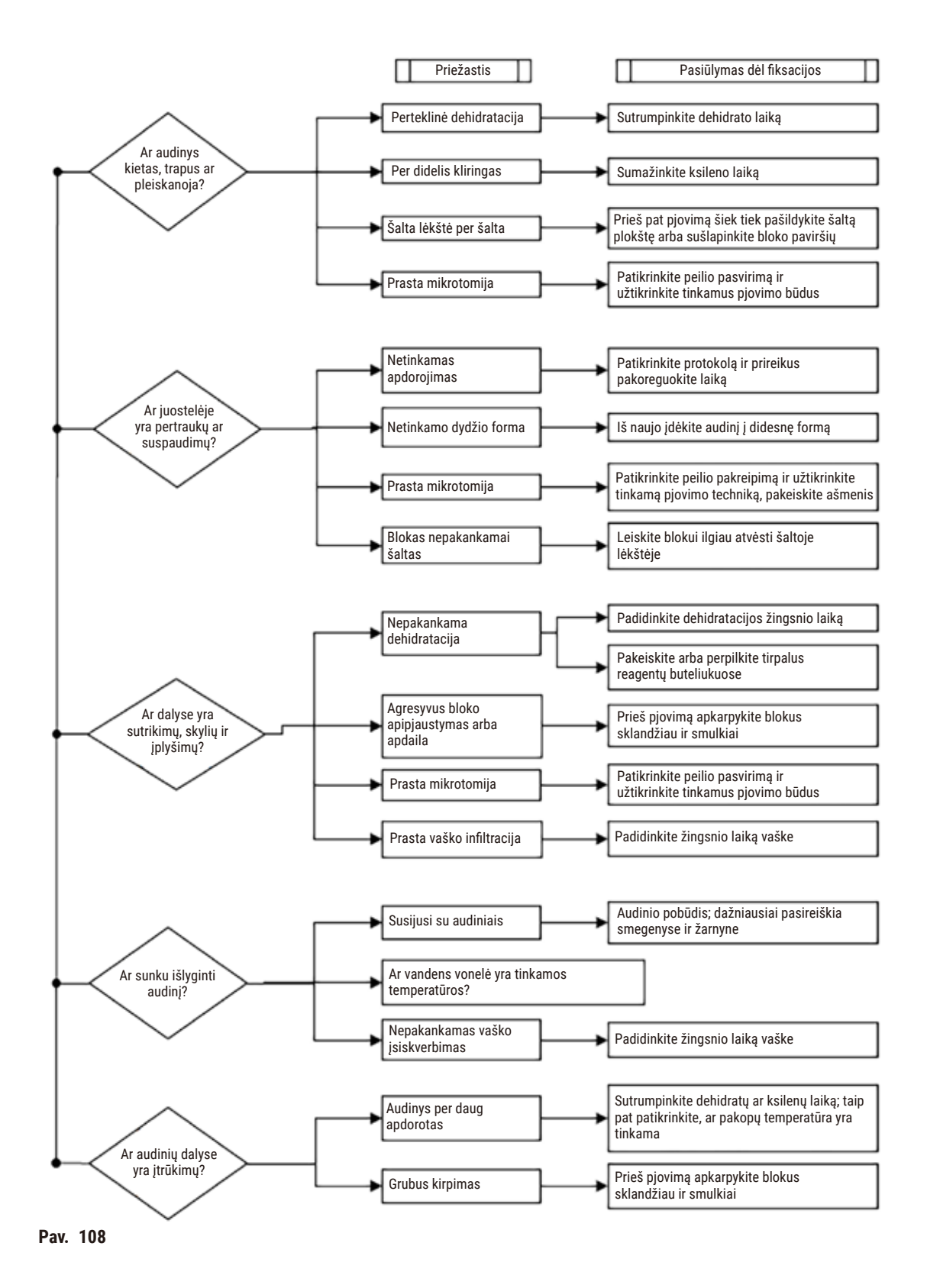

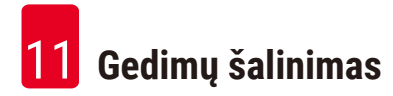

#### **11.2.7 Dažymo artefaktas**

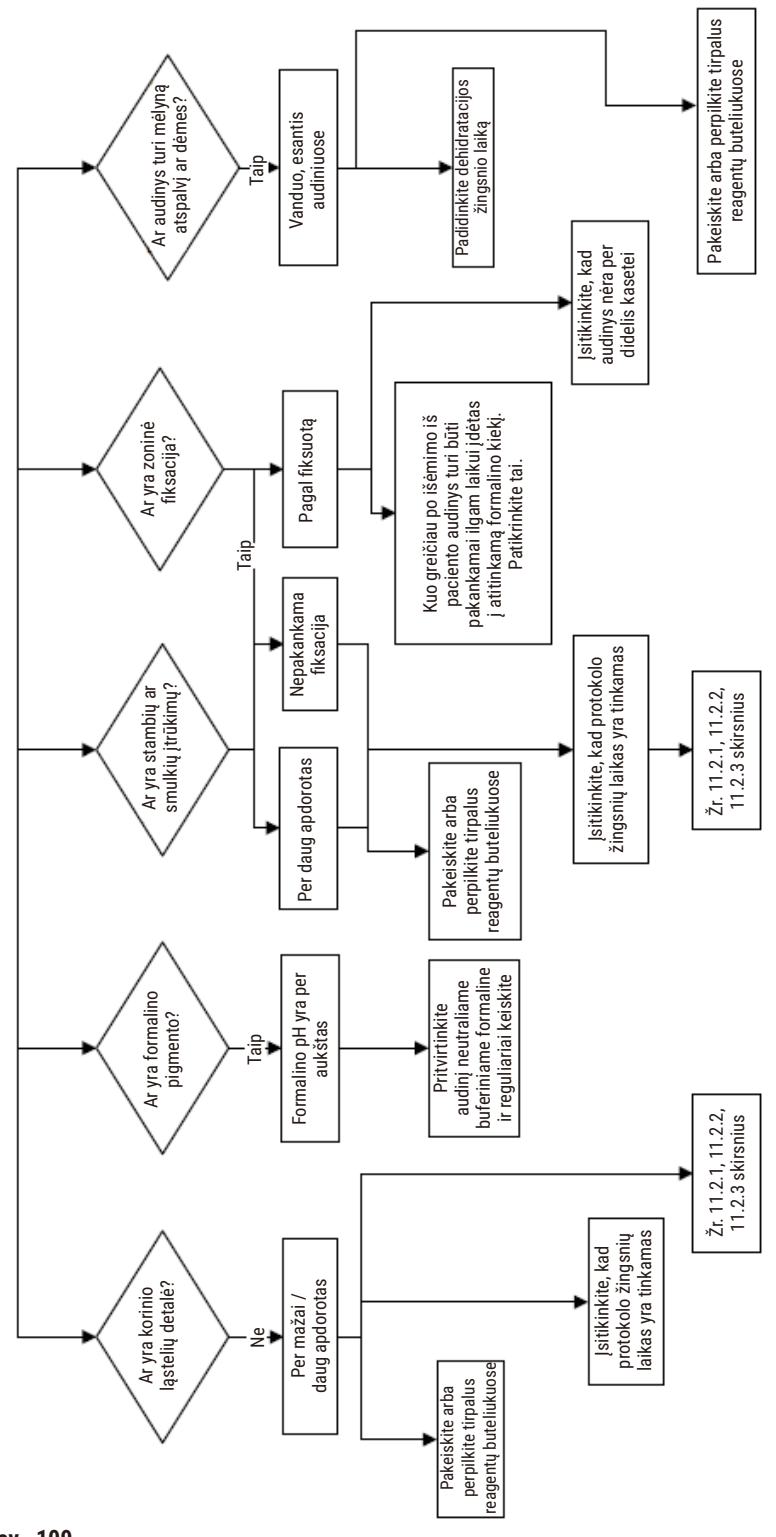

**Pav. 109**

# **11.2.8 Užblokavimo artefaktas**

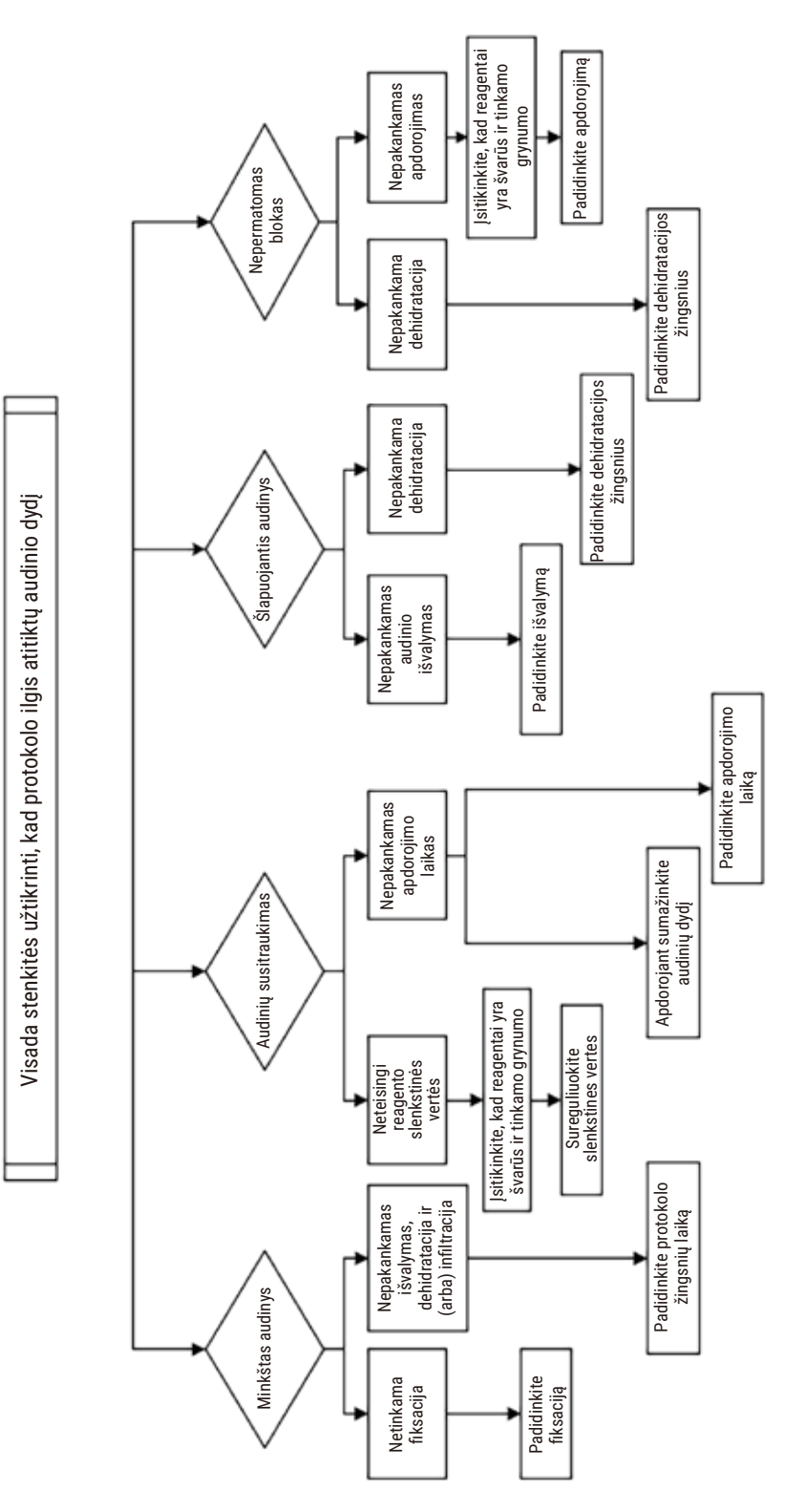

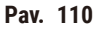

# **11.2.9 Pakartotinio apdorojimo rekomendacijos**

Ne visus probleminius audinius reikia pakartotinai apdoroti. Šiame skyriuje aptariamos kai kurios dažniausiai pasitaikančios problemos ir galimi sprendimai.

# **1. Tvirtas, trapus, per daug apdorotas audinys**

Apdorokite bloke esančio audinio paviršių rehidratuojančia arba minkštinančia priemone, tokia kaip:

- Tirpstantis ledas
- 0,2 % vandeninio "Teepol™" arba kitos drėkinančios medžiagos
- 5 % audinių minkštiklis (pvz., "Downy™")
- "Mollifex™"
- 9 % glicerolio 60 % etanolyje

Palaikykite kelias minutes, nuplaukite, atvėsinkite ir iš naujo nupjaukite.

Pakartotinis apdorojimas yra netinkamas, nes tai sukels tolesnį perteklinį apdorojimą.

# **2. Smulkus audinys dėl kalcio nuosėdų**

15–30 minučių apdorokite bloke esančio audinio paviršių kalkių šalinimo priemone. (Laikas priklauso nuo naudojamo kalkių šalinimo aparato.) Nuplaukite, kad pašalintumėte rūgštį, atvėsinkite ir pakartotinai perpjaukite.

Perdirbant audinį, kuriame yra kalcio ar kitų mineralinių nuosėdų, jo pjovimo savybės nepagerėja. Kalcis turi būti pašalintas.

# **3. Kietas susitraukęs audinys – išdžiūvo prieš parafino infiltraciją**

Mirkyti dideliame tirpalo tūryje 2–24 valandas. (Laikas priklauso nuo audinio dydžio ir pobūdžio bei džiovinimo sunkumo.) Atkūrimo sprendimai apima:

- Neutralus buferinis formalinas
- Izotoninis fiziologinis tirpalas
- Sandisono sprendimas
	- a. 50 ml 1 % vandeninio formalino
	- b. 30 ml 96 % etanolio
	- c. 20 ml 5 % natrio karbonato
- Etanolis-glicerolis
	- a. 90 ml 60 % etanolio
	- b. 10 ml glicerolio

Tada apdorokite audinį įprastai.
# **4. Kietas susitraukęs audinys – išdžiūvęs, bet apdorotas iki parafino**

Pašalinkite parafiną ir rehidratuokite, kaip aprašyta toliau pateiktoje 6 užduotyje. Taikykite atkūrimo tirpalą, kaip aprašyta 3 užduotyje.

### **5. Audinys nepakankamai infiltruotas parafinu**

Įdėkite kasetes atgal į parafino vonelę su vakuumu, maišytuvu ir esant 65 °C temperatūrai. To gali prireikti, kai audinys buvo per anksti pašalintas iš parafino.

# **6. Tinkamai fiksuotas nepakankamai apdorotas audinys**

Ši problema gali kilti dėl per trumpo protokolo, per didelio mėginio arba procesoriaus gedimo. Rekomenduojami keturi sprendimai, bet pirmiausia nustatykite problemą ir ją ištaisykite. Prieš pakartotinai apdorodami paciento audinį (arba naudokite kitą procesorių), patikrinkite savo pataisą paleisdami kontrolinį audinį per procesorių.

Pastaba: Norėdami naudoti šiuos tirpalus, pirmiausia ištirpinkite blokus, nuvalykite parafino perteklių, o tada įdėkite mėginius į naujas kasetes. Tai sumažina parafino užteršimą apdorojimo reagentais.

# **A. "Taggart" metodas**

Kasetes sudėkite į izotoninio fiziologinio tirpalo (vandeninis 0,9 % natrio chlorido tirpalas) stiklinę inkubatoriuje 65 °C temperatūroje 1 valandai. Parafinas pakyla į paviršių. Pašalinkite audinį ir perdirbkite iš formalino, naudodami protokolą, atitinkantį jo dydį ir pobūdį ( $\rightarrow$  p. 161 – 10.2.1 Mėginio tipas ir [protokolo trukmė\).](#page-160-0)

Fiziologinis tirpalas švelniai rehidratuoja audinį, kuris vėliau gali būti apdorojamas įprastai. Fiziologinis tirpalas yra netoksiškas reagentas, kurį galima saugiai naudoti atviroje laboratorijoje.

### **B. Greitas atvirkštinis procesas**

Procesas naudojant greitai modifikuotą valymo protokolą ( $\rightarrow$  p. 182 – Greito atvirkštinio valymo [protokolas\).](#page-181-0) Nenaudokite numatytojo "Quick Clean" protokolo ar iš jo gautų protokolų, nes jie baigiasi džiovinimo veiksmu, kuris sugadins audinį. Pasibaigus valymo protokolui, pakartotinai apdorokite iš formalino pagal tvarkaraštį, atitinkantį mėginio dydį ir pobūdį (→ p. 161 [– 10.2.1 Mėginio tipas ir](#page-160-0)  [protokolo trukmė\).](#page-160-0)

Procesoriaus valymo reagentai yra patogus automatizuotas būdas pašalinti parafiną ir grąžinti audinį į etanolį. Tačiau tai potencialiai griežtesnis metodas nei A ar C metodai.

# <span id="page-181-1"></span>**C. Lėtas atvirkštinis procesas**

Apdorokite naudojant modifikuotą valymo protokolą, tiek laiko, kiek reikia audinio apdorojimui  $(\rightarrow$  p. 183 [– Lėto atvirkštinio valymo protokolas\)](#page-182-0). Tada perdirbkite iš formalino, naudodami tvarkaraštį, atitinkantį mėginio dydį ir pobūdį  $(\rightarrow p. 161 - 10.2.1$  Mėginio tipas ir protokolo trukmė).

Ilgas atvirkštinis procesas yra labai švelnus audiniui. Jei laikas leidžia, tai yra palankiausias pasirinkimas.

# **7. Audinys, paveiktas formalino valymo ar parafino infiltracijos metu**

Ši problema gali kilti, jei dėl nesandarios vožtuvo formalino patenka į parafino vonelę. Jei matote šią problemą, susisiekite su klientų aptarnavimo tarnyba ir paprašykite, kad jūsų prietaisas būtų patikrintas.

Formalino užteršimui būdingas mėlynas atspalvis branduoliuose, chromatino detalių praradimas, branduolio susitraukimas, kintama eozinofilija ir citoplazminis patinimas ir (arba) susitraukimas.

Pirmiausia ištirpinkite užblokavimus, nuvalykite parafino perteklių, o tada įdėkite mėginius į naujas kasetes. Tai sumažina parafino užteršimą apdorojimo reagentais. Tada apdorokite blokus atvirkštine tvarka bet kuriuo iš 6 problemos nurodytų metodų. Po to mirkykite aukšto pH "Tris-HCl" tirpale (pvz., "Leica BOND Epitope Retrieval Solution 2") 2-12 valandų kambario temperatūroje.

Šis apdorojimas pagerina "H&E" dažymo savybes, audinio pjovimo savybes ir pjūvio vientisumą. Tikėtina, kad branduolinės detalės, citoplazminis patinimas ir apibrėžimas nepagerės.

### **8. Nepakankamai fiksuotas, nepakankamai apdorotas audinys**

Galimas sprendimas – lėtai apdoroti audinį atvirkštiniu būdu ( $\rightarrow$  p. 182 – C. Lėtas atvirkštinis [procesas\),](#page-181-1) taikyti papildomą formalino fiksaciją, tada pakartotinai apdoroti pagal tvarkaraštį, atitinkantį mėginio dydį ir pobūdį ( $\rightarrow$  p. 161 [– 10.2.1 Mėginio tipas ir protokolo trukmė\)](#page-160-0).

Nefiksuotas arba blogai fiksuotas audinys pažeidžiamas apdorojant. Etanolis ir aukšta temperatūra turi kitokį fiksavimo poveikį nei formaldehidas. Dėl to blokeliai tampa jautresni kietėjimui ir susitraukimui. Kartu su nepakankamu apdorojimu blokai gali būti netinkami naudoti.

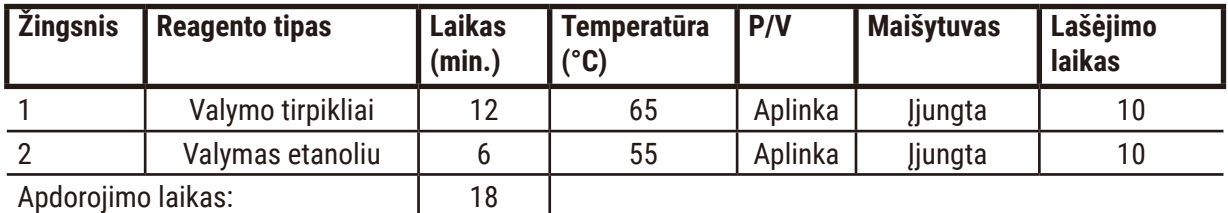

### <span id="page-181-0"></span>**Greito atvirkštinio valymo protokolas**

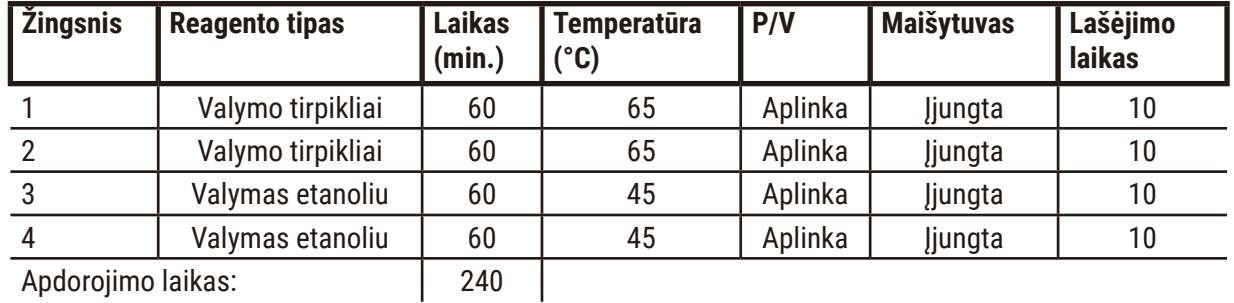

### <span id="page-182-0"></span>**Lėto atvirkštinio valymo protokolas**

**11.3 Maitinimo sutrikimas**

Jei yra įrodymų, kad prietaise nutrūko maitinimas, patikrinkite, ar nėra klaidų pranešimų, nurodančių problemos pobūdį, kai maitinimas bus atkurtas. Vykdykite ekrane pateikiamas instrukcijas, kad tvarkytumėte mėginius.

# **11.4 Pagrindinės programinės įrangos gedimas arba sustojimas**

Jei yra pagrindinės programinės įrangos gedimo arba sustojimo požymių, patikrinkite, ar nėra klaidų pranešimų, nurodančių problemos pobūdį, kai prietaisas buvo paleistas iš naujo. Vykdykite ekrane pateikiamas instrukcijas, kad tvarkytumėte mėginius.

12 **Užsakymo informacija**

# **12. Užsakymo informacija**

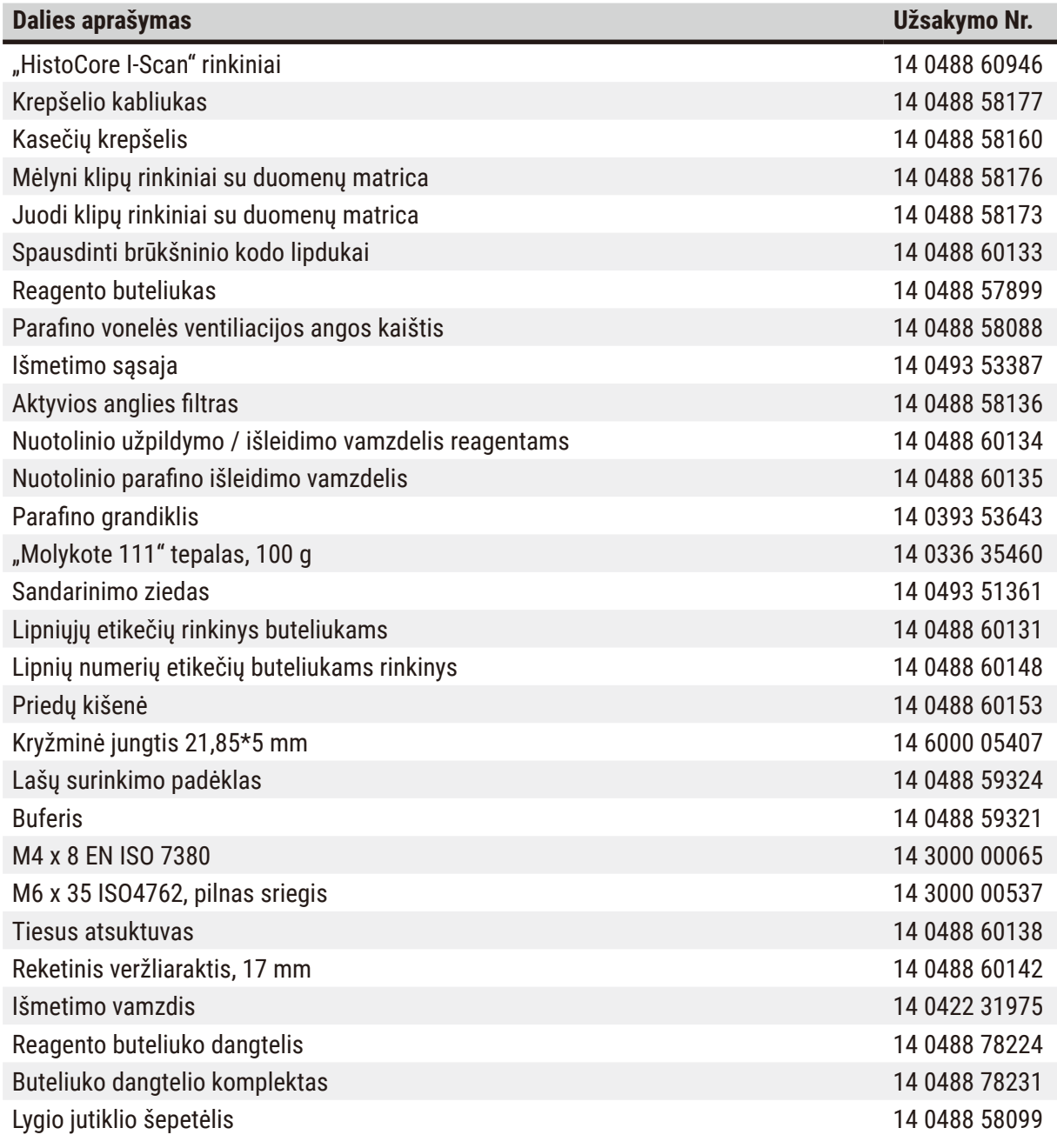

# **Pastaba**

• Kai kuriose šalyse / regionuose aukščiau išvardytų priedų gali nebūti.

# **A1. Nukenksminimo patvirtinimas**

Bet koks gaminys, kuris turi būti grąžintas "Leica Biosystems" arba kurio techninė priežiūra atliekama vietoje, turi būti tinkamai išvalytas ir nukenksmintas. Reikalingą nukenksminimo patvirtinimo šabloną galite rasti mūsų svetainėje www.LeicaBiosystems.com naudodami paieškos funkciją. Šis šablonas turi būti naudojamas norint įvesti visus reikiamus duomenis.

Jei prekė grąžinama, turi būti pridėta užpildyto ir pasirašyto nukenksminimo sertifikato kopija arba ji turi būti perduota techninės priežiūros specialistui. Naudotojas atsako už gaminius, kurie grąžinami be užpildyto nukenksminimo sertifikato arba su trūkstamu nukenksminimo sertifikatu. Grąžinamos siuntos, kurias įmonė priskyrė galimiems pavojaus šaltiniams, bus grąžintos siuntėjui jo sąskaita ir rizika.

# **A2. Garantija ir remontas**

# **Garantija**

"Leica Biosystems Nussloch GmbH" garantuoja, kad pristatytam sutartyje numatytam produktui buvo atlikta išsami kokybės kontrolės procedūra, pagrįsta "Leica" vidaus bandymų standartais, ir kad gaminys yra nepriekaištingas ir atitinka visas garantuotas technines specifikacijas ir (arba) sutartas charakteristikas.

Garantijos apimtis priklauso nuo sudarytos sutarties turinio. Išskirtinai taikomos "Leica" pardavimų organizacijos arba įmonės, iš kurios pirkote sutartinį gaminį, garantinės sąlygos.

# **Techninės priežiūros informacija**

Jei prireiktų techninės konsultacijos arba atsarginių dalių, prašom susisiekti su savo "Leica" atstovu arba "Leica" platintoju, iš kurio įsigijote prietaisą.

Reikalinga ši informacija apie prietaisą:

- Prietaiso modelio pavadinimas ir serijos numeris.
- Prietaiso vieta ir kontaktinio asmens pavardė.
- Skambučio į techninės priežiūros tarnybą priežastis.
- Pristatymo data.

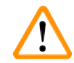

# **Įspėjimo**

Kad prietaisas ir mėginiai nebūtų pažeisti, su prietaisu gali būti montuojami arba naudojami tik tie priedai ir atsarginės dalys, kuriuos leido "Leica".

### **Atjungimas ir utilizavimas**

Prietaisas arba jo dalys turi būti šalinami pagal esamas galiojančias vietines taisykles.

### **Fizinis eksploatavimo laikas**

Fizinis įrangos eksploatavimo laikas yra 7 metai. Šio gaminio fizinis eksploatavimo laikas nustatomas pagal faktinę situaciją po produkto pateikimo į vietinę rinką. Naudotojai turi prižiūrėti gaminį pagal Naudojimo instrukcijos reikalavimus ir užtikrinti, kad gaminį būtų galima naudoti saugiai ir efektyviai.

# www.LeicaBiosystems.com

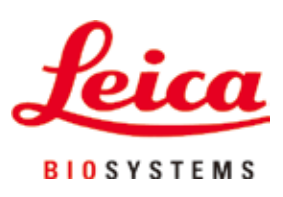

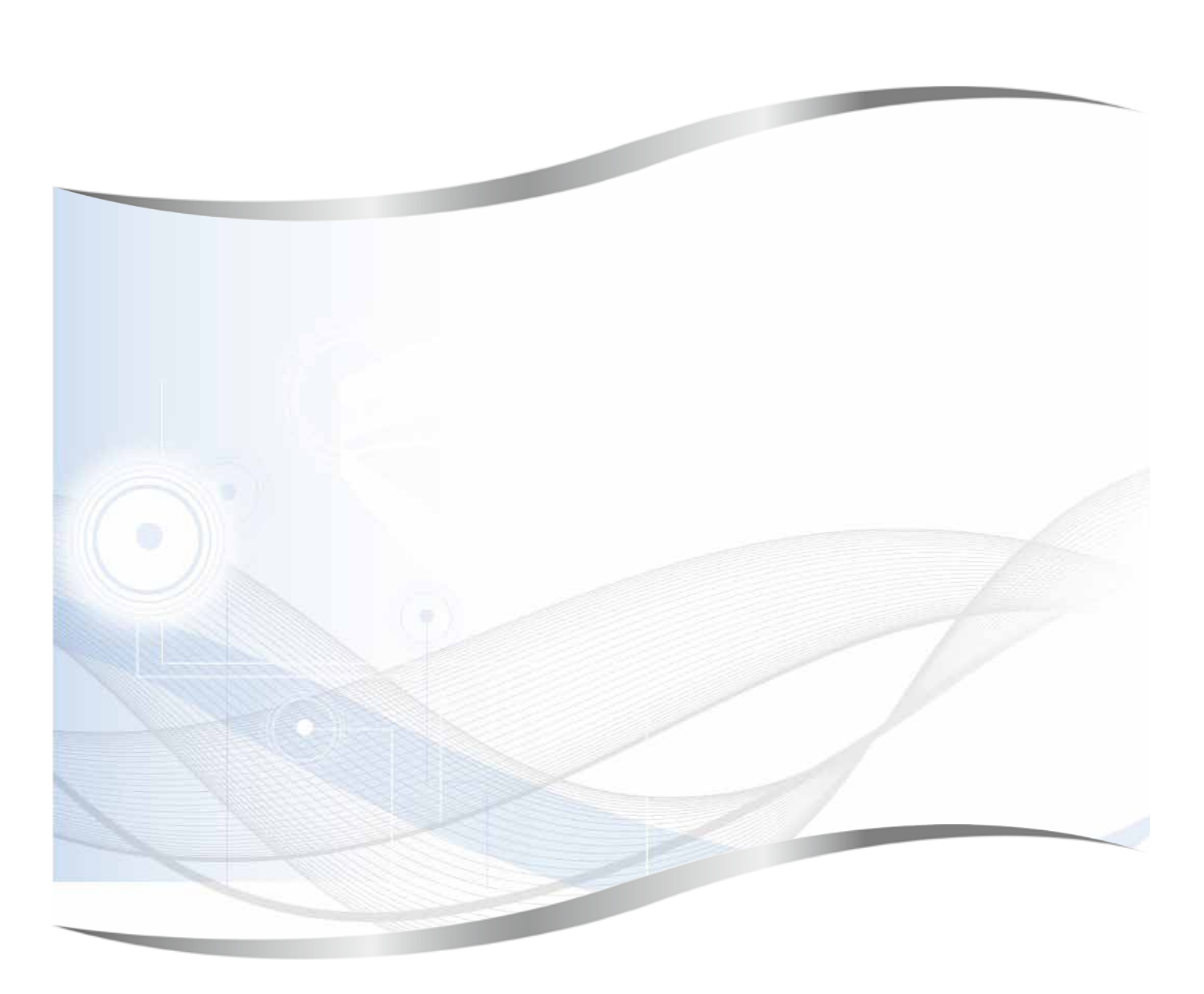

Leica Biosystems Nussloch GmbH Heidelberger Strasse 17 - 19 69226 Nussloch Germany (Vokietija)

Tel.: +49 - (0) 6224 - 143 0 Fax: +49 - (0) 6224 - 143 268 Web: www.LeicaBiosystems.com